#### **ΠΕΡΙΕΧΟΜΕΝΑ**

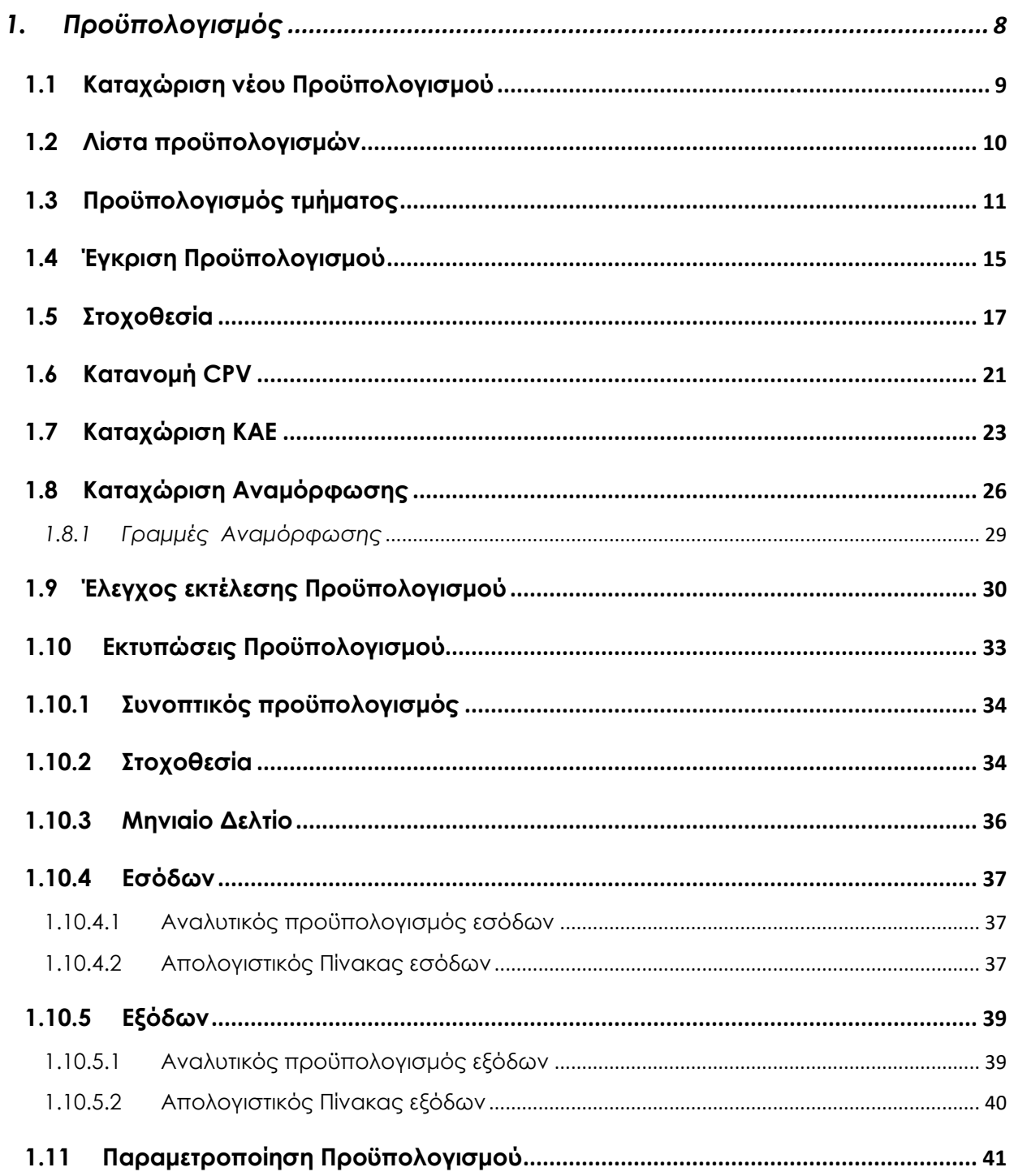

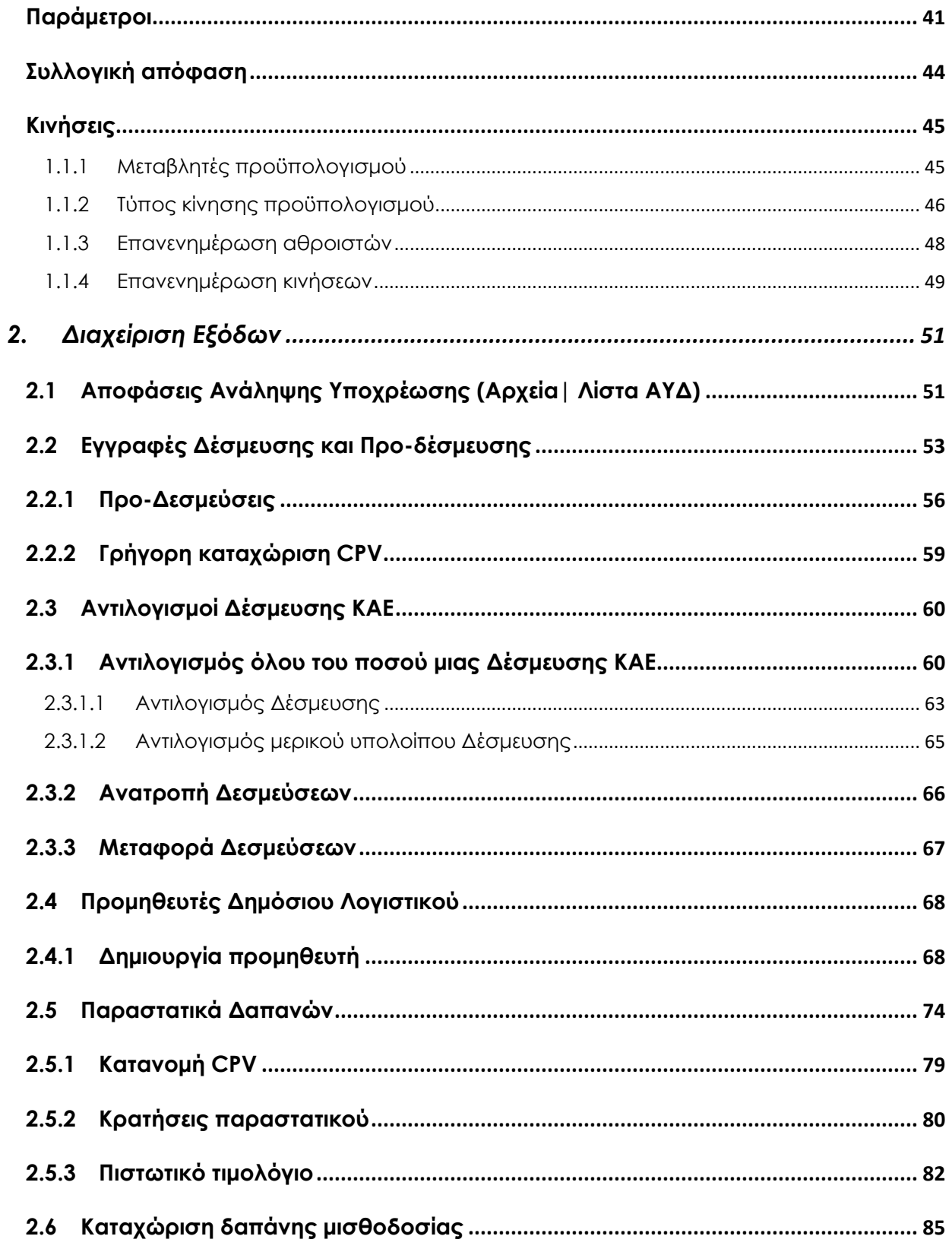

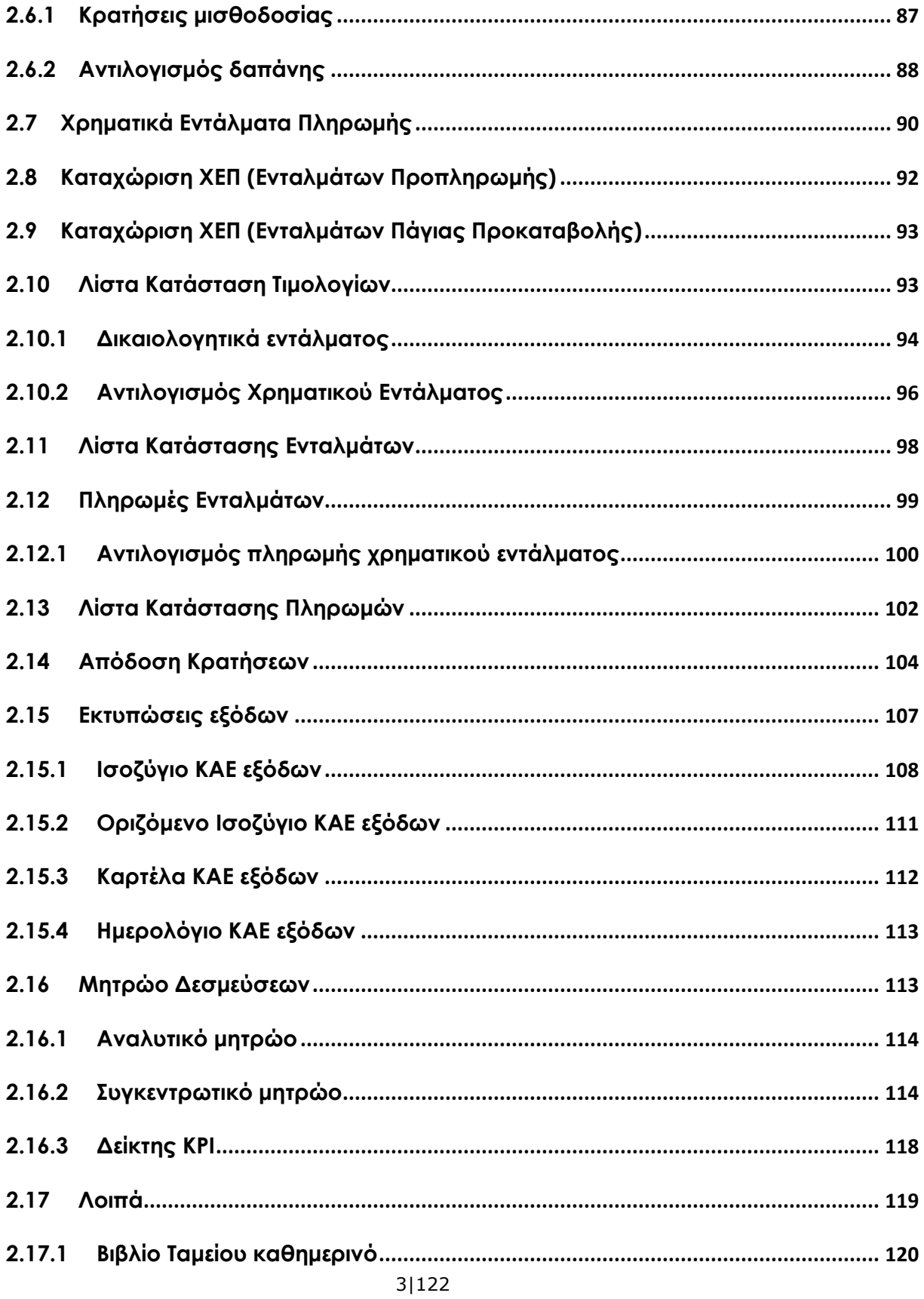

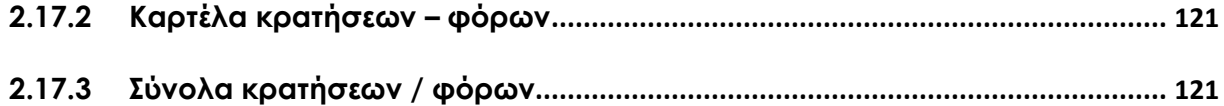

# Οδηγός χρήσης

Το κύκλωμα Δημόσιο Λογιστικό αποτελεί μια ολοκληρωμένη λύση για **κάθε Φορέα του Ελληνικού Δημοσίου** .

Ανταποκρινόμενο στις ανάγκες μονάδων Δημοσίου διαθέτει τη δυνατότητα παρακολούθησης προϋπολογισμού, διαχείρισης των εσόδων και δαπανών τους, στα πλαίσια των δραστηριοτήτων τους, για την επίτευξη των στόχων τους.

Συγκεκριμένα καλύπτει θέματα σχετιζόμενα με την κατάρτιση, υποβολή, έγκριση προϋπολογισμών *(όλες τις φάσεις του δημόσιου προϋπολογισμού)*, στοχοθεσία, κατανομή CPV, όλα τα στάδια της δαπάνης *(από ανάληψη υποχρέωσης έως έκδοση χρηματικών ενταλμάτων για την εκταμίευση χρηματικών ποσών από το φορέα),* αυτόματο υπολογισμό κρατήσεων κατά την καταχώριση δαπανών, απόδοση κρατήσεων, ενώ ενσωματώνει στο μενού κάθε οντότητας (προϋπολογισμός, δημόσιο λογιστικό) ένα πλήθος έτοιμων εκτυπώσεων - προϋπολογισμού, εσόδων/εξόδων, μητρώο δεσμεύσεων, αναλυτικό μητρώο δεσμεύσεων κ.λπ., με μια σειρά ευέλικτων φίλτρων που σας επιτρέπουν να προσαρμόζετε κάθε εκτύπωση στα δικά σας δεδομένα.

Συγκριτικό πλεονέκτημα είναι πως η παραμετροποίηση αλλά και η παρακολούθησή του μπορεί να προσαρμοστεί σύμφωνα με τις ανάγκες του εκάστοτε φορέα.

5|122

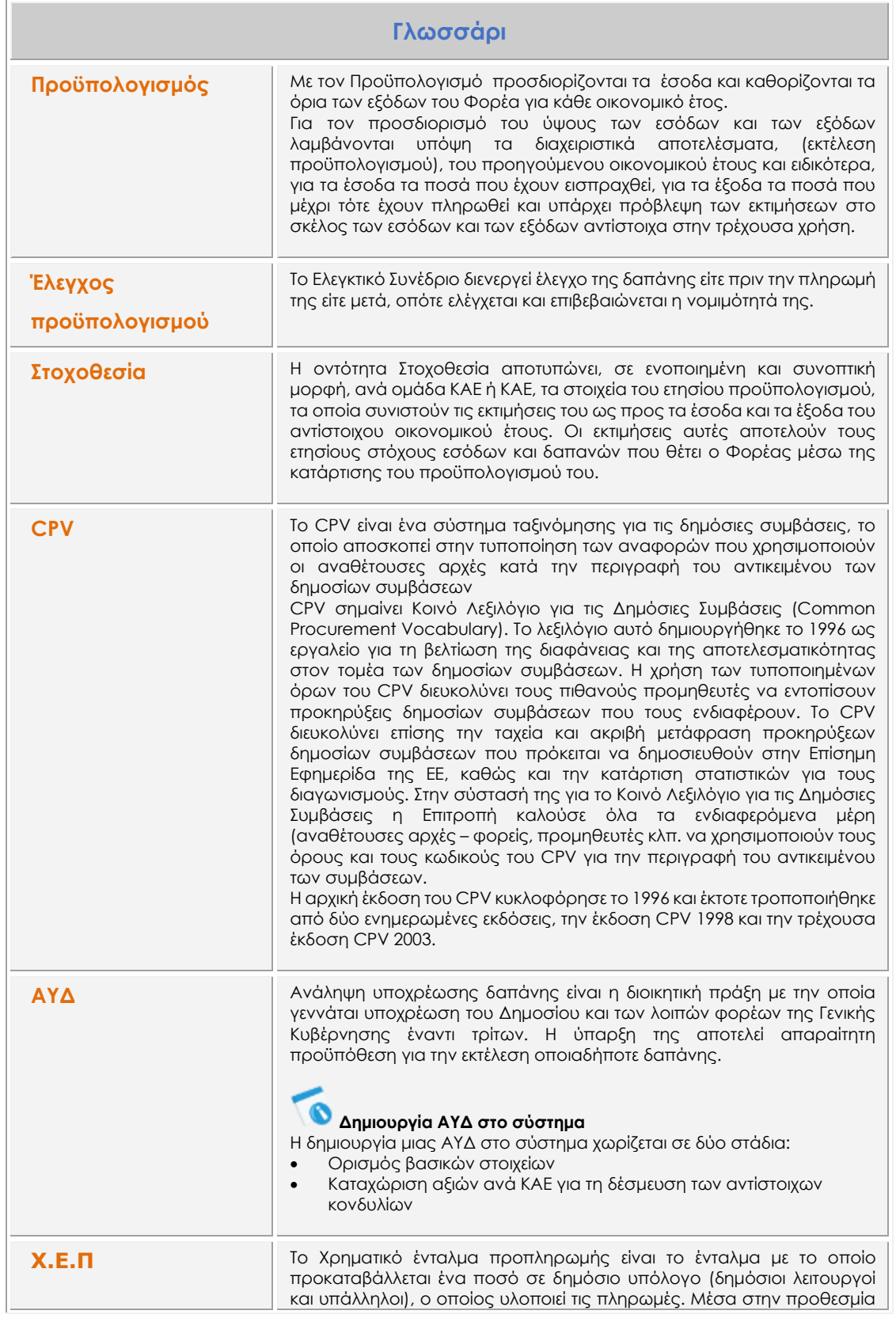

6|122

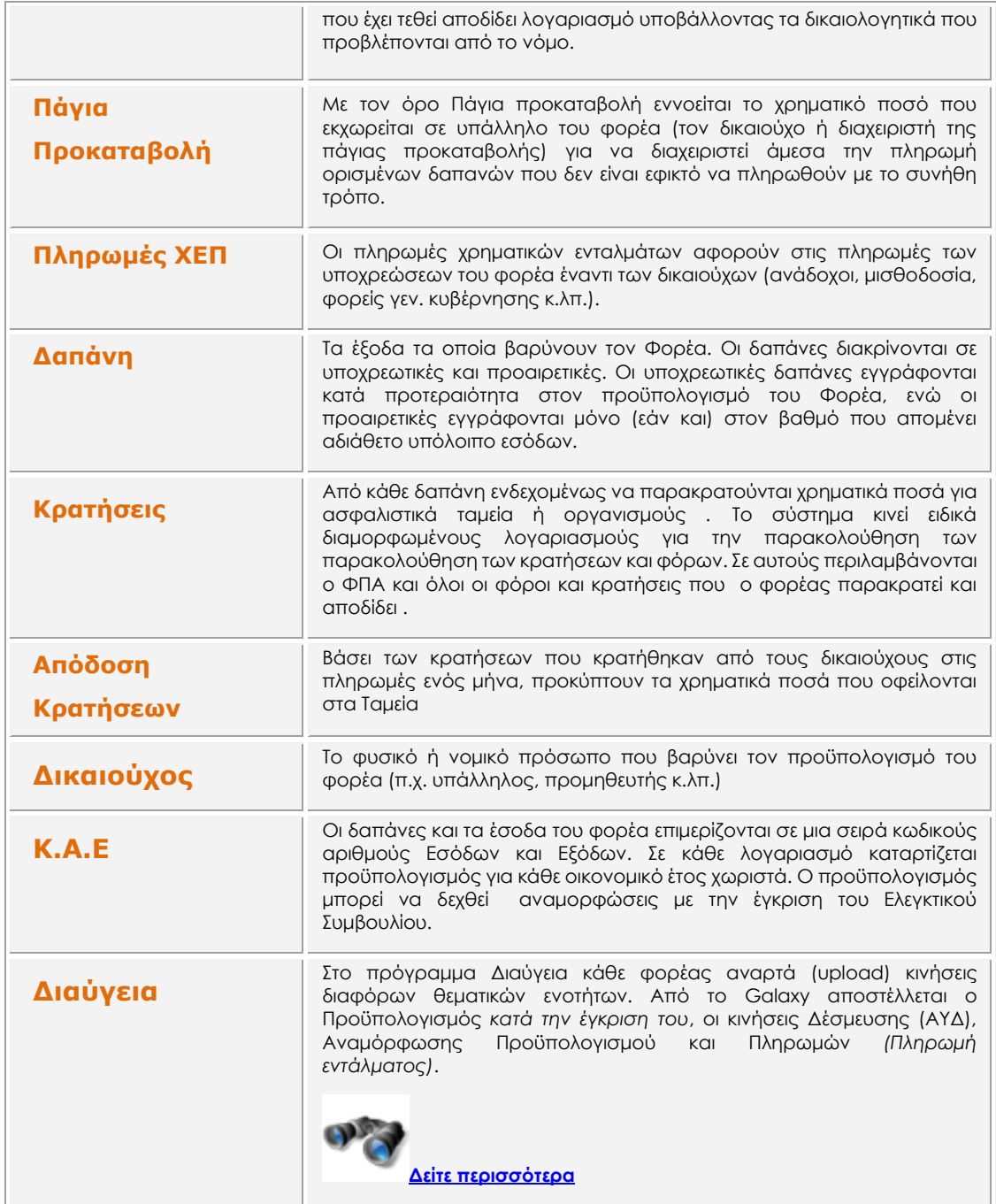

7|122

#### <span id="page-7-0"></span>**1. Προϋπολογισμός**

Ο Προϋπολογισμός, ο οποίος κατευθύνει τη δράση ενός Φορέα, αποτελεί το κέντρο όλου του συστήματος.

Στην οντότητα του προϋπολογισμού καταγράφονται όλες οι δαπάνες και τα νομοθετημένα έσοδα. Για τον προσδιορισμό του ύψους των εσόδων και των εξόδων λαμβάνονται υπόψη τα διαχειριστικά αποτελέσματα, *(εκτέλεση προϋπολογισμού)*, του προηγούμενου οικονομικού έτους και ειδικότερα, για τα έσοδα τα ποσά που έχουν εισπραχθεί, για τα έξοδα τα ποσά που μέχρι τότε έχουν πληρωθεί και υπάρχει πρόβλεψη των εκτιμήσεων στο σκέλος των εσόδων και των εξόδων αντίστοιχα στην τρέχουσα χρήση.

Η εφαρμογή παρέχει στο χρήστη τη δυνατότητα, εφόσον το επιθυμεί, να ορίσει ένα συνολικό ετήσιο ποσό προϋπολογισμού, ή ένα ποσό ανά μήνα. Στην περίπτωση αυτή, ο προϋπολογισμός συμπίπτει με τη στοχοθεσία.

Η οθόνη προϋπολογισμού εμφανίζει το τμήμα και τους κωδικούς εσόδων και εξόδων του Προϋπολογισμού. Σε κάθε κωδικό αντιστοιχούν στήλες για την αρχική κατάρτιση και την έγκριση. Ανάλογα τα φίλτρα που συμμετέχουν εμφανίζονται και τα ποσά - ανά μήνα, τρίμηνο, εξάμηνο ή έτος.

Για να διευκολυνθεί η καταχώριση των ποσών του Προϋπολογισμού κατά τη φάση της κατάρτισής του, το Σύστημα προσφέρει τη δυνατότητα της εξαγωγής των στηλών του σε Excel για περαιτέρω επεξεργασία. Ο χρήστης μπορεί να διαμορφώσει στο φύλλο Excel τα δεδομένα που απαιτούνται για την ενημέρωση του Προϋπολογισμού και εφόσον ολοκληρώσει την εργασία του, να εισάγει τον διαμορφωθέντα Προϋπολογισμό μέσα στο μηχανογραφικό σύστημα, με την επιλογή σχετικής ενέργειας.

Στις "Ενέργειες" ενός Προϋπολογισμού ενσωματώνονται οι επιλογές της **Υποβολής** και **Έγκρισης**, είναι αυτές που ουσιαστικά αλλάζουν την τρέχουσα κατάσταση του Προϋπολογισμού, έτσι ώστε ο Προϋπολογισμός (περνώντας διαδοχικά από τη μια στην άλλη) να μεταβεί στην τελική την "έγκριση".

Με την Έγκριση, "κλειδώνει" η στήλη αρχική κατάρτιση και αντιγράφονται τα ποσά στη στήλη "Εγκεκριμένα". Ταυτόχρονα δημιουργούνται κινήσεις έγκρισης προϋπολογισμού τις οποίες μπορείτε να δείτε και να διαχειριστείτε από το μενού Δημόσιο λογιστικό| Κινήσεις| Λοιπές κινήσεις.

Από τις "Λοιπές Κινήσεις" μπορείτε να καταχωρίσετε ή να ελέγξετε και τις επόμενες κινήσεις που μπορούν να γίνουν στον οριστικό προϋπολογισμό, τις "Αναμορφώσεις".

Μετά την οριστικοποίηση του προϋπολογισμού και κάθε φορά που προκύπτουν **Αναμορφώσεις ποσών** σε κωδικούς Προϋπολογισμού, επιλέγοντας το ανάλογο Οικονομικό Παραστατικό "Αναμόρφωση Προϋπολογισμού", καταχωρίζονται οι αναμορφώσεις ανά λογαριασμό Προϋπολογισμού.

Το Σύστημα επιτρέπει την καταχώριση πολλαπλών αναθεωρήσεων ανά ΚΑΕ σε διάφορα χρονικά διαστήματα. Με την ολοκλήρωση της καταχώρισης των Αναμορφώσεων ενημερώνεται η στήλη "Ποσά Αναμόρφωσης" του Προϋπολογισμού, ενώ παράλληλα αθροίζονται τα ποσά αυτά και στη στήλη "Διαμορφωθέντα Ποσά".

Επιλέγοντας το συνολικό ποσό Αναμόρφωσης ενός ΚΑΕ και εκτελώντας ειδική εργασία, μπορείτε να δείτε αναλυτικά όλες τις κινήσεις αναμόρφωσης οι οποίες έχουν διαμορφώσει το ποσό αυτό.

8|122

Η εκτέλεση του Προϋπολογισμού γίνεται με την καταχώριση των οικονομικών εγγραφών κατά τη διάρκεια της οικονομικής χρήσης. Οικονομικές εγγραφές θεωρούνται όλα τα παραστατικά εισπράξεων και πληρωμών. Με την εκτέλεση του Προϋπολογισμού ενημερώνονται οι λογαριασμοί Τάξεως.

Ο Προϋπολογισμός ενημερώνεται σε όλη τη διάρκεια της χρήσης από τις κινήσεις που πραγματοποιούνται στο σκέλος των εσόδων και των εξόδων, κατά συνέπεια εξασφαλίζεται η ορθή παρακολούθηση και διαμόρφωση της εκτέλεσης του.

#### <span id="page-8-0"></span>1.1 Καταχώριση νέου Προϋπολογισμού

 $\bullet$   $\mathbf{X}$   $\bullet$ Coloxy  $5 - 5$ open) Suggitpy  $*$   $\alpha$ pt Henyel 34  $5900$ and floops)  $\frac{1}{\sqrt{2}}$  rise × **A** IvesUnordure **Mary Forestore** ⊚  $F$   $N$ Et Enable/Diom **Cook (Market)** SingularLogic e-books

Για την καταχώριση ενός νέου Προϋπολογισμού επιλέξτε "Προϋπολογισμός δημοσίου"

Καλέστε Αρχεία |Προϋπολογισμός . Θα εμφανιστεί το παράθυρο καταχώρισης προϋπολογισμού με μια σειρά πεδίων που πρέπει να συμπληρώσετε :

- **Εταιρία:** ο φορέας αναφοράς
- **Κωδικός** του προϋπολογισμού
- **Περιγραφή** του προϋπολογισμού
- **Είδος:** Επιλέξτε ανάμεσα στα χρονικά είδη :
	- **Ετήσιος** πρόκειται για τον ετήσιο προϋπολογισμό
	- **Πενταετής** πρόκειται για το πενταετές επιχειρησιακό πρόγραμμα
- **Ημερομηνία Έναρξης/λήξης:** Αφορά στο ημερομηνιακό διάστημα ισχύος του προϋπολογισμού. Εξαρτάται άμεσα από την επιλογή στο "Είδος"
- **Προηγ. Προϋπολογισμός:** Από τη λίστα τιμών επιλέξτε τον προϋπολογισμό του προηγούμενου έτους, αν υπάρχει καταχωρισμένος στο Σύστημα.

9|122

Στην οθόνη καταχώρισης προϋπολογισμού εκτός από τα υποχρεωτικά προς συμπλήρωση πεδία υπάρχουν και τα **πληροφοριακά** :

- **Κατάσταση:** το πεδίο ενημερώνεται αυτόματα με κάθε νέα ενέργεια που διενεργείτε στον προϋπολογισμό. Οι καταστάσεις ανά στάδιο επεξεργασίας του προϋπολογισμού είναι :
	- **Υπό κατάρτιση**: Όσο διαρκεί η σύνταξη του προϋπολογισμού
	- **Υποβληθείς:** όταν έχει επιλεγεί η ενέργεια "Υποβολή προϋπολογισμού"
	- **Προσωρινά εγκεκριμένος:** όταν έχει επιλεγεί η ενέργεια "Προσωρινή έγκριση προϋπολογισμού"
	- **Εγκεκριμένος:** όταν έχει επιλεγεί η ενέργεια "Έγκριση προϋπολογισμού"
- **Τελευταία Ενέργεια:** Πληροφόρηση για την τελευταία ημερομηνία ενέργειας και το χρήστη από τον οποίο πραγματοποιήθηκε

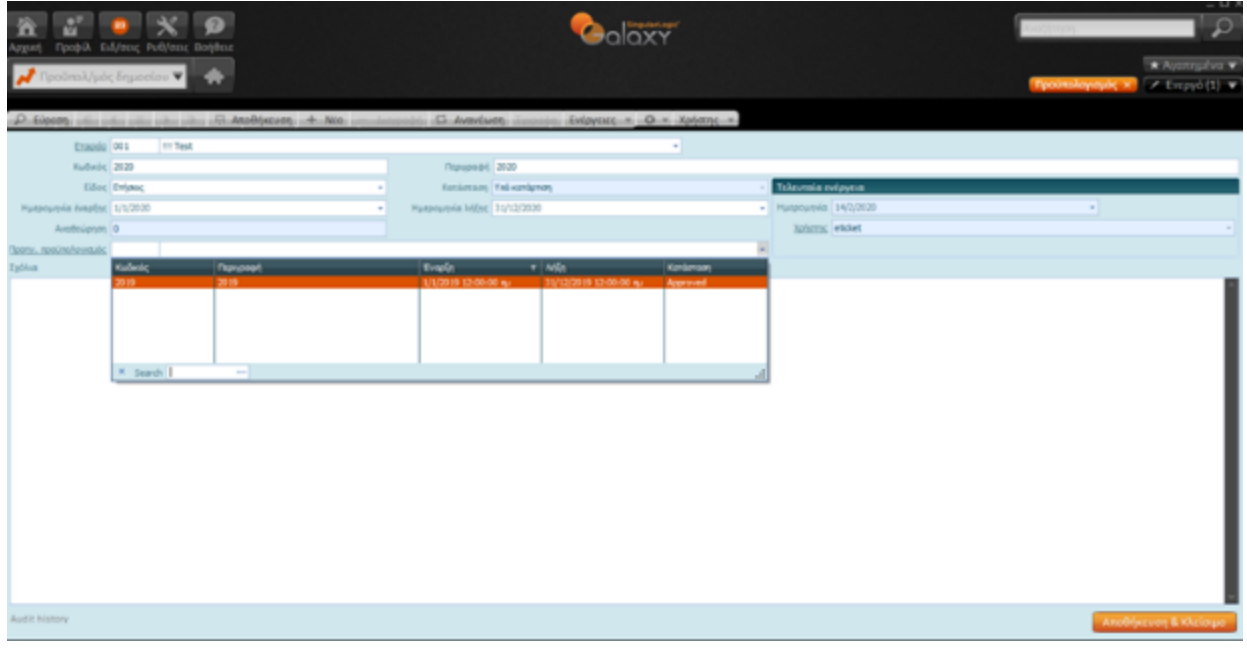

#### <span id="page-9-0"></span>1.2 Λίστα προϋπολογισμών

Από τη Λίστα προϋπολογισμών μπορείτε να δείτε όλους ανεξαιρέτως τους προϋπολογισμούς της εγκατάστασης.

Στις στήλες της λίστας φαίνονται ο κωδικός και η περιγραφή του προϋπολογισμού, το είδος του *(π.χ. ετήσιος, πενταετής)*, το διάστημα ισχύος του, η τρέχουσα κατάσταση .

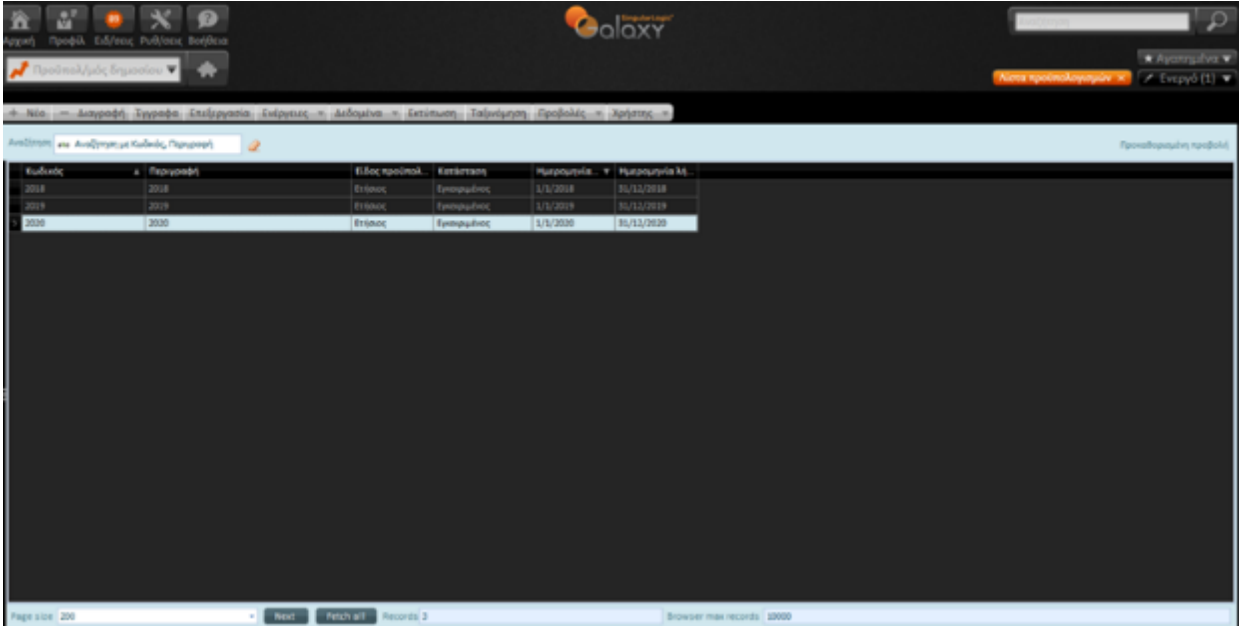

Επιλέγοντας **Ενέργειες** μπορείτε να εκτελέσετε :

- υποβολή ή αναίρεση της υποβολής
- προσωρινή έγκριση ή αναίρεση προσωρινής έγκρισης
- έγκριση ή αναίρεση έγκριση του προϋπολογισμού

Ανάλογα με τις ενέργειες που εκτελούνται κάθε φορά αλλάζει η κατάσταση του Προϋπολογισμού, έτσι ώστε ο Προϋπολογισμός περνώντας διαδοχικά τα στάδια να φτάσει στο τελικό την "έγκριση".

*Κατά τη φάση της κατάρτισης του* Προϋπολογισμού, προς διευκόλυνση της καταχώρισης των ποσών του, παρέχεται (όπως προαναφέραμε) η δυνατότητα εξαγωγής των στηλών του σε αρχείο τύπου Excel για περαιτέρω επεξεργασία .

#### <span id="page-10-0"></span>1.3 Προϋπολογισμός τμήματος

Ανάλογα τις ανάγκες του φορέα, υπάρχει δυνατότητα κατάρτισης προϋπολογισμού ανά τμήμα του φορέα. Κάθε προϋπολογισμός τμήματος αναφέρεται στον κεντρικό προϋπολογισμό όπου και "συγκεντρώνονται" όλες οι αξίες. Έτσι υπάρχει η ευελιξία να ορίζονται ξεχωριστές αξίες ανά τμήμα του φορέα.

Ο ορισμός προϋπολογισμού ανά τμήμα φορέα είναι προαιρετικός. Συνεπώς, αν δεν απαιτείται να γίνει η ανάλυση αυτή τότε στο πεδίο "Τμήμα", μπορεί να δηλωθεί ο κόμβος "Εταιρία". Θα οριστεί ένας τουλάχιστον προϋπολογισμός τμήματος για τα έσοδα και ένας για τα έξοδα.

Για την καταχώριση προϋπολογισμού τμήματος επιλέξτε "Νέο" στη λίστα προϋπολογισμών τμήματος ,

11|122

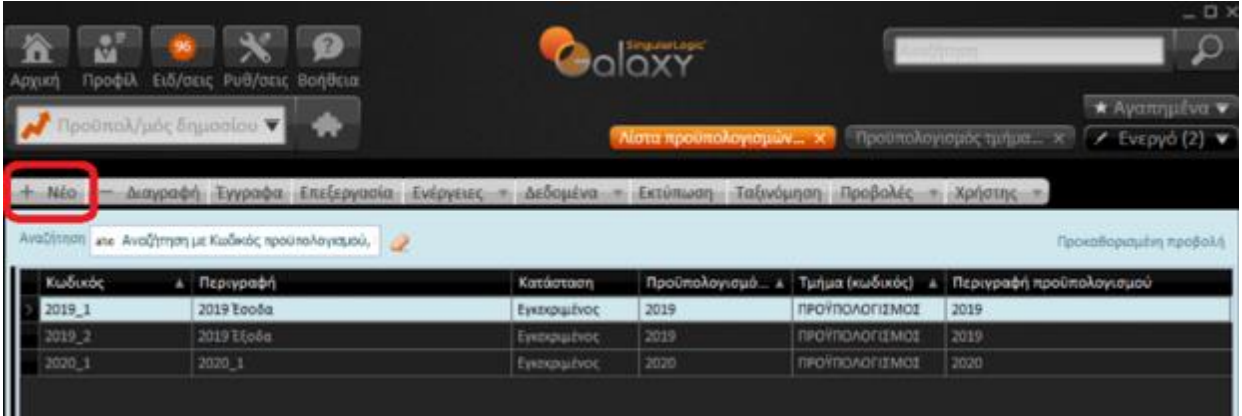

και στην οθόνη του προϋπολογισμού τμήματος (που ανοίγει) συμπληρώστε:

- Τον κωδικό προϋπολογισμού τμήματος και την περιγραφή του
- Εμφανίζονται συμπληρωμένα τα πεδία Εταιρία (*με τα στοιχεία της εταιρίας εγκατάστασής σας*) και τύπος λογαριασμού : Έξοδο.

Στα επόμενα πεδία επιλέξτε :

- Προϋπολογισμό
- Tμήμα

*και* 

• Eπίπεδο εμφάνισης : Από τη λίστα δυνατών τιμών του πεδίου επιλέξτε : μήνας, τρίμηνο, εξάμηνο, έτος

#### **Πίνακας "Αξίες"**

Το τμήμα Αξίες αποτελεί την κατά ΚΑΕ απεικόνιση των κονδυλίων προϋπολογισμού. Η καταγραφή γίνεται καλώντας τους ΚΑΕ της τελευταίας βαθμίδας και ορίζοντας το ετήσιο ποσό προϋπολογισμού. Ανάλογα με το "Επίπεδο εμφάνισης" το ποσό προϋπολογισμού εμφανίζεται διαιρεμένο ανά μήνα, τρίμηνο, εξάμηνο ή έτος. Αυτό αποτελεί τη στοχοθεσία των κονδυλίων και μπορεί να μεταβληθεί από το χρήστη.

Το Σύστημα για τις ανάγκες καταχώρισης των αξιών του προϋπολογισμού τμήματος θέτει στο κάτω τμήμα των γραμμών των αξιών μια σειρά πλήκτρα εντολών μέσω των οποίων μπορείτε :

• Να εισάγετε νέα γραμμή με την ενεργοποίηση του πλήκτρου **Προσθήκη** για την προσθήκη νέου ΚΑΕ

Να διαγράψετε την επιλεγμένη γραμμή μέσω του πλήκτρου **Διαγραφή διαγράφοντας κάποιον ΚΑΕ** 

 $6/106$ 

- Να μετακινηθείτε ανάμεσα στους λογαριασμούς *(στην αρχή, στον προηγούμενο, δείκτης εγγραφής (γραμμή από σύνολο γραμμών)*, στον επόμενο, στον τελευταίο) με τα πλήκτρα μετακίνησης
- Ένα σύνολο δυνατών επιλογών (επεξεργασία των ΚΑΕ προϋπολογισμού, μαζική εισαγωγή λογαριασμών) ενεργοποιούνται με τη χρήση του πλήκτρου ... Ενέργει ες

Συγκεκριμένα:

12|122

- o **Προσθήκη λογαριασμών τμήματος:**
	- Με την απευθείας καταχώριση των λογαριασμών και των αξιών, ενεργοποιώντας το πλήκτρο "Προσθήκη"
	- Με την επιλογή των λογαριασμών, οι οποίοι βάσει παραμετροποίησης, έχουν ανατεθεί, πριν την κατάρτιση του προϋπολογισμού, σε συγκεκριμένο τμήμα
- o **Διαγραφή όλων των λογαριασμών:** διαγραφή των μέχρι στιγμής καταχωρίσεων
- o **Καθαρισμός αξιών όλων των λογαριασμών :** οι λογαριασμοί θα εξακολουθήσουν να υφίστανται αλλά οι αξίες θα είναι κενές
- o **Καθαρισμός αξιών τρέχοντος λογαριασμού:** το αποτέλεσμα της επιλογής αυτής ταυτίζεται με την προηγούμενη με τη μόνη διαφορά ότι αφορά στον επιλεγμένο λογαριασμό
- o **Πολλαπλή εισαγωγή λογαριασμών :** μπορούν να επιλεγούν πολλοί συνεχόμενοι ή "μη" λογαριασμοί από τη λίστα των οικονομικών λογαριασμών

Εκτός από τις ενέργειες *στο κάτω δεξί τμήμα του πίνακα αξιών* υπάρχουν και μια σειρά άλλες επιλογές ενσωματωμένες στο πλήκτρο "Ενέργειες" του Προϋπολογισμού τμήματος .

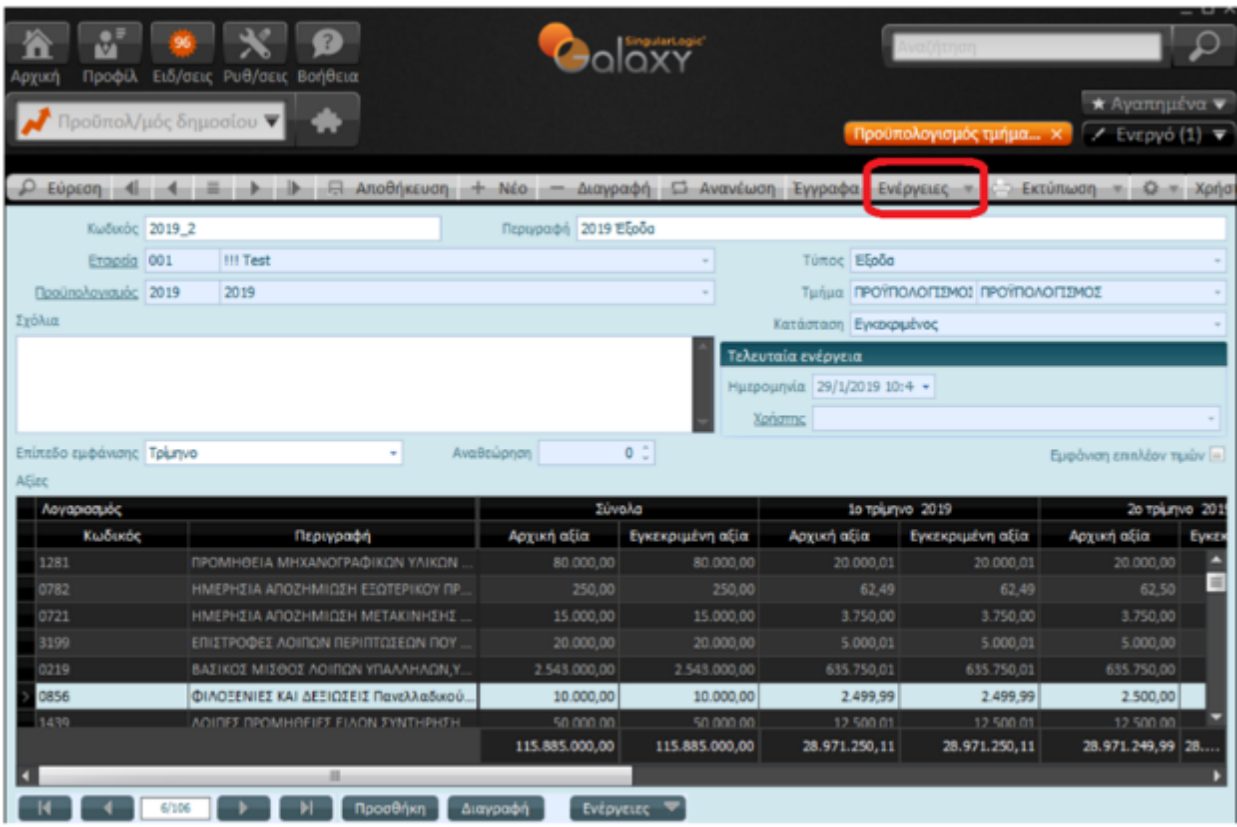

Οι επιλογές, που έχετε στη διάθεσή σας μέσω του πλήκτρου "Ενέργειες" είναι η **εισαγωγή προϋπολογισμού**:

• από **Απολογιστικά δεδομένα**: ο οδηγός αυτός δίνει τη δυνατότητα να χρησιμοποιηθούν οι αξίες της προηγούμενης χρονιάς ως βάση για τη δημιουργία των νέων. Αρχικά γίνεται ο ορισμός του τρόπου που

13|122

θα γίνει ο υπολογισμός π.χ. να χρησιμοποιηθούν τα Τιμολογηθέντα αυξημένα κατά 10%. Αυτό μεταφέρεται στον πίνακα με τους μήνες όπου μπορεί να μεταβληθεί.

Στην επόμενη σελίδα απεικονίζονται κατόπιν υπολογισμού οι αξίες όπως θα διαμορφωθούν. Με την καταχώριση ενημερώνεται ο πίνακας Αξίες.

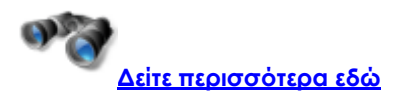

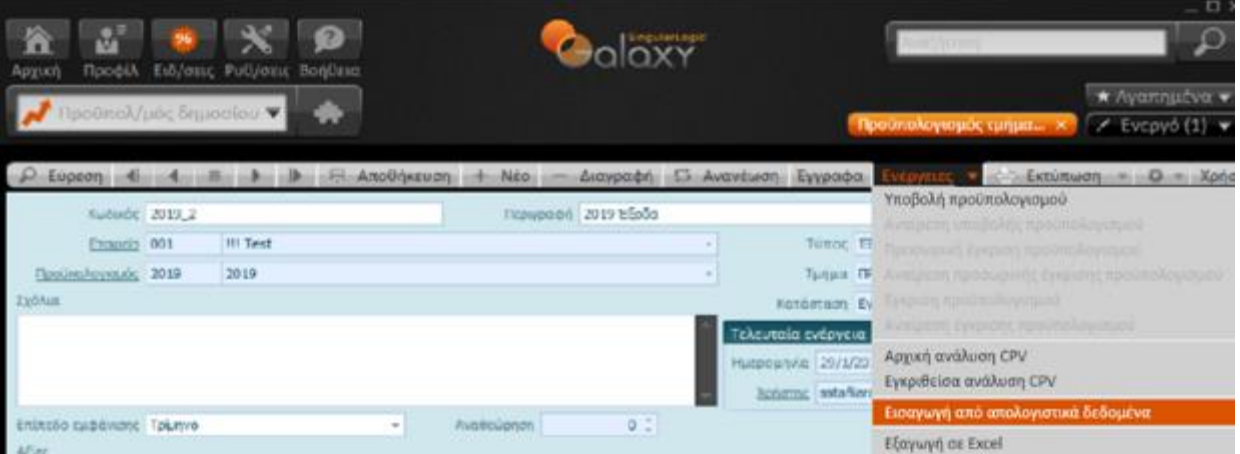

• με **χρήση του Excel :** μέσω των αντίστοιχων ενεργειών **Εξαγωγή σε Excel** και **Εισαγωγή από Excel.** Ένας εύκολος τρόπος συμπλήρωσης του προϋπολογισμού είναι μέσω της εξαγωγής και εισαγωγής των δεδομένων με τη χρήση του Excel. Πρακτικά μπορεί ο χρήστης να εξάγει πρώτα έναν υφιστάμενο προϋπολογισμό τμήματος, λαμβάνοντας έτσι ένα αρχείο excel με την απαιτούμενη μορφοποίηση και έπειτα να το συμπληρώσει κατάλληλα με ΚΑΕ και αξίες. Τα ήδη επεξεργασμένα δεδομένα θα εισαχθούν με τη διαδικασία της "Εισαγωγής από Excel" στο νέο προϋπολογισμό τμήματος .

14|122

#### **Galaxy Δημόσιο Λογιστικό**

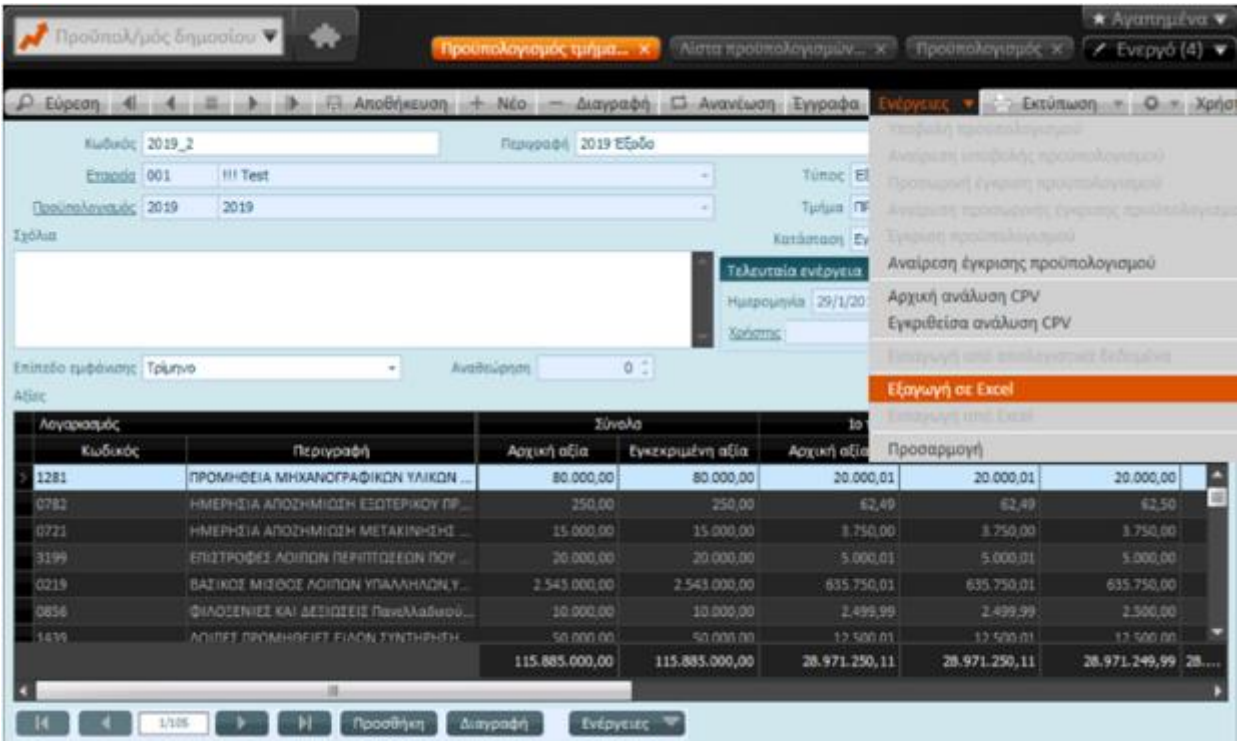

#### <span id="page-14-0"></span>1.4 Έγκριση Προϋπολογισμού

Αφού ολοκληρωθεί η κατάρτιση των επιμέρους προϋπολογισμών τμημάτων κατά σειρά μπορούν να εκτελεσθούν οι παρακάτω **Ενέργειες**:

- υποβολή ή αναίρεση της υποβολής
- προσωρινή έγκριση ή αναίρεση προσωρινής έγκρισης
- έγκριση ή αναίρεση έγκρισης του προϋπολογισμού

Ανάλογα με τις ενέργειες που εκτελούνται κάθε φορά αλλάζει η κατάσταση του Προϋπολογισμού, έτσι ώστε ο Προϋπολογισμός περνώντας διαδοχικά τα στάδια να φτάσει στο τελικό την "έγκριση".

Η κατάσταση αλλάζει και στον **κεντρικό προϋπολογισμό** όταν όλοι οι συνδεδεμένοι προϋπολογισμοί τμημάτων περιέλθουν στην ίδια κατάσταση. Η σειρά βημάτων που θα πρέπει να τηρηθεί για τη μετάβαση του προϋπολογισμού από μια κατάσταση στην επόμενη είναι να μεταβούν πρώτα σε αυτή όλοι οι προϋπολογισμοί τμημάτων και μετά να γίνει η αντίστοιχη μετάβαση και στον κεντρικό.

Η Οριστική έγκριση είναι η τελευταία κίνηση για την κατάρτιση του Προϋπολογισμού. Δημιουργεί εγγραφές με τις εγκεκριμένες αξίες προϋπολογισμού.

**πώς**

Καλέστε το μενού Προϋπολογισμός Δημοσίου |Λίστα προϋπολογισμών και πατήστε στον προϋπολογισμό, *του οποίου την κατάσταση επιθυμείτε να αλλάξετε*, κάντε δεξί κλικ επί του επιλεγμένου και επιλέξτε **"Έγκριση προϋπολογισμού"**.

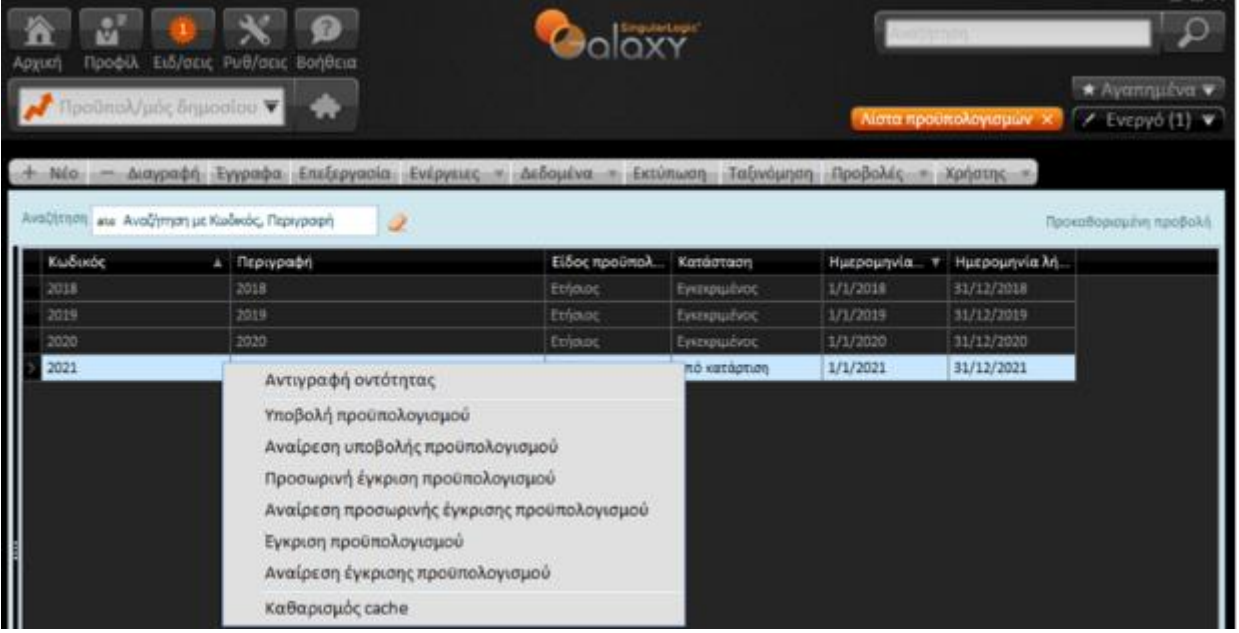

Με την έγκριση του προϋπολογισμού παράγονται δύο τουλάχιστον εγγραφές προϋπολογισμού, μία για τα έσοδα και μια τουλάχιστον για τα έξοδα ή τόσες όσες και τα τμήματα για τα οποία συντάχθηκε και εγκρίθηκε ο προϋπολογισμός τμήματος, με ημερομηνία την 01/01 του έτους προϋπολογισμού.

Τις κινήσεις αυτές μπορείτε να τις δείτε από τις **Λοιπές κινήσεις** του μενού Δημόσιο Λογιστικό | Κινήσεις

16|122

### Singular Logic<sup>1</sup>

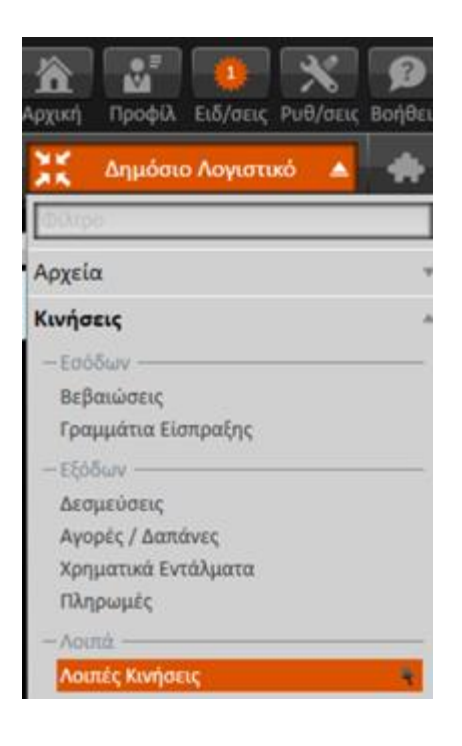

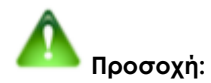

Δεν επιτρέπεται καμιά επέμβαση στα ποσά των ΚΑΕ στις κινήσεις αυτές, μετά την οριστική έγκριση του προϋπολογισμού. Οποιαδήποτε αλλαγή στις αξίες Προϋπολογισμού μπορεί να γίνει μέσω της κίνησης Αναμόρφωσης.

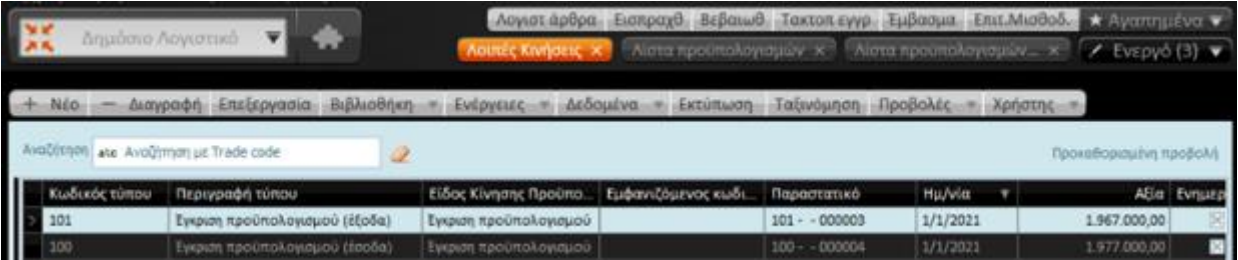

Από τη ίδια λίστα, μπορείτε να προχωρήσετε σε αλλαγές στη **Στοχοθεσία,** αν δεν τις έχετε κάνει, κατά τη σύνταξη του προϋπολογισμού (δείτε Στοχοθεσία).

#### <span id="page-16-0"></span>1.5 Στοχοθεσία

Η οντότητα Στοχοθεσία αποτυπώνει τις μηνιαίες εκτιμήσεις του ετήσιου προϋπολογισμού ανά ΚΑΕ. Οι εκτιμήσεις αυτές αποτελούν τους στόχους εσόδων και δαπανών ανά μήνα που θέτει ο Φορέας μέσω της κατάρτισης του προϋπολογισμού του.

17|122

Ο βαθμός επίτευξης των στόχων ελέγχεται κατά τη διάρκεια του έτους με βάση τα αποτελέσματα που προκύπτουν από την εκτέλεση του προϋπολογισμού.

Στην αποτύπωση του πίνακα κατάρτισης της στοχοθεσίας (*λήψη εκτύπωσης στοχοθεσίας σε excel*) απεικονίζεται η χρονική πορεία εκτέλεσης του προϋπολογισμού του προηγούμενου έτους (*απολογιστικά στοιχεία*) καθώς και ο εγκεκριμένος προϋπολογισμός της τρέχουσας χρήσης, αποτυπώνοντας τη χρονική πορεία εκπλήρωσης των ετήσιων εκτιμήσεων εσόδων και δαπανών, σε επίπεδο μήνα, τρίμηνο, εξάμηνο, δωδεκάμηνο.

O επιμερισμός του προϋπολογισμού σε μηνιαίους στόχους γίνεται αυτόματα κατά την αρχική καταχώριση των κονδυλίων του προϋπολογισμού. Οι αξίες επιμερίζονται ισόποσα σε μήνες με δυνατότητα επιτόπου αλλαγής από το χρήστη (δείτε Προϋπολογισμός τμήματος).

Ο επιμερισμός αυτός μεταφέρεται στην αντίστοιχη εγγραφή οριστικής έγκρισης του προϋπολογισμού, όπου ο χρήστης έχει πρόσβαση ώστε να μπορέσει να μεταβάλλει τις αξίες ανάμεσα στους μήνες.

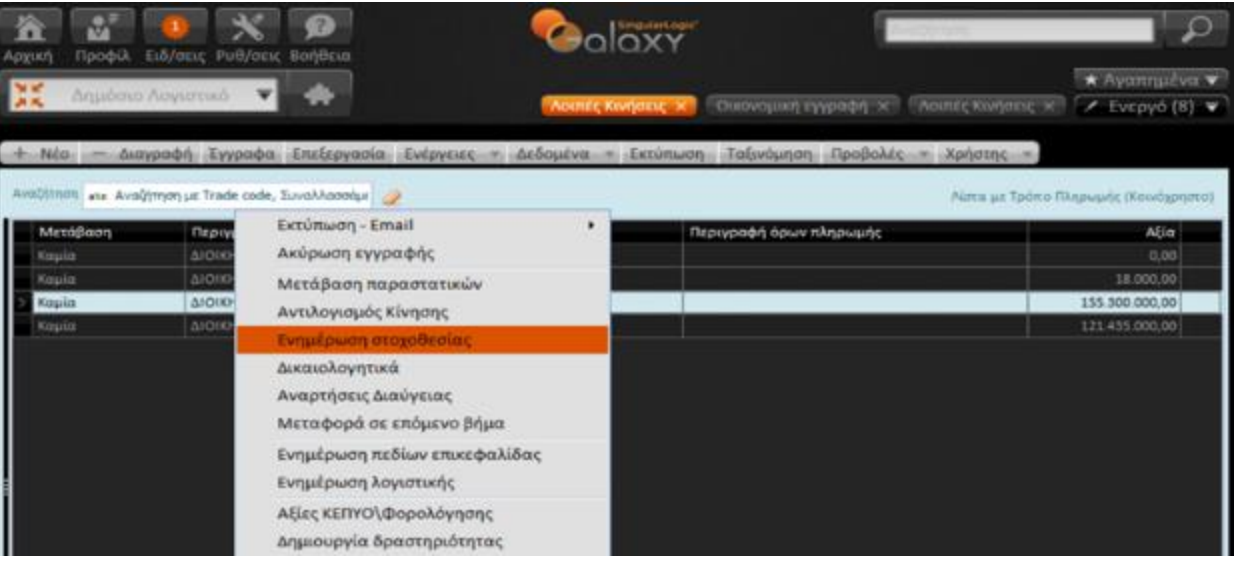

Οι εγγραφές έγκρισης βρίσκονται στη λίστα "Λοιπές κινήσεις" (Δημόσιο λογιστικό | Κινήσεις).

Επιλέγοντας την επιθυμητή εγγραφή από τη λίστα και ενεργοποιώντας "Ενημέρωση στοχοθεσίας" εμφανίζεται η κατανομή των κονδυλίων προϋπολογισμού ανά μήνα για όλους τους ΚΑΕ της εγγραφής. Αλλαγές επιτρέπονται στις επιμέρους αξίες, που δεν αλλοιώνουν όμως το συνολικό ποσό της εγγραφής (στήλη Αξία).

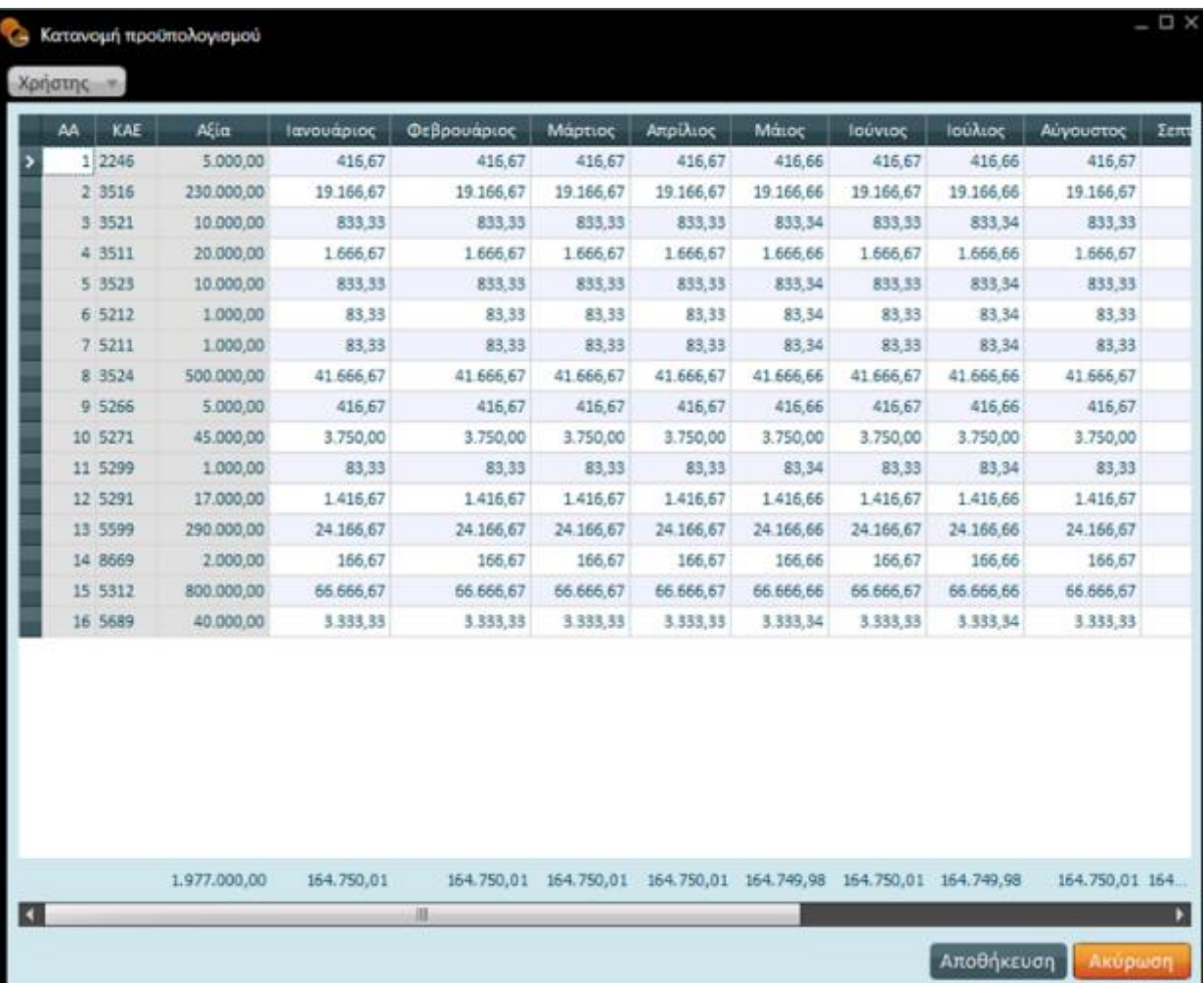

Η στοχοθεσία οριστικοποιείται και αναμορφώνεται υποχρεωτικά, βάσει της ανάλογης αναμόρφωσης του ετήσιου προϋπολογισμού.

Στο σημείο αυτό διενεργείται έλεγχος του βαθμού επίτευξης των στόχων ή τυχόν αποκλίσεων αρνητικού χαρακτήρα προκειμένου ο Φορέας να προβεί σε μέτρα και ενέργειες για τη διόρθωση των αποκλίσεων.

Έτσι και στις κινήσεις Αναμόρφωσης προϋπολογισμού η μηνιαία κατανομή κονδυλίων μπορεί να επηρεαστεί είτε από το χρήστη είτε μέσω της ενέργειας που προαναφέρθηκε για όλη την εγγραφή συνολικά, μέσα από τη φόρμα της εγγραφής.

#### **πώς**

- Επιλέξτε την επιθυμητή εγγραφή από τη λίστα και με το πλήκτρο ενεργειών "Επεξεργασία" ή με το πλήκτρο enter ή με διπλό πάτημα του αριστερού πλήκτρου του ποντικιού ανοίξτε τη φόρμα της εγγραφής.
- Ακολούθως μεταβείτε στη γραμμή με την επιθυμητή εγγραφή και καλέστε την ενέργεια εγγραφής "Κατανομή προϋπολογισμού". Επιλέξτε το μήνα έναρξης της κατανομής και πατήστε το πλήκτρο

"Κατανομή", για να δείτε το αποτέλεσμα των υπολογισμών. Με το τρόπο αυτό το Σύστημα παίρνει το ποσό της εγγραφής και το κατανέμει από τον επιλεγμένο μήνα έναρξης μέχρι και το μήνα λήξης της χρήσης.

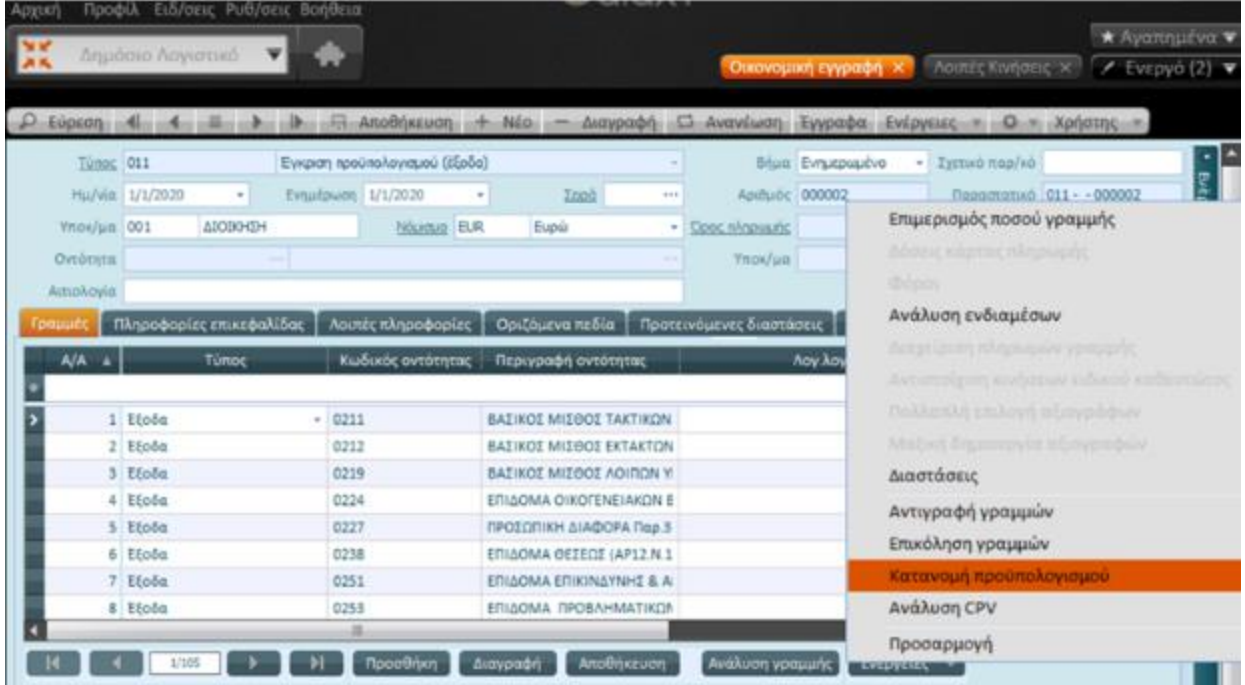

20|122

## Singular Logic<sup>1</sup>

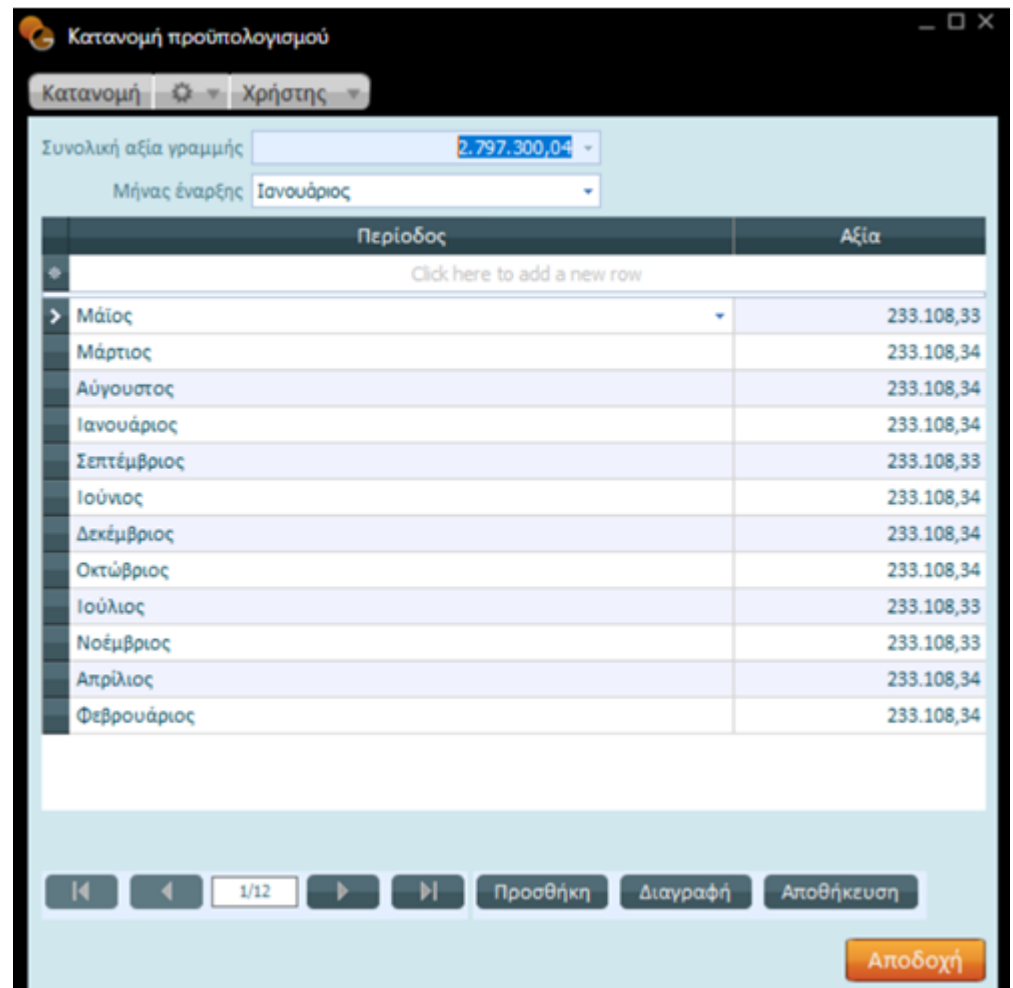

Μπορείτε να κάνετε αλλαγές κατά περίπτωση στα ποσά που προκύπτουν και να αποθηκεύσετε τις επιλογές σας όταν ολοκληρώσετε την κατανομή.

#### <span id="page-20-0"></span>1.6 Κατανομή σε CPV

Ένα έξοδο πρέπει να περάσει από πολλά στάδια μέχρι να εξοφληθεί, να ξεκινήσει ως δέσμευση και στη συνέχεια να περάσει διαδοχικά σε τιμολόγιο δαπάνης, σε χρηματικό ένταλμα, σε ένταλμα πληρωμής. Σε όλα αυτά τα στάδια – εγγραφές είναι διαθέσιμη η επιλογή **"Ανάλυση CPV"** προκειμένου να αναλυθεί, από τους διαθέσιμους κωδικούς **CPV,** το ποσό της γραμμής ή του παραστατικού σε συγκεκριμένους κωδικούς δαπάνης, *σύμφωνα πάντα με την κωδικοποίηση CPV*.

Η ενημέρωση του πίνακα CPV (Δημόσιο Λογιστικό) μπορεί να γίνει είτε με καταχώριση από το χρήστη είτε με εκτέλεση του Συγχρονισμού δεδομένων της Διαύγειας, *εφόσον υπάρχει το ομώνυμο module στην εγκατάσταση.*

Η ενημέρωση με CPV μπορεί να γίνει στους ΚΑΕ από τον προϋπολογισμό. Δηλαδή κατά την κατάρτιση του προϋπολογισμού να γίνει ανάλυση του κονδυλίου κάθε ΚΑΕ κατά CPV (δείτε Προϋπολογισμό τμήματος), εάν αυτό είναι γνωστό από πριν.

Ακόμα όμως και αν δεν έχουν δηλωθεί CPV στον προϋπολογισμό, μπορεί να γίνει χρήση τους στις εγγραφές. Κατά την καταχώριση εγγραφής θα γίνεται επιλογή του σχετικού CPV και το Σύστημα θα δημιουργεί την αντίστοιχη κίνηση αναμόρφωσης.

Τα στοιχεία που πρέπει να ενημερωθούν είναι :

• **Ενημέρωση ΚΑΕ**: ορισμός σε κάθε ΚΑΕ εξόδου που θα κινηθεί με όλους τους CPV *που ενδεχομένως κινηθεί.* Μέσω της επιλογής Ανάλυση CPV (Ενέργειες).

Για κάθε νέα επιλογή CPV, πατήστε το πλήκτρο "**+"** *(στο κάτω μέρος της οθόνης).*

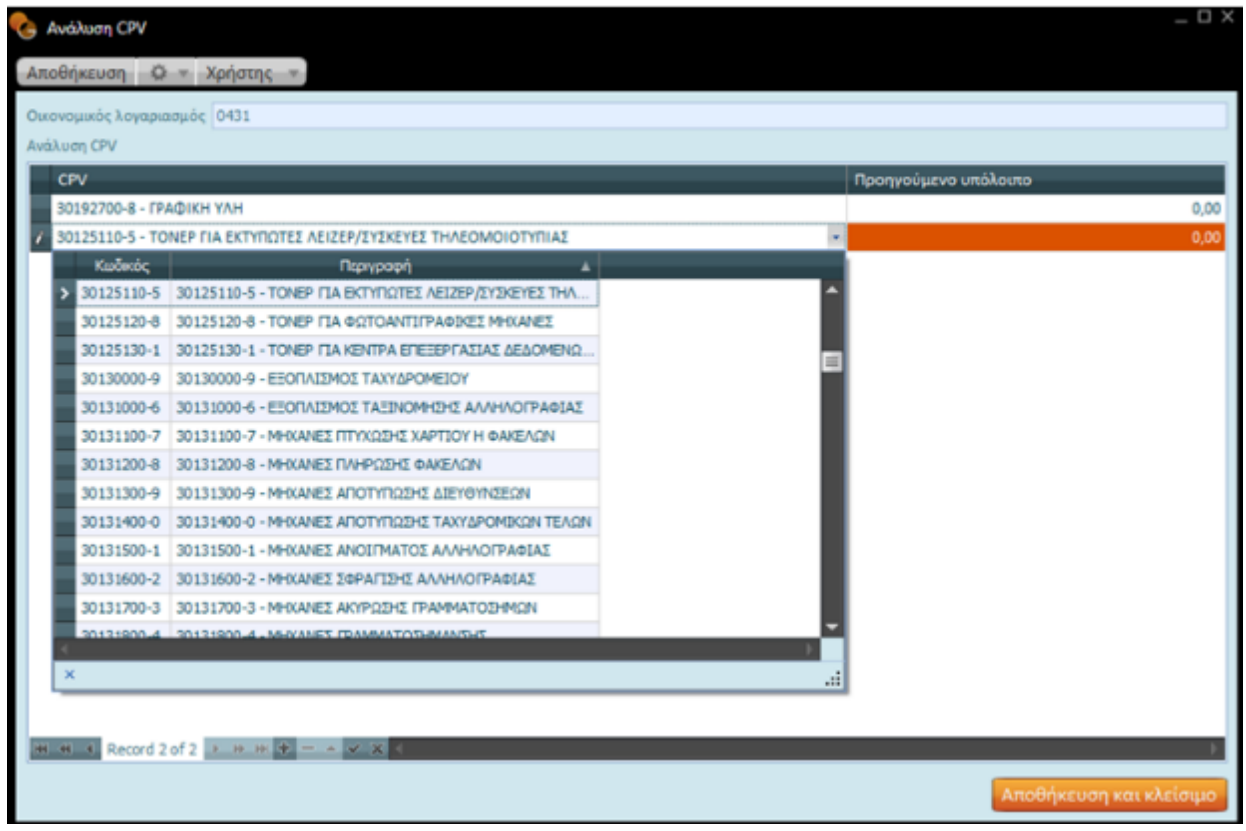

- **Τύπος εγγραφής:** στον τύπο εγγραφής της κίνησης, στο πεδίο Παραστατικό αναμόρφωσης της σελίδας Προυπολογισμός συμπληρώστε τον τύπο παραστατικού που θα δημιουργείται αυτόματα με την καταχώριση κίνησης με CPV
- Στις εγγραφές αντίστοιχα, ενώ έχει επιλεγεί η εγγραφή του ΚΑΕ που πρέπει να αναλυθεί σε CPV καλέστε την επιλογή "Ανάλυση CPV" των Ενεργειών γραμμής
- Πατήστε το σύμβολο "**+"** *(στο κάτω μέρος της οθόνης),* για νέα καταχώριση και επιλέξτε στη στήλη "CPV" (από τη λίστα CPV κωδικών που εμφανίζονται) τον αντίστοιχο κωδικό
- Ενημερώστε με το ανάλογο ποσό

22|122

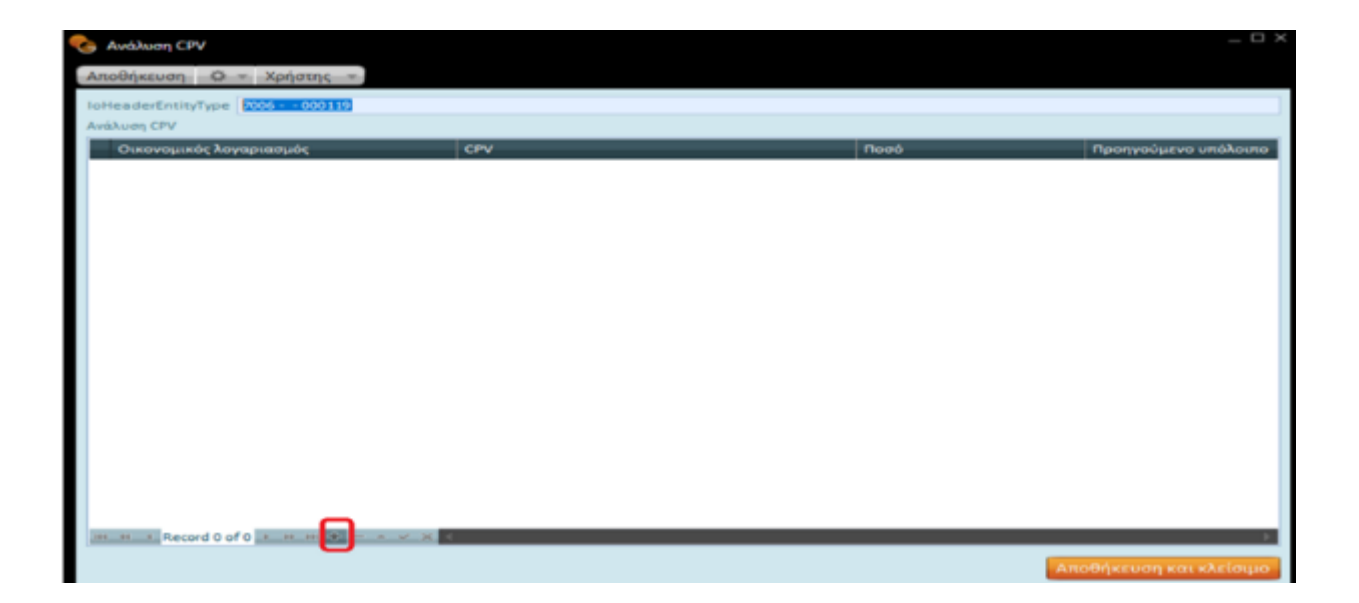

#### <span id="page-22-0"></span>1.7 Καταχώριση ΚΑΕ

Για την καταχώριση **νέου ΚΑΕ** επιλέξτε την επιλογή **"ΚΑΕ"** από το μενού Αρχεία του Δημόσιου Λογιστικού.

Με την επιλογή ΚΑΕ ανοίγει η σχετική φόρμα καταχώρισης για τη συμπλήρωση τιμών στα ακόλουθα πεδία:

- **Κωδικός και Περιγραφή :** πρόκειται για τον κωδικό και περιγραφή που αποτελούν αναγνωριστικά στοιχεία του ΚΑΕ
- **Εταιρία:** τίθεται αυτόματα από το Σύστημα με βάση τον καθορισμένο (φορέα) στο "Προφίλ Χρήστη". Επιδέχεται αλλαγή από το χρήστη
- **Υποκατάστημα:** προτείνεται το υποκατάστημα του επιλεγμένου, ορισμένο στο "Προφίλ χρήστη", με δυνατότητα αλλαγής του. Προσδιορίζει το υποκατάστημα όπου θα γίνεται αποδεκτός σε εγγραφές ο ΚΑΕ. Για να γίνεται δεκτός σε όλα τα υποκαταστήματα, επιλέξτε την τιμή "Όλα τα υποκαταστήματα".
- **Τύπος λογαριασμού:** επιλέξτε τον τύπο λογαριασμού KAE, αν αφορά σε Έσοδα/Έξοδα
- **Ανωτεροβάθμιος:** δηλώστε τον ανωτεροβάθμιο λογαριασμό του ΚΑΕ . Η διάρθρωση των ΚΑΕ απαιτεί την καταγραφή τους σε βαθμίδες. Έτσι σε κάθε λογαριασμό που είναι κατωτεροβάθμιος κάποιου άλλου, είναι συμπληρωμένος ο ανωτεροβάθμιός του
- **Νόμισμα:** πρόκειται για το νόμισμα στο οποίο κινείται ο επιλεγμένος λογαριασμός

#### **Galaxy Δημόσιο Λογιστικό**

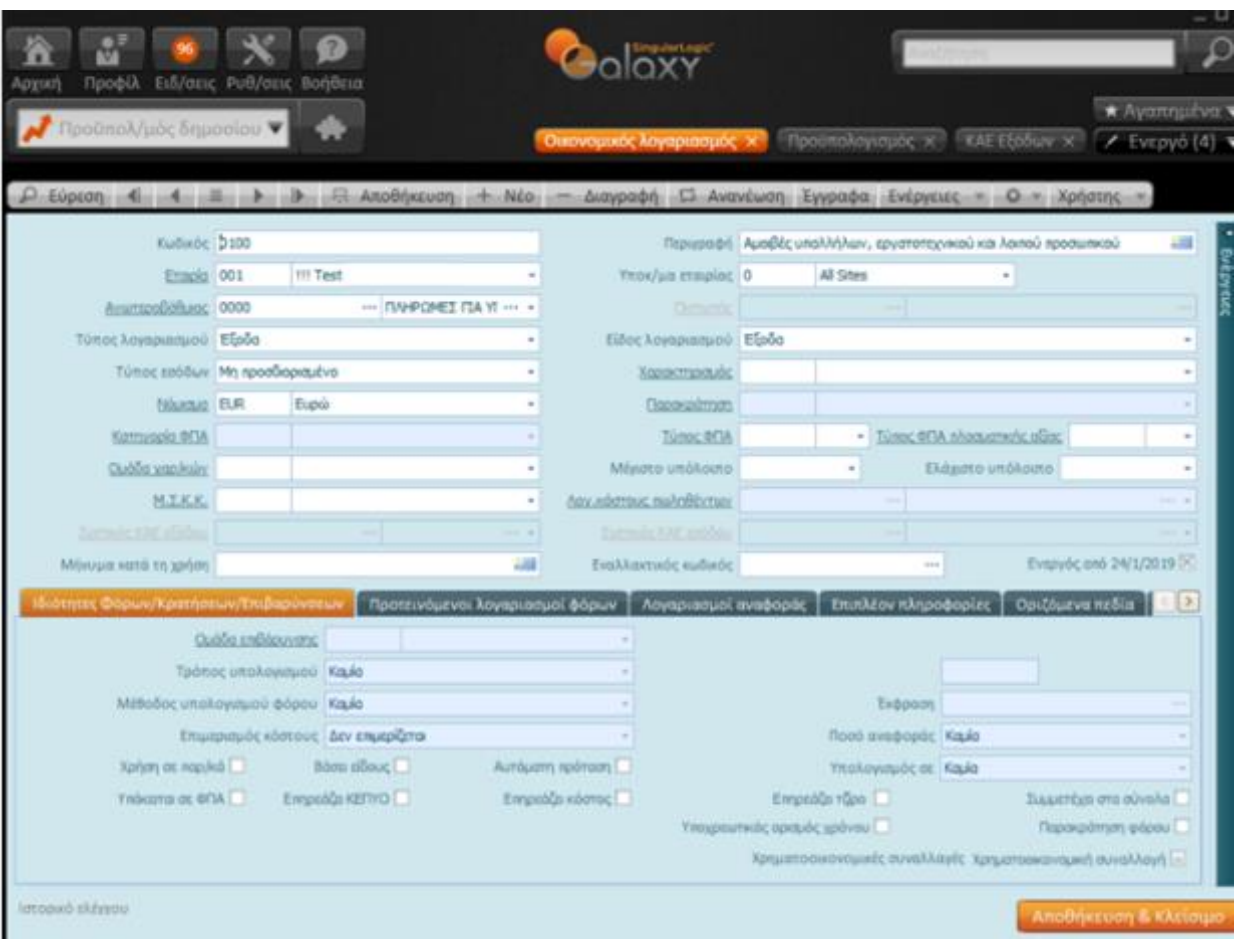

#### **Ενέργειες**

Το πλήκτρο των ενεργειών ενσωματώνει τις επιλογές :

- **Ανάθεση Τύπων Οικονομικών εγγραφών:** υπάρχει αντίστοιχο πεδίο στον τύπο οικονομικής εγγραφής. Στην καταχώριση νέας εγγραφής οι λογαριασμοί που προτείνονται για επιλογή είναι αυτοί στους οποίους έχει γίνει ανάθεση μεταξύ λογαριασμών και τύπου.
- **Οικονομικά στοιχεία ΚΑΕ:** ενεργοποιώντας την μπορείτε να πληροφορηθείτε για τα οικονομικά στοιχεία του ΚΑΕ. Μπορείτε να διαμορφώσετε μια ειδικότερη αντίληψη για το λογαριασμό έχοντας τα κατάλληλα στοιχεία ανά χρήση, ανά περίοδο ή από τη σύγκριση μεταξύ περιόδων. Η οθόνη είναι χωρισμένη σε αξίες **Προϋπολογισμού, Εσόδων και Εξόδων** με επιμέρους σύνολα.
	- Η σελίδα "Κύρια στατιστικά" αποτελεί συγκεντρωτική απεικόνιση της πορείας των κονδυλίων του προϋπολογισμού εμφανίζοντας σε επίπεδο συνόλων τις αξίες προϋπολογισμού – απολογισμού, εσόδων και εξόδων.
	- Η σελίδα "Σύνολα ανά περίοδο" εμφανίζει τις αξίες Προϋπολογισμού Απολογισμού ανά μήνα της χρήσης.

24|122

- Η σελίδα "Σύγκριση περιόδων" παραθέτει προς σύγκριση τις αξίες μεταξύ περιόδων επιλογής του χρήστη της τρέχουσας και της προηγούμενης χρήσης.
- Τέλος, η σελίδα "Κινήσεις" προσφέρει αναλυτική λίστα με όλες τις κινήσεις που έχουν καταχωριστεί στον λογαριασμό.

To πλήκτρο παραπέμπει στην επιμέρους εγγραφή.

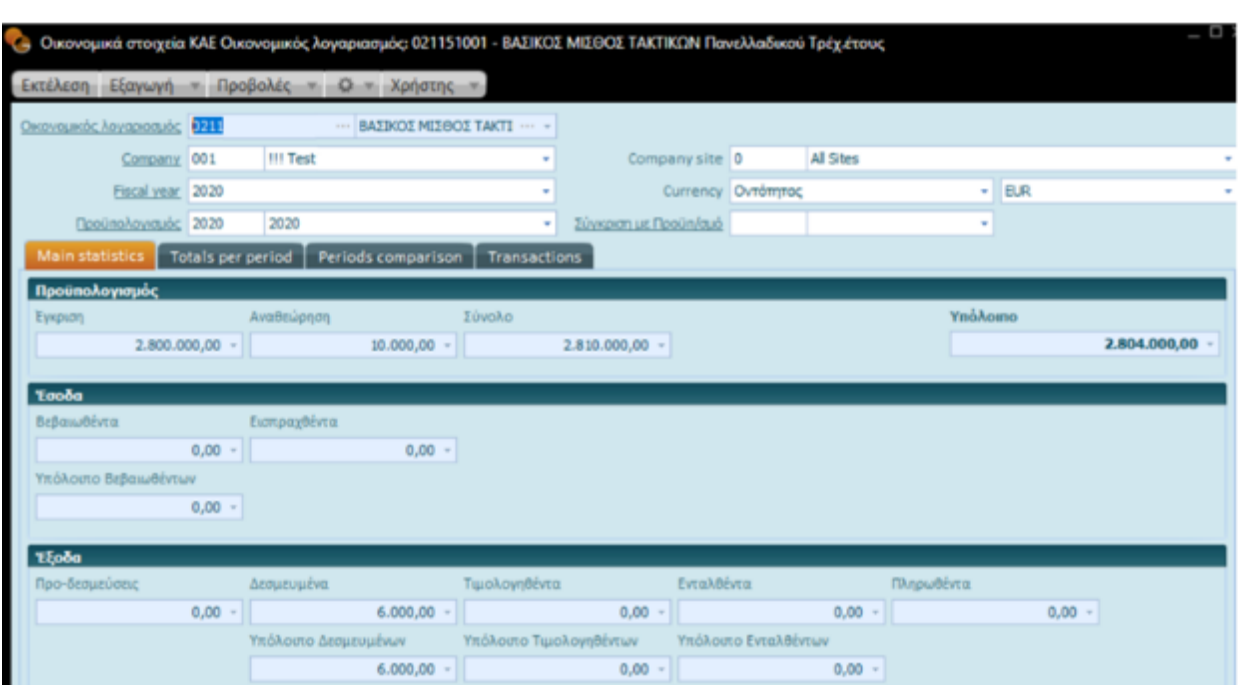

Στις **Λίστες ΚΑΕ Εσόδων/ ΚΑΕ Εξόδων** (Αρχεία|Δημόσιο Λογιστικό) μπορείτε να αναζητήσετε *(χάρη στις λειτουργίες αναζήτησης εγγραφών)* τους αντίστοιχους ΚΑΕ, εισάγοντας κριτήρια αναζήτησης ή να καλέσετε τα Οικονομικά στοιχεία ΚΑΕ από τις Ενέργειες.

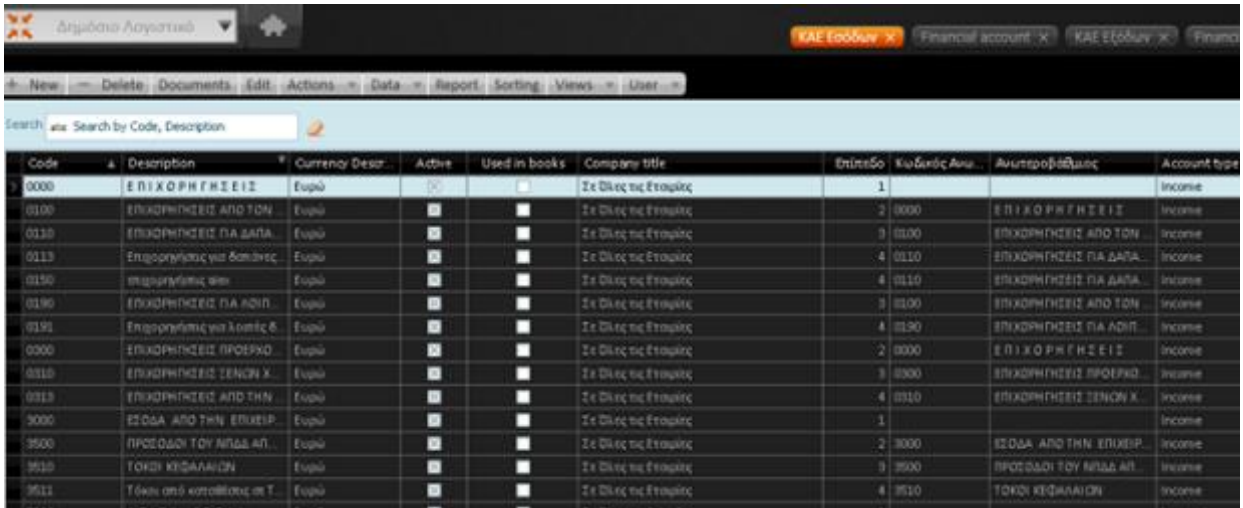

25|122

#### <span id="page-25-0"></span>1.8 Καταχώριση Αναμόρφωσης

Για να καταχωρίσετε μια αναμόρφωση καλέστε **Λοιπές Κινήσεις** από το μενού **Κινήσεις** του **Δημόσιου Λογιστικού**.

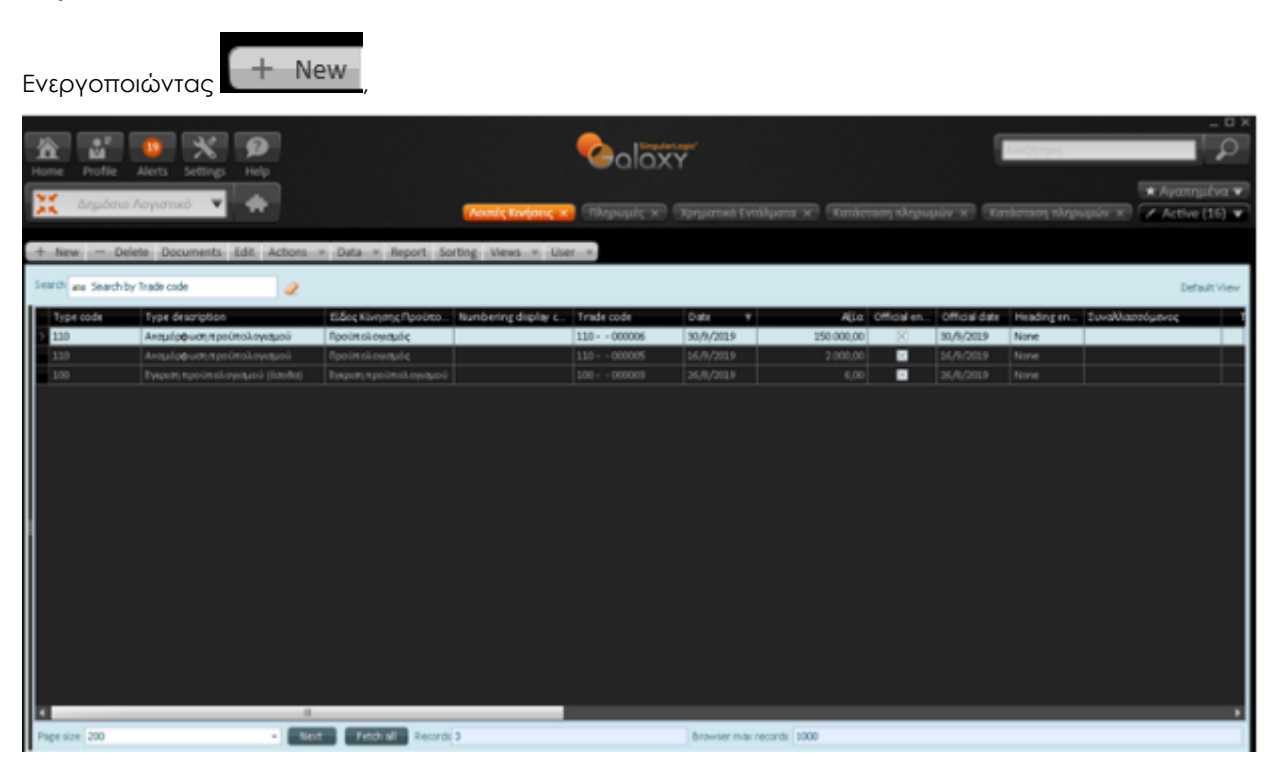

ανοίγει η σχετική φόρμα καταχώρισης

26|122

#### **Galaxy Δημόσιο Λογιστικό**

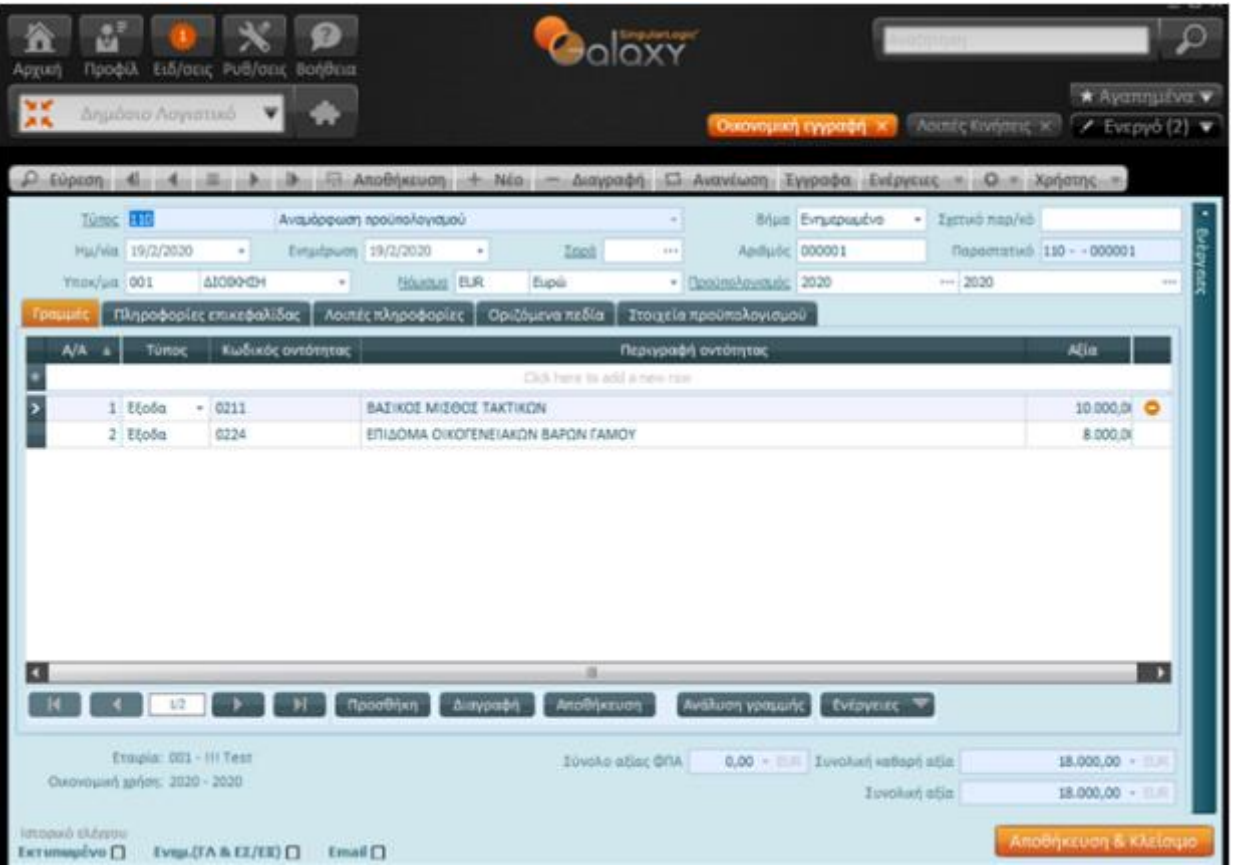

Στο τμήμα της επικεφαλίδας του παραθύρου συμπληρώστε τα ακόλουθα πεδία :

- **Τύπος:** Συνδέστε το παραστατικό με τον κατάλληλο τύπο. Το πεδίο θεωρείται υποχρεωτικό.
- **Βήμα:** Τα "βήματα" του παραστατικού είναι τα στάδια εξέλιξης του παραστατικού, τα οποία διενεργούν συγκεκριμένες ενέργειες, καθορισμένες στο σενάριο του τύπου παραστατικών. Τα βήματα και οι συνδεδεμένες με αυτά ενέργειες κάθε παραστατικού ορίζονται στο σενάριο του τύπου παραστατικού.
- **Ημ/νία:** Αφορά στην προτεινόμενη από το σύστημα ημερομηνία, που είναι η ημερομηνία καταχώρισης της αναμόρφωσης
- **Ενημέρωση:** Με βάση την ημερομηνία αυτή, με την αποθήκευση της εγγραφής, το σύστημα θα ενημερώνει όλα τα σχετικά κυκλώματα
- **Σειρά:** Αναφέρεται στη σειρά αρίθμησης της αναμόρφωσης. Ο ορισμός των σειρών γίνεται στον τύπο του παραστατικού. Αν στον τύπο παραστατικού έχει καθοριστεί σειρά τότε μπορείτε να μεταβείτε στην επιλογή σειράς με την οποία είναι συνδεδεμένο το παραστατικό, για συγκεκριμένη όμως εταιρία και υποκατάστημα. Σε αντίθετη περίπτωση το πεδίο "Σειρά" τίθεται ανενεργό από το σύστημα, ενώ εσείς μεταβαίνετε στο πεδίο "Αριθμός" για να πληκτρολογήσετε τον αριθμό του παραστατικού
- **Αριθμός:** Καταχωρίστε τον αριθμό της αναμόρφωσης
- **Παραστατικό:** Το πεδίο ενημερώνεται αυτόματα από το πεδίο αριθμός
- **Υποκ/μα:** Η τιμή στο πεδίο αυτό υποδεικνύει το υποκατάστημα της εταιρίας η οποία διενεργεί τη συναλλαγή

27|122

• **Νόμισμα:** Καταχωρίστε το νόμισμα

Τα πεδία στη σελίδα "**Στοιχεία προϋπολογισμού"** ενημερώνουν το Μητρώο Δεσμεύσεων :

- Ημερομηνία παραλαβής
- Ημερομηνία παραλαβής τιμολογίου
- Ημερομηνία έγκρισης παραλαβής
- Συμβατική ημερομηνία πληρωμής
- Απόφαση
- Πάγια Προκαταβολή

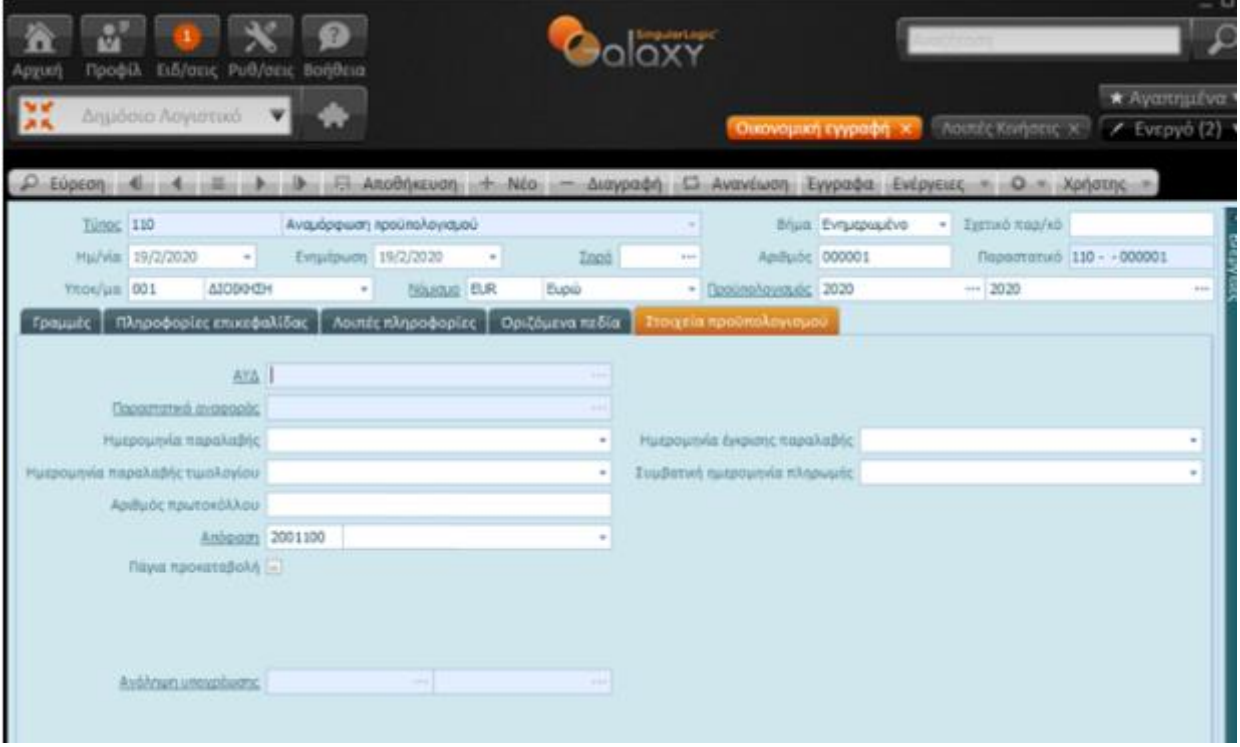

Αν δεν υπάρχει εγγραφή απόφασης, πατήστε στον υπερσύνδεσμο **Απόφαση** για να μεταφερθείτε στην οντότητα των αποφάσεων και να την καταχωρίσετε δίνοντας *κωδικό και περιγραφή, ημερομηνία και σχόλια* (προαιρετικά).

Στη συνέχεια επιλέξτε την στην αναμόρφωση.

28|122

### Singular Logic<sup>1</sup>

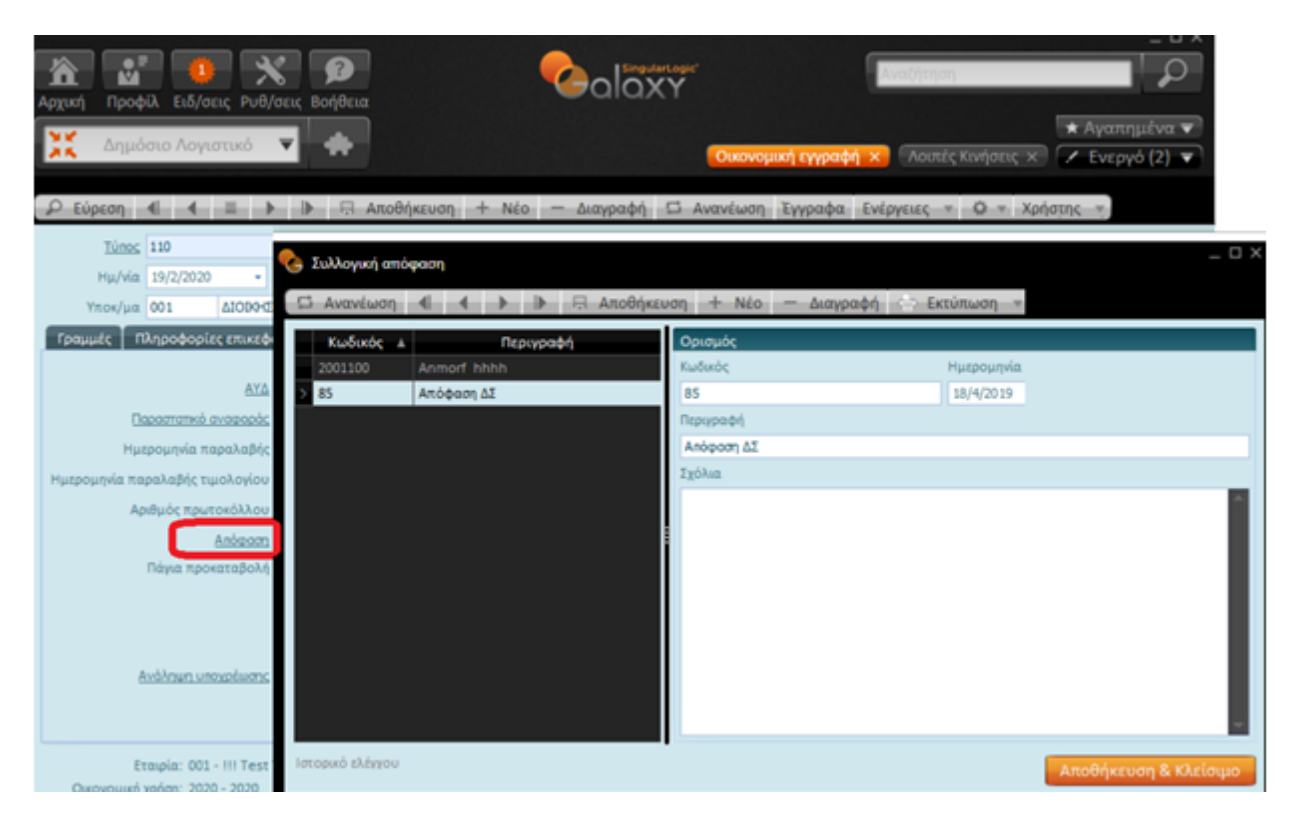

#### <span id="page-28-0"></span>*1.8.1 Γραμμές Αναμόρφωσης*

Αμέσως μετά την καταχώριση των βασικών στοιχείων της αναμόρφωσης μεταβείτε στο εσωτερικό των "Γραμμών" και συμπληρώστε τα πεδία :

- **Α/Α:** Η τιμή, στο πεδίο αυτό τίθενται εξ' ορισμού από το σύστημα και αναφέρεται σε έναν αύξοντα αριθμό επί του συνόλου των εγγραφών της γραμμής
- **Τύπος:** Aπό τη λίστα τιμών επιλέξτε τον τύπο του ΚΑΕ
- **Κωδικός οντότητας:** Επιλέξτε τον κωδικό ΚΑΕ
- **Περιγραφή οντότητας:** Ενημερώνεται αυτόματα από το πεδίο κωδικός οντότητας
- **Αξία:** Καθορίστε το ποσό του ΚΑΕ για το οποίο θέλετε να γίνει η αναμόρφωση. Μπορείτε να δηλώσετε ποσό θετικό ή αρνητικό, ανάλογα αν θέλετε εισαγωγή ή εξαγωγή ποσού από τον ΚΑΕ

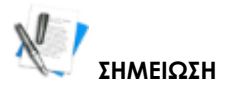

Επιλέγοντας με δεξί κλικ **Κατανομή προϋπολογισμού** ή **Ανάλυση CPV** υπάρχει δυνατότητα και κατά το στάδιο της αναμόρφωσης να αναλύσετε τα ποσά του ΚΑΕ με τον τρόπο που έχει περιγραφεί ήδη στις αντίστοιχες παραγράφους (Στοχοθεσία και Κατανομή CPV αντίστοιχα).

Η εγγραφή στην Κατανομή CPV θα επιφέρει αναμόρφωση της κατανομής στα στάδια του ΚΑΕ, προκειμένου να ενημερωθούν με τα ποσά κατανομής όλες οι φάσεις του προϋπολογισμού.

Για την ολοκλήρωση της καταχώρισης της αναμόρφωσης, προχωρήστε στην αποθήκευσή της.

29|122

#### **Galaxy Δημόσιο Λογιστικό**

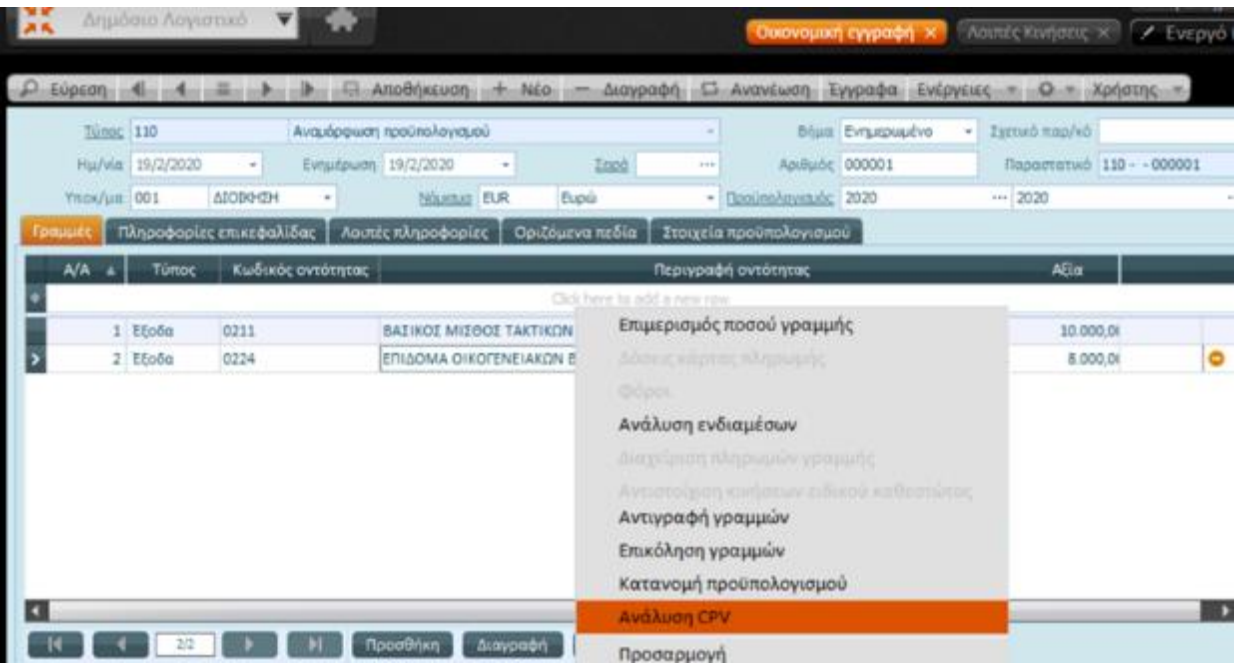

#### <span id="page-29-0"></span>1.9 Έλεγχος εκτέλεσης Προϋπολογισμού

Ένα πρόσθετο πλεονέκτημα του υποσυστήματος αποτελεί ο μηχανισμός ελέγχου για τον έλεγχο της πορείας του προϋπολογισμού. Σας δίνει το πλεονέκτημα να ελέγξετε άμεσα την εκτέλεση του προϋπολογισμού σε όλα τα στάδια.

Ο έλεγχος εκτέλεσης προϋπολογισμού γίνεται μέσω της κλήσης του μενού Κινήσεις | Έλεγχος εκτέλεσης προϋπολογισμού του Προϋπολ/μού δημοσίου.

### Singular Logic<sup>1</sup>

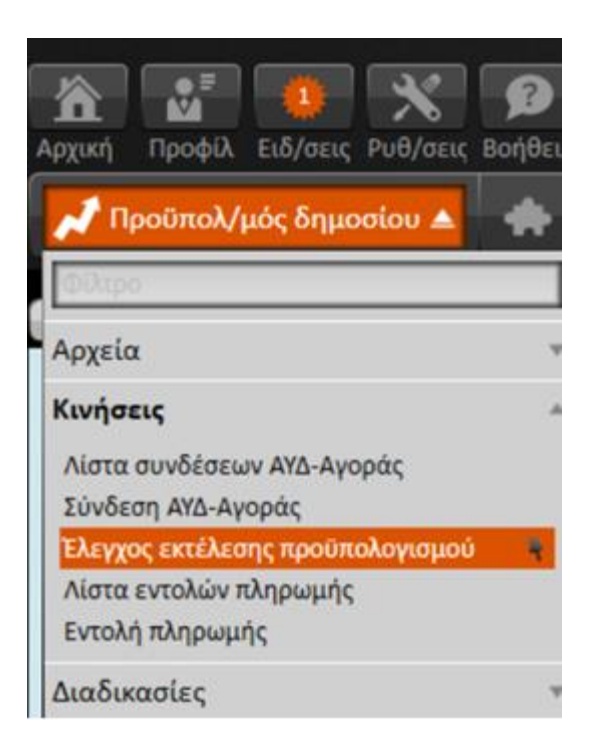

#### **ΦΙΛΤΡΑ/ΠΑΡΑΜΕΤΡΟΙ**

- **Προϋπολογισμός:** ορίζεται ο προϋπολογισμός της χρήσης που θα ελεγχθεί
- **Περίοδος ελέγχου:** ο έλεγχος πορείας προϋπολογισμού γίνεται σε επίπεδο μήνα, για το σκοπό αυτό πρέπει να επιλεγεί ένας από τους μήνες της χρήσης
- **Τύπος ΚΑΕ:** επιλογή του τύπου των λογαριασμών που θα ελεγχθούν μεταξύ Εσόδων και Εξόδων
- **Μεταβλητή ελέγχου:** επιλογή μεταξύ των αξιών που θα συγκριθούν με τον προϋπολογισμό. Επιλέγεται μεταξύ των τιμών "Δεσμευμένη", "Πληρωμένη" και "Τιμολογημένη αξία" για τα έξοδα και "Βεβαιωθέντα" και "Εισπραχθέντα" για τα Έσοδα.
- **Όριο απόκλισης:** ζητείται ένα όριο απόκλισης έτσι ώστε να εκτελεστεί ο έλεγχος των αξιών του προϋπολογισμού και να ενημερωθεί ο χειριστής μέσω της **αλλαγής χρώματος** των στηλών "Απόκλιση" και "Κάλυψη". Προτείνεται 5% όριο απόκλισης, αλλά μπορεί να δηλωθεί οποιοδήποτε ποσοστό για τους υπολογισμούς.

#### Πατώντας **"Εκτέλεση"**

εμφανίζεται πίνακας ανά λογαριασμό ΚΑΕ με τις αξίες "Αρχικός προϋπολογισμός", "Αναμορφώσεις", "Σύνολο Προϋπολογισμού" και "Στοχοθεσία" έως και την επιλεγμένη Περίοδο ελέγχου.

Επόμενη στήλη είναι η αξία της Μεταβλητής Ελέγχου που εμφανίζει την αξία του μήνα που εξετάζεται (Περίοδος ελέγχου).

#### Έλεγχος αξιών

Η αξία της στήλης Απόκλιση υπολογίζεται ως εξής:

[(Μεταβλητή ελέγχου – Στοχοθεσία) / Στοχοθεσία ]\* 100

31|122

Το ποσοστό της στήλης "Κάλυψη" στρογγυλοποιείται στον προηγούμενο ή επόμενο ακέραιο και υπολογίζεται ως εξής:

(Μεταβλητή ελέγχου / Στοχοθεσία) \*100

#### Πρόσημο αξιών

Όταν οι στήλες "Απόκλιση" και "Κάλυψη" είναι Αρνητικές, σημαίνει ότι η μεταβλητή που ελέγχεται ΔΕΝ έχει φτάσει ακόμα στο ποσό προϋπολογισμού του αντίστοιχου μήνα (Στοχοθεσία).

Όταν οι στήλες "Απόκλιση" και "Κάλυψη" είναι Θετικές, σημαίνει ότι η μεταβλητή που ελέγχεται έχει υπερβεί το 100% του ποσό προϋπολογισμού του αντίστοιχου μήνα (Στοχοθεσία).

#### Χρώμα αξιών

Από 0 έως το όριο απόκλισης

Η απόκλιση που εμφανίζεται αφορά στη στοχοθεσία και το πόσο κάλυψης σε σχέση με τον Προϋπολογισμό. Πατώντας το σύμβολο του φακού δίπλα σε κάθε ΚΑΕ μπορείτε να δείτε τα οικονομικά του στοιχεία, προκειμένου να ελέγξετε τα ποσά.

32|122

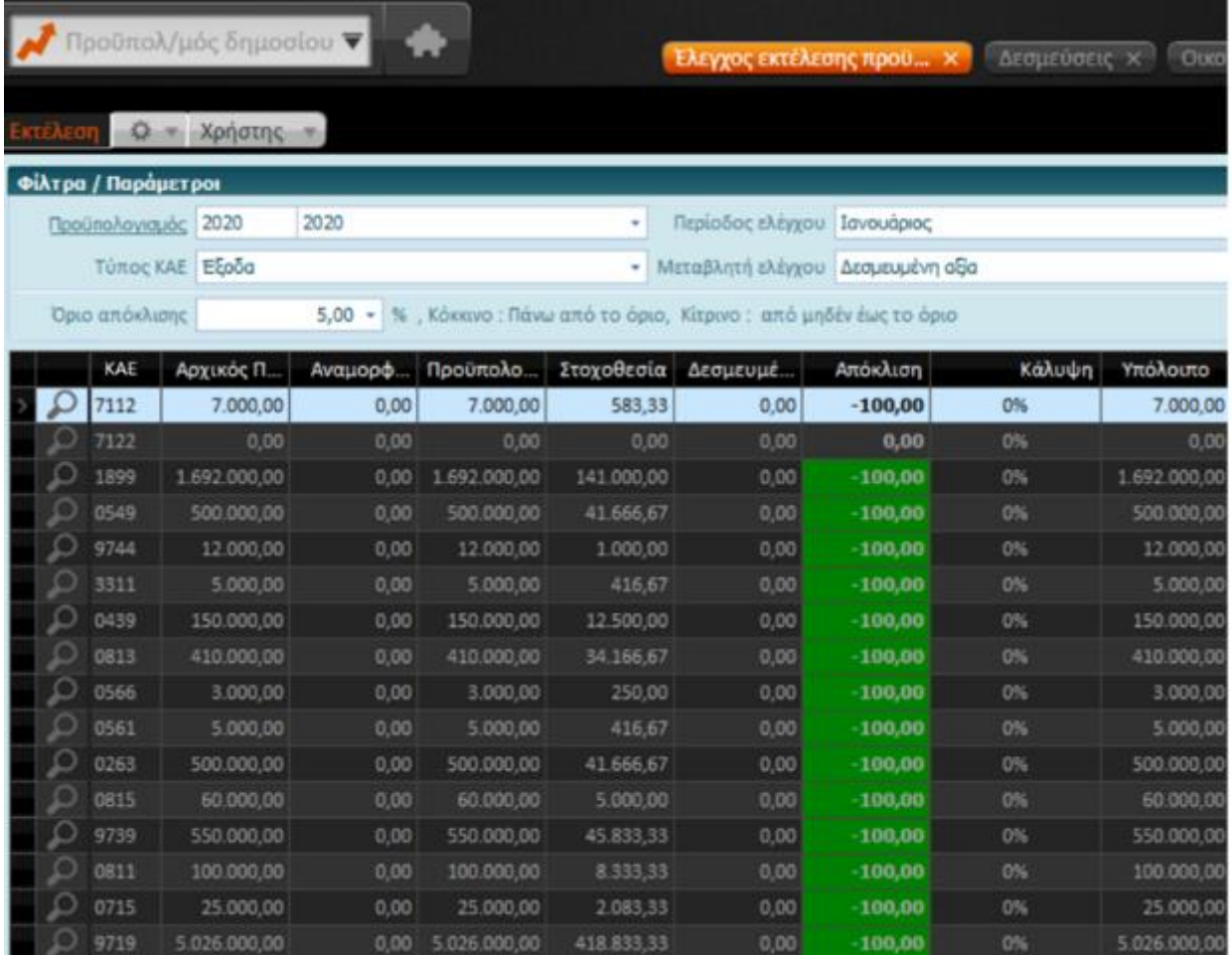

#### <span id="page-32-0"></span>1.10 Εκτυπώσεις Προϋπολογισμού

Μια σειρά έτοιμων εκτυπώσεων ενσωματώνει το κύκλωμα του Προϋπολογισμού δημοσίου. Όλες

 $\mathcal{Q}^*$  $\overline{\Omega}$ Coloxy <sup>O</sup> Πρόσφατα Ενεργειών  $E$   $E$   $\bigtriangleup$  myGalaxy Eunopoch δωχεύριση  $x \geq 0$  Ambyon Owovouwij διαχείριση 2.2 Δημόσιο Λογιστικό 15 次 日光  $\sqrt{2}$  είδη Προϋπολ/μός δημο -<br>- Ιυναλλασσόμενοι Διαχ/ση Ακινήτων **CELL** Advictment **TATIA** *enextrines* The **Magazy** Διαχείριση Εισατρίων Κοστολόγηση Διαχείριση Τελών Προϋπολογισμός 個头 Exte Floyes 面先 33|122

ενεργοποιούνται από το μενού Εκτυπώσεις του κυκλώματος ενεργοποιώντας την επιλογή .

#### <span id="page-33-0"></span>1.10.1 Συνοπτικός προϋπολογισμός

Ο Συνοπτικός προϋπολογισμός αποτελεί την απεικόνιση του προϋπολογισμού και των σχετικών αξιών του (ΠΙΝΑΚΑΣ 6 Έσοδα-Έξοδα ΝΠΔΔ και Ειδικών Λογαριασμών που εφαρμόζουν την κωδική κατάταξη εσόδωνεξόδων ΝΠΔΔ).

Μέσω της επιλογής αυτής δημιουργείται ένα αρχείο excel με προκαθορισμένη μορφοποίηση / Layout και τις αξίες του.

Η αναφορά περιλαμβάνει μια σειρά ευέλικτων φίλτρων "Εταιρία", "Προϋπολογισμός" και "Αρχείο Εξαγωγής". Τα στοιχεία λαμβάνονται από την αρχή του έτους του επιλεγμένου προϋπολογισμού. Το αρχείο δημιουργείται στο ορισμένο μονοπάτι του Αρχείου εξαγωγής και με όνομα, το δηλωμένο από τον χειριστή.

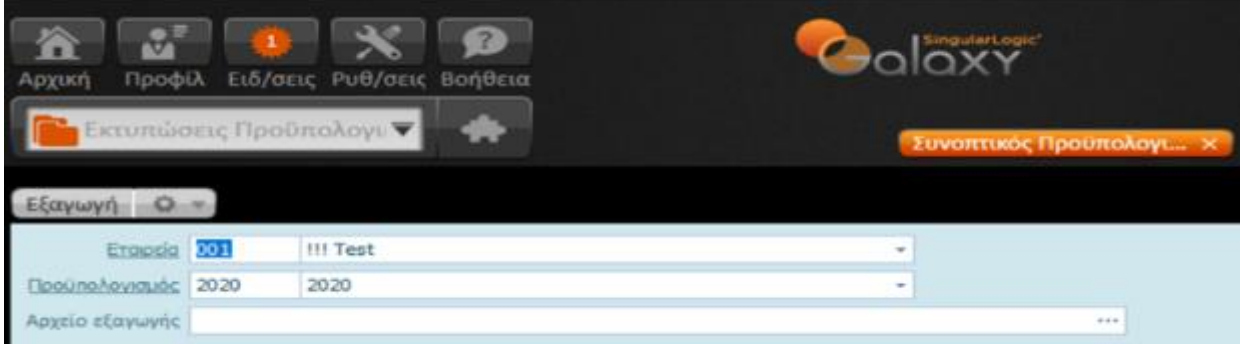

Το αποτέλεσμα της εκτύπωσης εμφανίζει σε αρχείο excel τον Συνοπτικό Προϋπολογισμό, όπως ορίζουν οι απαιτήσεις των οργάνων ελέγχου του φορέα.

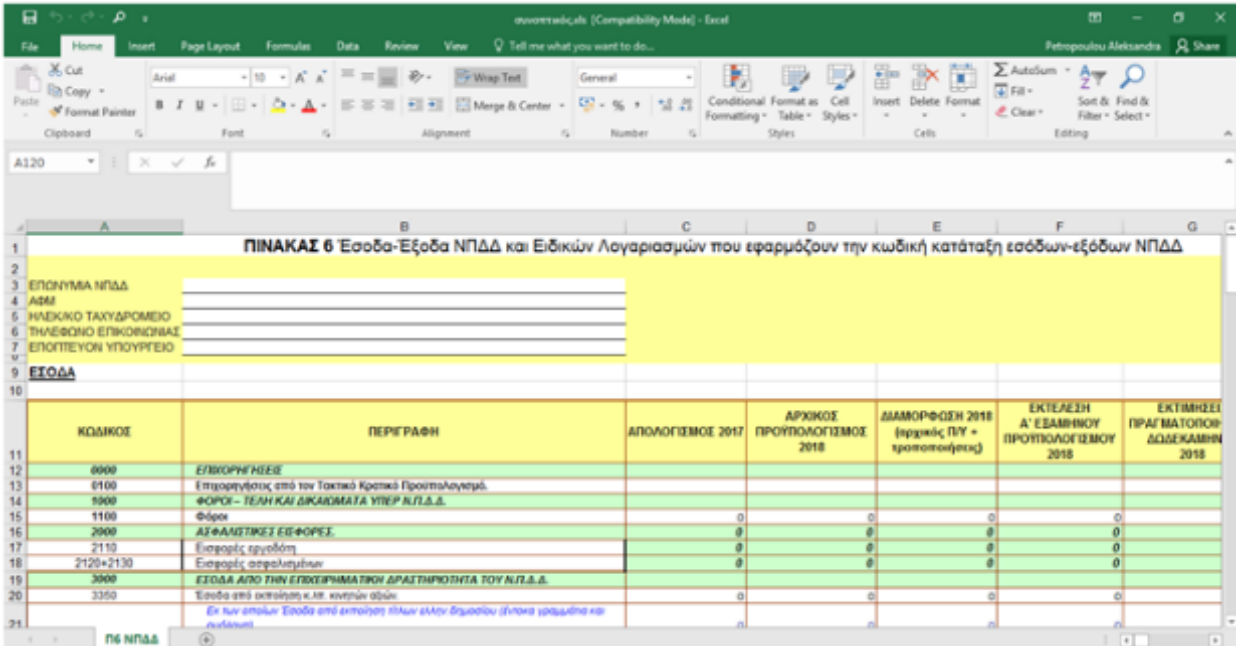

<span id="page-33-1"></span>1.10.2 Στοχοθεσία

34|122

Το παράθυρο ορισμού της παρούσας εκτύπωσης περιλαμβάνει ένα φίλτρο με περιεχόμενα σε αυτό μια σειρά πεδίων : τον Φορέα, τον Προϋπολογισμό και το Μήνα Αναφοράς . Εκτός από τον προσδιορισμό των κριτηρίων επιλογής θα πρέπει στο πεδίο "αρχείο εξαγωγής" να δηλωθεί το μονοπάτι (path) και το όνομα του αρχείου excel που θα δημιουργηθεί.

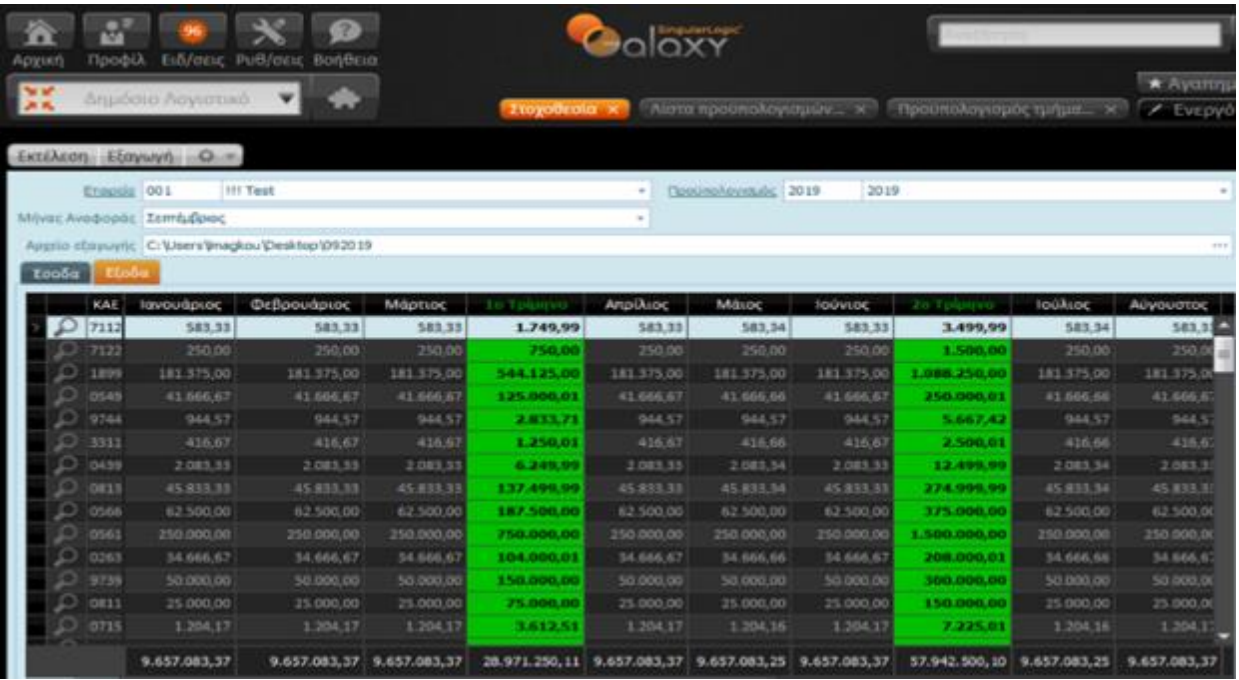

Στο αποτέλεσμα της εκτύπωσης εμφανίζεται η στοχοθεσία σύμφωνα με τις απαιτήσεις των οργάνων ελέγχου του φορέα.

#### **ΣΗΜΕΙΩΣΗ**

Πατώντας το σύμβολο του φακού στα αριστερά κάθε γραμμής μεταφέρεστε στα οικονομικά στοιχεία του ΚΑΕ για να μπορέσετε να ελέγξετε, αν θέλετε, τα ποσά που εμφανίζονται.

#### Singular Logic<sup>1</sup>

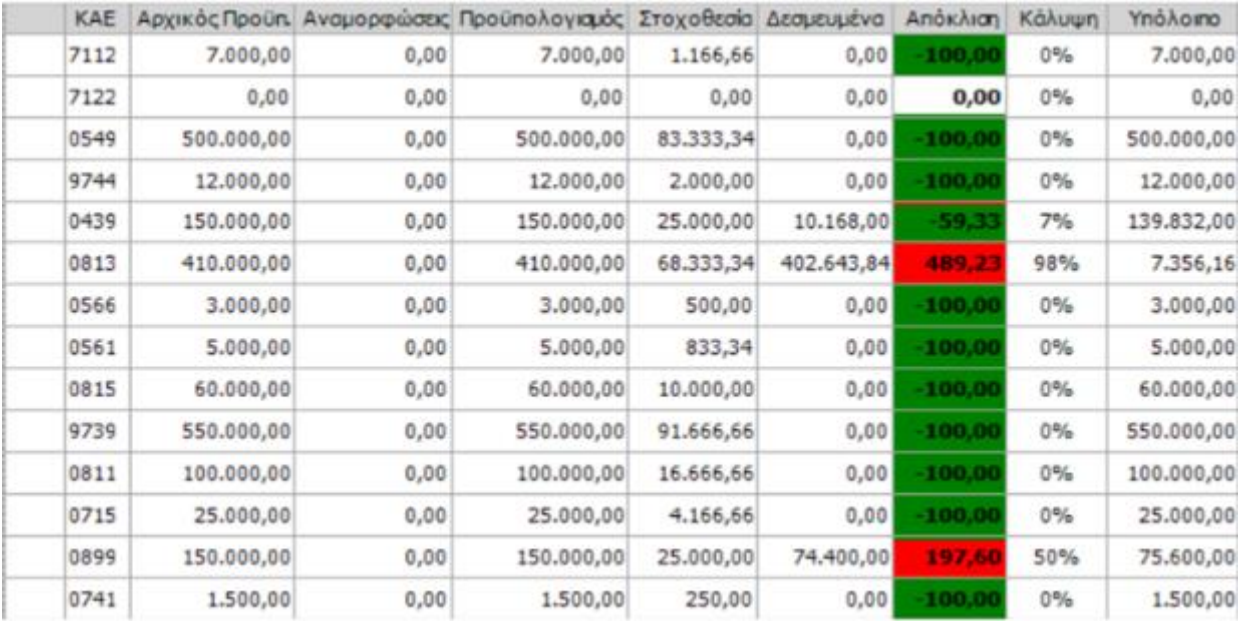

#### <span id="page-35-0"></span>1.10.3 Μηνιαίο Δελτίο

Το παράθυρο ορισμού της παρούσας εκτύπωσης περιλαμβάνει ένα φίλτρο με περιεχόμενα σε αυτό μια σειρά πεδίων : την Φορέα, τον Προϋπολογισμό και το Μήνα Αναφοράς.

Θα χρειαστεί να προσδιοριστούν ο Φορέας, ο σχετικός Προϋπολογισμός και ο μήνας για τον οποίο λαμβάνεται το Δελτίο.

Ακολούθως πρέπει να συμπληρωθεί το Αρχείο εξαγωγής με το μονοπάτι (path) και το όνομα του αρχείου excel που θα δημιουργηθεί.

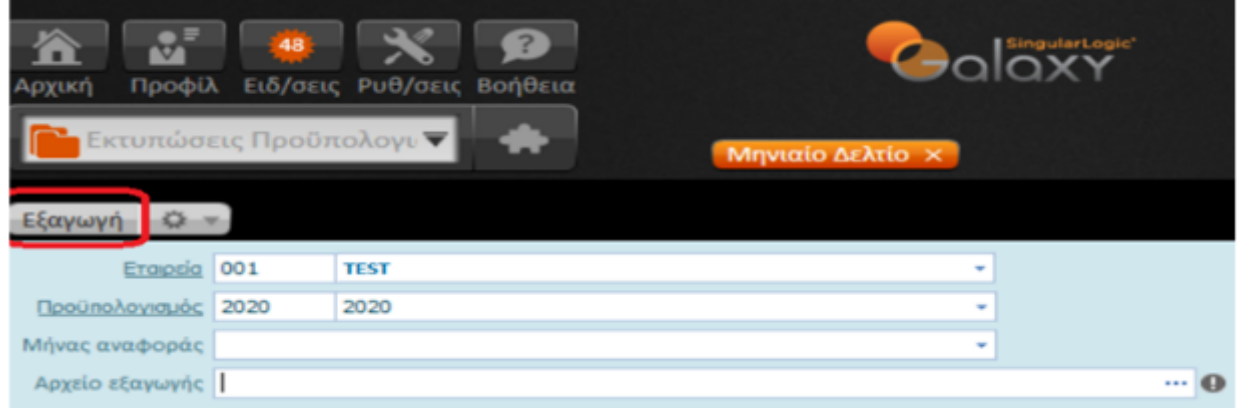

Το αποτέλεσμα της εκτύπωσης εμφανίζει σε αρχείο excel το Μηνιαίο Δελτίο σύμφωνα με τις απαιτήσεις των οργάνων ελέγχου του φορέα.
#### **Galaxy Δημόσιο Λογιστικό**

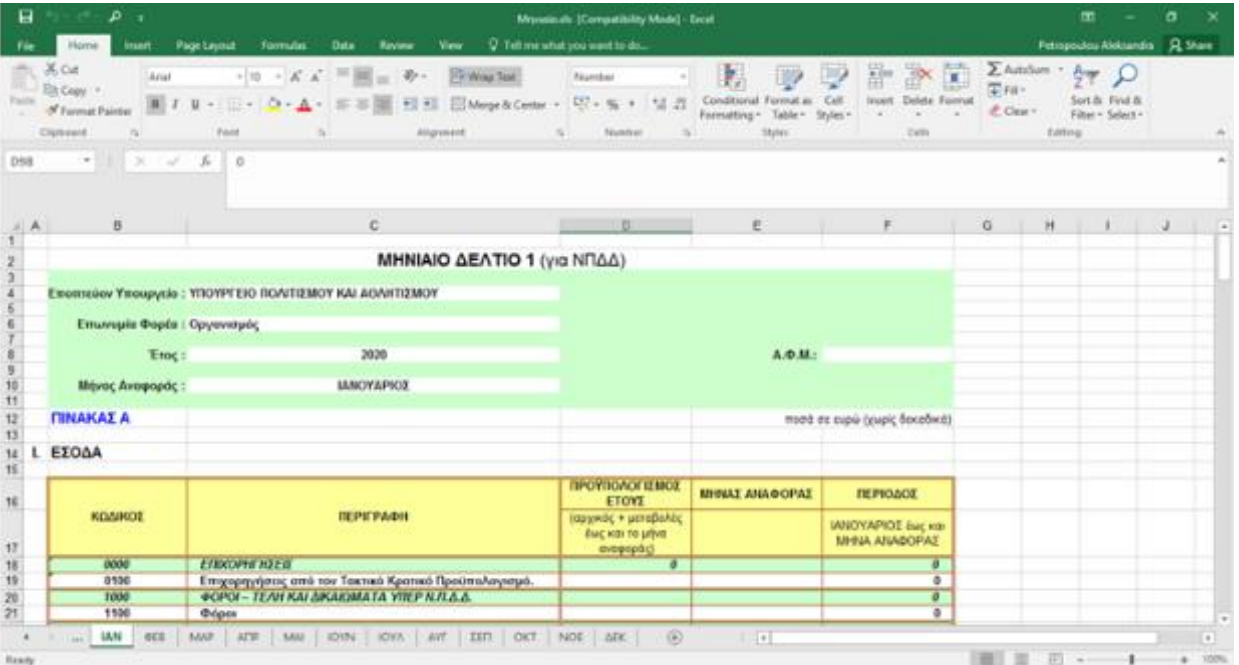

### 1.10.4 Εσόδων

#### 1.10.4.1 Αναλυτικός προϋπολογισμός εσόδων

Ο Αναλυτικός προϋπολογισμός εκτυπώνει σε μορφή λίστας τις αξίες Προϋπολογισμού των λογαριασμών εσόδων σε σύγκριση με το προηγούμενο έτος.

Στα φίλτρα χρειάζεται να συμπληρωθεί ο Προϋπολογισμός του έτους.

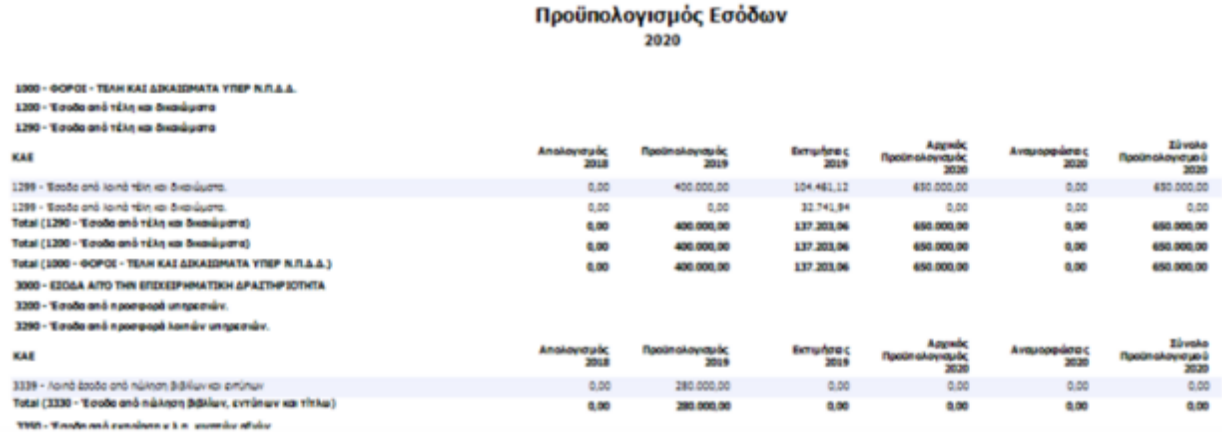

#### 1.10.4.2 Απολογιστικός Πίνακας εσόδων

37|122

Ανά λογαριασμό εσόδων του επιπέδου επιλογής του χειριστή, εκτυπώνονται οι αξίες Προϋπολογισμού:

- Αρχικός προϋπολογισμός
- Διαμορφωθέντα
- Πραγματοποιθέντα *και*
- Απόκλιση (θετική ή αρνητική)

Η εκτύπωση αυτή προσφέρει (προς συμπλήρωση) ένα φίλτρο με τα πεδία του Προϋπολογισμού του έτους και του επιπέδου των λογαριασμών με επιλογές:

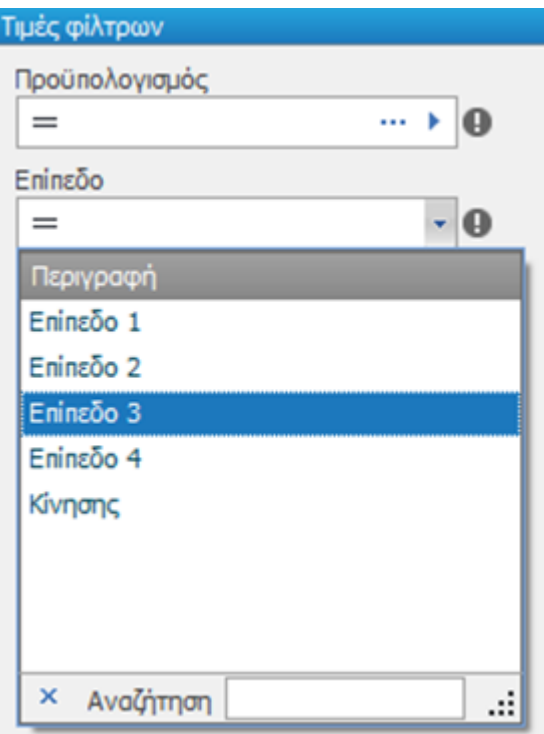

Στο αποτέλεσμα της εκτύπωσης εμφανίζονται στοιχεία όπως στην παρακάτω:

38|122

#### Απολογισμός Εσόδων 2020

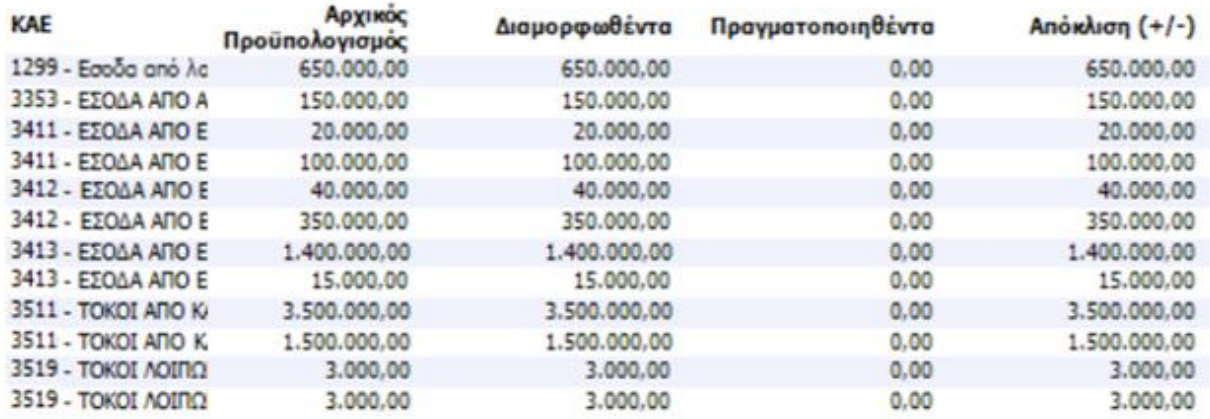

### 1.10.5 Εξόδων

#### 1.10.5.1 Αναλυτικός προϋπολογισμός εξόδων

Εκτύπωση του Αναλυτικού προϋπολογισμού αντίστοιχος του Αναλυτικού προϋπολογισμού λογαριασμών εσόδων για τους λογαριασμούς εξόδων.

Για την εκτύπωση του αναλυτικού προϋπολογισμού είναι υποχρεωτική η συμπλήρωση του φίλτρου "Προϋπολογισμός" του έτους.

#### Προϋπολογισμός Εξόδων 2020

0000 - RAHPGMEZ FIA YTHPEZIEZ 0200 - Αμοβές υπαλλήλων, εργατοτεχνικού και λοιπο

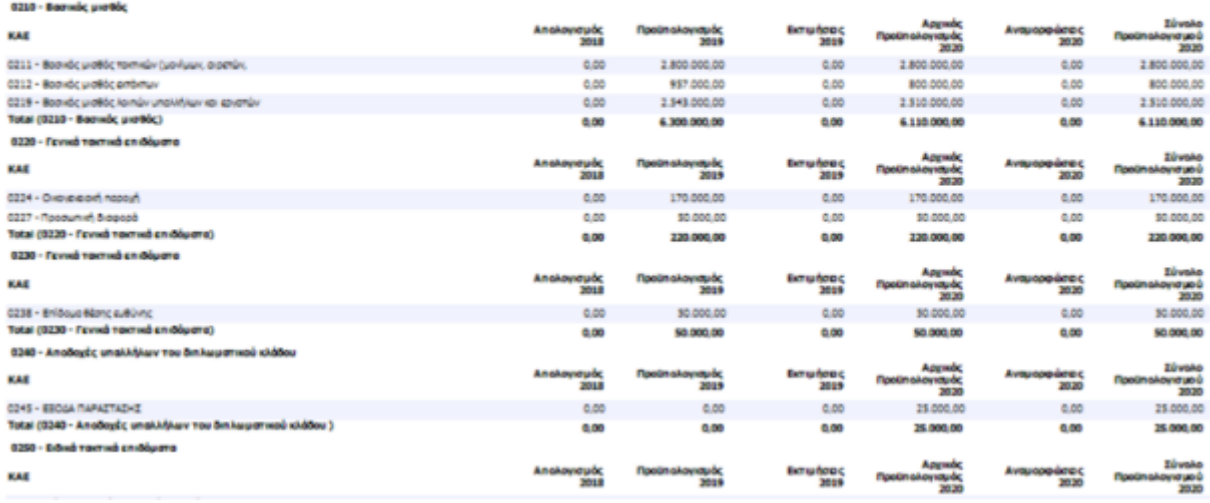

39|122

#### 1.10.5.2 Απολογιστικός Πίνακας εξόδων

Ανά λογαριασμό εξόδων του επιπέδου επιλογής του χειριστή, εκτυπώνονται οι αξίες Προϋπολογισμού:

- Αρχικός προϋπολογισμός,
- Διαμορφωθέντα,
- Πραγματοποιηθέντα και
- Απόκλιση (θετική ή αρνητική)

Προϋπόθεση για την εμφάνιση της εκτύπωσης είναι η συμπλήρωση των φίλτρων : Προϋπολογισμός του έτους και επίπεδο των λογαριασμών με διαθέσιμες επιλογές: Επίπεδο από 1 έως 4 και Κίνησης.

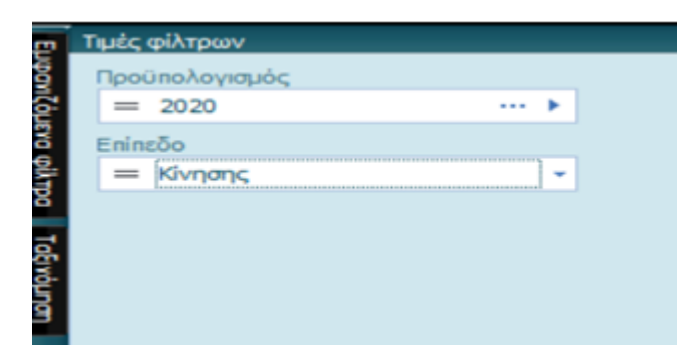

#### Το αποτέλεσμα της εκτύπωσης εμφανίζεται όπως στην παρακάτω εικόνα:

#### Απολογισμός Εξόδων Ετήσιος Προϋπολογισμός 2020 (Επίπεδο 4)

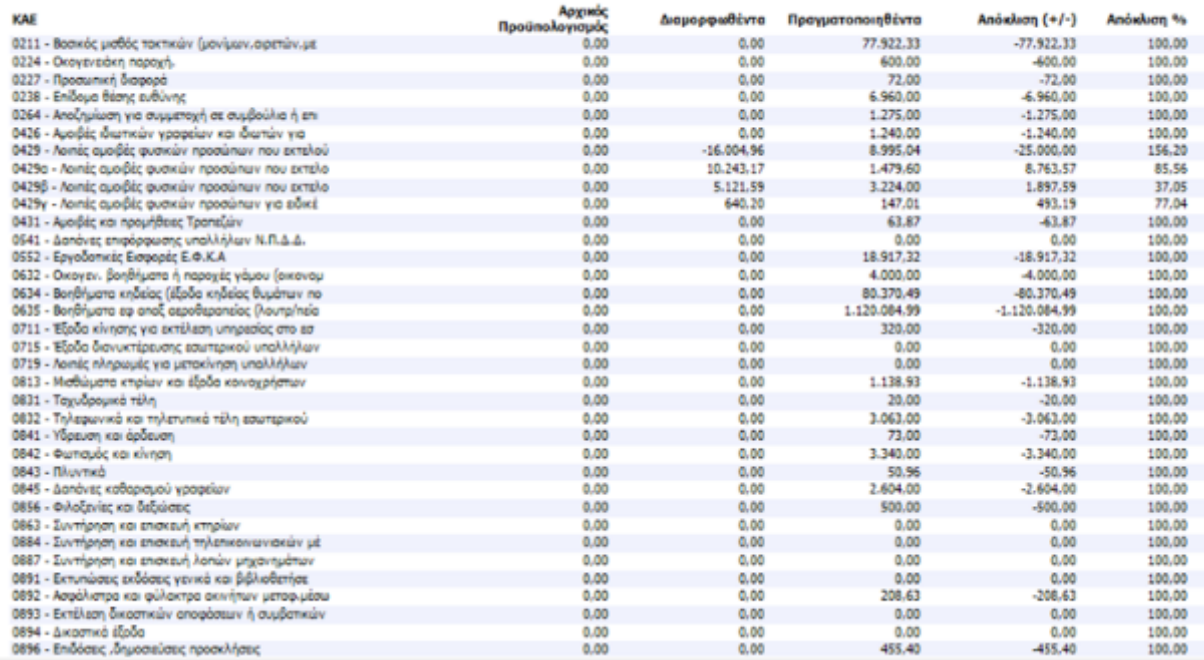

40|122

## 1.11 Παραμετροποίηση Προϋπολογισμού

### Παράμετροι

Οι Παράμετροι Προϋπολογισμού συγκεντρώνουν το σύνολο της διαδικασίας παραμετροποίησης του Προϋπολογισμού Δημοσίου.

Απαρτίζουν τρεις συνολικά σελίδες :

- Διάφορα
- Αθροιστές
- Ενέργειες προϋπολογισμού

#### **Σελίδα Διάφορα**

- **Οργανόγραμμα:** ορισμός του επιπέδου κλαδιού κάτω από το οποίο εντάσσονται τα τμήματα του φορέα. Θα χρησιμοποιηθεί στην κατάρτιση του Προϋπολογισμού ανά τμήμα
- **Κατηγορία είδους για Ανάθεση:** η κατηγορία αυτή δηλώνεται στα είδη για το κύκλωμα των Παρακαταθηκών
- **Έλεγχος τύπου ανάθεσης προμήθειας:** ενεργοποίηση ενός εκ των ελέγχων (προειδοποιητικός, απαγορευτικός, κανένας)
- **Πληρωμή προμηθευτή**
- **Πλήθος ψηφίων κωδικού ομάδας CPV**
- **Διαμόρφωση κωδικού ΑΥΔ:** μια ομάδα πεδίων που επιτρέπει να οριστεί πως θα δομείται ο κωδικός των ΑΥΔ. Μπορεί να γίνει δίνοντας κωδικό ο χειριστής (ελεύθερα), βάσει ορισμού μιας Σειράς Αρίθμησης, Ημερομηνίας ή τέλος με μια ενιαία αύξουσα αρίθμηση
- **Τύποι παραστατικών Αιτημάτων, ΑΥΔ αιτημάτων και Προέγκρισης**
- **Επίπεδο ελέγχου κινήσεων για Μελλοντικές και προ συμβατικές συμβάσεις**

41|122

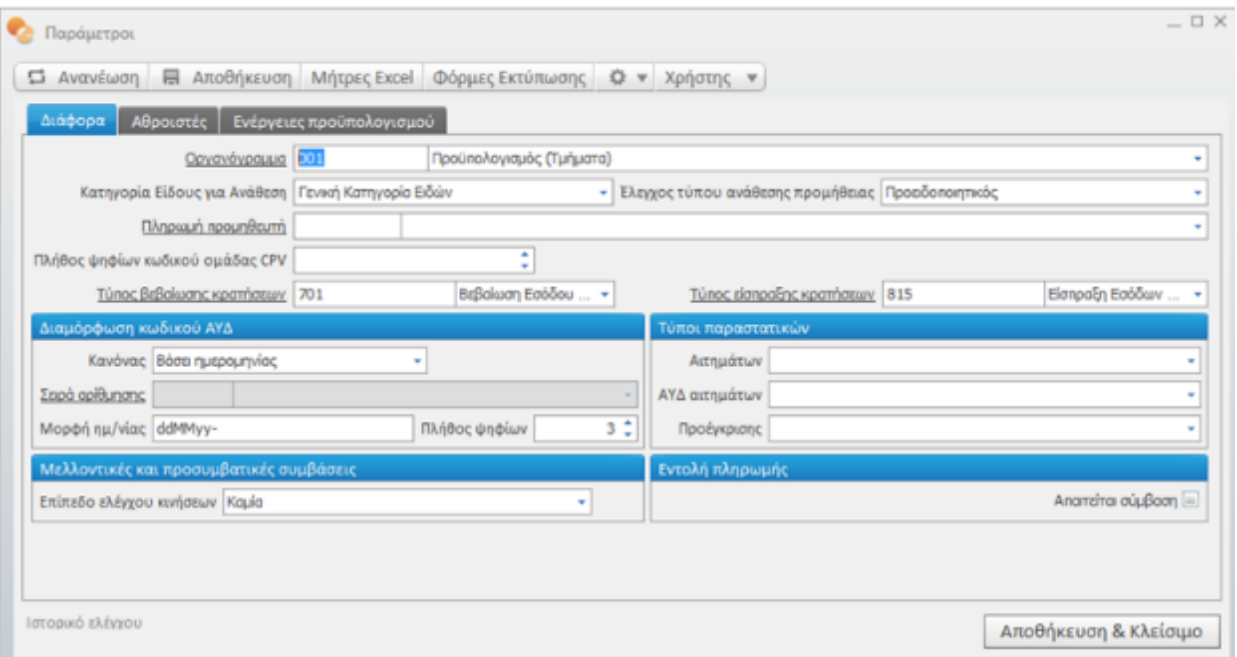

#### **Σελίδα Αθροιστές**

Ορισμός των αθροιστών όπου θα γίνεται φύλαξη των υπολοίπων για τις αξίες Διαθέσιμο, Δέσμευσης, Τιμολογίου και Εντάλματος**.**

Στο "Πεδίο Φόρων Κρατήσεων" επιλέξτε ανάμεσα στα πεδία Επιπλέον αξία 1 έως 4 της επικεφαλίδας των κινήσεων, έτσι ώστε να φυλάσσονται στο επιλεγμένο πεδίο οι κρατήσεις και φόροι της κάθε εγγραφής για χρήση σε άλλες διεργασίες του Συστήματος.

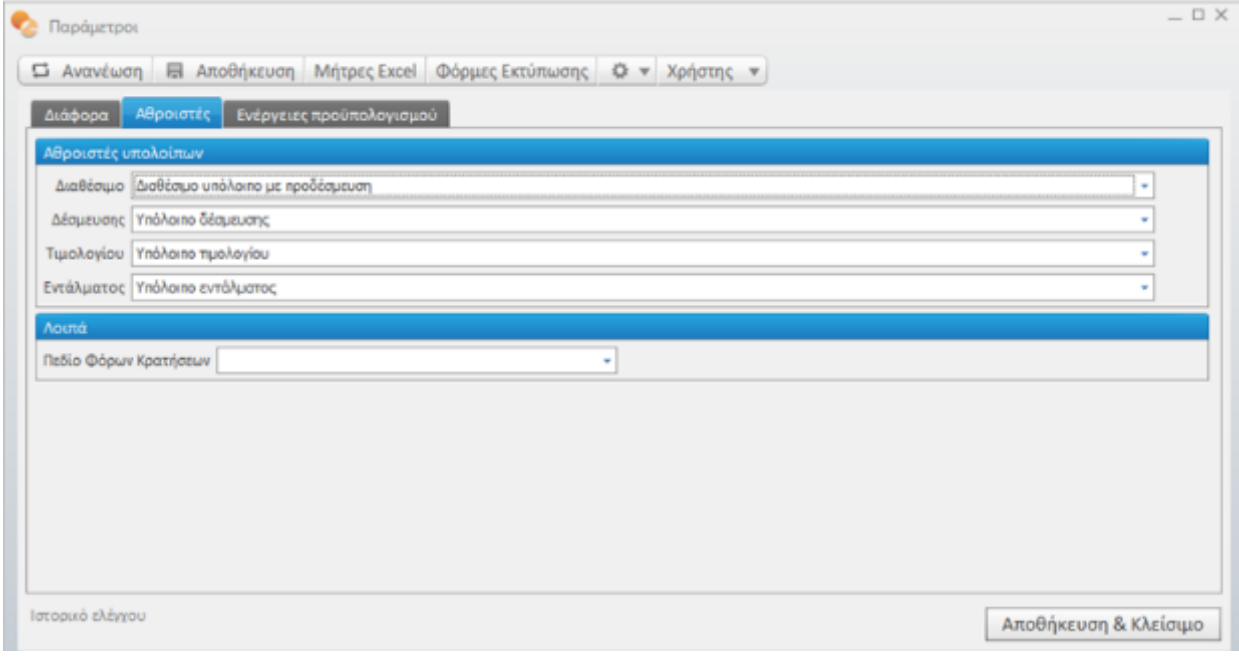

#### **Σελίδα Ενέργειες Προϋπολογισμού**

Με σκοπό να δημιουργείται αυτόματα η αντίστοιχη κίνηση στους ΚΑΕ για την Προσωρινή και την Οριστική έγκριση του Προϋπολογισμού εσόδων και εξόδων, συμπληρώνονται οι "Τύποι οικονομικών εγγραφών" τους οποίους θα χρησιμοποιήσει το Σύστημα προκειμένου να δημιουργήσει τις αντίστοιχες εγγραφές.

*Ειδικότερα,* για την **Προσωρινή έγκριση** και για την περίοδο που δεν έχει ακόμα εγκριθεί επίσημα ο Προϋπολογισμός, χρησιμοποιούνται τα ποσοστά ΠΔΕ (Πρόγραμμα δημοσίων επενδύσεων) και Λειτουργικών για έλεγχο υπέρβασης πάνω στα ποσά προϋπολογισμού.

Να σημειωθεί ότι η διάκριση κονδυλίων μεταξύ ΠΔΕ και υπολοίπων γίνεται από τον Τύπο πηγής χρηματοδότησης που βρίσκεται στον Ενάριθμο κάθε ΚΑΕ.

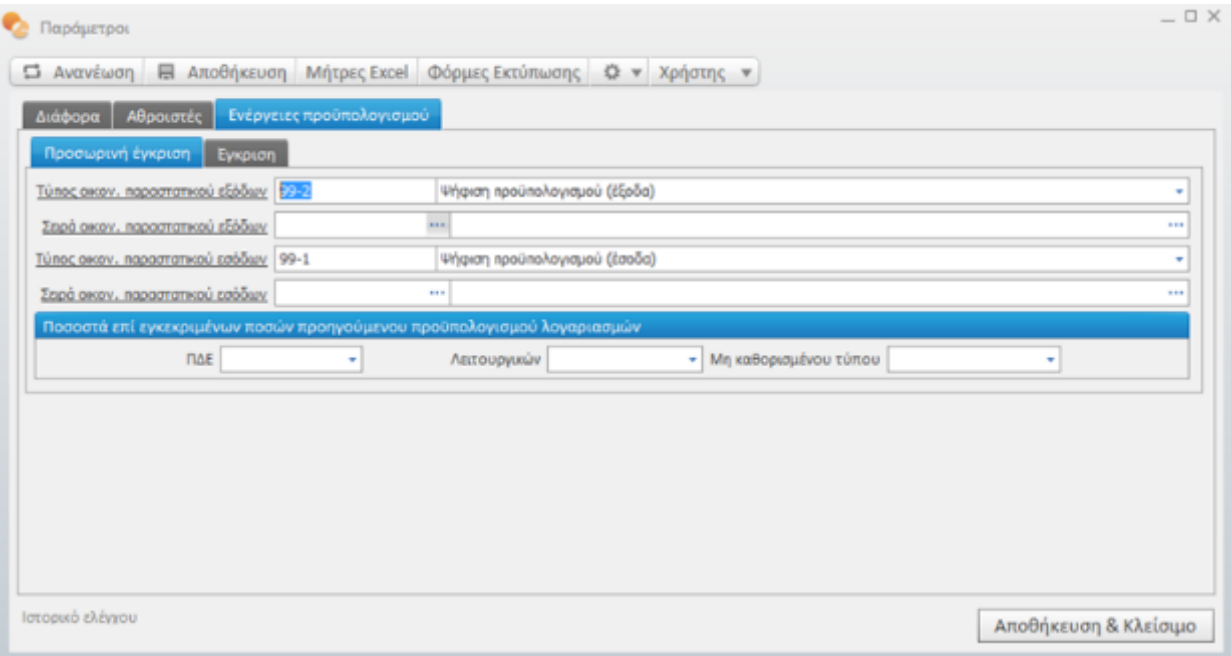

Επιπρόσθετα, στη σελίδα **"Έγκριση"** πρέπει :

- να καθορίσετε το μέγιστο πλήθος γραμμών που θα έχουν τα παραστατικά που θα δημιουργηθούν *αλλά και*
- το Συγκεντρωτικό παραστατικό για την περίπτωση που οριστεί ο ίδιος τύπος εγγραφής για Έξοδα και Έσοδα και επιθυμείτε να δημιουργείται μια κίνηση με όλους τους λογαριασμούς

43|122

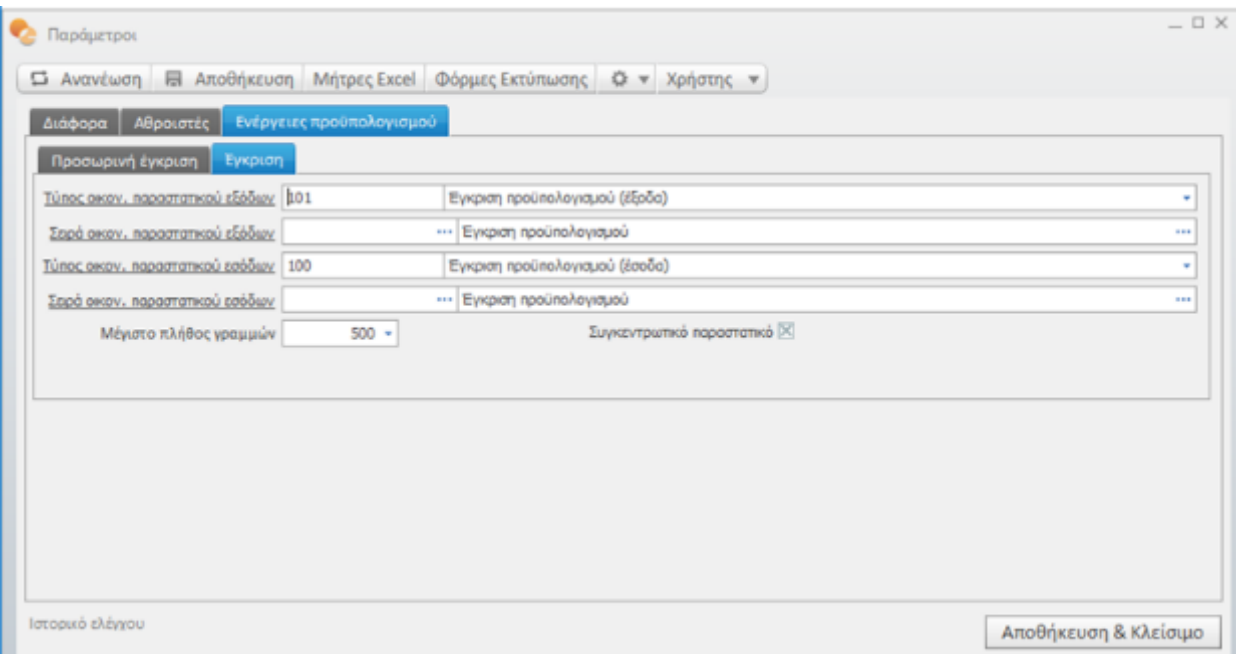

#### **Γραμμή ενεργειών: Μήτρες Excel**

Στις Μήτρες φυλάσσονται τα πρότυπα εκτυπώσεων που εξάγονται απευθείας σε Excel. Αυτές είναι Αναλυτικό & Συνοπτικό Μητρώο Δεσμεύσεων, Συνοπτικός Προϋπολογισμός, Στοχοθεσία και Μηνιαίο Δελτίο.

#### **Επεξήγηση Συμβόλων**

Άνοιγμα του επιλεγμένου προτύπου excel για διορθώσεις

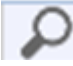

Επιλογή νέου πρότυπου αρχείου Excel

#### **Γραμμή ενεργειών: Φόρμες Εκτύπωσης**

Στο σημείο αυτό δηλώνονται οι φόρμες εκτύπωσης και ο εκτυπωτής για τις εκτυπώσεις Κατάσταση Ενταλμάτων, Κατάσταση Ενταλμάτων προς επίτροπο, Σύμβαση αγορών & πωλήσεων (*ανά τύπο σύμβασης)*.

### Συλλογική απόφαση

Η Οντότητα αυτή δημιουργήθηκε για να φυλάσσονται οι αποφάσεις του Δ.Σ. . Συμπληρώνονται δε στις επικεφαλίδες των εγγραφών στη σελίδα "Στοιχεία προϋπολογισμού". Για κάθε απόφαση ορίζεται:

- **Κωδικός & Περιγραφή** για την ταυτοποίηση και ανεύρεση της απόφασης
- **Ημερομηνία έκδοσης:** συμπληρώνεται με την ημερομηνία της απόφασης

44|122

 $-0 \times$ Goloxy **MA** Αρχική Προφίλ Ειδ/σεις Ρυθ/σεις Βοήθεια Πληρωμές Εντάλματα \* Αγαπημένα v <sup>1</sup>Οργάνωση Προϋπολ/μός ₹ ۰ Συλλογική απόφαση × | / Ενεργό (1) **v El** Αποθήκευση + Νέο - Διαγραφή ω Εκτύπωση v Ο v Χρήστης v  $\Box$  Avavέωση  $\leftarrow$   $\rightarrow$   $\rightarrow$ Ημερομηνία έκδοσης 00039/19 Προμήθεια υλικώ Кыбиос 00039/19  $1/7/2019$ ٠ Περιγραφή Προμήθεια υλικών.. Σχόλια Συνεδρίαση Δ.Σ της 01/07/2019, θέμα 3ο ... Ιστορικό ελέγχου Αποθήκευση & Κλείσιμο

#### • **Σχόλια:** πεδίο κειμένου για την απόφαση

### Κινήσεις

#### 1.1.1 Μεταβλητές προϋπολογισμού

Οι μεταβλητές κίνησης προϋπολογισμού είναι το μέσο με το οποίο θα πραγματοποιηθεί η μεταφορά αξιών από την κάθε εγγραφή σε συγκεκριμένα πεδία των κινήσεων.

Το σύμβολο "Λουκέτο" ακριβώς δίπλα από κάθε μεταβλητή δηλώνει ότι η τιμή είναι δεσμευμένη από το Σύστημα και η διαγραφή αυτής δεν επιτρέπεται από το χειριστή.

Για κάθε μεταβλητή τα πεδία της ομάδας "Πηγή" είναι το σημείο της κίνησης από όπου ενημερώνεται, ενώ αυτά του "Προορισμός" αφορούν στον τρόπο ενημέρωσής της.

Μια μεταβλητή μπορεί να ενημερώνεται είτε με ένα πεδίο της κίνησης, είτε μέσω μιας έκφρασης, μιας αριθμητικής πράξης μεταξύ άλλων μεταβλητών (Τύπος Δεδομένων Πεδίο ή Έκφραση). Σε κάθε περίπτωση στο πεδίο "Δεδομένα" συμπληρώνεται το πεδίο ή η αριθμητική πράξη ενημέρωσης, μέσω επιλογής από τα υπάρχοντα πεδία. Η επιλογή γίνεται από το πλήκτρο .

45|122

**Ενεργό**: για να είναι διαθέσιμη προς ενημέρωση πρέπει να είναι ενεργοποιηθεί το εν λόγω πεδίο.

**Αξίες σε μεταφορά**: επιλέγεται "Ναι" μόνο στην περίπτωση που πρέπει να μεταφέρονται αξίες από τη μια χρήση στην επόμενη.

Τέλος, παρέχονται δέκα οριζόμενες μεταβλητές αξιών και τέσσερις μεταβλητές ημερομηνιών που μπορούν να χρησιμοποιηθούν μελλοντικά, εφόσον παραστεί ανάγκη.

Προκειμένου να ενεργοποιηθεί μια μεταβλητή πρέπει να συμπληρωθούν τα πεδία όπως παραπάνω.

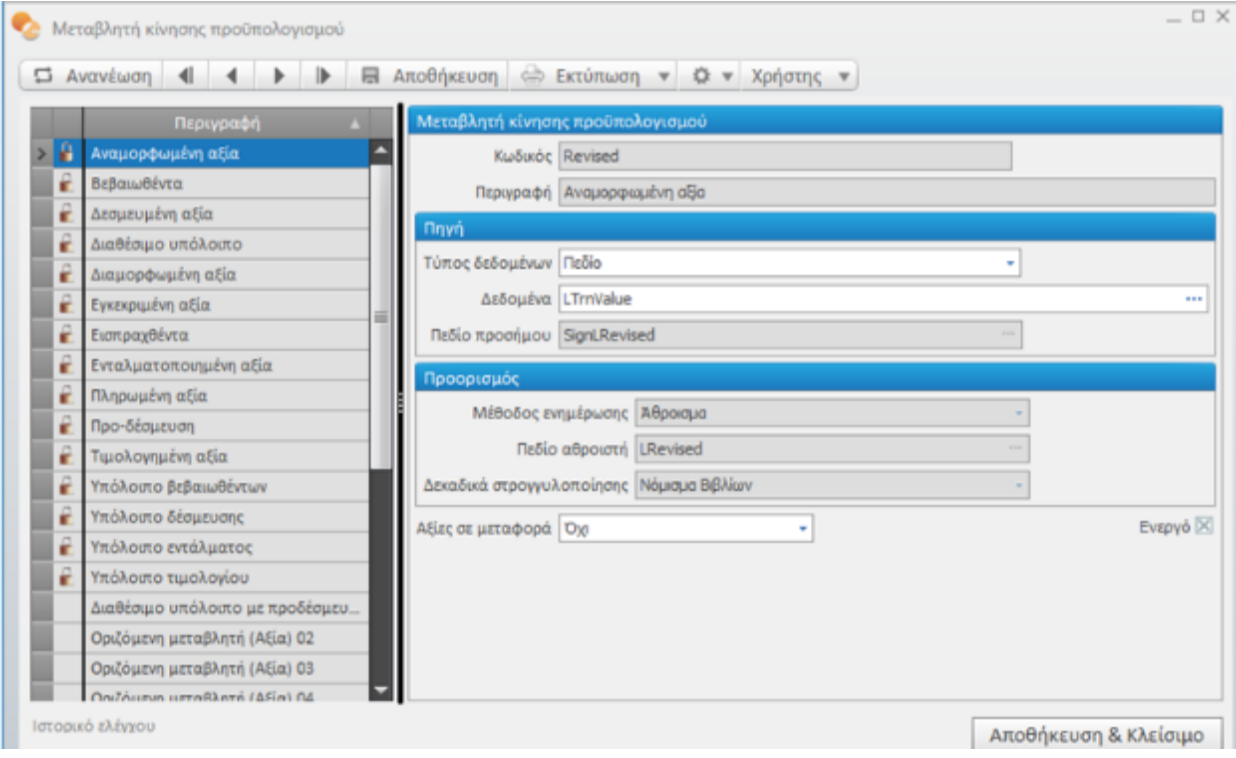

#### 1.1.2 Τύπος κίνησης προϋπολογισμού

Ο Τύπος κίνησης προϋπολογισμού προσδιορίζει ποιες αξίες της κίνησης προϋπολογισμού θα επηρεαστούν από κάθε εγγραφή.

Η φόρμα του τύπου κίνησης προϋπολογισμού χωρίζεται σε δύο επιμέρους τμήματα: Στο αριστερό τμήμα περιλαμβάνονται τα Βασικά στοιχεία (Κωδικός & Περιγραφή) καθώς και οι Ιδιότητες του τύπου, ενώ στο δεξί οι ενεργές μεταβλητές προϋπολογισμού.

Πιο αναλυτικά :

- **Κωδικός & Περιγραφή:** πεδία αναγνώρισης και αναζήτησης
- **Έλεγχος υπολοίπου:** δηλώνει αν θα διενεργείται έλεγχος υπολοίπου στο λογαριασμό ΚΑΕ κατά την καταχώριση εγγραφής. Επιλογή μιας τιμής, από τις διαθέσιμες της λίστας : Απαγόρευση, Προειδοποίηση και Καμία.

46|122

• **Επίπεδο ελέγχου υπολοίπου:** αν στον Έλεγχο υπολοίπου επιλεγεί "Απαγόρευση" ή "Προειδοποίηση" και ανάλογα με το "είδος" της εγγραφής πρέπει να δηλωθεί πού θα οριστεί ο έλεγχος υπολοίπου *κατά την καταχώριση εγγραφής σε λογαριασμό – ΚΑΕ*.

Επιλογή ανάμεσα σε: Κανένα, Προϋπολογισμός, ΑΥΔ, Τιμολόγιο και Ένταλμα.

- **Επίπεδο ελέγχου σε διαγραφή:** ακολουθεί την ίδια λογική με το Επίπεδο ελέγχου υπολοίπου παραπάνω, αλλά εφαρμόζεται κατά τη διαγραφή εγγραφής από λογαριασμό – ΚΑΕ. Επιλογή ανάμεσα σε Κανένα, Προϋπολογισμός, ΑΥΔ, Τιμολόγιο και Ένταλμα.
- **Εμφανίζεται:** υποδεικνύει στο Σύστημα αν ο συγκεκριμένος τύπος θα απεικονίζεται σε αναφορές Πάντα, Υπό όρους ή Ποτέ.
- **Είδος κίνησης:** σε ποιες κινήσεις θα γίνεται δεκτός ο τύπος κίνησης προϋπολογισμού. Επιλογή ανάμεσα σε : Έγκριση προϋπολογισμού, Προϋπολογισμός, Δέσμευση, Ένταλμα, Πληρωμή, Αγορά/Δαπάνη, Βεβαιωθέντα, Εισπραχθέντα και Προ-Δέσμευση.
- **Προτεραιότητα:** η σειρά προτεραιότητας του συγκεκριμένου τύπου κίνησης έναντι των υπολοίπων σε διάφορες εκτυπώσεις.
- **Είναι ανακλητική:** αφορά μόνο στις κινήσεις με Είδος κίνησης ΑΥΔ και χρησιμοποιείται σε τύπους για ανάκληση δέσμευσης.
- **Αιτιολογία:** η αιτιολογία αυτή μεταφέρεται στις κινήσεις
- **Μοναδικότητα ΑΥΔ**
- **Εμπορική συναλλαγή:** πρέπει να ενεργοποιηθεί σε κινήσεις που αφορούν σε εμπορική συναλλαγή. Αυτό το στοιχείο αποτυπώνεται στο Μητρώο Δεσμεύσεων.
- **Εξαίρεση κατάστασης ενταλμάτων:** έχει ισχύ μόνο σε τύπους που αφορούν σε Ένταλμα. Αν ενεργοποιηθεί τότε το σύστημα δεν απαιτεί την ένταξη του εντάλματος σε Κατάσταση ενταλμάτων για θεώρηση.
- **Ενεργός:** ενεργοποίηση του τύπου κίνησης προϋπολογισμού. Ένας ανενεργός τύπος κίνησης δεν εμφανίζεται προς επιλογή σε τύπο εγγραφής.

Στο τμήμα **Μεταβλητές** εμφανίζονται οι ενεργές μεταβλητές προϋπολογισμού ο τρόπος ενημέρωσης τους (Πρόσημο).

Επιλογή ενός από τους διαθέσιμους εναλλακτικούς τρόπους ενημέρωσης : Καμία, Αύξηση και Μείωση. Η προκαθορισμένη από το Σύστημα τιμή είναι "Καμία".

Με βάση το "είδος κίνησης" πρέπει να ενημερωθεί το Πρόσημο όσων μεταβλητών χρειάζεται. Για παράδειγμα σε τύπο είδους Αγορά/Δαπάνη δηλώνονται με "Αύξηση" οι μεταβλητές: Τιμολογημένη αξία, Υπόλοιπο Δέσμευσης και Υπόλοιπο τιμολογίου.

47|122

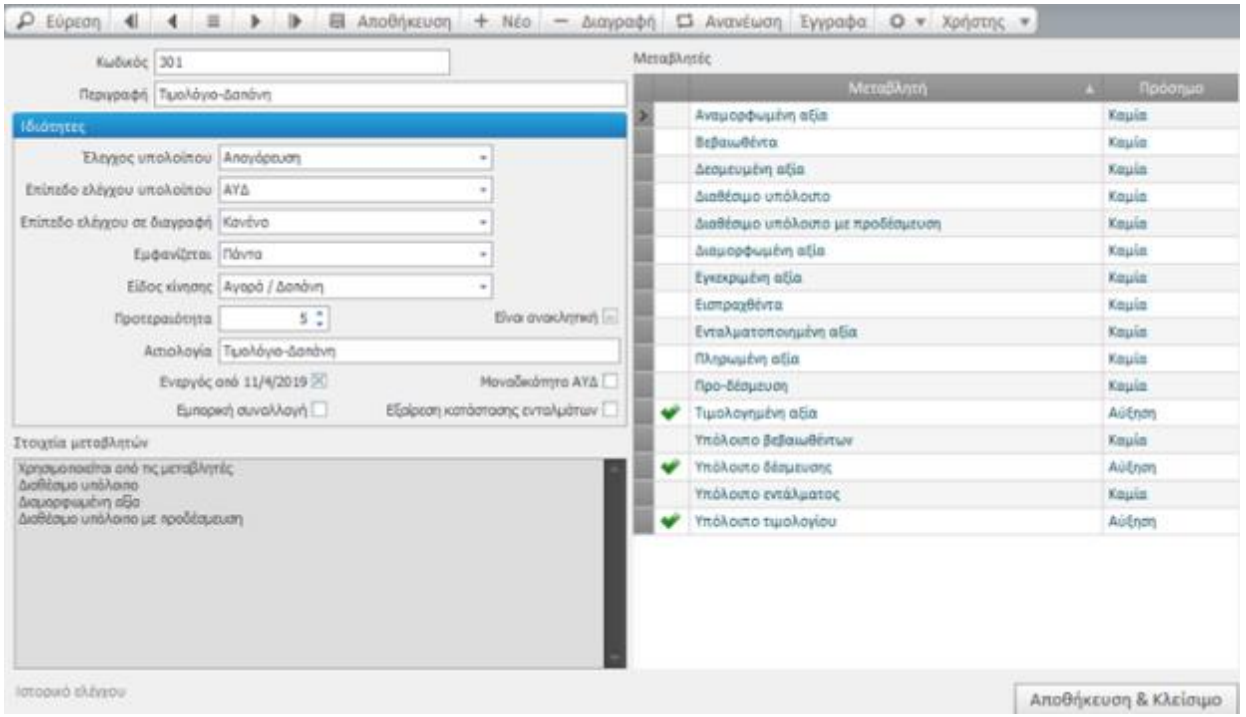

#### 1.1.3 Επανενημέρωση αθροιστών

Την επιλογή αυτή θα τη χρειαστείτε στις περιπτώσεις που διαπιστωθούν λάθη στην παραμετροποίηση των τύπων κίνησης προϋπολογισμού, μετά την καταχώριση εγγραφών.

Με τη λειτουργία αυτή, το Σύστημα ουσιαστικά ενημερώνει εκ νέου τους αθροιστές – μεταβλητές βασιζόμενο στην τρέχουσα παραμετροποίηση των τύπων κίνησης.

Η εκ νέου ενημέρωση γίνεται μετά τον προσδιορισμό των κριτηρίων επανενημέρωσης : Εταιρία, Φορέας, Ημερομηνιακό διάστημα και Τύπο κίνησης *που θα ενημερωθεί*.

*Η διαδικασία εκτελείται ασύγχρονα και το αποτέλεσμα της εμφανίζεται στο μενού των "Ειδοποιήσεων".*

48|122

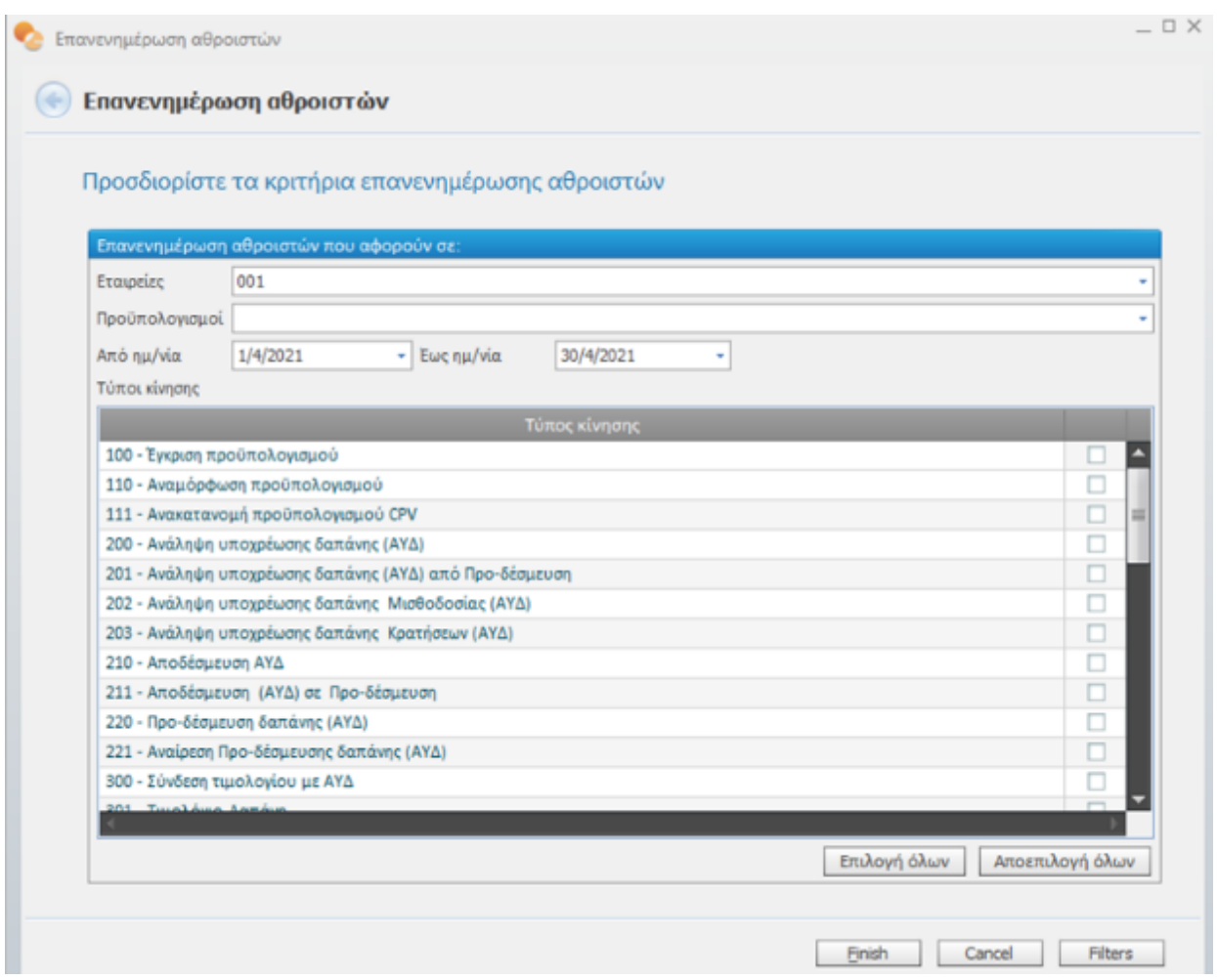

#### 1.1.4 Επανενημέρωση κινήσεων

Με τη λειτουργία "Επανενημέρωση κινήσεων" μπορείτε να ανακατασκευάσετε επιλεκτικά τις κινήσεις προϋπολογισμού που δημιουργήθηκαν, οι οποίες εκ των υστέρων αποδείχθηκε ότι υπάρχει ανάγκη διαγραφής τους και εκ νέου εισαγωγής τους λόγω λανθασμένης παραμετροποίησης, π.χ. *Αλλαγή της παραμετροποίησης του τύπου εγγραφής με τη προσθήκη νέου ή και τροποποίηση του ήδη υπάρχοντος*.

Η διαδικασία της Επανενημέρωσης διαγράφει και δημιουργεί από την αρχή όλες τις κινήσεις που πληρούν τα κριτήρια του φίλτρου. Γι' αυτό θα συμβουλεύαμε τη λήψη αντιγράφων ασφαλείας της βάσης δεδομένων πριν προχωρήσετε στην εκτέλεση της διαδικασίας .

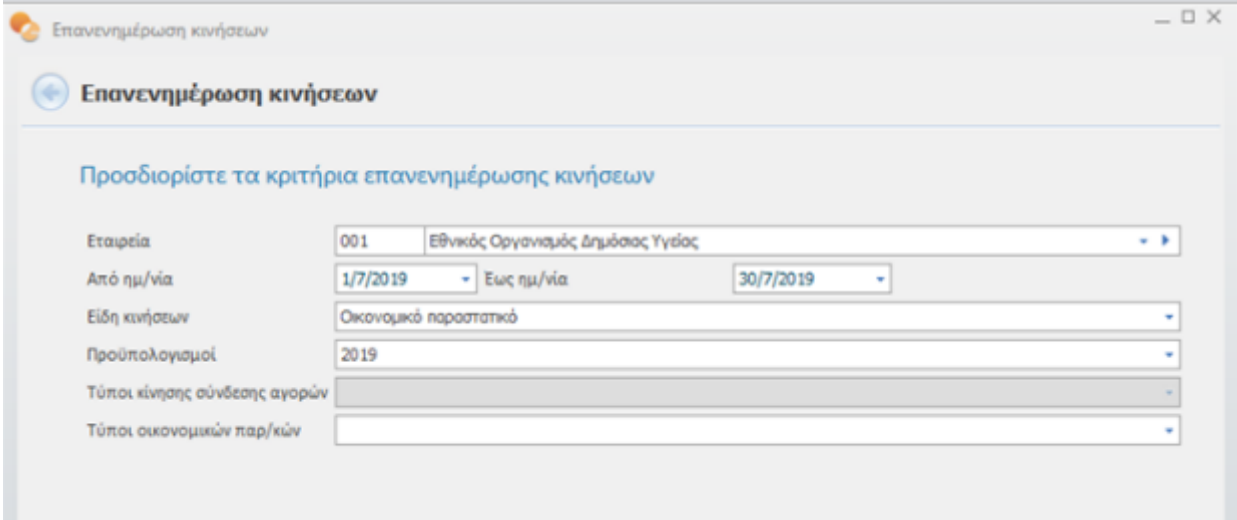

Το "Galaxy" εκτελεί τη διαδικασία ασύγχρονα. Με το πέρας της, καταγράφονται στις "Ειδοποιήσεις" τα αποτελέσματά της (σφάλματα προειδοποιήσεις κ.λπ.).

50|122

## **2. Διαχείριση Εξόδων**

Οι δαπάνες διακρίνονται σε υποχρεωτικές και προαιρετικές. Οι υποχρεωτικές δαπάνες εγγράφονται κατά προτεραιότητα στον προϋπολογισμό του Φορέα, ενώ οι προαιρετικές εγγράφονται µόνο (εάν και) στον βαθμό που απομένει αδιάθετο υπόλοιπο εσόδων.

Παρακάτω παρατίθεται η ροή εκτέλεσης των δαπανών στο δημόσιο λογιστικό.

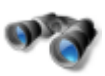

*Λεπτομερής αναφορά στα πεδία των εγγραφών γίνεται στο σχετικό παράρτημα [\(Expenses entry\)](http://partville.singularlogic.eu/sites/default/files/Expenses%20entry.pdf)*

### 2.1 Αποφάσεις Ανάληψης Υποχρέωσης (Αρχεία| Λίστα ΑΥΔ)

Στην οντότητα αποφάσεων ανάληψης δαπάνης έχετε τη δυνατότητα παρακολούθησης και διαχείρισης των αποφάσεων που έχουν εγκριθεί από το αρμόδιο όργανο του φορέα, για την πραγματοποίηση της δαπάνης.

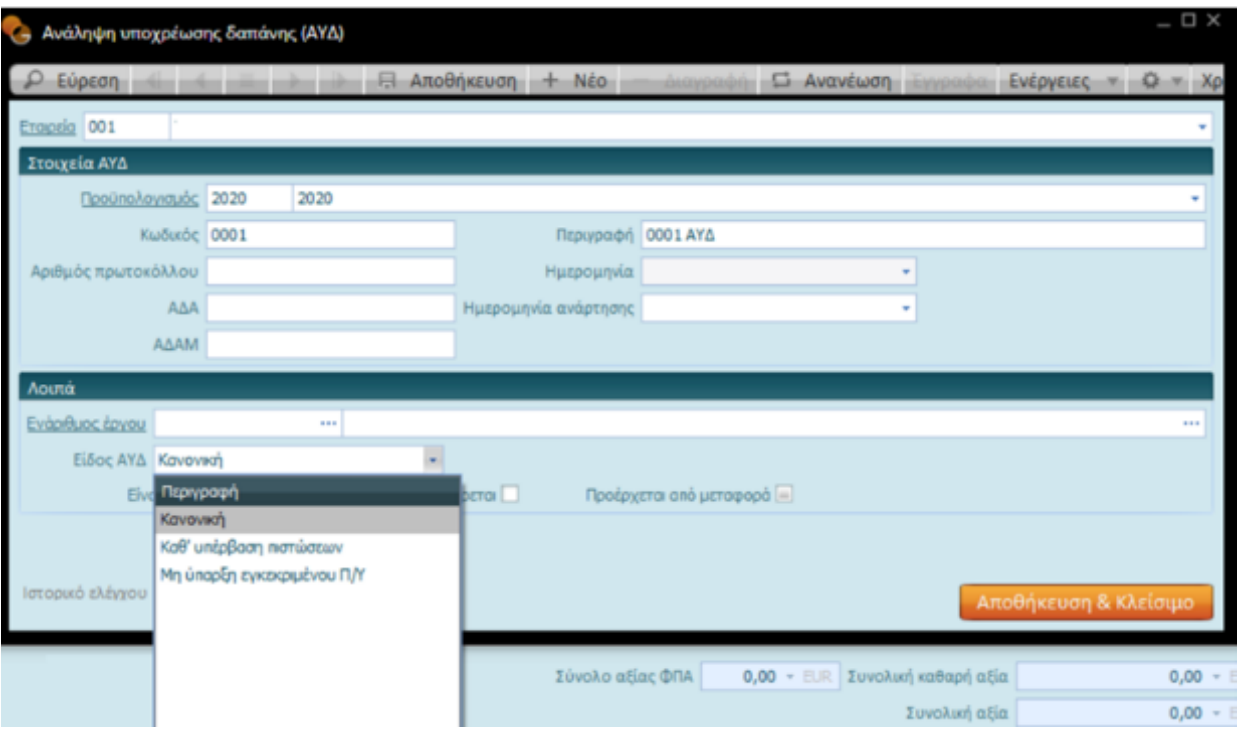

Που βρίσκεται

Η λειτουργικότητα "Ανάληψη υποχρέωσης δαπάνης" βρίσκεται ενσωματωμένη στο μενού Δημόσιο λογιστικό

|Αρχεία |Λοιπά

Για τη δημιουργία των κύριων στοιχείων μιας ΑΥΔ καλέστε "Ανάληψη υποχρέωσης δαπάνης" και συμπληρώστε στο παράθυρο που θα ανοίξει :

51|122

- τον προϋπολογισμό της τρέχουσας χρήσης
- τον κωδικό ΑΥΔ *(μπορεί να δημιουργηθεί* αυτόματα, με στοιχεία *την ημερομηνία και τον κωδικό αύξουσας αρίθμησης, ορισμένος κατά την παραμετροποίηση της εφαρμογής)*
- την περιγραφή και ημερομηνία της δέσμευσης

Συνεχίστε συμπληρώνοντας *σε δεύτερο χρόνο* τα πεδία ΑΔΑ-ΑΔΑΜ και ημερομηνία ΑΔΑ.

• Στο πεδίο "είδος ΑΥΔ" *(πληροφορία που απαιτείται για την ορθή συμπλήρωση του Μητρώου Δεσμεύσεων)* επιλέξτε μεταξύ των τιμών :

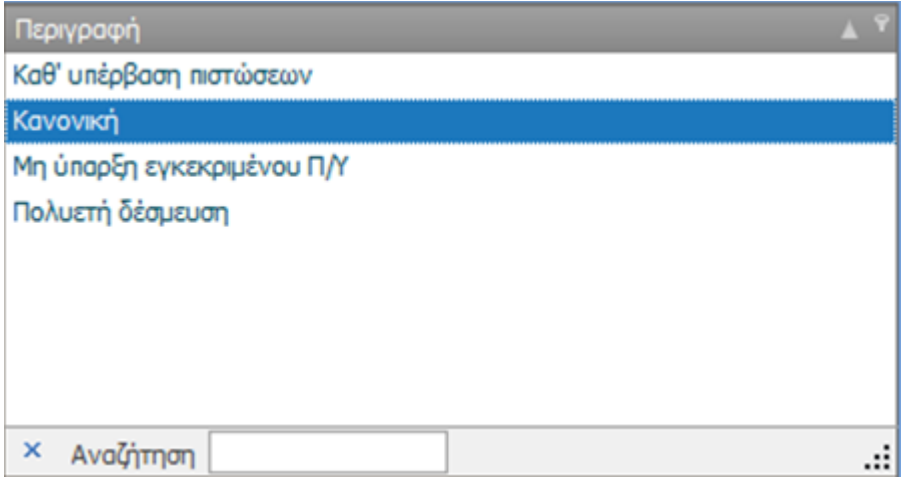

• Το επόμενο βήμα είναι να καταχωριστεί εγγραφή Ανάληψης Υποχρέωσης Δαπάνης (ΑΥΔ).

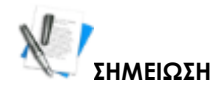

Όταν δημιουργηθούν τα επόμενα παραστατικά από την Απόφαση Ανάληψης, τα στοιχεία επικεφαλίδας της εγγραφής μπορούν να τροποποιηθούν, αρκεί να επιλέξετε από τη λίστα καταχωρίσεων στην οποία βρίσκεστε, "Ενέργειες" και στη συνέχεια την επιλογή **"Ενημέρωση πεδίων επικεφαλίδας"**

52|122

#### **Galaxy Δημόσιο Λογιστικό**

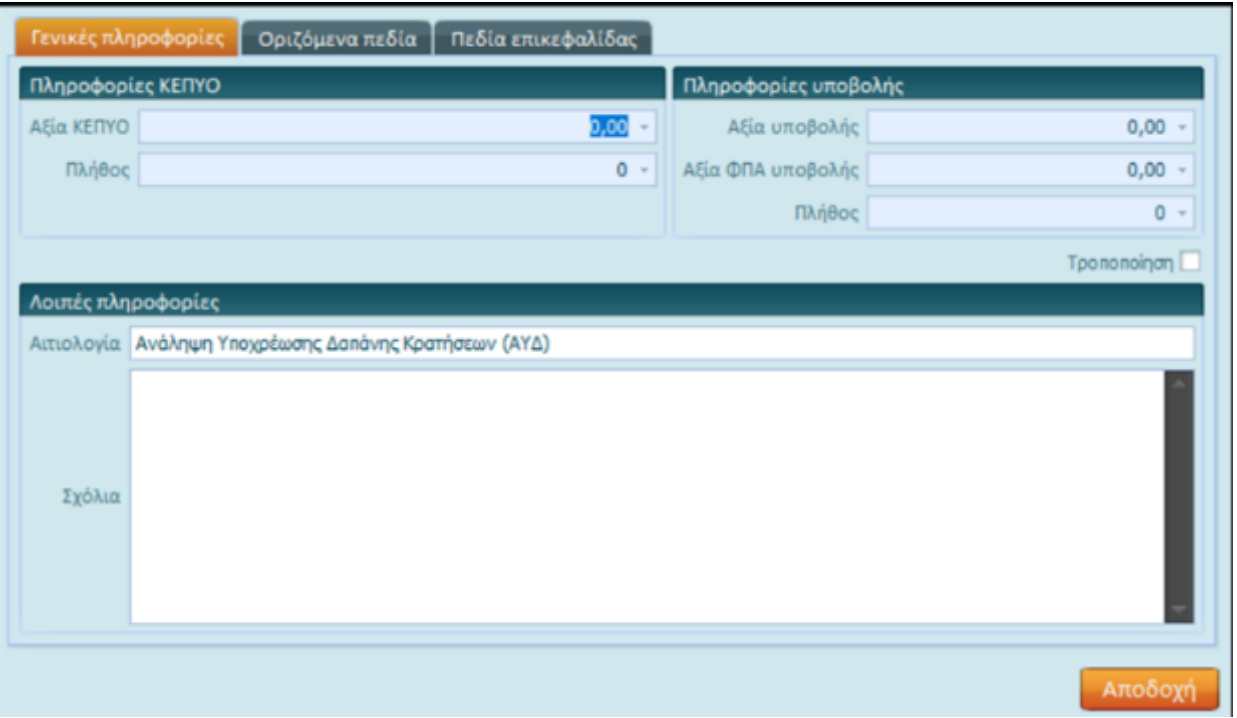

### 2.2 Εγγραφές Δέσμευσης και Προ-δέσμευσης

Από το μενού Δημόσιο Λογιστικό | Κινήσεις | Δεσμεύσεις , μπορούν να καταχωριστούν οι προ-δεσμεύσεις και δεσμεύσεις.

Προς διευκόλυνση του χρήστη το βήμα 2.1 μπορεί να εκτελεστεί και μέσα από την εγγραφή δέσμευσης.

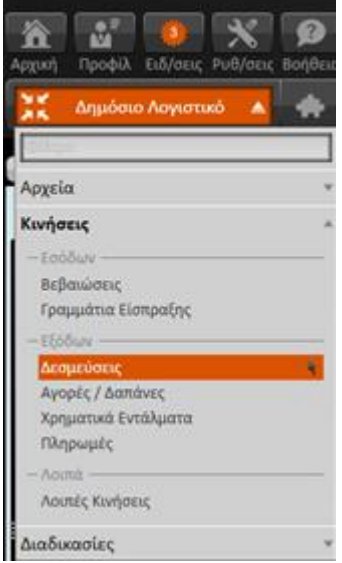

Για την καταχώριση των κινήσεων, δηλώστε τον κατάλληλο **Τύπο:**

**π.χ.** για

53|122

- **Προ-δέσμευση**, τον τύπο προ-δέσμευσης, ο οποίος κατά τη **μετάβασή** του σε κίνηση δέσμευσης πρέπει να χρησιμοποιηθεί ο τύπος **Ανάληψη Υποχρέωσης Δαπάνης (ΑΥΔ) από Προδέσμευση**
- **Ανάληψη υποχρέωσης δαπάνης** για τη δέσμευση κονδυλίων για δαπάνες γενικότερα
- **Ανάληψη υποχρέωσης δαπάνης Μισθοδοσίας** για τη δέσμευση των κονδυλίων δαπάνης Μισθοδοσίας
- **Ανάληψη υποχρέωσης δαπάνης εκ μεταφοράς**: για τις υποχρεώσεις ΠΟΕ με ημερομηνία 1/1 του έτους προϋπολογισμού
- **Ανάληψη υποχρέωσης δαπάνης κρατήσεων,** δημιουργείται αυτόματα από το **Σύστημα κατά την πληρωμή χρηματικού εντάλματος**

*καθώς και* 

• **οποιονδήποτε επιπλέον τύπο κίνησης προστεθεί στους υπάρχοντες κατά τη χρήση της εφαρμογής**

Για να εισαγάγετε μία νέα κίνηση προ-δέσμευσης :

Μεταβείτε στις Δεσμεύσεις και πατήστε "Νέο"

Επιλέξτε τον επιθυμητό τύπο και συμπληρώστε τα απαραίτητα για την καταχώριση της κίνησης πεδία.

Στην ημερομηνία εμφανίζεται η ημερομηνία εισόδου *από το προφίλ* και το υποκατάστημα.

Ακόμα και αν δεν έχουν προηγηθεί οι ενέργειες του βήματος 2.1 μπορείτε να δημιουργήσετε μια νέα δέσμευση πατώντας τον υπερσύνδεσμο ΑΥΔ του ομώνυμου πεδίου για να μεταβείτε στη σχετική φόρμα καταχώρισης. Ολοκληρώνοντας τον ορισμό των βασικών στοιχείων, το πλήκτρο "Αποθήκευση και Κλείσιμο" θα κλείσει τη φόρμα της ΑΥΔ και θα μεταφέρει την πληροφορία του κωδικού της στην εγγραφή δέσμευσης.

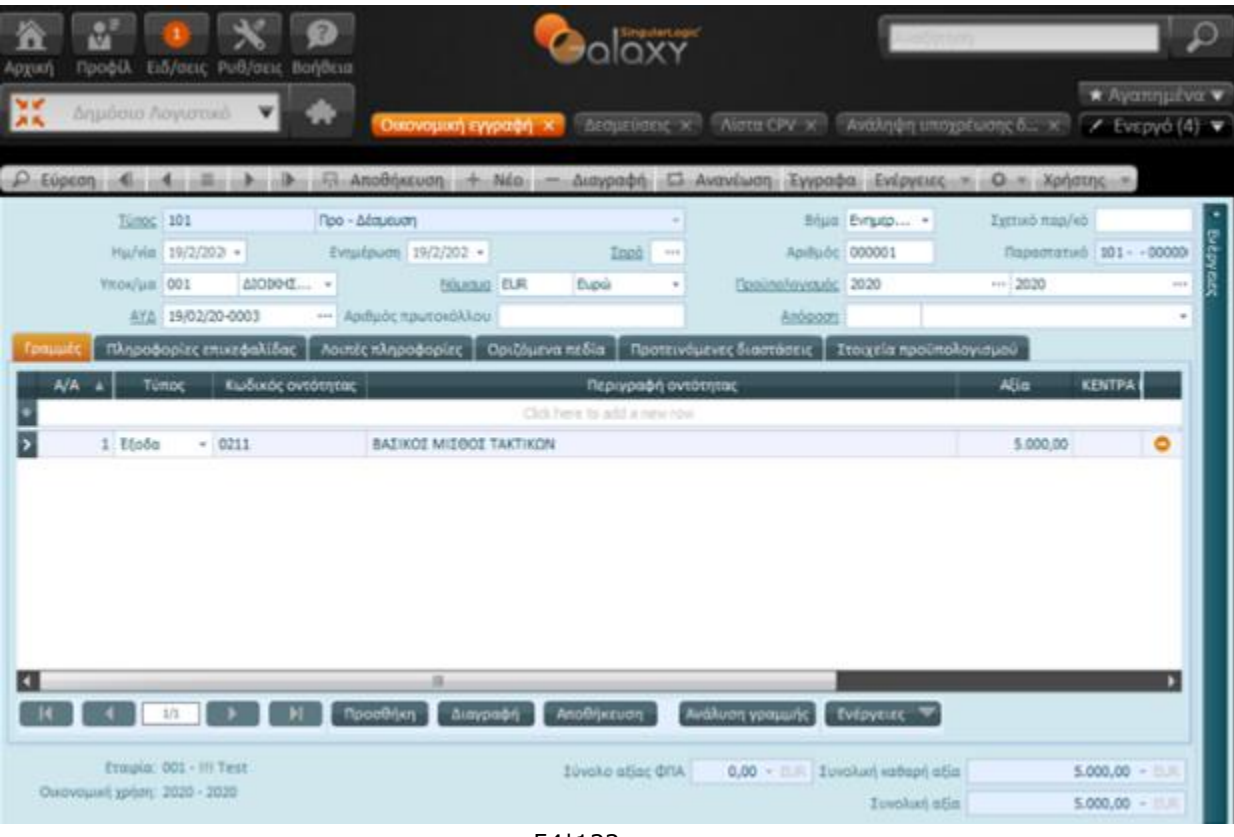

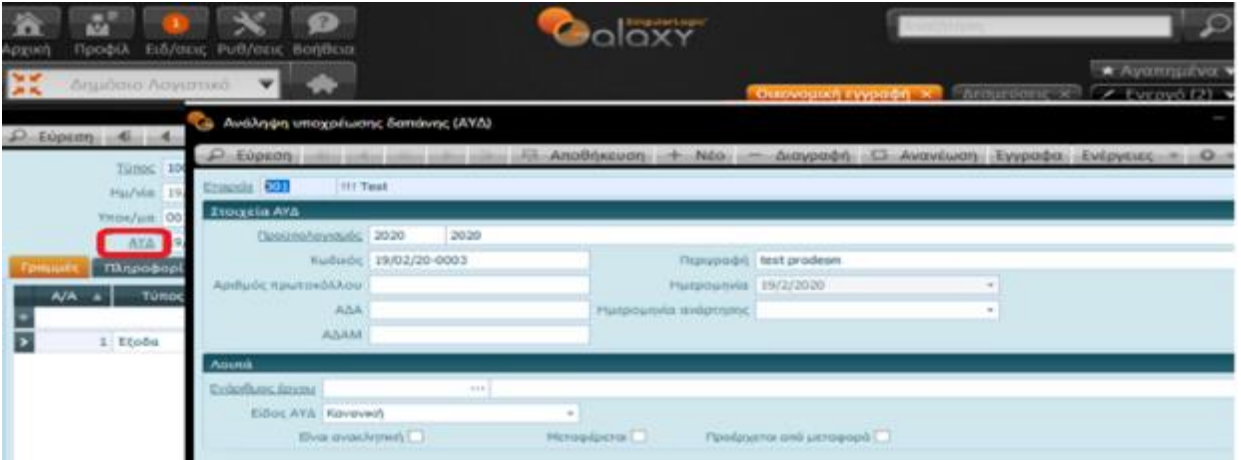

Στην περιοχή των γραμμών συμπληρώστε :

- **Τύπος:** Έξοδο
- **Κωδικός οντότητας:** τον επιθυμητό ΚΑΕ

*Το Σύστημα φιλτράρει από το σύνολο των ΚΑΕ και εμφανίζει προς επιλογή μόνο τους ΚΑΕ που έχουν υπόλοιπο προς δέσμευση*

- **Αξία:** Ποσό δέσμευσης
- Στη σελίδα "Λοιπές πληροφορίες" καταχωρίστε **προαιρετικά** σχόλια
- Η σελίδα "Στοιχεία προϋπολογισμού" περιέχει στοιχεία που αφορούν στον ισχύοντα Προϋπολογισμό

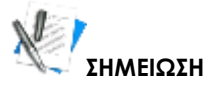

Όταν δημιουργηθούν τα επόμενα παραστατικά από την Απόφαση Ανάληψης, τα στοιχεία επικεφαλίδας της εγγραφής μπορούν να τροποποιηθούν, αρκεί να επιλέξετε από τη λίστα καταχωρίσεων στην οποία βρίσκεστε, "Ενέργειες" και στη συνέχεια την επιλογή **"Ενημέρωση πεδίων επικεφαλίδας"**

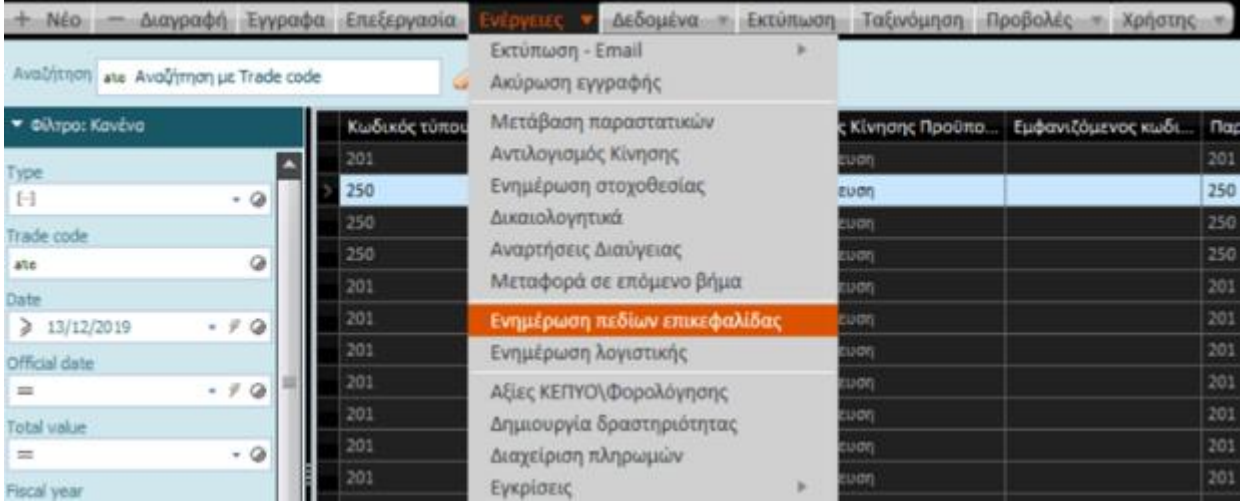

Τροποποιήστε στα πεδία Αιτιολογία ή /και Σχόλια τα δεδομένα επικεφαλίδας που θέλετε και πατήστε στη συνέχεια "Αποδοχή" για την αποθήκευση των αλλαγών .

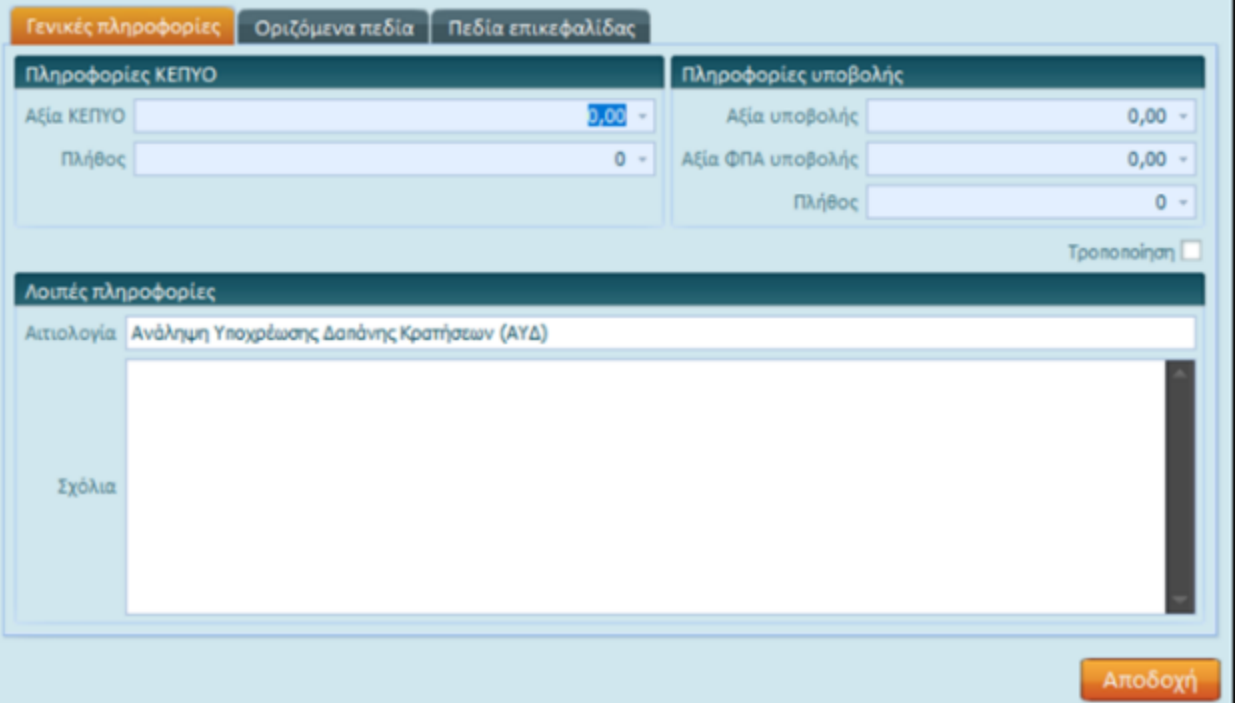

### 2.2.1 Προ-Δεσμεύσεις

Η προ-δέσμευση **ΔΕΝ** ενημερώνει ποσά στα οικονομικά στοιχεία του ΚΑΕ, αλλά "μπλοκάρει" το ποσό ώστε να μην μπορεί να γίνει ανάληψη από άλλο χρήστη ή άλλη κίνηση (δέσμευσης ή προ-δέσμευσης).

Για να εισαγάγετε μία νέα κίνηση προ-δέσμευσης μεταβείτε στις Δεσμεύσεις και πατήστε "Νέο" Επιλέξτε τον **τύπο: Προ-Δέσμευση** και συμπληρώστε τα απαραίτητα για την καταχώριση της κίνησης πεδία.

56|122

#### **Galaxy Δημόσιο Λογιστικό**

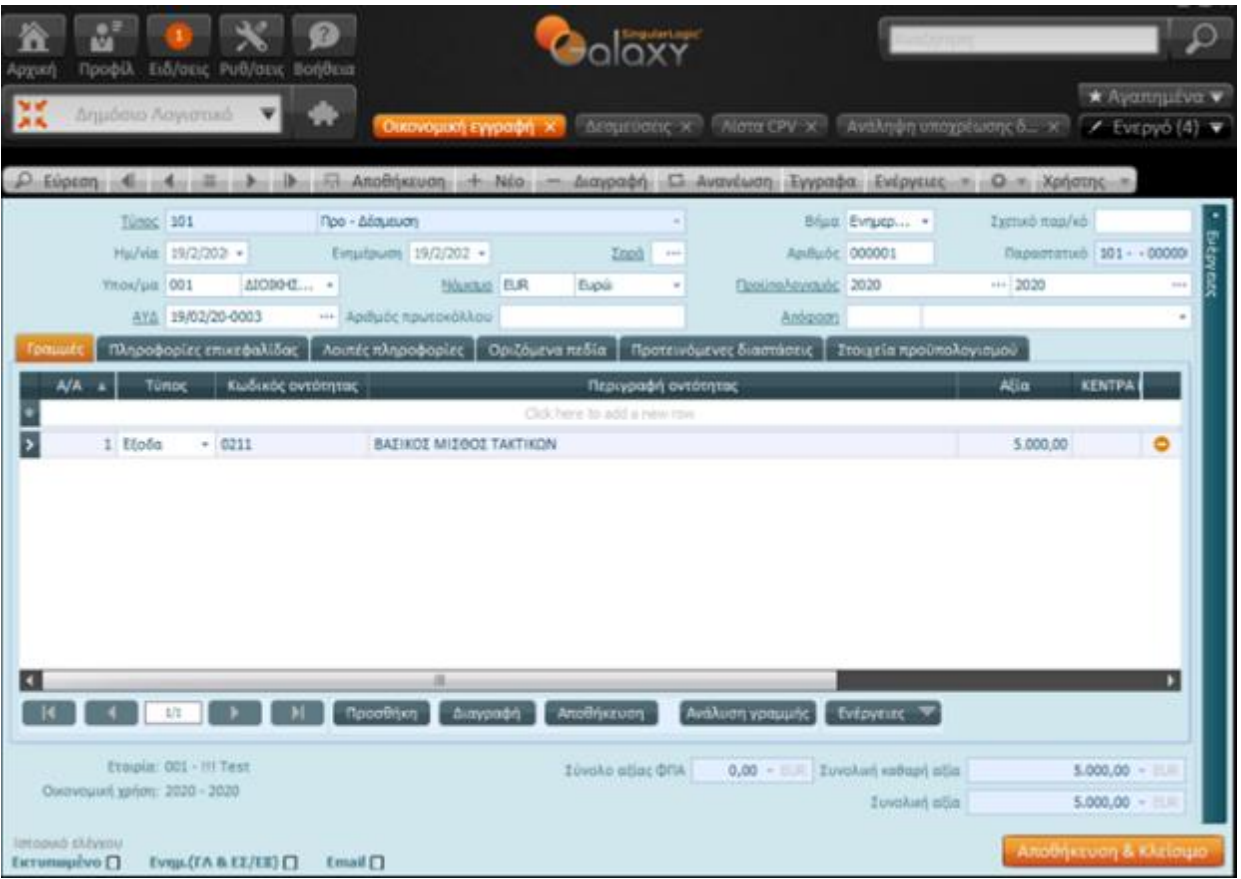

Επιλέξτε την ΑΥΔ από τις ήδη καταχωρισμένες ΑΥΔ ή δημιουργήστε την επιτόπου πατώντας την υπερσύνδεση ΑΥΔ.

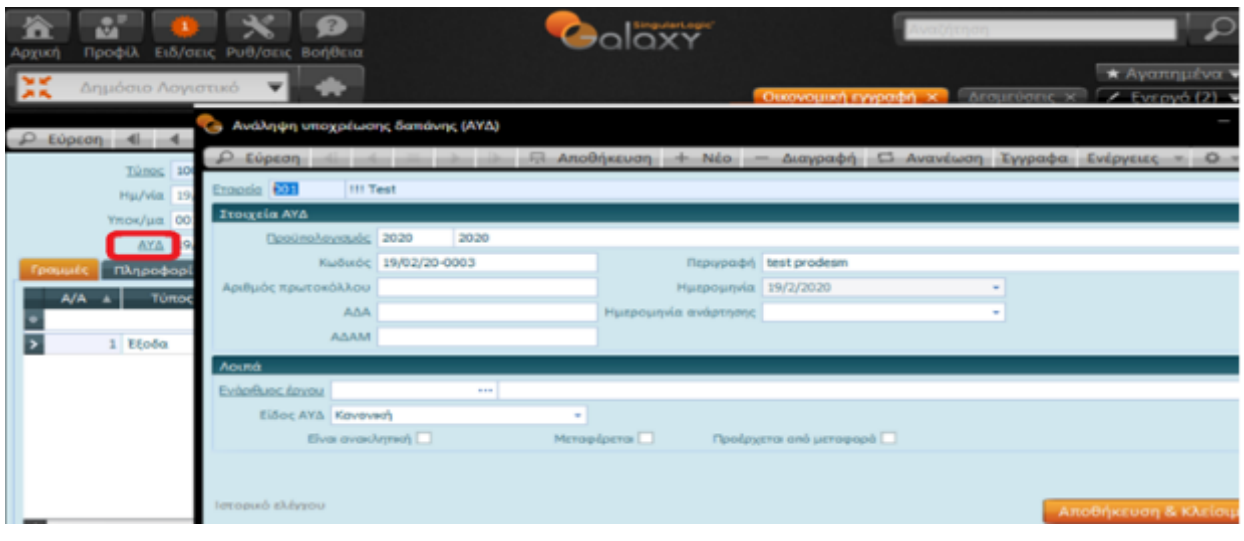

Στην περιοχή των γραμμών συμπληρώστε :

- **Τύπος:** Έξοδο
- **Κωδικός οντότητας:** ΚΑΕ

57|122

*Το Σύστημα φιλτράρει από το σύνολο των ΚΑΕ και εμφανίζει προς επιλογή μόνο τους ΚΑΕ που έχουν υπόλοιπο προς δέσμευση*

- **Αξία:** Ποσό
- Στη σελίδα "Λοιπές πληροφορίες" καταχωρίστε **προαιρετικά** σχόλια

Όταν η προ-δέσμευση εγκριθεί, μπορείτε να την μετατρέψετε σε **Ανάληψη Υποχρέωσης Δαπάνης (Δέσμευση).**

#### **Δείτε πώς**

Επιλέξτε **Δεσμεύσεις** από το μενού των Κινήσεων του Δημόσιου Λογιστικού

Από τη λίστα του παραθύρου πατήστε πάνω στην επιθυμητή Προ-δέσμευση την οποία θέλετε να μετατρέψετε σε Ανάληψη Υποχρέωσης Δαπάνης (Δέσμευση), *χρησιμοποιώντας τα κριτήρια αναζήτησης για τον εντοπισμό της Προδέσμευσης*.

Κάντε δεξί κλικ πάνω στη γραμμή της προδέσμευσης και επιλέξτε από την αναδιπλούμενη λίστα **Μετάβαση παραστατικών**. Εναλλακτικά καλέστε την Μετάβαση παραστατικών από τις "Ενέργειες" της λίστας.

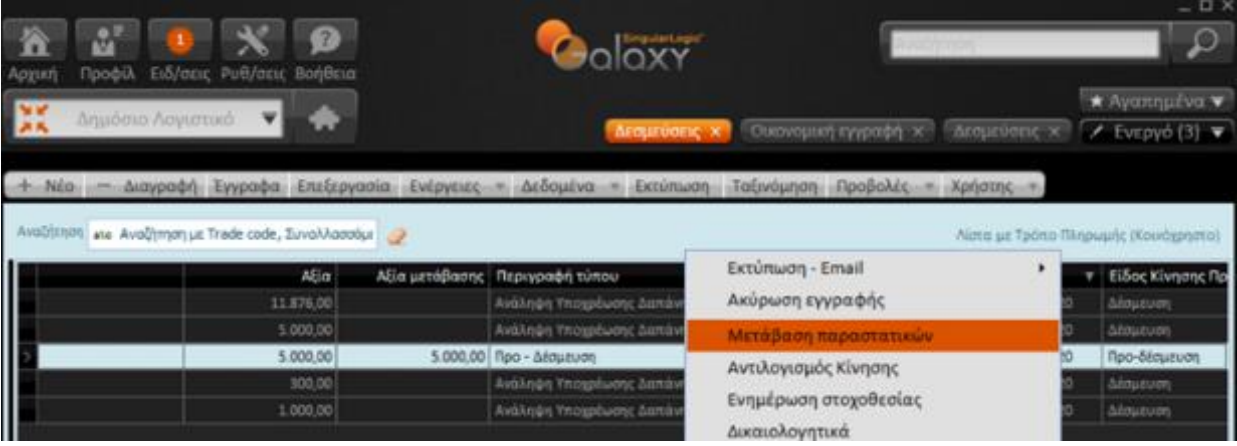

Στο διάλογο που εμφανίζεται επιλέξτε μετάβαση σε παραστατικό ανάληψης υποχρέωσης δαπάνης, ορίζοντας τον κατάλληλο τύπο παραστατικού.

Το νεοδημιουργούμενο παραστατικό είναι πλέον το παραστατικό της δέσμευσης. Έχει μεταφερθεί η ΑΥΔ της προδέσμευσης, ενώ στις σχετικές εγγραφές φαίνεται η σύνδεση των δύο παραστατικών.

Κατά την καταχώριση της εγγραφής μπορείτε να :

- επιλέξετε στη γραμμή και το κέντρο κόστους
- προβείτε σε "Ανάλυση CPV"

*Η μετάβαση μπορεί να είναι πλήρης ή μερική.* 

Η εγγραφή της προ-δέσμευσης μπορεί να διορθωθεί **πριν** τη μετάβαση της σε Δέσμευση, ώστε να συμφωνούν *για παράδειγμα* τα ποσά των δύο συσχετισμένων παραστατικών *(Προ-δέσμευση και Δέσμευση).* Επίσης, το Σύστημα επιτρέπει, κατά την καταχώριση της τελικής δέσμευσης, τη μεταβολή του ποσού σε μικρότερο.

58|122

Μετά την καταχώριση όμως της δέσμευσης, ΔΕΝ μπορείτε να μεταβάλετε την αξία της προδέσμευσης. Αν το θελήσετε, θα πρέπει να προβείτε πρωτίστως σε **αντιλογισμό/αναίρεση της δέσμευσης,** χρησιμοποιώντας τον αντίστοιχο τύπο κίνησης, όπως περιγράφεται στην επόμενη ενότητα.

## 2.2.2 Γρήγορη καταχώριση CPV

Από τη οθόνη "Γρήγορη καταχώριση CPV", ενσωματωμένη στις Ενέργειες | Περισσότερα της εγγραφής, μπορείτε γρήγορα και εύκολα να καταχωρίσετε CPV, ενώ βρίσκεται μέσα σε μια εγγραφή.

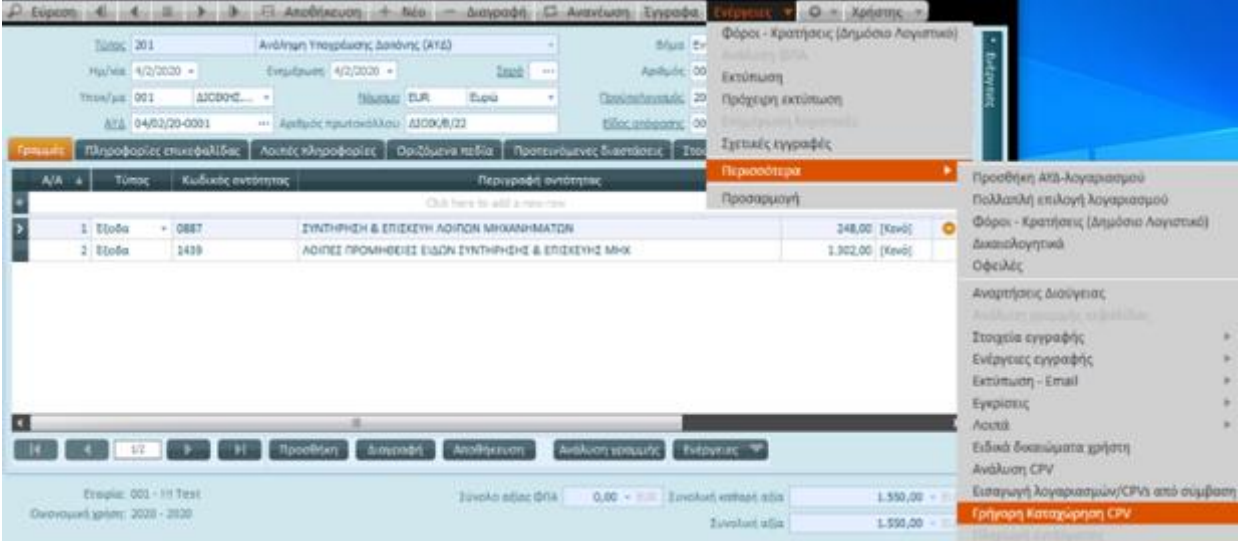

#### **πώς**

Συμπληρώνοντας τα βασικά στοιχεία CPV, τον κωδικό & την περιγραφή, τον ΚΑΕ και την Αξία, όπως φαίνεται στην παρακάτω οθόνη.

Μόλις τελειώσετε με την καταχώριση πατήστε "**Αποδοχή"** για την επιβεβαίωση των επιλογών σας. Στη συνέχεια ελέγξτε τα ποσά καταχώρισης.

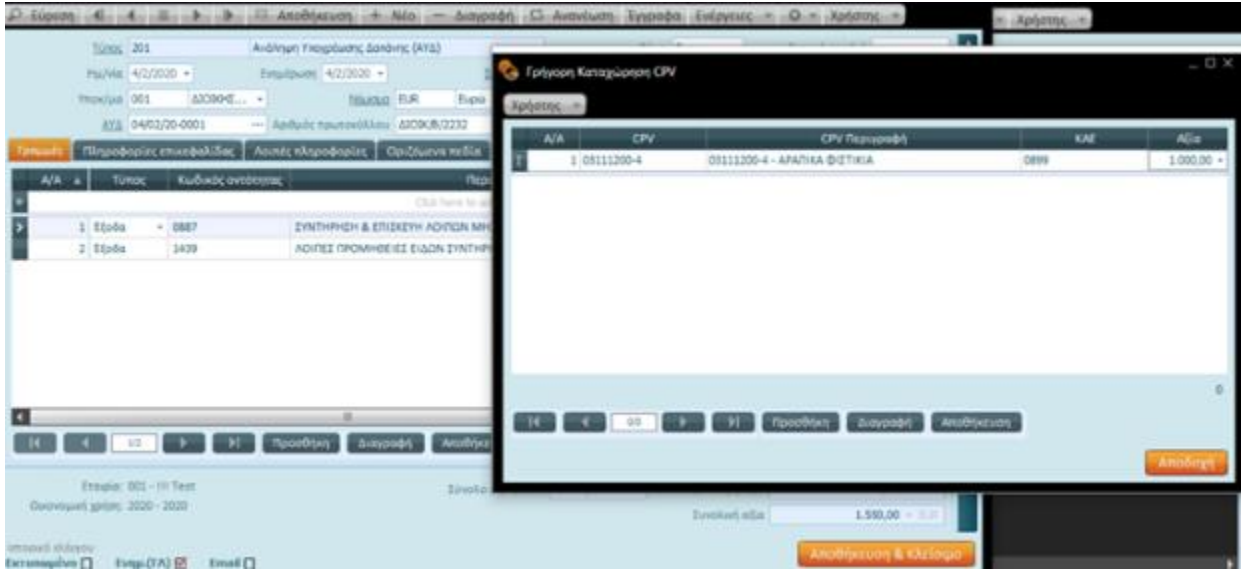

### 2.3 Αντιλογισμοί Δέσμευσης ΚΑΕ

Για την αποδέσμευση ποσού δέσμευσης ΚΑΕ, μέσω έτοιμης επιλογής δημιουργήστε εγγραφή αναίρεσης με την αιτία του αντιλογισμού καθώς και τη χρήση στην οποία αφορά.

Στη συνέχεια παραθέτουμε λεπτομερής αναφορά των επιλογών :

### 2.3.1 Αντιλογισμός όλου του ποσού μιας Δέσμευσης ΚΑΕ

Για αντιλογισμό όλου του ποσού μιας ΑΥΔ *η οποία δεν έχει χρησιμοποιηθεί καθόλου*, μπορείτε να αντιλογήσετε την κίνηση ακολουθώντας τα παρακάτω βήματα :

- Μεταβείτε στη λίστα των δεσμεύσεων από το μενού Δημόσιο Λογιστικό | κινήσεις | Δεσμεύσεις
- Επιλέξτε τη δέσμευση που θέλετε να αντιλογήσετε και από τις **Ενέργειες**, ενεργοποιήστε "**Αντιλογισμό κίνησης"**

60|122

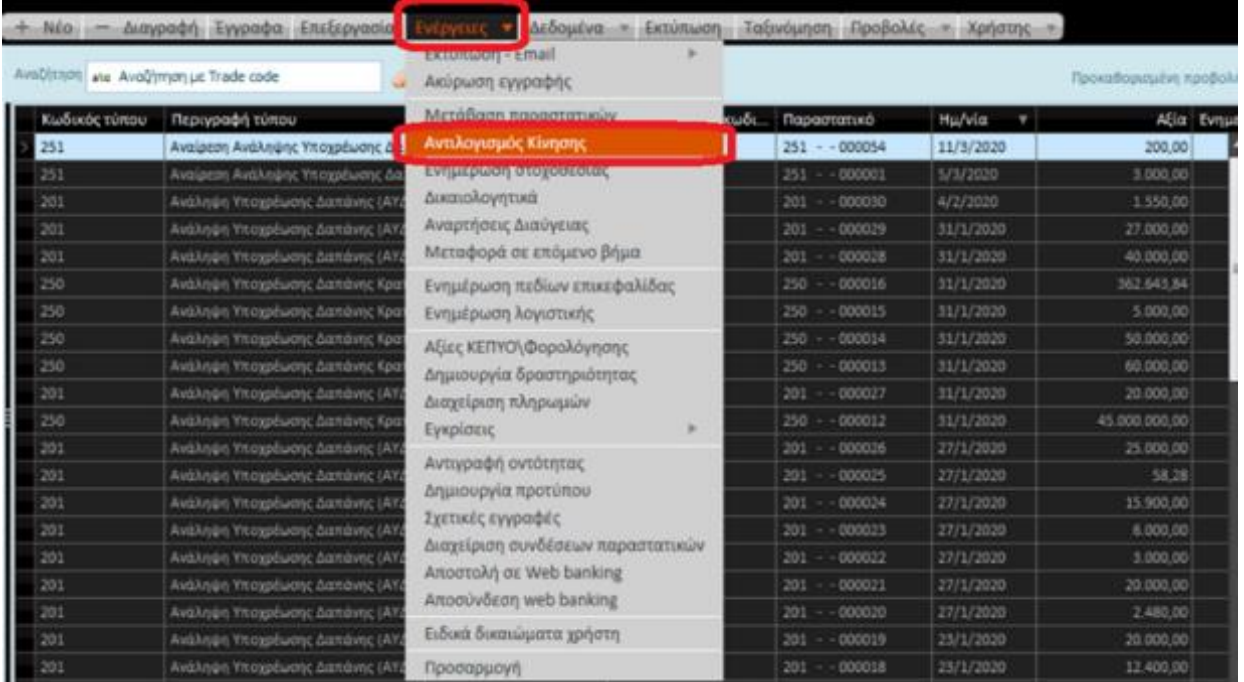

Στην οθόνη "Αντιλογισμός κίνησης δέσμευσης" επιλέξτε :

• τον τύπο

*και* 

• την ημερομηνία αντιλογισμού

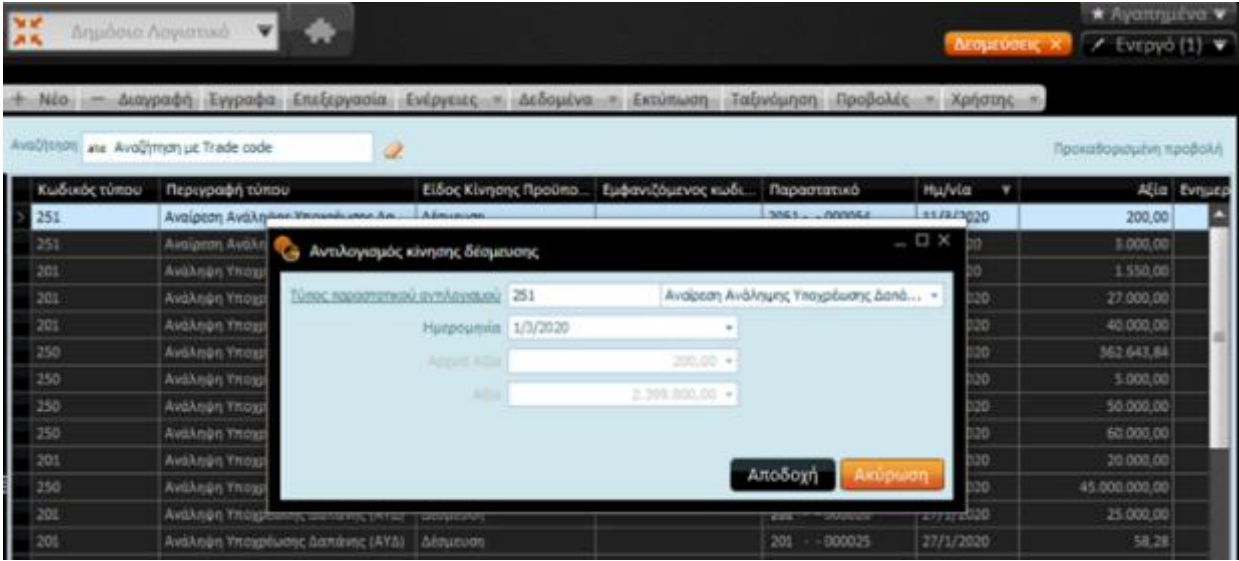

Με "Αποδοχή", παράγεται το παραστατικό αντιλογισμού και εμφανίζεται στην οθόνη σας, ενώ μπορείτε να συμπληρώσετε στοιχεία όπως τον Αριθμό πρωτοκόλλου κ.λπ.

61|122

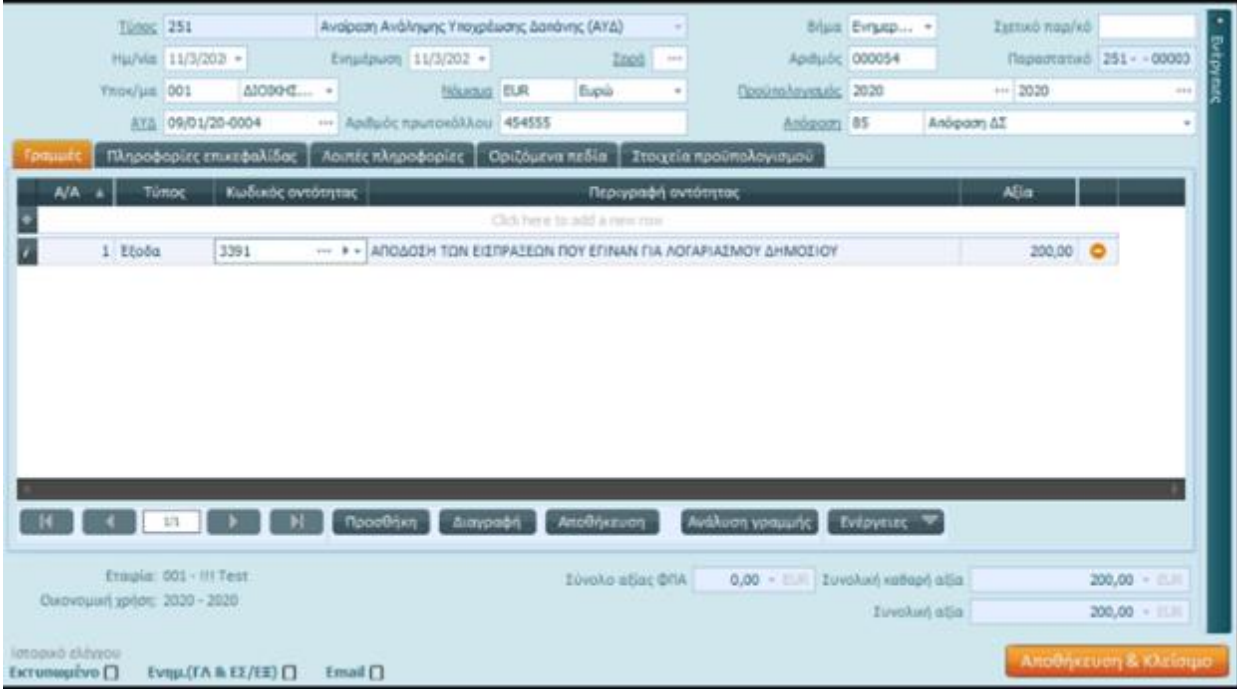

#### **Οικονομικά στοιχεία & καρτέλα κινήσεων**

Επιλέγοντας τον ΚΑΕ και πατώντας το βέλος (με κατεύθυνση προς τα κάτω) στα δεξιά του, υπάρχουν διαθέσιμες οι επιλογές :

- **Οικονομικά στοιχεία** του ΚΑΕ
- **Καρτέλα κινήσεων** του ΚΑΕ για να έχετε σαφή εικόνα ως προς την εξέλιξη των κινήσεων των δεσμεύσεων και των αντιλογισμών

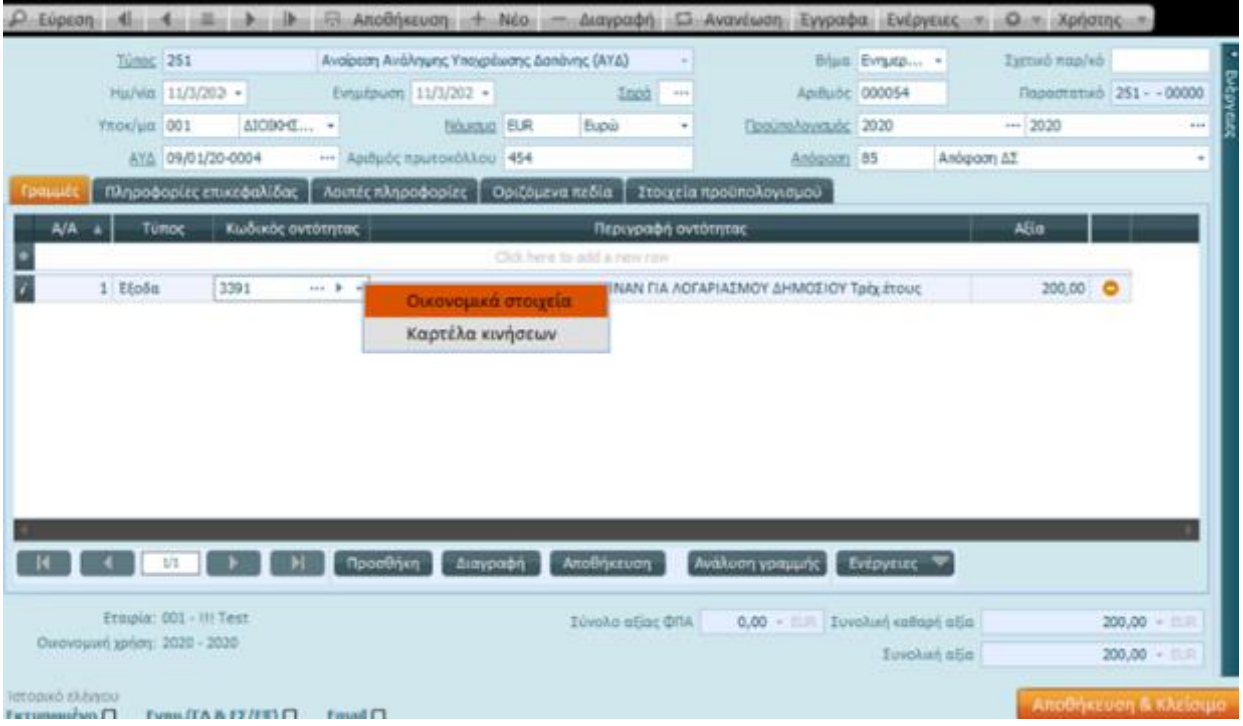

#### 2.3.1.1 Αντιλογισμός Δέσμευσης

Για αντιλογισμό του υπολοίπου ποσού μιας Δέσμευσης, *αν έχει δηλαδή χρησιμοποιηθεί κατά ένα μέρος*, ακολουθήστε τα βήματα :

• Μεταβείτε στη λίστα των δεσμεύσεων από το μενού Δημόσιο Λογιστικό | Κινήσεις | Δεσμεύσεις και επιλέξτε τη δέσμευση που θέλετε να αντιλογήσετε

Το Σύστημα σας δίνει τη δυνατότητα :

- *μετά την είσοδό σας στην ΑΥΔ, να εμφανίσετε το υπόλοιπο της ΑΥΔ από τις* Ενέργειες | Οικονομικά *στοιχεία*
- *επιλέγοντας το συγκεκριμένο ΚΑΕ από* Ενέργειες | Οικονομικά στοιχεία να δείτε την κίνηση των Δεσμεύσεων στο συγκεκριμένο ΚΑΕ

Μετά την ενημέρωση του υπολοίπου της δέσμευσης, για να αντιλογήσετε **το υπόλοιπο** της δέσμευσης, επιλέξτε **Ενέργειες** και από εκεί **Αντιλογισμό κίνησης**.

63|122

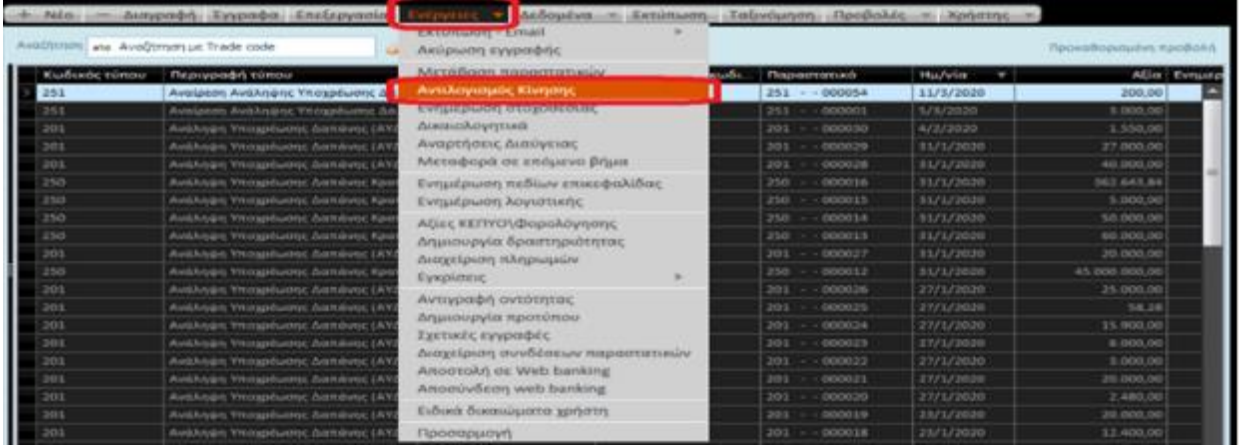

Κατόπιν συμπληρώστε τον κατάλληλο "τύπο" και δώστε στο πεδίο "ημερομηνία" την ημερομηνία αντιλογισμού.

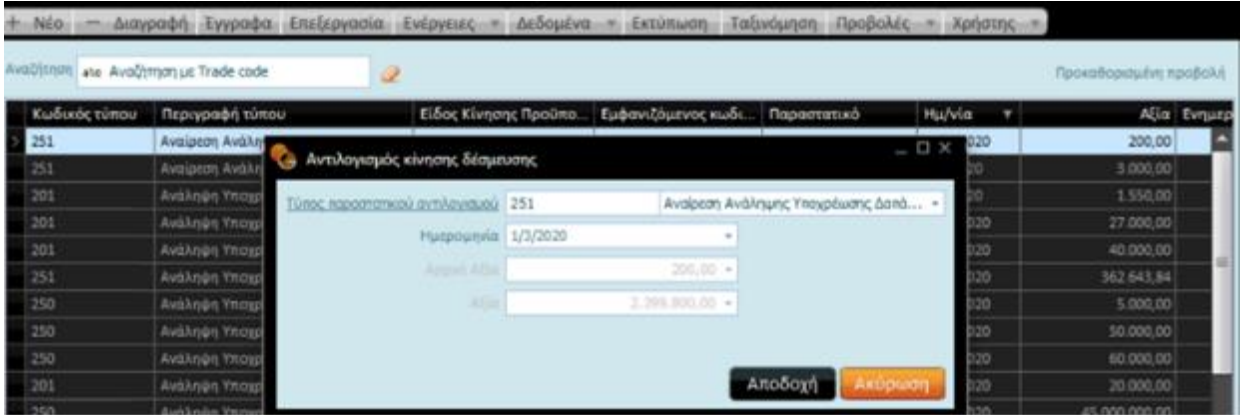

Αμέσως μετά την ενεργοποίηση της "Αποδοχής", δημιουργείται το παραστατικό αντιλογισμού το οποίο εμφανίζεται στην οθόνη σας, ενώ μπορείτε, να συμπληρώσετε στοιχεία όπως αυτό του Αριθμού πρωτοκόλλου κ.λπ. .

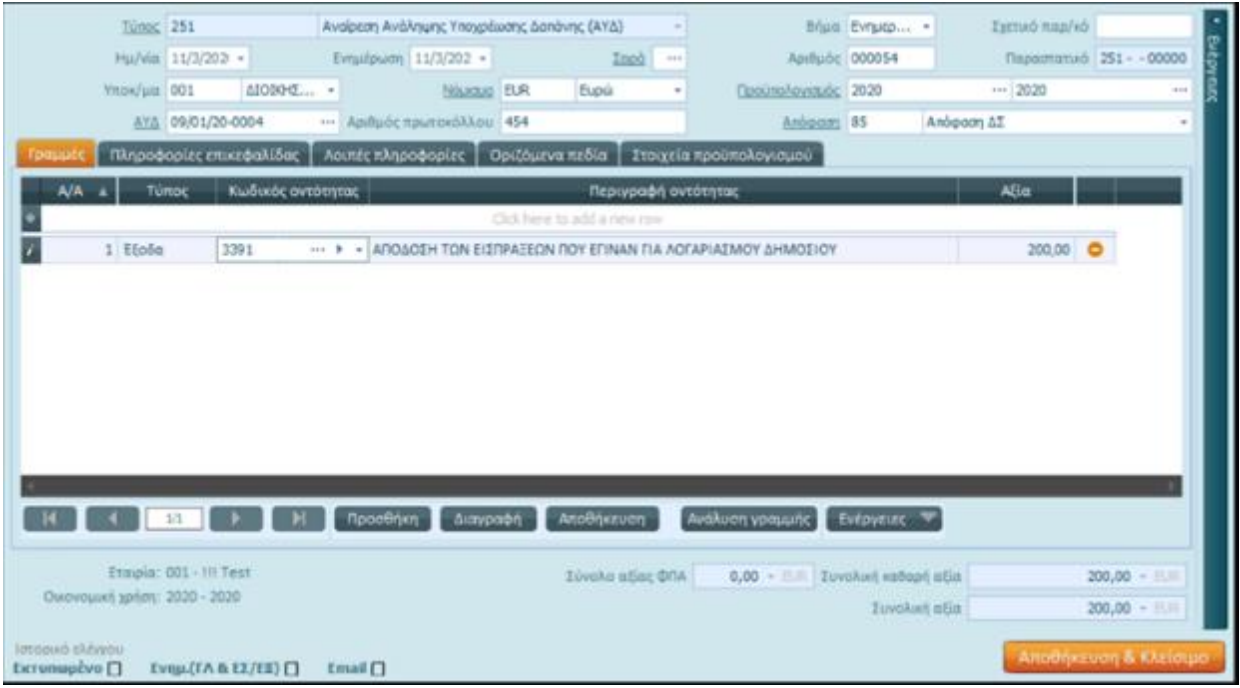

#### 2.3.1.2 Αντιλογισμός μερικού υπολοίπου Δέσμευσης

Για αντιλογισμό μέρους του ποσού μιας ΑΥΔ, *που έχει ήδη χρησιμοποιηθεί,* θα χρειαστεί να προβείτε στην καταχώριση νέας εγγραφής. Η διαδικασία είναι ακριβώς ίδια με αυτή που περιγράψαμε στη δέσμευση.

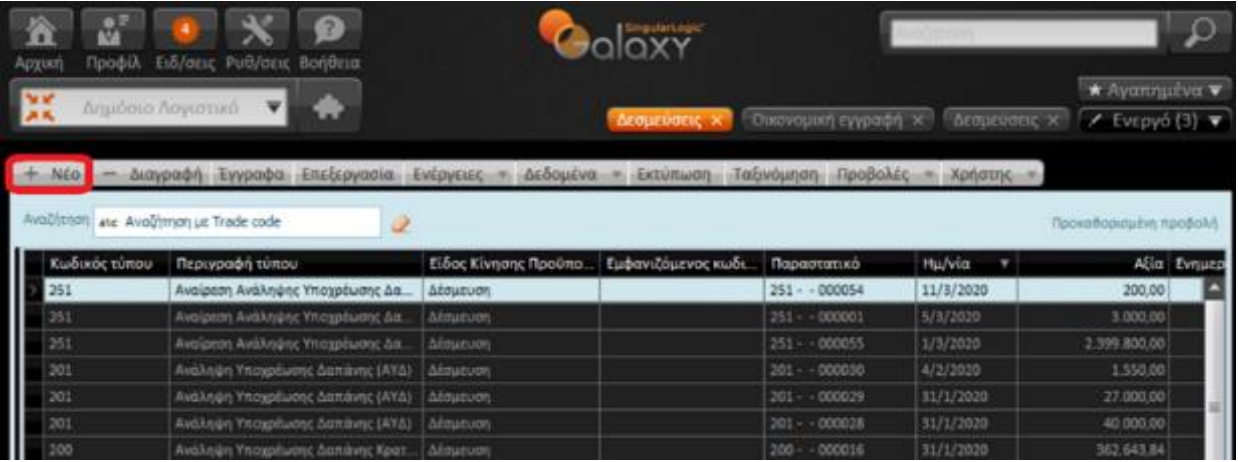

Επιλέξτε τον τύπο παραστατικού αντιλογισμού και συμπληρώστε τις ημερομηνίες και την ΑΥΔ στο ποσό του ΚΑΕ που θέλετε να αντιλογήσετε.

Στις γραμμές της εγγραφής επιλέξτε τον ΚΑΕ, πατώντας τρεις τελείες δεξιά του πεδίου "**Κωδικός οντότητας**" και συμπληρώστε την **Αξία** αντιλογισμού.

Αποθηκεύστε την καταχώριση με "Αποθήκευση & Κλείσιμο".

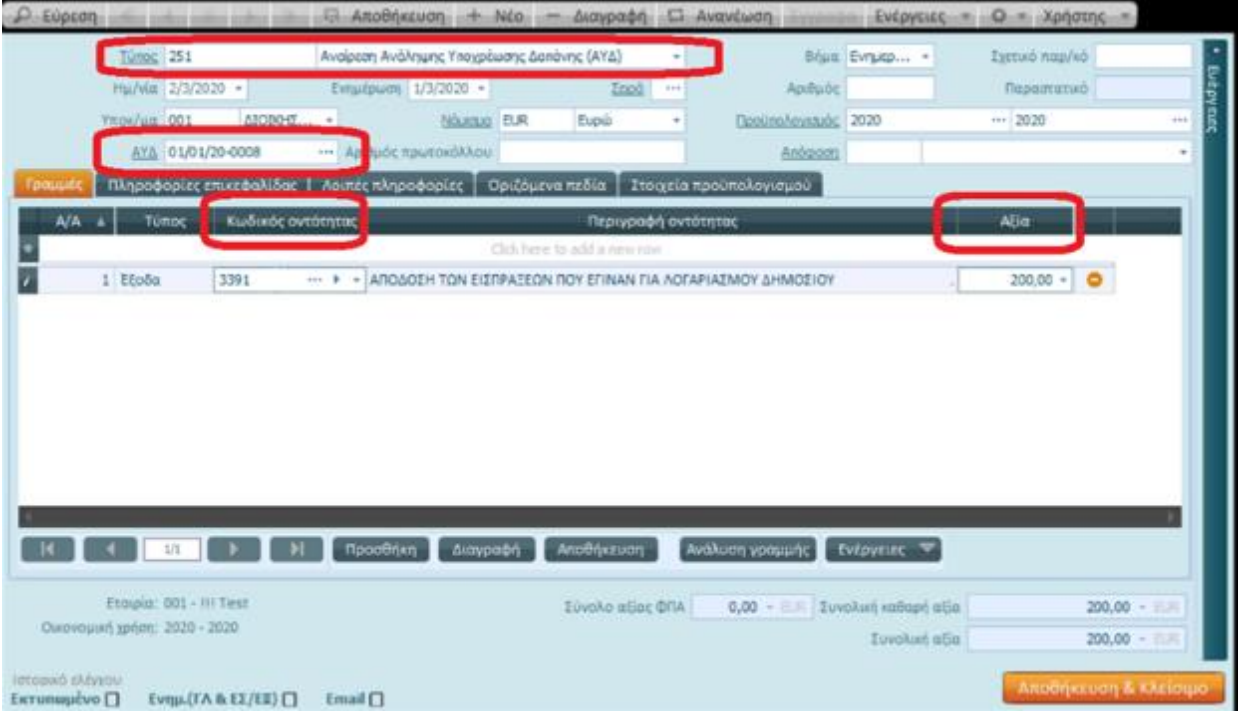

### 2.3.2 Ανατροπή Δεσμεύσεων

Για αντιλογισμό μιας ΑΥΔ, η οποία στις 31/12 της χρήσης εμφανίζει υπόλοιπο, μπορείτε να προχωρήσετε σε μαζική κίνηση ανατροπής για όλες τις δεσμεύσεις του έτους ενεργοποιώντας την εργασία "Μεταφορά δεσμεύσεων στη νέα χρήση" από την επιλογή Δημόσιο Λογιστικό| Διαδικασίες Χρήσης.

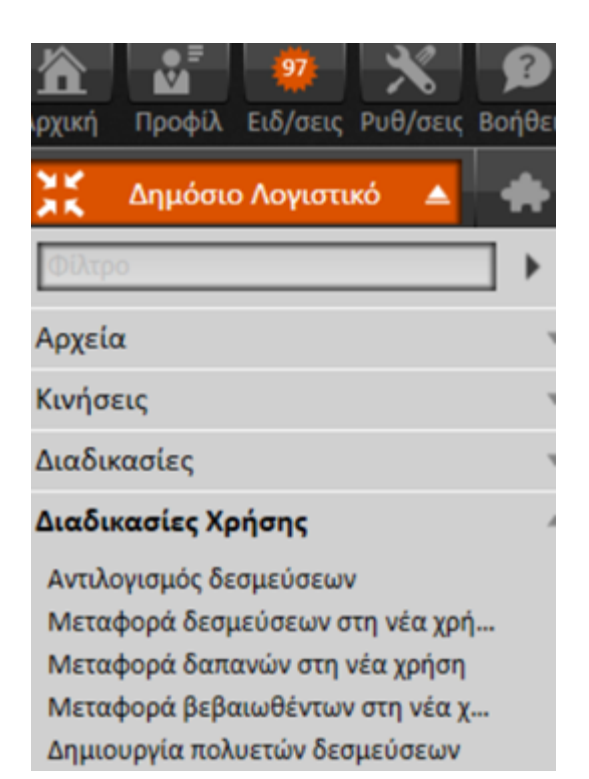

### 2.3.3 Μεταφορά Δεσμεύσεων

Για μεταφορά μιας ή περισσότερων ΑΥΔ που θα μεταφερθούν από την προηγούμενη στη νέα χρήση, η εργασία μεταφοράς πραγματοποιεί ανατροπή στο υπόλοιπο των δεσμεύσεων που μεταφέρονται και μεταφορά τους στη νέα χρήση.

Η εργασία "Μεταφορά δεσμεύσεων" στο τέλος του έτους εκτελείται μέσω διαδοχικών οθονών :

#### **1 <sup>η</sup> Οθόνη**

Από την πρώτη οθόνη, που θα εμφανιστεί, προσδιορίστε τα κριτήρια του νέου προϋπολογισμού (αυτόματα συμπληρώνεται το πεδίο του προηγούμενου προϋπολογισμού), το παραστατικό αντιλογισμού των δεσμεύσεων που θα μεταφερθούν στη νέα χρήση καθώς και το παραστατικό μεταφοράς.

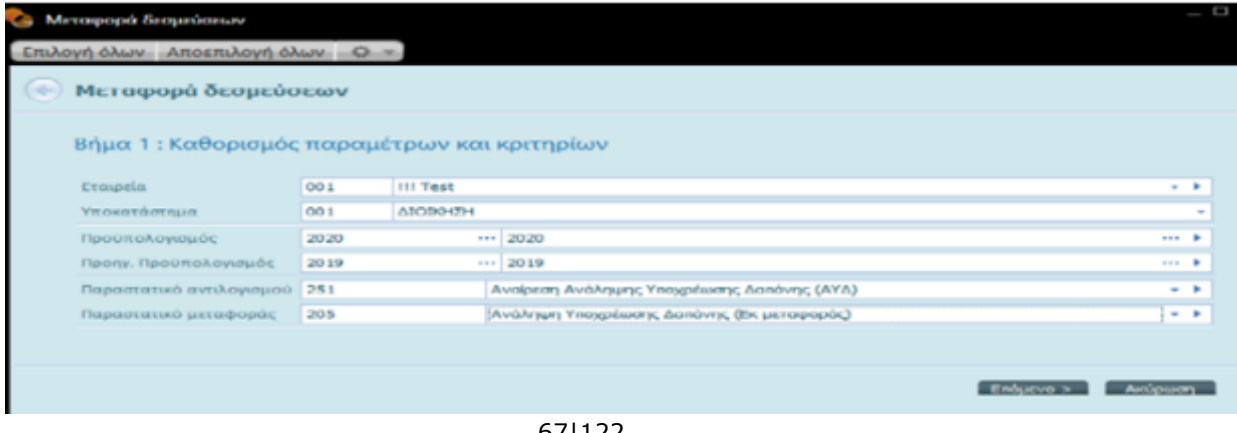

67|122

#### **2<sup>η</sup> Οθόνη**

Με την ολοκλήρωση της συμπλήρωσης τιμών στην πρώτη οθόνη και την ενεργοποίηση του πλήκτρου **"Επόμενη"**, μεταβαίνετε στην αμέσως επόμενη όπου εμφανίζονται οι ΑΥΔ προς επιλογή.

#### **3η Οθόνη**

Στην τελευταία οθόνη, λαμβάνετε μια συνοπτική ενημέρωση για την ολοκλήρωση της διαδικασίας μεταφοράς.

Επιπλέον, μπορείτε να αντιλογήσετε μαζικά τις δεσμεύσεις που έχουν υπόλοιπο και δεν πρόκειται να μεταφερθούν στη νέα χρήση επιλέγοντας τη σχετική εργασία από το μενού Δημόσιο Λογιστικό | Διαδικασίες.

Στην πρώτη οθόνη του οδηγού "Αντιλογισμός δεσμεύσεων" συμπληρώστε τα πεδία **Προϋπολογισμός** και **Παραστατικό αντιλογισμού**

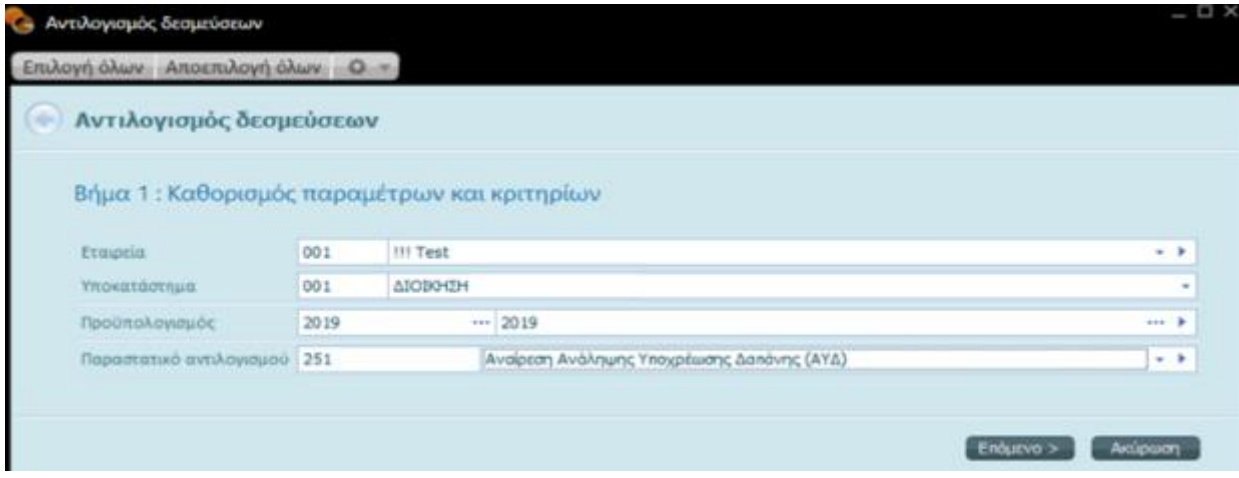

Με την ενεργοποίηση του πλήκτρου "Επόμενο" εμφανίζονται οι προς επιλογή ΑΥΔ.

Δηλώστε ποιες θέλετε να αντιλογιστούν και μεταβείτε στην επόμενη οθόνη της διαδικασίας.

Στην τελευταία οθόνη, εμφανίζεται μήνυμα ολοκλήρωσης της διαδικασίας, πατήστε "Ολοκλήρωση" για να επιστρέψετε στο μενού.

### 2.4 Προμηθευτές Δημόσιου Λογιστικού

#### 2.4.1 Δημιουργία προμηθευτή

Κατά την καταχώριση ενός παραστατικού μπορεί να προκύψει ανάγκη δημιουργίας ενός νέου προμηθευτή.

Κάνοντας κλικ πάνω στο βέλος , που υπάρχει στα δεξιά του πεδίου "Οντότητα", μπορείτε να μεταβείτε στην οθόνη καταχώρισης νέου προμηθευτή.

68|122

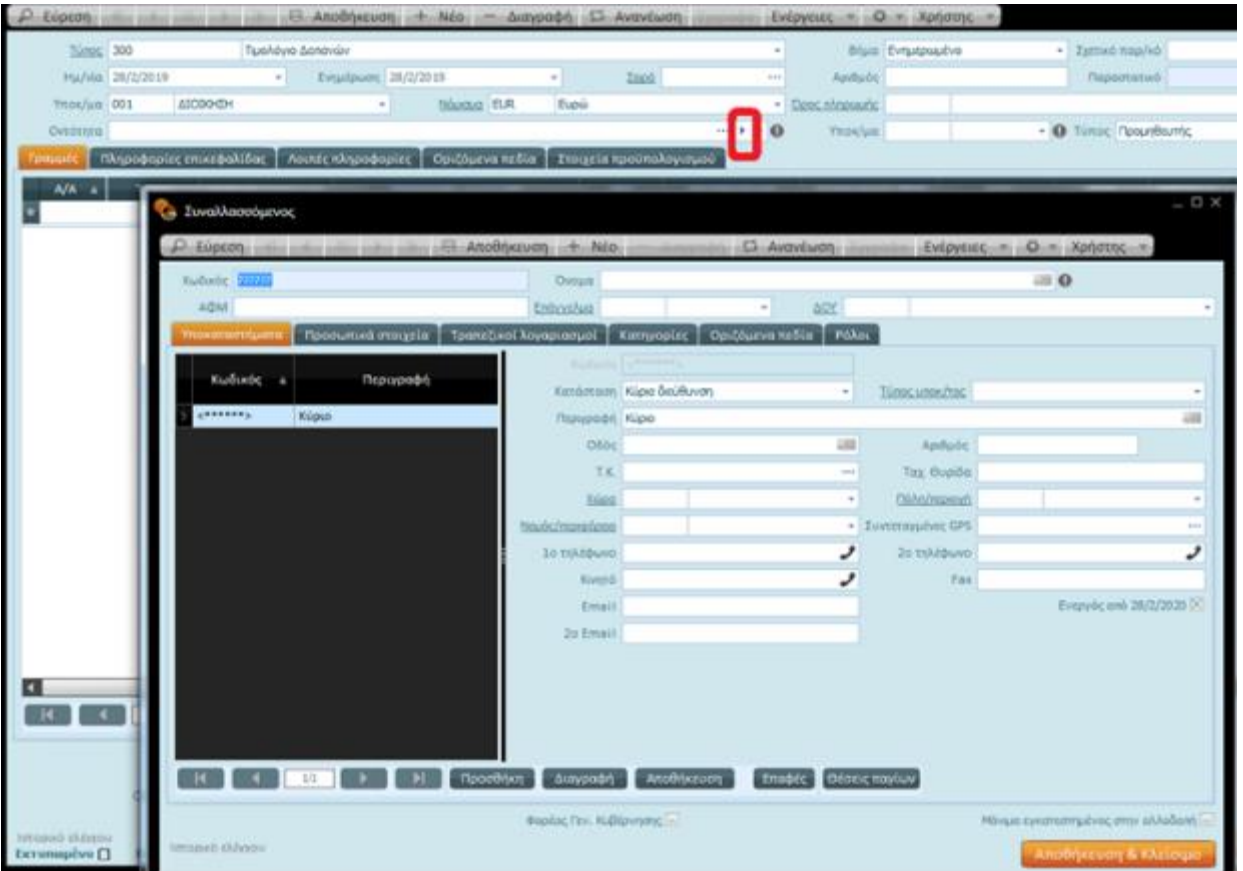

Η καταχώριση του προμηθευτή γίνεται μέσω της ενότητας των συναλλασσόμενων. Για το Σύστημα, συναλλασσόμενοι είναι όλα τα νομικά ή φυσικά πρόσωπα με τα οποία η επιχείρηση συναλλάσσεται. Ένας συναλλασσόμενος μπορεί να **λάβει μέρος σε συναλλαγές** όταν του **εκχωρηθούν συγκεκριμένοι ρόλοι**. Οι ρόλοι που αποδίδονται σε ένα συναλλασσόμενο αφορούν κυρίως:

- Στον **Πελάτη**
- Στον **Προμηθευτή**
- Στο **Χρεώστη**
- Στον **Πιστωτή**

Ένας συναλλασσόμενος λοιπόν είναι δυνατό να διαδραματίσει έναν ή περισσότερους ρόλους και στο πλαίσιο πάντα μιας εταιρίας. Μπορεί, για παράδειγμα, σε έναν συναλλασσόμενο να έχει αποδοθεί ο ρόλος του πελάτη και ο ρόλος του προμηθευτή στην ίδια εταιρία.

Ο συναλλασσόμενος καταχωρίζεται μια φορά στην εφαρμογή και προκειμένου να εμφανίζεται και ως πελάτης και ως προμηθευτής θα επιλεγεί για αυτόν το συναλλασσόμενο, από την αντίστοιχη σελίδα **ΡΟΛΟΙ** και οι δύο ρόλοι.

Η οθόνη καταχώρισης στο **πάνω τμήμα** του παραθύρου εμφανίζει μια σειρά **πλήκτρα εντολών** τα οποία εξυπηρετούν **βασικές λειτουργίες** της ενότητας (**αναζήτηση**, **καταχώριση**, **αποθήκευση**, **διαγραφή**,

69|122

**ανανέωση**) αλλά και άλλα πιο εξειδικευμένα (π.χ. **Ενέργειες**) τα οποία σας συνδέουν με σχετικές, με την ενότητα, εργασίες.

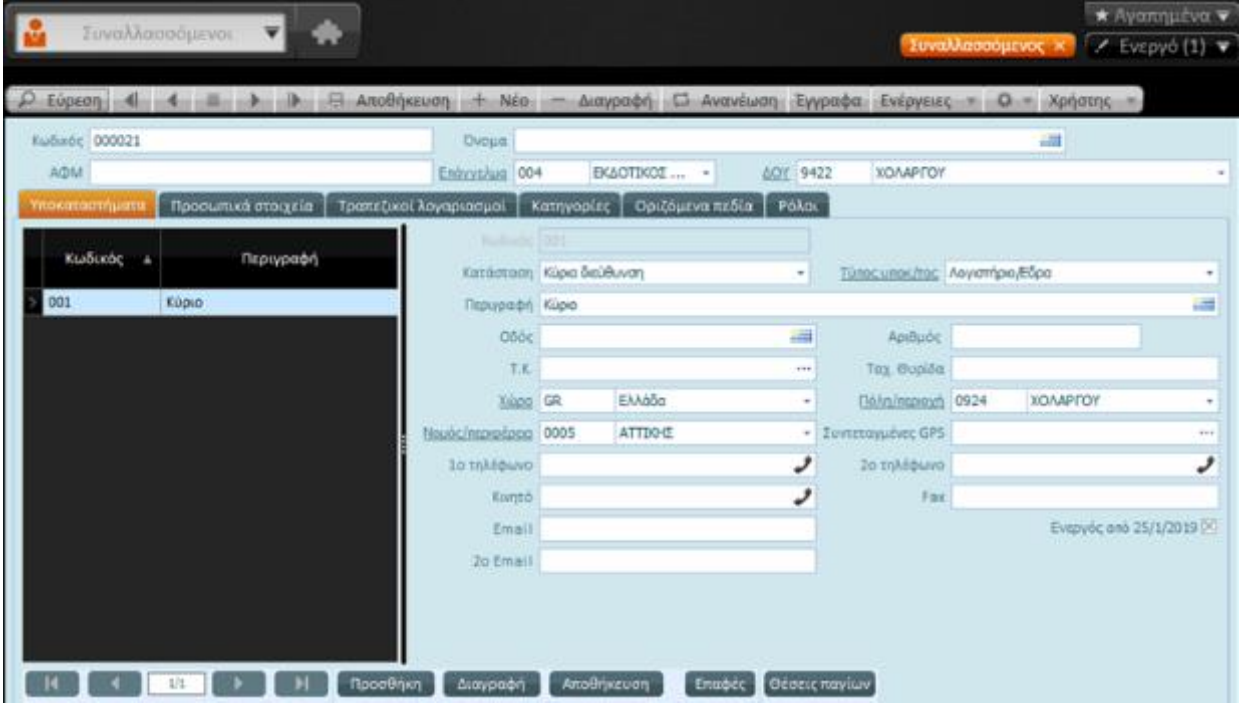

**Βασικά στοιχεία ενότητας:** Στο πρώτο τμήμα της οθόνης στοιχείων συναλλασσόμενου καταχωρίζονται τα βασικά στοιχεία της ενότητας.

- **Κωδικός Συναλλασσόμενου:** Η συμπλήρωση του πεδίου "Κωδικός Συναλλασσόμενου" είναι υποχρεωτική. Δίνεται ένας κωδικός συναλλασσόμενου π.χ. μια Αύξουσα αρίθμηση.
- **Όνομα:** Επωνυμία του συναλλασσόμενου.
- Στο **ΑΦΜ:** Αφορά στον Αριθμό Φορολογικού Μητρώου του συγκεκριμένου συναλλασσόμενου.
- **Επάγγελμα:** Προσδιορίστε το επάγγελμα του συναλλασσόμενου.
- Στην **Αρμόδια Δ.Ο.Υ:** Επιλογή της Οικονομικής Εφορίας (Δ.Ο.Υ.) του συναλλασσόμενου.

Στη συνέχεια εμφανίζονται οι σελίδες που μπορείτε να καταγράψετε στοιχεία για τον συναλλασσόμενο. Συγκεκριμένα:

#### **Σελίδα Υποκαταστήματα**

Με τη νέα εγγραφή έχει δημιουργηθεί η επιλογή υποκαταστήματος "Κύρια".

Αν πρόκειται να καταχωρίσετε υποκαταστήματα για το συναλλασσόμενο συμπληρώνετε την παρακάτω σελίδα.

Με τη χρήση του πλήκτρου **"Νέα"**, το σύστημα εμφανίζει στη λίστα εγκατάστασης μια επιπλέον γραμμή και σας προτρέπει να προβείτε στη συμπλήρωση του κωδικού και της περιγραφής.

Για κάθε εγγραφή εγκατάστασης θα κληθείτε να εισάγετε τα στοιχεία που αφορούν:

• Στον **Κωδικό** υποκαταστήματος

70|122

- Στην **Κατάσταση υποκαταστήματος:** Αναφέρεται στην κατάσταση του υποκαταστήματος και μπορεί να λάβει μια από τις ακόλουθες τιμές:
	- Απλή Διεύθυνση
	- Κύρια Διεύθυνση
	- Διεύθυνση Τιμολόγησης
	- Υποκατάστημα
	- Κατάστημα
	- Εργοστάσιο
	- Στον **Τύπο υποκαταστήματος:** Υποδεικνύει τον τύπο του υποκαταστήματος π.χ. οικίας, αποστολής, λογιστηρίου κ.λπ. . Δημιουργία νέου τύπου με τη χρήση του ομώνυμου υπερσυνδέσμου
	- Στην **Περιγραφή:** Αναφέρεται στον τίτλο υποκαταστήματος
	- Στην **Οδό** υποκαταστήματος
	- Στον **Αριθμό** οδού υποκαταστήματος
	- Στον **Ταχυδρομικό κώδικα**
	- Στη **Χώρα** στην οποία αναφέρεται το υποκατάστημα (π.χ. Ελλάδα)
	- Στο **Νομό** της γεωγραφικής περιοχής (π.χ. Αττική)
	- Στην **Περιοχή /Πόλη** που βρίσκεται στη νομαρχία της γεωγραφικής περιοχής (π.χ. Αθήνα)
	- Στο **1 <sup>ο</sup>τηλέφωνο** επικοινωνίας
	- Στο **2 <sup>ο</sup>τηλέφωνο** επικοινωνίας
	- Στο **Φάξ**
	- Στο **Ε-mail**

#### **Σελίδα Προσωπικά Στοιχεία Συναλλασσόμενου**

Πρόκειται για τα προσωπικά στοιχεία του συναλλασσόμενου (π.χ. διακριτικός τίτλος, πηγή γνωριμίας κ.λπ.).

- **Διακριτικός τίτλος** της εταιρίας ο οποίος εμφανίζεται στα επίσημα φορολογικά βιβλία της καθώς και στα στοιχεία που εκδίδει
- **Δραστηριότητες** της επιχείρησης
- **URL (Uniform Resource Locator)**. Ορισμός της διεύθυνσης ιστοσελίδας του συναλλασσόμενου
- **Προέλευση:** Επιλογή μιας τιμής, από τις διαθέσιμες τιμές της λίστας (π.χ. επαφή, άρθρο, διαφήμιση κ.λπ.) για να υποδείξετε την πηγή γνωριμίας
	- **Προσφώνηση:** Σε περίπτωση που ο συναλλασσόμενος αφορά σε φυσικό πρόσωπο στο συγκεκριμένο πεδίο σας ζητείται να πληκτρολογήσετε τον τρόπο προσφώνησης του προσώπου (π.χ. Κος, Κα, Δίδα, Δόκτωρ κ.λπ.).
	- **Επίσημο όνομα:** Πληροφορία που αφορά στο επίσημο όνομα του συναλλασσόμενου
	- **Όνομα πατρός:** Πρόκειται για το όνομα του πατέρα του φυσικού προσώπου
	- **Γενέθλια:** Δηλώνει την ημερομηνία γέννησης του συναλλασσόμενου
	- **Όνομα συζύγου:** Αφορά στο όνομα συζύγου του συναλλασσόμενου
	- **Αριθμός ταυτότητας:** Αριθμός δελτίου ταυτότητας του συναλλασσόμενου

71|122

- **Εκδούσα αρχή:** Αρχή στην οποία εκδόθηκε το δελτίο ταυτότητας
- **Ημερομηνία έκδοσης:** Ημερομηνία έκδοσης του δελτίου ταυτότητας
- **Υποκοριστικό:** Υποδεικνύει το υποκοριστικό του συναλλασσόμενου
- **Τίτλος εργασίας:** Αφορά στον τίτλο εργασίας του συναλλασσόμενου
- **Ομάδα χαρακτηριστικών:** Εμφάνιση λίστας επιλογών με διαθέσιμα όλα τα χαρακτηριστικά του συναλλασσόμενου και δυνατότητα επιλογής και μεταφοράς των επιθυμητών
- **Συγχρονισμός με Outlook**: Σε περίπτωση που το συγκεκριμένο πεδίο έχει ένδειξη δηλώνει ότι πραγματοποιείται εισαγωγή των στοιχείων του συναλλασσόμενου στις επαφές του "Outlook"
- **Ενεργό από:** Από την ημερομηνία αυτή και έπειτα θα είναι δυνατή η εμφάνιση της συγκεκριμένης εγγραφής στη λίστα των συναλλασσομένων

#### **Σελίδα Τραπεζικοί λογαριασμοί**

Η σελίδα αυτή εστιάζει στους τραπεζικούς οργανισμούς του συναλλασσόμενου.

Το σύστημα, για κάθε συναλλασσόμενο φορέα (πελάτη, προμηθευτή, χρεώστη, πιστωτή κ.λπ.) με τον οποίο αναπτύσσετε συναλλαγές οικονομικής φύσεως, παρέχει τη δυνατότητα, μέσω της σελίδας **"Τραπεζικοί λογαριασμοί"**, ορισμού των στοιχείων της Τράπεζας που τον αφορούν στα σχετικά πεδία:

- **Τράπεζα:** Αφορά στον τραπεζικό οργανισμό (π.χ. Εθνική Τράπεζα Ελλάδος) στον οποίο καταχωρήθηκε ο τραπεζικός λογαριασμός που δηλώνεται. Η επιλογή γίνεται από τη λίστα τραπεζών
- **Υποκατάστημα Τραπέζης:** Αναφέρεται στο υποκατάστημα του τραπεζικού οργανισμού. Η επιλογή γίνεται από τα υποκαταστήματα της ορισμένης τράπεζας
- **Αριθμός τραπεζικού λογαριασμού:** Το πεδίο αυτό υποδεικνύει έναν αριθμό λογαριασμού που τηρείται στην τράπεζα.
- **IBAN:** Μέσω του πεδίου αυτού δηλώνεται ο διεθνής αριθμός λογαριασμού ο οποίος είναι ένα διεθνές πρότυπο για το μοναδικό προσδιορισμό τραπεζικών λογαριασμών διασυνοριακά.

#### **Σελίδα Κατηγορίες**

Πρόκειται για την κατηγορία προμηθευτή. Επιλέγεται μια από τις κατηγορίες, ορισμένες κατά την παραμετροποίηση.

#### **Σελίδα Οριζόμενα πεδία**

Η σελίδα περιλαμβάνει πεδία που μπορούν να χρησιμοποιηθούν για επιπλέον πληροφορίες και στοιχεία των συναλλασσόμενων, αν χρειαστεί.

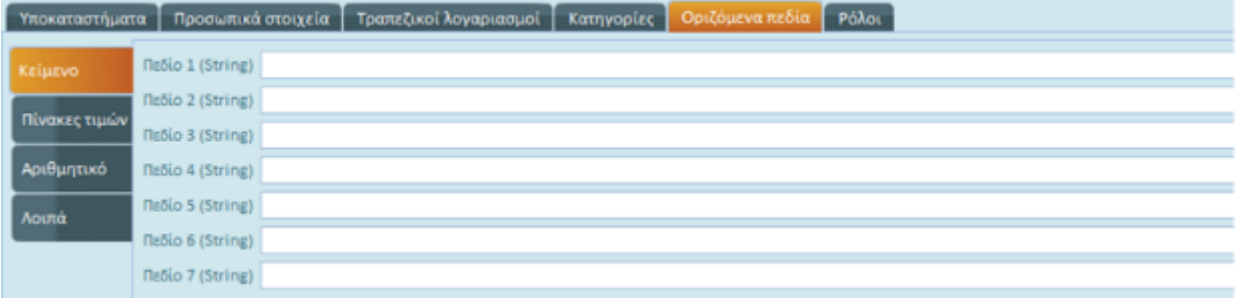

72|122
#### **Σελίδα Ρόλοι**

Η συγκεκριμένη σελίδα φιλοξενεί τους ρόλους που δύναται να διαδραματίσει κάθε συναλλασσόμενος καθώς και ένα σύνολο από πεδία που αντιστοιχούν στον επιλεγμένο ρόλο.

Στο σημείο αυτό σας ζητείται να ορίσετε το ρόλο που θα διαδραματίσει ένας συναλλασσόμενος.

#### **Καθορισμός ρόλου**

**Προμηθευτές:** Οι Προμηθευτές αναλαμβάνουν την προμήθεια του οργανισμού με αγαθά τα οποία η επιχείρηση μεταπωλεί (*αυτούσια ή μεταποιημένα*) ή με αναλώσιμα υλικά που συνιστούν έξοδα για τον οργανισμό ή αφορούν σε παροχή υπηρεσιών προς τον οργανισμό.

Αφού υποδείξετε το ρόλο που θα λάβει ο επιλεγμένος συναλλασσόμενος *(πελάτης, προμηθευτής, χρεώστης, πιστωτής)* επιβεβαιώστε ότι ο αποδιδόμενος *στον συναλλασσόμενο* ρόλος θα ισχύει για την εταιρία της εγκατάστασης.

Κάνοντας ενεργό το πλήκτρο **"Ενεργοποίηση"** ο ρόλος του προμηθευτή ενεργοποιείται για τον επιθυμητό ρόλο στην επιλεγμένη εταιρία της εγκατάστασης, ενώ εμφανίζεται στο πεδίο της εταιρίας το αντίστοιχο σύμβολο επικύρωσης . Δεξιά της λίστας ο επιλεγμένος ρόλος είναι ήδη συμπληρωμένος με μια σειρά από πεδία που αντιστοιχούν σε αυτόν.

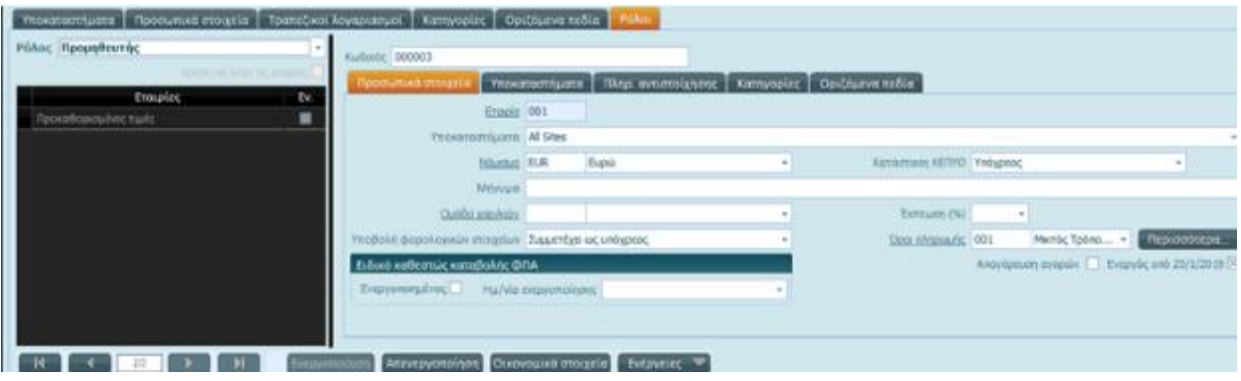

*Κατά την ενεργοποίηση*, βεβαιωθείτε ότι συμφωνείτε με τις προ-συμπληρωμένες τιμές στη σελίδα "Προσωπικά Στοιχεία" όπως **Νόμισμα** και **Υποβολή φορολογικών στοιχείων** *(πεδίο που αναφέρεται στη ΜΥΦ)*.

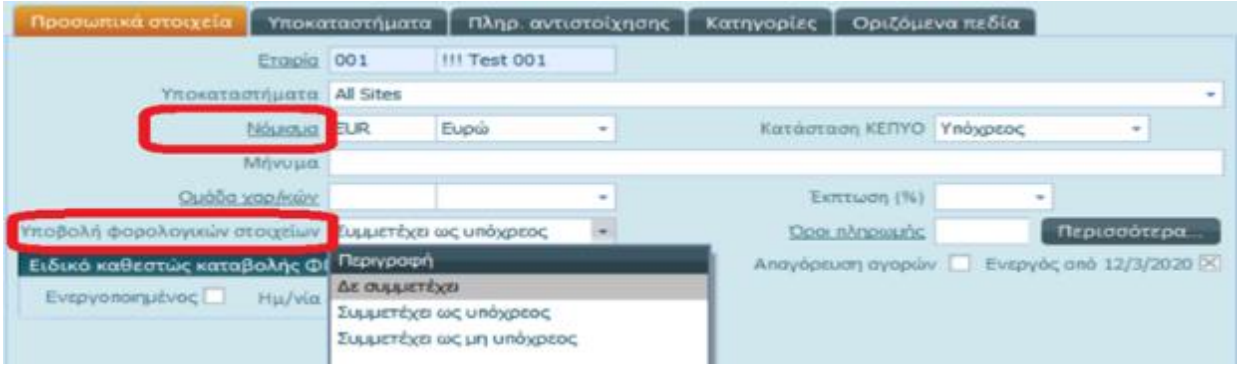

73|122

Επιπλέον, στη σελίδα "Υποκαταστήματα" του προμηθευτή, μπορείτε να αλλάξετε, *αν επιθυμείτε*, την επιλογή **Καθεστώς ΦΠΑ**, η οποία τίθεται εξ ορισμού με την τιμή "Κανονικό".

Η διαδικασία καταχώρισης του προμηθευτή ολοκληρώνεται με *αποθήκευση & κλείσιμο,* ενώ εσείς επιστρέφετε στο σημείο της καταχώρισης παραστατικού.

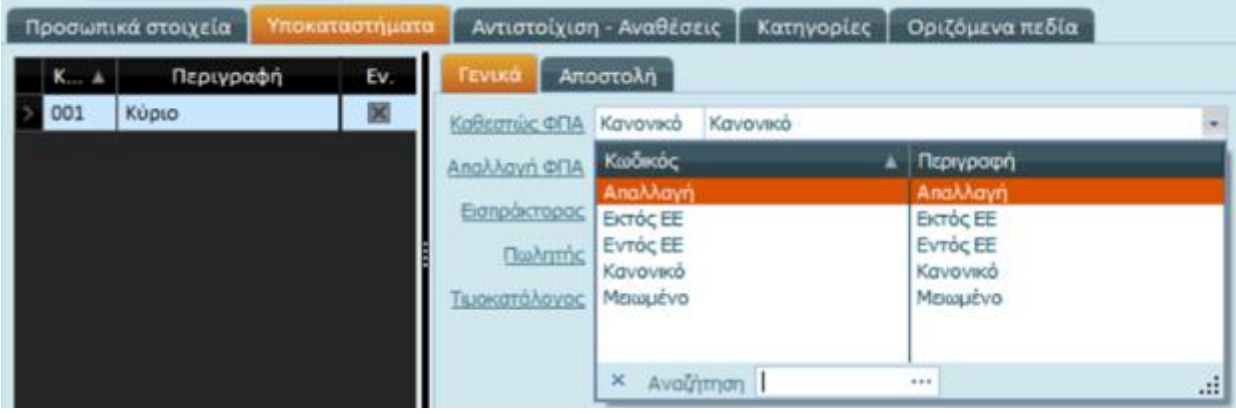

### 2.5 Παραστατικά Δαπανών

Από την οντότητα παραστατικά δαπανών μπορείτε να παρακολουθήσετε και να διαχειριστείτε τα παραστατικά εξόδων.

Η καταχώριση των παραστατικών δαπανών μπορεί να γίνει από το μενού Δημόσιο Λογιστικό | Κινήσεις | Αγορές/Δαπάνες .

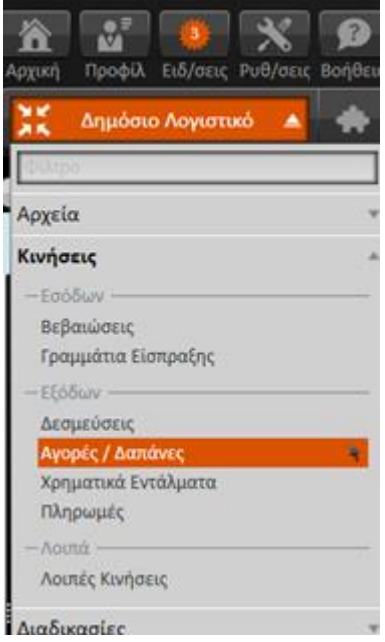

Μετά την ενεργοποίηση της επιλογής "Αγορές/Δαπάνες" εμφανίζεται λίστα με τα καταχωρισμένα παραστατικά δαπανών και αγορών.

74|122

Πατήστε <sup>+</sup> Νέο <sub>για να εισαγάγετε νέο παραστατικό .</sub>

Στην οθόνη (που εμφανίζεται) συμπληρώστε :

- τον τύπο παραστατικού
- τα πεδία *ενημέρωση* και *ημερομηνία παραστατικού ενημερώνονται αυτόματα*
- το σχετικό Παραστατικό: σειρά και αριθμός παραστατικού προμηθευτή
- τον τρόπο πληρωμής
- τον προμηθευτή στο πεδίο "Οντότητα"

*Για να πάρετε μια λίστα όλων των προμηθευτών σας, πατήστε το σύμβολο (δεξιά του πεδίου Οντότητα)*

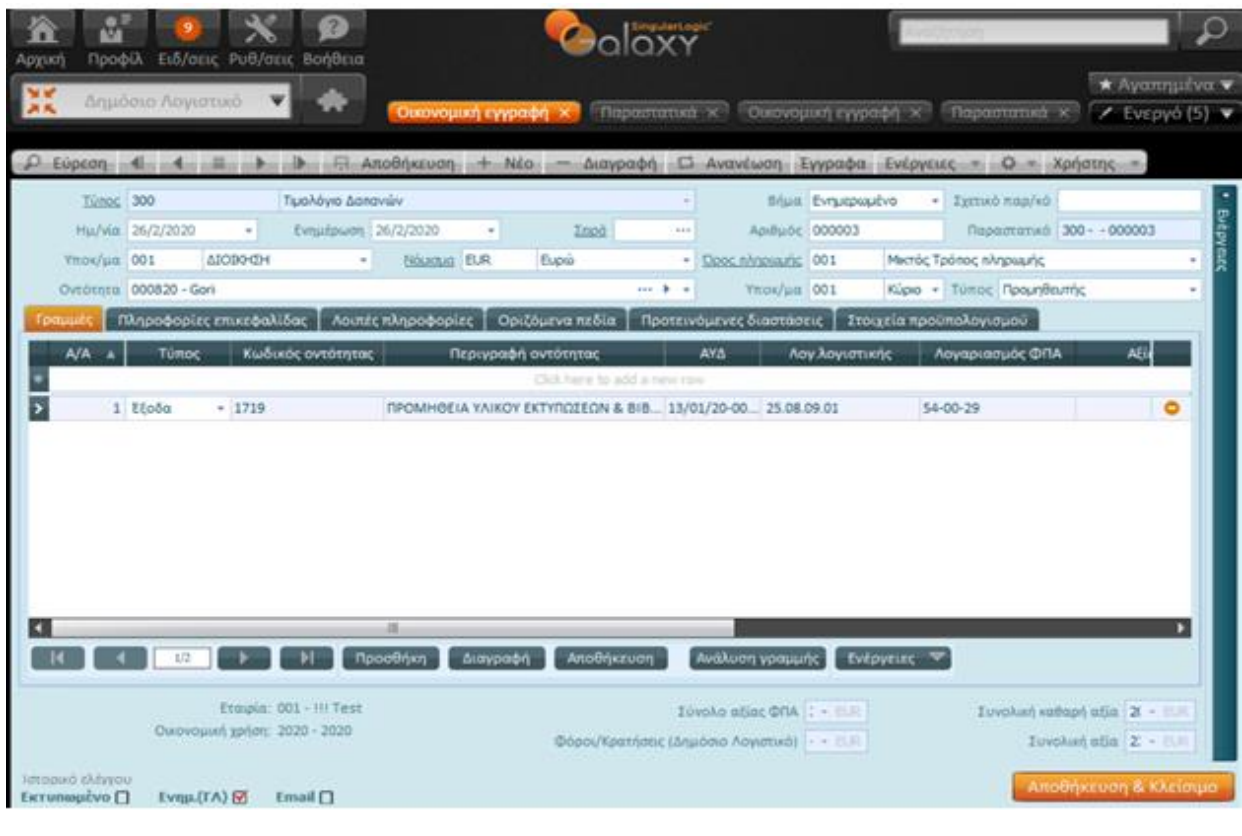

**ΣΗΜΕΙΩΣΗ**

Από την εμφανιζόμενη λίστα (προμηθευτών), μπορείτε να αναζητήσετε προμηθευτές *(βάσει ΑΦΜ, κωδικού ή επωνυμίας)*

**Πώς**

Στο πεδίο ΑΦΜ του φίλτρου συμπληρώστε π.χ. μέρος του ΑΦΜ, ώστε να εμφανιστούν όλοι οι προμηθευτές που ικανοποιούν τα κριτήρια του φίλτρου ή πληκτρολογήστε το λεκτικό της επωνυμίας χρησιμοποιώντας το χαρακτήρα αστερίσκο (\*) π.χ. \*χατζ\* για "Χατζής".

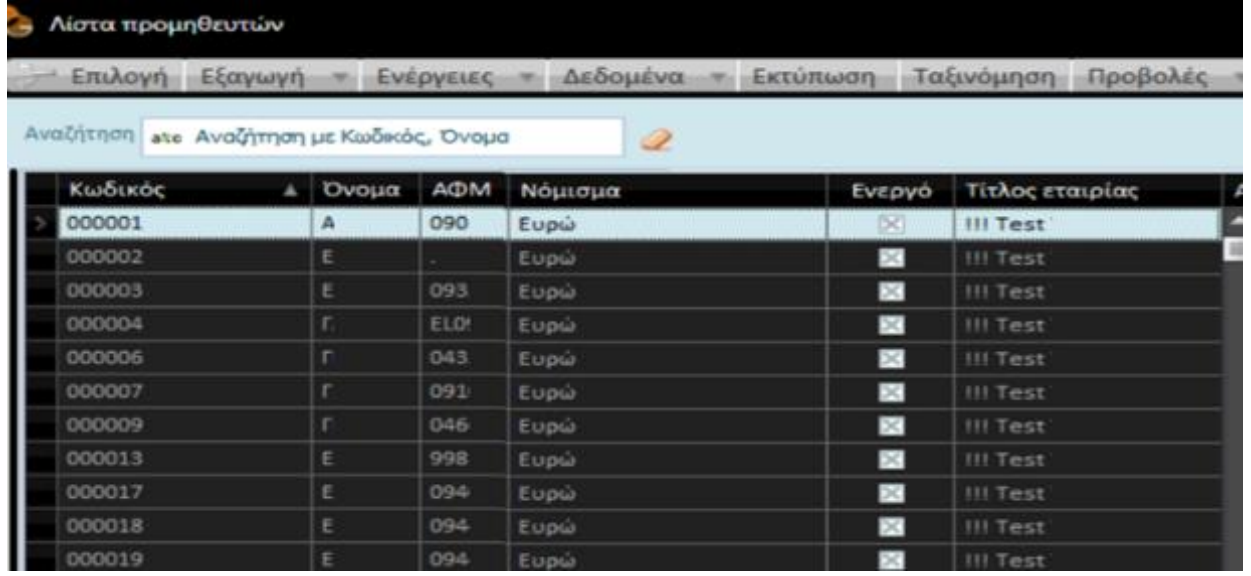

Στη σελίδα **Στοιχεία Προϋπολογισμού** επιλέξτε την "**ΑΥΔ",** την **"Απόφαση"** με την οποία σχετίζεται η συγκεκριμένη δαπάνη και συμπληρώστε τα στοιχεία των **ημερομηνιών που απαιτεί το μητρώο δεσμεύσεων** :

- ημερομηνία παραλαβής
- ημερομηνία έγκρισης παραλαβής
- ημερομηνία παραλαβής του τιμολογίου
- συμβατική ημερομηνία πληρωμής

Στην περίπτωση που αφήσετε ασυμπλήρωτα τα πεδία λαμβάνεται υπόψη η ημερομηνία ενημέρωσης του παραστατικού.

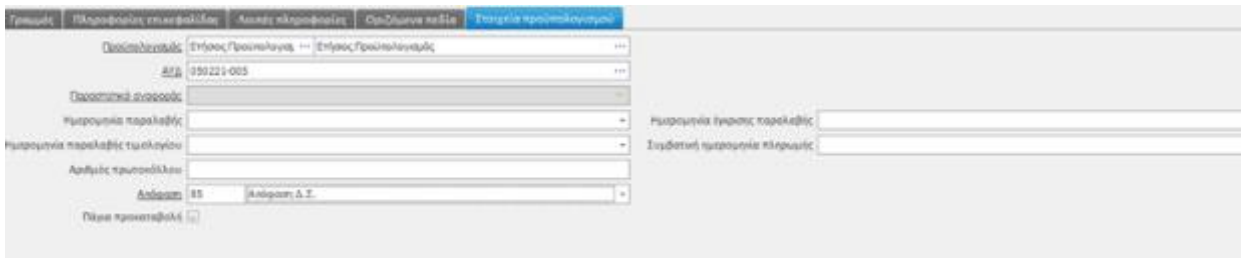

Τα πεδία της σελίδας των γραμμών συνοψίζονται ως εξής :

- **Α/Α :** Η τιμή, στο πεδίο αυτό τίθενται εξ' ορισμού από το Σύστημα και αναφέρεται σε έναν αύξοντα αριθμό επί του συνόλου των εγγραφών της γραμμής.
- **Τύπος οντότητας :** Επιλέξτε έξοδο
- **Κωδικός /Περιγραφή οντότητας :** Αφορά στον κωδικό και περιγραφή του / των ΚΑΕ της εγγραφής. Κατά

την αναζήτηση έρχονται προς επιλογή όσοι έχουν χρησιμοποιηθεί στην εγγραφή της δέσμευσης. *Κατά την επιλογή του ΚΑΕ, εμφανίζεται αυτόματα ο σχετικός κωδικός εξόδου και πληκτρολογώντας την αξία του τιμολογίου υπολογίζεται αυτόματα η αξία Φ.Π.Α*. .

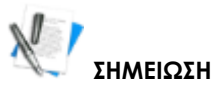

Αν έχετε επιλέξει ΑΥΔ και δεν εμφανίζονται στις γραμμές παραστατικού ΚΑΕ για επιλογή, αυτό σημαίνει ότι οι ΚΑΕ της δέσμευσης δεν έχουν υπόλοιπο.

• Στο πεδίο **Λογαριασμός Λογιστικής** μπορεί να οριστεί ο λογαριασμός Γενικής Λογιστικής που θα ενημερωθεί. Συνήθως χρησιμοποιείται για τη δήλωση λογαριασμού πέρα από την ισχύουσα παραμετροποίηση μόνο για τη συγκεκριμένη εγγραφή.

Για παράδειγμα στην περίπτωση που από έναν ΚΑΕ ενημερώνονται διαφορετικοί λογαριασμοί λογιστικής, συμπληρώστε κατάλληλα το λογαριασμό *(από τους διαθέσιμους του λογιστικού σχεδίου)* στη γραμμή της εγγραφής.

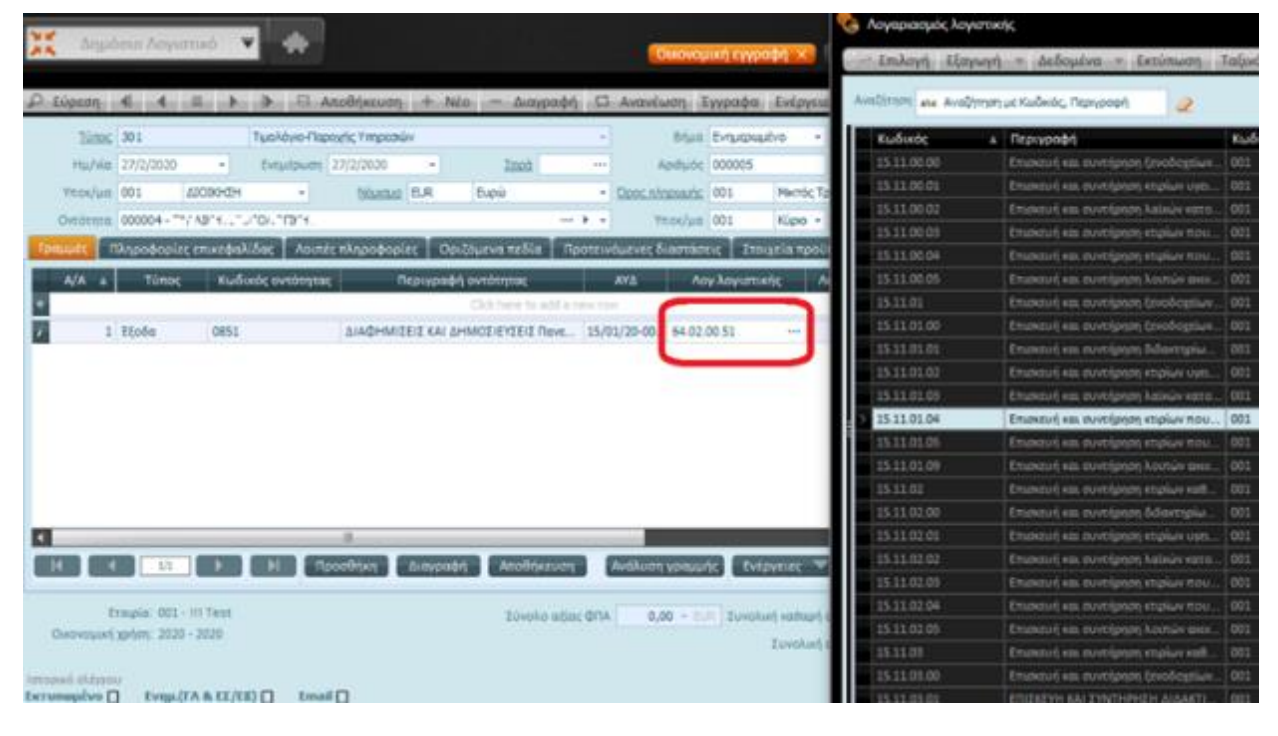

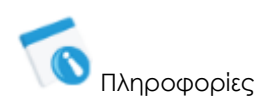

Υπάρχει και η δυνατότητα

77|122

• Να πληροφορηθείτε αν έχουν γίνει λογιστικές εγγραφές Δημόσιου Λογιστικού ή/και Γενικής Λογιστικής *(η*

*παρουσία ένδειξης επικύρωσης στο τετράγωνο πλαίσιο δίπλα από το πεδίο - κάτω αριστερά της εγγραφής - το δηλώνει )*.

• Να δείτε τις σχετικές εγγραφές Δημόσιου Λογιστικού ή/και Γενικής Λογιστικής - το σχετικά άρθρο και τους αντιλογισμούς των κρατήσεων, τη συσχέτιση με ΑΥΔ, από τις **"Σχετικές εγγραφές"** *(επιλογή ενσωματωμένη στις "Ενέργειες")*.

<span id="page-77-0"></span>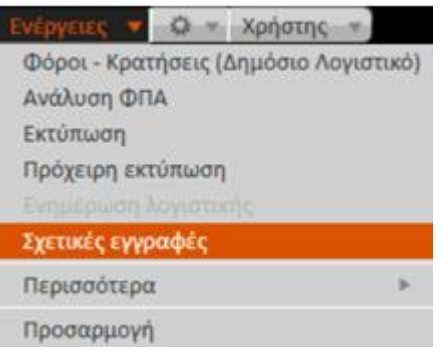

#### Συγκεκριμένα:

Στη σελίδα "Εμφάνιση αρχικής εγγραφής" των σχετικών εγγραφών απεικονίζεται η εγγραφή και η προγενέστερη εγγραφή της δαπάνης, η ανάληψη υποχρέωσης. Ενώ στη σελίδα **"Εμφάνιση παραγόμενων Εγγραφών/Παραστατικών"** εμφανίζονται τα παραστατικά *που προέρχονται από το συγκεκριμένο* και εγγραφές στο κύκλωμα λογιστικής (τάξεως και Γ.Λ.).

Με διπλό κλικ επί του παραστατικού/εγγραφής μπορείτε να τα εμφανίσετε στην οθόνη σας.

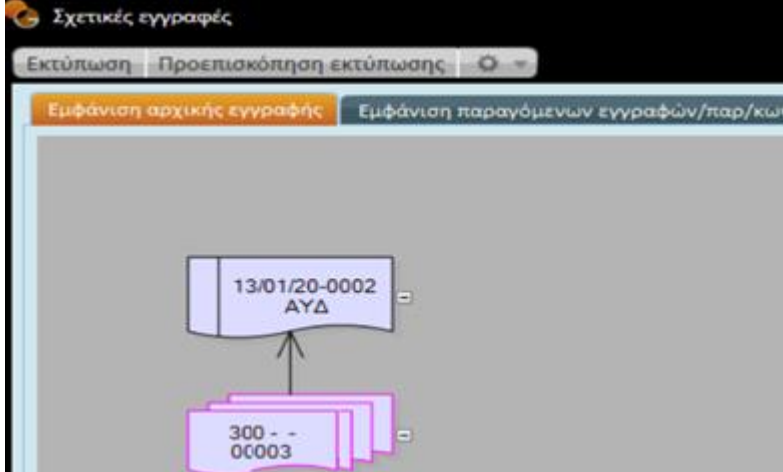

• Να αλλάξετε την αξία ΦΠΑ προκειμένου να συμφωνεί με την αξία ΦΠΑ του πρωτότυπου παραστατικού του προμηθευτή, εφόσον αυτό είναι διαφορετικό από το υπολογιζόμενο ποσό ΦΠΑ της εφαρμογής.

**Πώς** 

78|122

#### Επιλέξτε την ενέργεια **"Ανάλυση ΦΠΑ"**

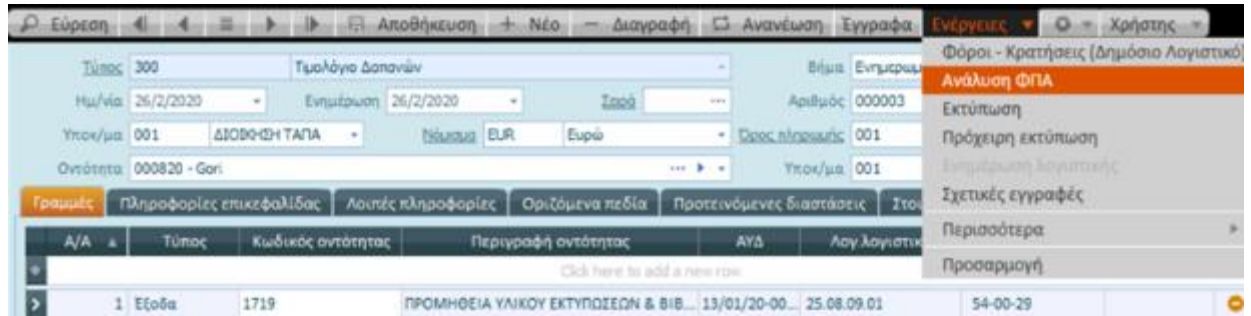

Στην οθόνη (που ανοίγει) προβάλλεται η αξία που υπόκειται σε ΦΠΑ, η αξία ΦΠΑ που αντιστοιχεί καθώς και η αξία των φόρων που υπόκεινται σε ΦΠΑ.

Πατήστε στην τελευταία στήλη "Σύνολο αξίας ΦΠΑ" και δηλώστε την επιθυμητή αξία.

Πατήστε "Αποδοχή" για την καταχώριση των αλλαγών .

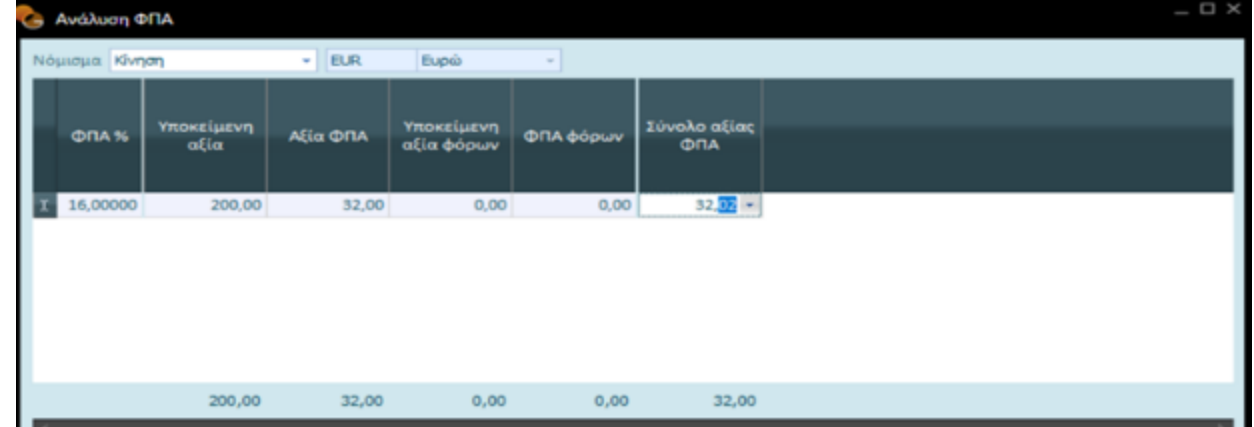

### 2.5.1 Κατανομή CPV

Ένα έξοδο πρέπει να περάσει από πολλά στάδια μέχρι να εξοφληθεί, να ξεκινήσει ως δέσμευση και στη συνέχεια να περάσει διαδοχικά σε τιμολόγιο δαπάνης, σε χρηματικό ένταλμα, σε ένταλμα πληρωμής. Σε όλα αυτά τα στάδια – εγγραφές είναι διαθέσιμη η επιλογή **"Ανάλυση CPV"** προκειμένου να αναλυθεί, από τους διαθέσιμους κωδικούς **CPV,** το ποσό της γραμμής ή του παραστατικού σε συγκεκριμένους κωδικούς δαπάνης, *σύμφωνα πάντα με την κωδικοποίηση CPV.*

*Η διαδικασία καταχώρισης είναι όμοια με αυτή που περιγράψαμε παραπάνω.*

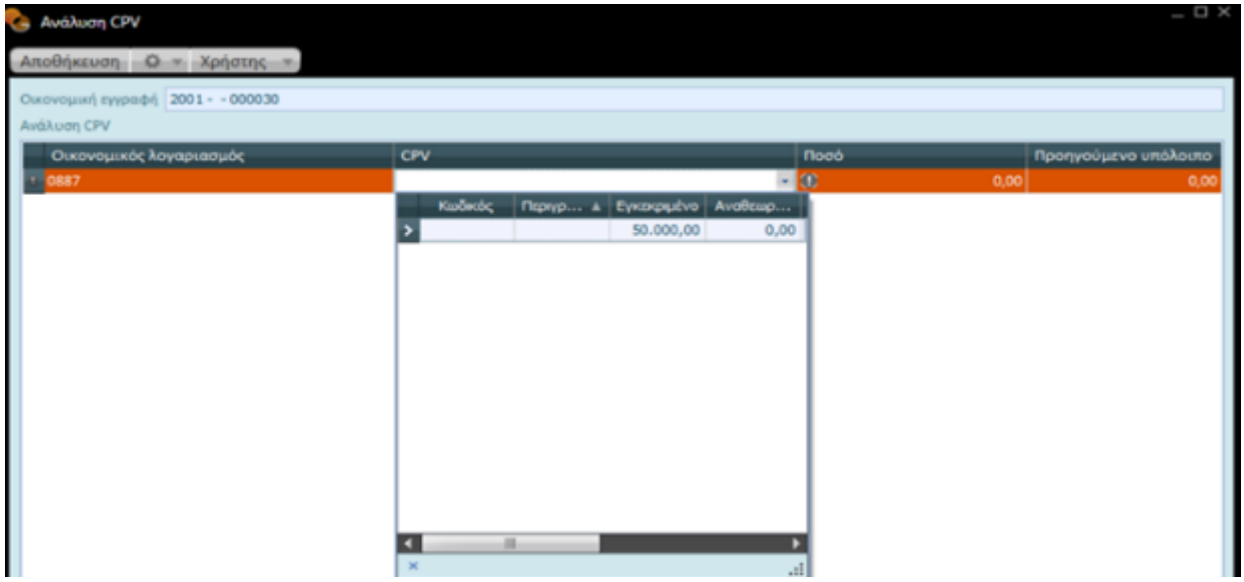

### <span id="page-79-0"></span>2.5.2 Κρατήσεις παραστατικού

Στην οθόνη των Φόρων – Κρατήσεων (Δημόσιο λογιστικό) παρέχεται η δυνατότητα επιλογής φόρων οι οποίοι θα υπολογιστούν στην εγγραφή.

Καλείται από ομότιτλη επιλογή στις "Ενέργειες" του παραθύρου.

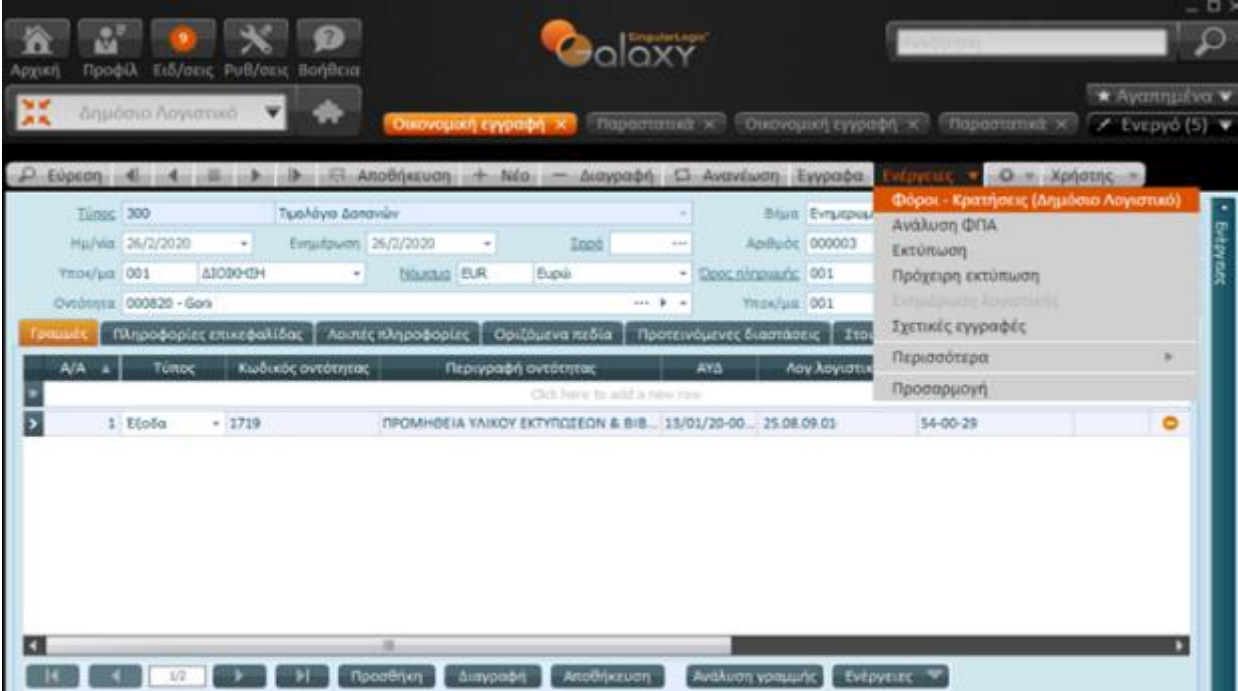

Τα προς συμπλήρωση πεδία είναι : Κωδικός/Περιγραφή λογαριασμού φόρων, Ποσοστό (%), Αξία, Τύπος & Μέθοδος υπολογισμού .

80|122

## Singular Logic<sup>1</sup>

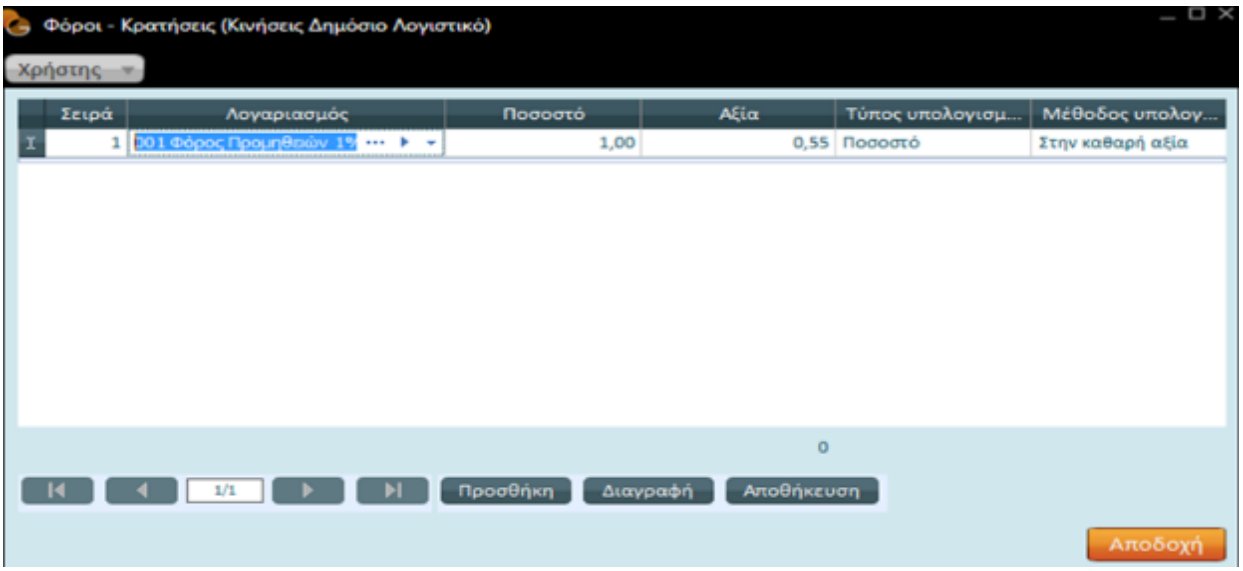

Η μέθοδος υπολογισμού της κράτησης δηλώνει με ποιον τρόπο θα υπολογίζεται η κράτηση, πάνω στην καθαρή αξία του παραστατικού ή σε υπάρχουσα κράτηση – φόρο κ.λπ. .

Οι περιπτώσεις υπολογισμού αφορούν στα ακόλουθα :

- 1. Φόρος στην καθαρή αξία
- 2. Διαδοχικός υπολογισμός
- 3. Υπολογισμός πάνω σε κράτηση προηγούμενης γραμμής. Στην περίπτωση που επιλεγεί να γίνεται υπολογισμός πάνω σε άλλη κράτηση πρέπει απαραίτητα να συμπληρωθεί και η Γραμμή υπολογισμού που δηλώνει τη γραμμή που βρίσκεται η κράτηση προηγούμενης γραμμής. Ο αριθμός γραμμής βρίσκεται στη στήλη "Σειρά".

#### **Οι κρατήσεις καταχωρίζονται με αρνητικό πρόσημο, προκειμένου να εμφανιστεί το καθαρό πληρωτέο ποσό του εντάλματος.**

Η **επιλογή κρατήσεων στην κίνηση** επιλέγονται με τους ακόλουθους τρόπους:

- Ορισμός από το χρήστη καλώντας την επιλογή Φόροι / Κρατήσεις Δημόσιο Λογιστικό (Ενέργειες)
- Δήλωση των συνηθέστερων κρατήσεων στον τύπο παραστατικού έτσι ώστε να προτείνονται σε κάθε νέο παραστατικό *(Τύπος παραστατικού – Ενέργειες – Ομάδα Φόρων / Κρατήσεων (Δημόσιο Λογιστικό))*. Αντιστοίχως μπορούν να τροποποιηθούν ή να εμπλουτισθούν. Για τις περιπτώσεις που υπάρχουν συγκεκριμένες κρατήσεις π.χ. ανά είδος δαπάνης θα μπορούσαν να δημιουργηθούν διαφορετικοί τύποι παραστατικών με μόνη διαφορά τις κρατήσεις, *ο χρήστης δε να επιλέγει τον κατάλληλο τύπο κατά την καταχώριση.*

Ομαδοποίηση των κρατήσεων σε ομάδες ανά π.χ. είδος δαπάνης (*Οργάνωση Δημόσιου Λογιστικού – Πίνακες – Ομάδες Κρατήσεων / Φόρων*). Κατά τη καταχώριση ενός παραστατικού, από τη φόρμα Φόροι /

81|122

Κρατήσεις Δημόσιο Λογιστικό (Ενέργειες) μέσω του πλήκτρου Επιλογή ομάδας γίνεται επιλογή της ομάδας κρατήσεων και μεταφορά στον πίνακα.

### 2.5.3 Πιστωτικό τιμολόγιο

Η καταχώριση ενός πιστωτικού τιμολογίου μπορεί να γίνει εύκολα κάνοντας χρήση της κίνησης αντιλογισμού.

Καλέστε το μενού Δημόσιο Λογιστικό | Κινήσεις | Αγορές - Δαπάνες

Στη λίστα των παραστατικών δαπανών (που ανοίγει) συμπληρώστε κατάλληλα τα φίλτρα και επιλέξτε για ποιο παραστατικό θέλετε να κάνετε καταχώριση του πιστωτικού παραστατικού.

Από τις **"Ενέργειες"** της λίστας επιλέξτε **"Αντιλογισμός κίνησης"**.

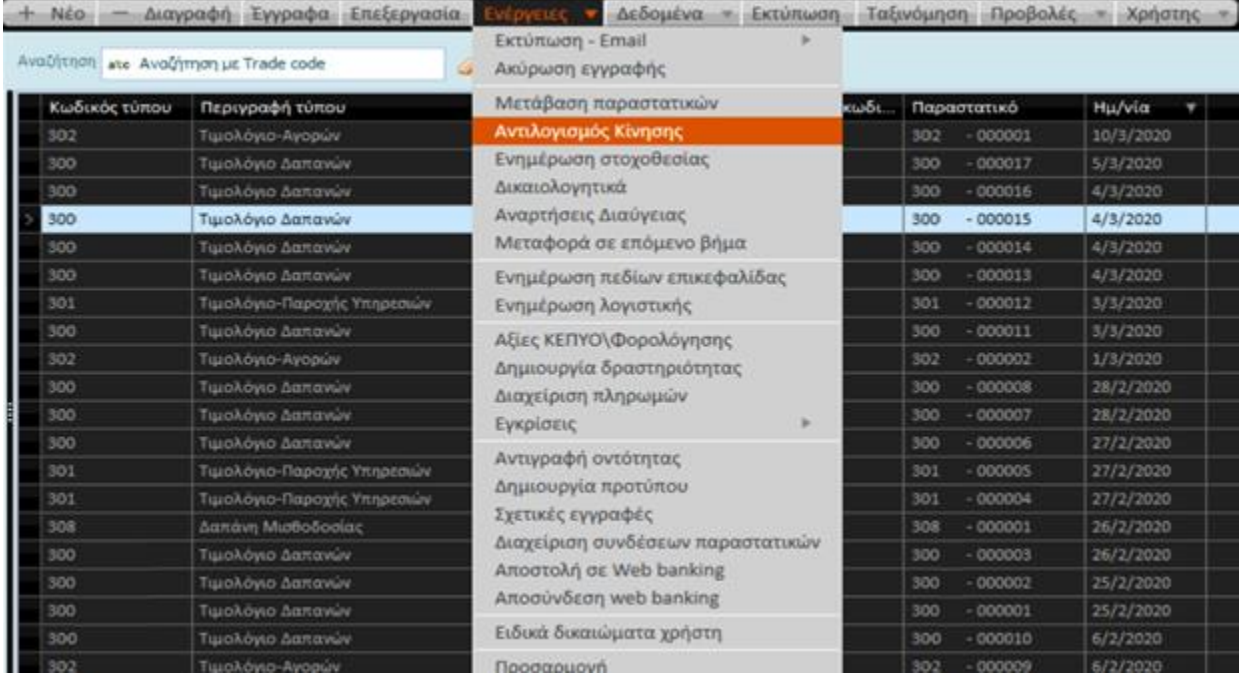

Στην οθόνη αντιλογισμού της κίνησης συμπληρώστε τον τύπο παραστατικού (π.χ. πιστωτικό αγορών) και την ημερομηνία του πιστωτικού παραστατικού.

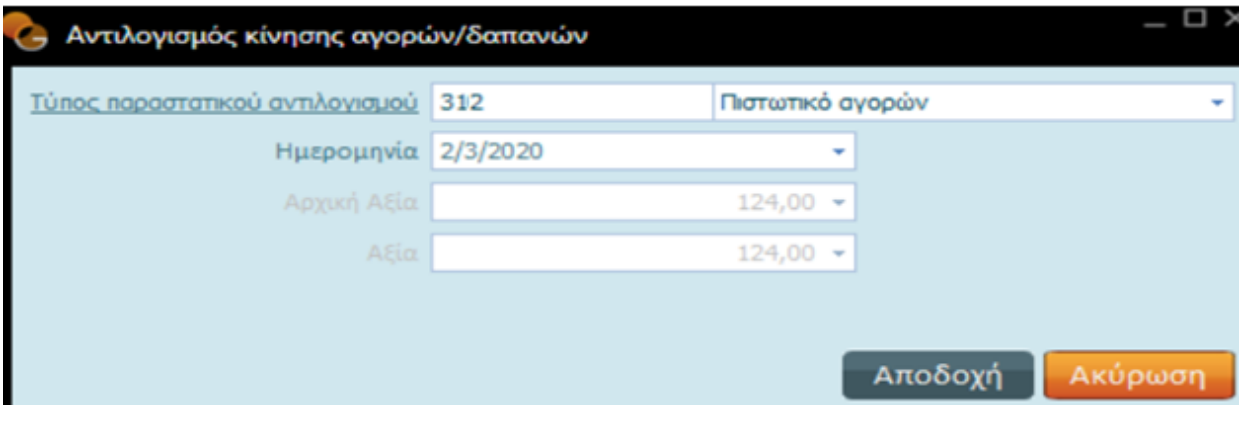

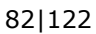

Με "Αποδοχή", εμφανίζεται στην οθόνη σας το πιστωτικό παραστατικό για όλο το ποσό του τιμολογίου *(μπορείτε να επέμβετε και να τροποποιήσετε το προτεινόμενο ποσό)*.

Το πιστωτικό τιμολόγιο, *για όλη την αξία του παραστατικού*, ουσιαστικά "ακυρώνει" την κίνηση της δαπάνης που δημιουργήθηκε με την καταχώριση του αρχικού παραστατικού.

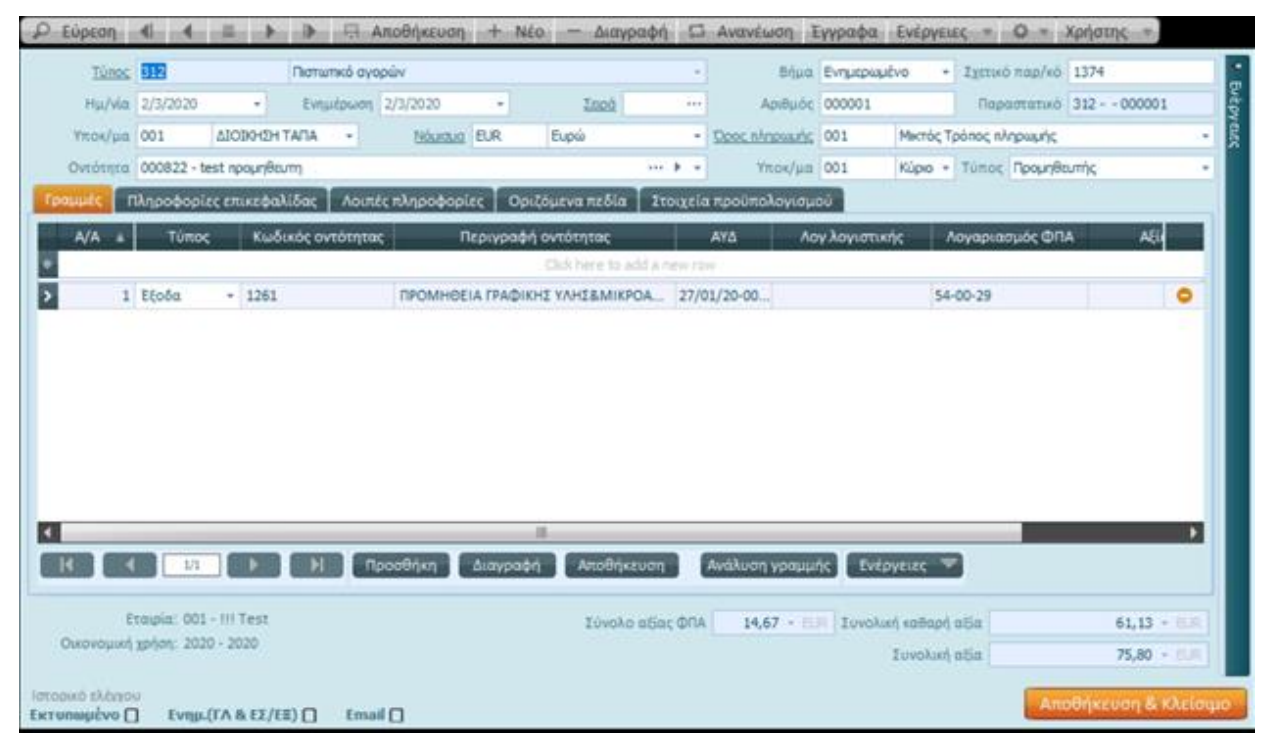

Μεταβαίνοντας στη σελίδα "Στοιχεία Προϋπολογισμού" μπορείτε να δείτε τη σύνδεση των σχετιζόμενων μεταξύ τους παραστατικών - του πιστωτικού με το αρχικό.

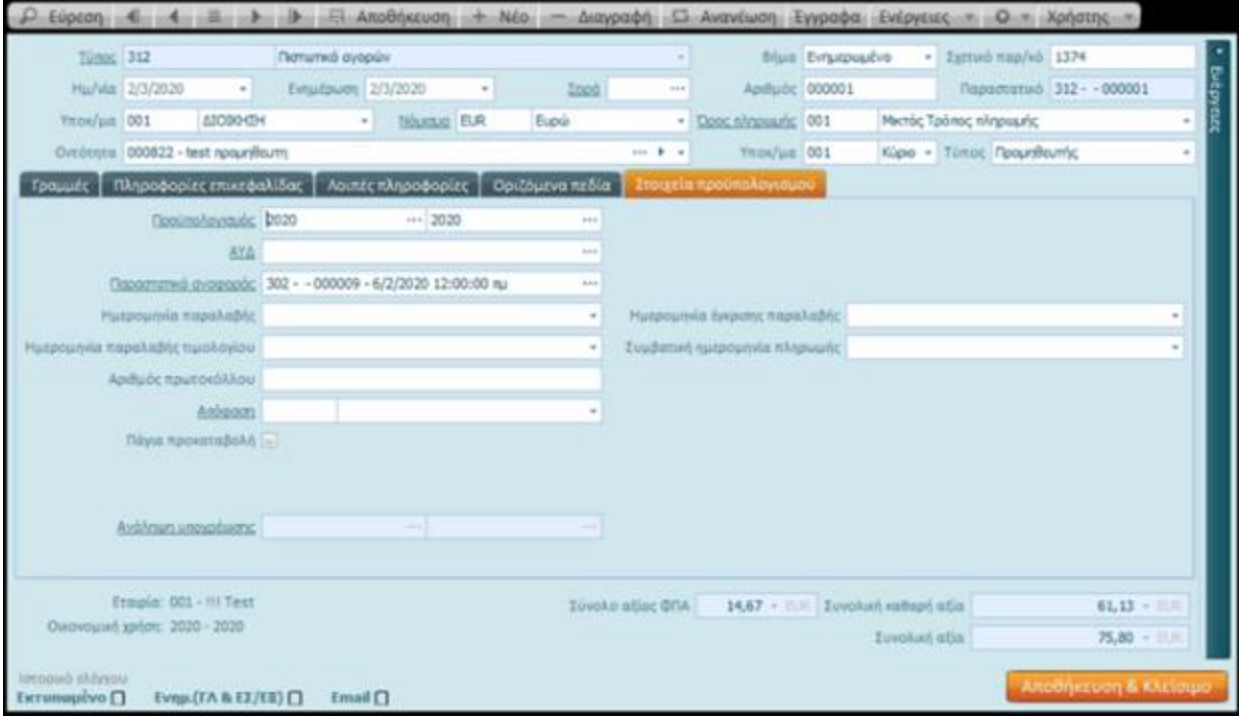

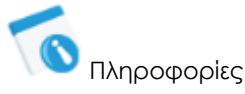

Μέσα στο διάστημα στο οποίο η δαπάνη δεν έχει προχωρήσει σε ενταλματοποίηση το Σύστημα θα σας επιτρέψει όποια προσθήκη ή μεταβολή .

Μετά τη δημιουργία του εντάλματος, είναι απολύτως επιτρεπτή η κίνηση αντιλογισμού του παραστατικού δαπάνης, με την προϋπόθεση ότι έχει προηγηθεί η ακύρωση του εντάλματος.

Η ακύρωση παραστατικού με πιστωτικό τιμολόγιο για όλο το ποσό του αρχικού τιμολογίου, αποτελεί το βασικό παραστατικό ακύρωσης δαπάνης από προμηθευτή.

Η καταχώριση *παραστατικού αντιλογισμού δαπάνης*, *πιστωτικού τιμολογίου* ολόκληρου του ποσού της δαπάνης, επαναφέρει το ποσό της δέσμευσης προς διάθεση και μπορείτε να επιχειρήσετε εκ νέου την καταχώριση του παραστατικού της δαπάνης.

Μετά τη μετάβαση σε κάποιο παραστατικό μπορούν να τροποποιηθούν τα στοιχεία επικεφαλίδας, αρκεί να επιλέξετε από τις "Ενέργειες" της λίστας εγγραφών **"Ενημέρωση πεδίων επικεφαλίδας"** και να ακολουθήσετε τη διαδικασία που περιγράφηκε σε προηγούμενη ενότητα .

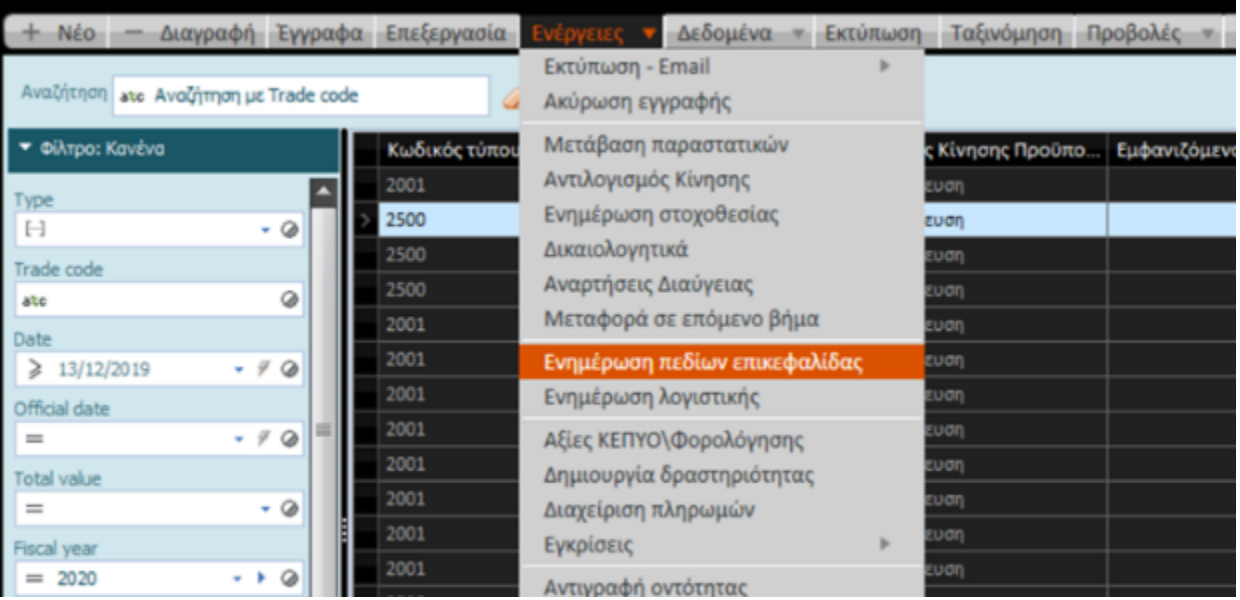

### 2.6 Καταχώριση δαπάνης μισθοδοσίας

Από το ίδιο μενού Αγορές/Δαπάνες (Κινήσεις| Δημόσιο Λογιστικό), μπορείτε να καταχωρίσετε επιτόπου δαπάνη μισθοδοσίας.

Εμφανίζεται λίστα με τα καταχωρισμένα παραστατικά μισθοδοσίας, δαπανών κ.λπ.

Με τη χρήση των εξειδικευμένων φίλτρων αναζήτησης *(διαθέσιμα στη λίστα εγγραφών)* μπορείτε να εμφανίσετε τις επιθυμητές εγγραφές – μισθοδοσίας, έξοδα προσωπικού κ.λπ. .

Επιπλέον, επιλογές στο επάνω τμήμα της λίστας σας δίνουν τη δυνατότητα της νέας καταχώρισης ή επεξεργασίας της επιλεγμένης.

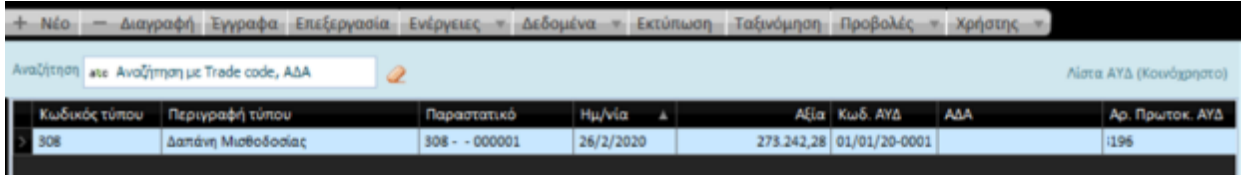

Στην οθόνη που ανοίγει (ενεργοποιώντας "Νέο") επιλέξτε τον τύπο παραστατικού "Δαπάνη μισθοδοσίας", τον τρόπο πληρωμής τον προμηθευτή κ.λπ. .

Πιο συγκεκριμένα :

- **Ημερομηνία ενημέρωσης**: συμπληρώνεται αυτόματα η ημερομηνία του παραστατικού *(της συμψηφιστικής εγγραφής μισθοδοσίας)*
- **Σχετικό Παραστατικό**: η σειρά και ο αριθμός παραστατικού (της συμψηφιστικής εγγραφής μισθοδοσίας)
- **Οντότητα:** ο "προμηθευτής" ή "πιστωτής" της συναλλαγής. Επιλέξτε μεταξύ των ήδη υπαρχόντων προμηθευτών ή πιστωτών που αφορούν στη μισθοδοσία ή δημιουργήσετε νέους *σύμφωνα πάντα με τις οδηγίες δημιουργίας νέου προμηθευτή/πιστωτή, που περιγράφονται σε προηγούμενη ενότητα*.

85|122

• **Σχόλια :** καταγράψτε ένα σχόλιο που θέλετε να εκτυπωθεί στο ένταλμα μισθοδοσίας και το οποίο αφορά στη μισθοδοτική κατάσταση (που καταχωρίζετε) .

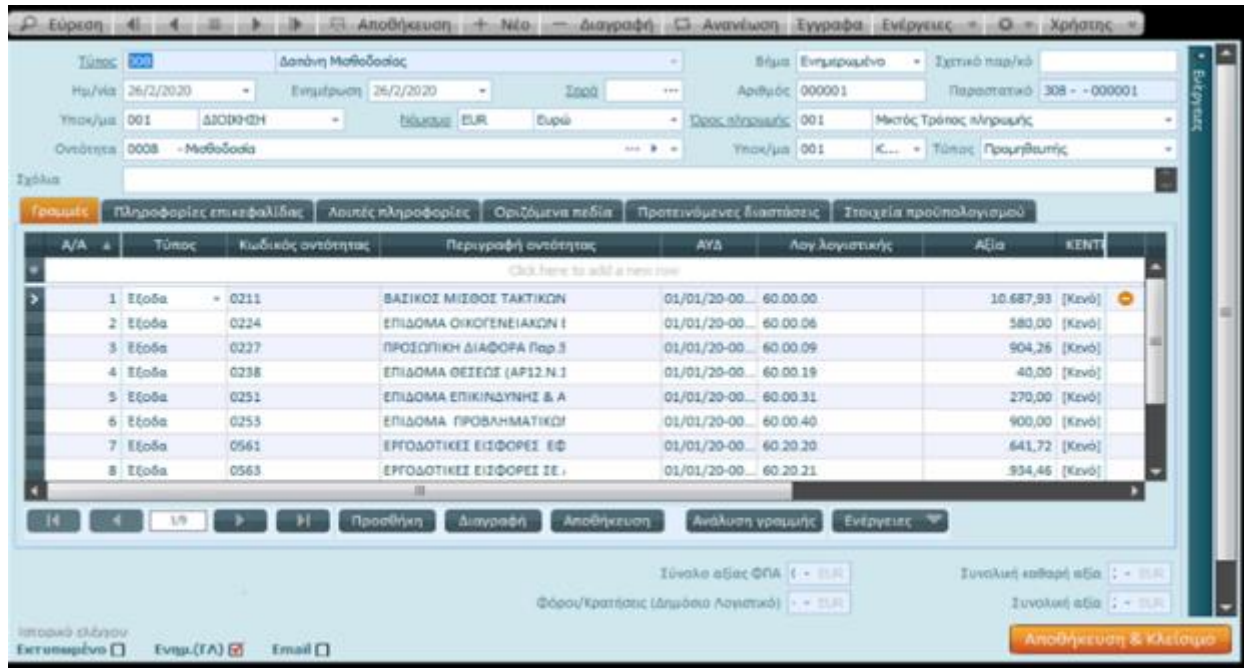

*Κατόπιν,*

Στη σελίδα "Στοιχεία προϋπολογισμού" συμπληρώστε τη δέσμευση στο πεδίο ΑΥΔ, καθώς και τα ημερομηνιακά στοιχεία που απαιτεί το μητρώο δεσμεύσεων :

- ημερομηνία παραλαβής
- ημερομηνία έγκρισης παραλαβής
- ημερομηνία παραλαβής του τιμολογίου
- συμβατική ημερομηνία πληρωμής

Αν δεν συμπληρώσετε καμία από αυτές τις ημερομηνίες, λαμβάνεται υπόψη η ημερομηνία ενημέρωσης του παραστατικού.

#### **Γραμμές**

Μεταβείτε στην περιοχή των Γραμμών και καταχωρίστε αναλυτικά τους ΚΑΕ και τα ποσά ανά ΚΑΕ. Επιλέξτε στο πεδίο τύπος έξοδο, *κατά την επιλογή του ΚΑΕ, εμφανίζεται αυτόματα ο σχετικός κωδικός εξόδου*, και συμπληρώστε την αξία σε κάθε ΚΑΕ.

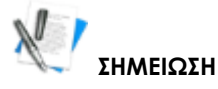

Αν έχετε επιλέξει ΑΥΔ και δεν εμφανίζεται στις γραμμές παραστατικού ο ΚΑΕ, αυτό σημαίνει ότι έχει γίνει κάποιο λάθος ή ότι ο ΚΑΕ δεν έχει υπόλοιπο.

86|122

Στο πεδίο **Λογαριασμός Λογιστικής** μπορεί να οριστεί ο λογαριασμός Γενικής Λογιστικής που θα ενημερωθεί. Συνήθως χρησιμοποιείται για τη δήλωση λογαριασμού πέρα από την ισχύουσα παραμετροποίηση μόνο για τη συγκεκριμένη εγγραφή.

*Για παράδειγμα,* στην περίπτωση που από έναν ΚΑΕ ενημερώνονται διαφορετικοί λογαριασμοί λογιστικής, συμπληρώστε κατάλληλα το λογαριασμό *(από τους διαθέσιμους του λογιστικού σχεδίου)* στη γραμμή της εγγραφής.

Επιλέξετε **κέντρο κόστους** από τη λίστα κέντρων κόστους, *με τη χρήση του βέλους στα δεξιά του πεδίου εφόσον έχει ληφθεί η απόφαση ότι θα διαχειρίζεσθε κέντρα κόστους*.

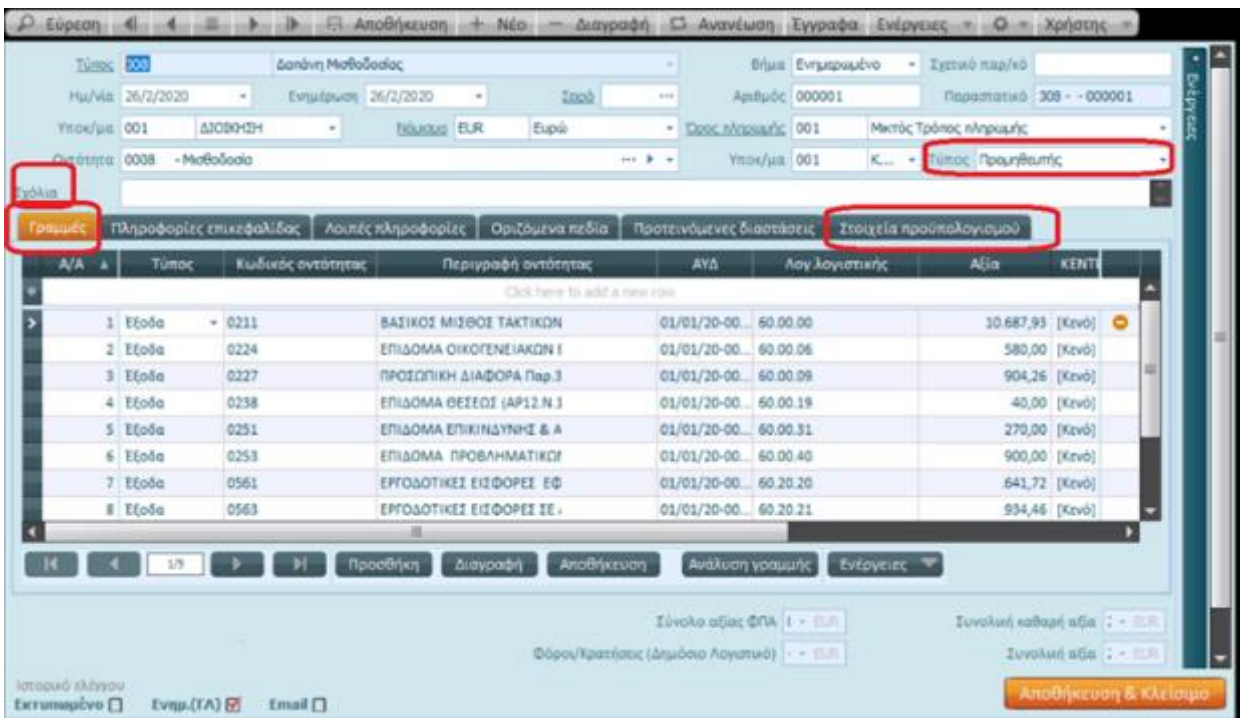

Τέλος καταχωρίστε και ελέγξτε τις κρατήσεις παραστατικού.

### 2.6.1 Κρατήσεις μισθοδοσίας

Το Σύστημα προσφέρει τη δυνατότητα άμεσης εισαγωγής και των σχετικών κρατήσεων στα παραστατικά, οι οποίες καλούνται από σχετική επιλογή στις "Ενέργειες" του παραθύρου.

Για να αποφύγουμε τις άσκοπες επαναλήψεις δείτε σχετικά στην ενότητα ["Κρατήσεις παραστατικού"](#page-79-0).

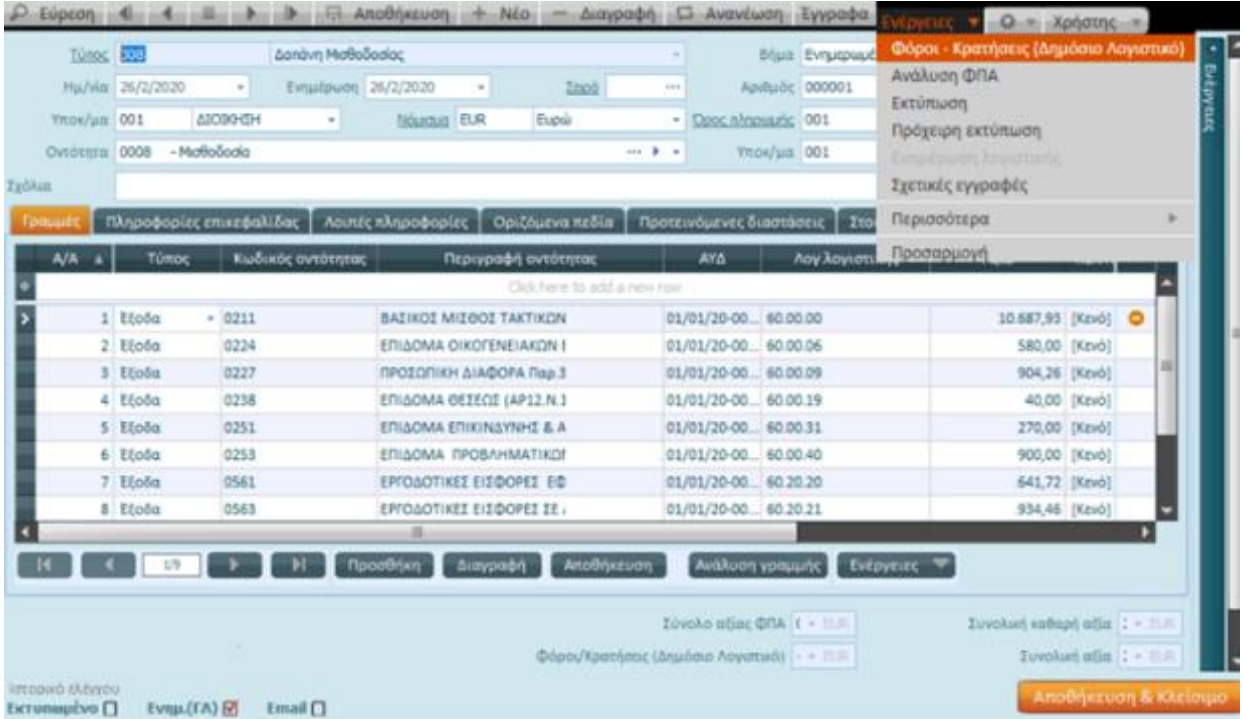

Και εδώ είναι δυνατή η χρήση της εντολής ["Σχετικές εγγραφές"](#page-77-0) για να δείτε τις σχετικές εγγραφές Δημόσιου Λογιστικού ή/και Γενικής Λογιστικής.

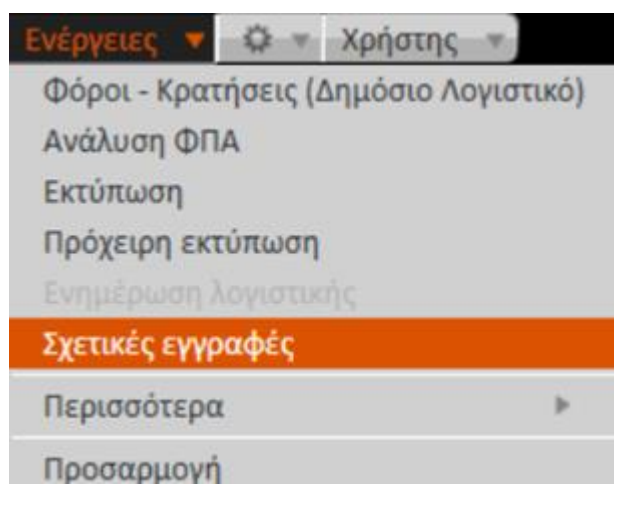

### 2.6.2 Αντιλογισμός δαπάνης

Αντιλογισμός δαπάνης - ακύρωση δηλαδή της καταχώρισης που έγινε - μπορεί να γίνει για τα παραστατικά δαπάνης μισθοδοσίας, παράγοντας αυτόματα αντίστροφη εγγραφή για την αποτύπωση στα βιβλία του Φορέα.

Παραθέτουμε στη συνέχεια τα βήματα που απαιτούνται για να αντιλογήσετε την κίνηση :

88|122

- Μεταβείτε στη λίστα των Αγορών/Δαπανών από το μενού Κινήσεις |Δημόσιο Λογιστικό και επιλέξτε το επιθυμητό παραστατικό (που θέλετε να αντιλογήσετε)
- Επιλέξτε "Ενέργειες" και από την αναδιπλούμενη λίστα **Αντιλογισμό κίνησης**

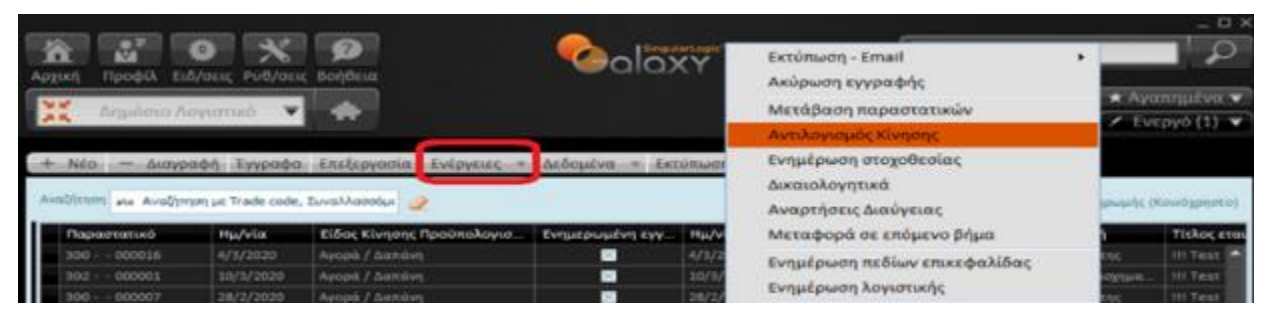

Στην οθόνη "Αντιλογισμός αγορών/δαπανών" επιλέξτε :

• τον τύπο παραστατικού

*και* 

• την ημερομηνία αντιλογισμού

**Σημειώστε** ότι δεν είναι επιτρεπτή ενέργεια η μεταβολή του ποσού κίνησης .

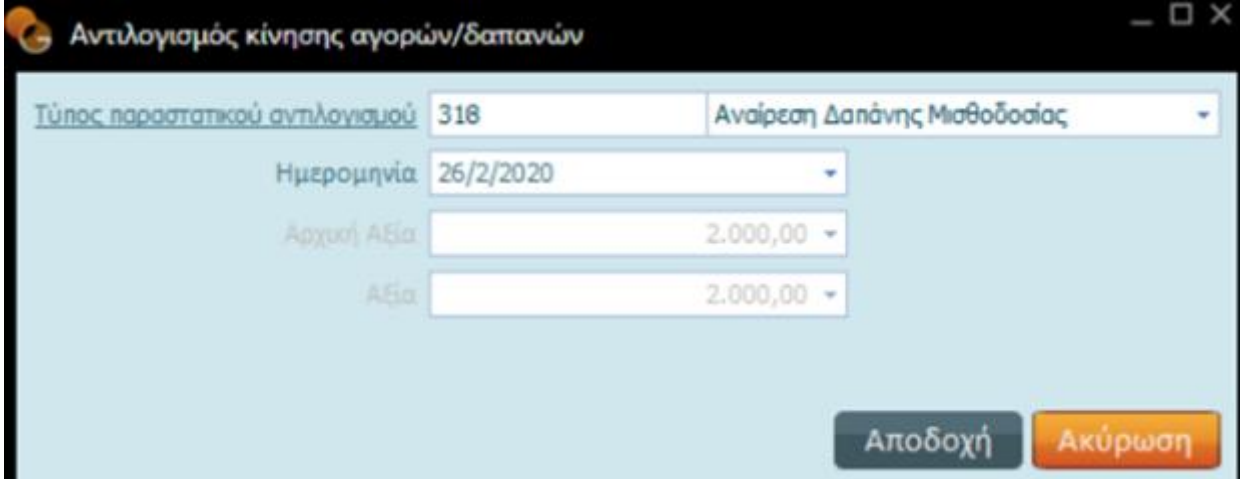

Με "Αποδοχή", παράγεται το παραστατικό αντιλογισμού και εμφανίζεται στην οθόνη σας.

#### **Galaxy Δημόσιο Λογιστικό**

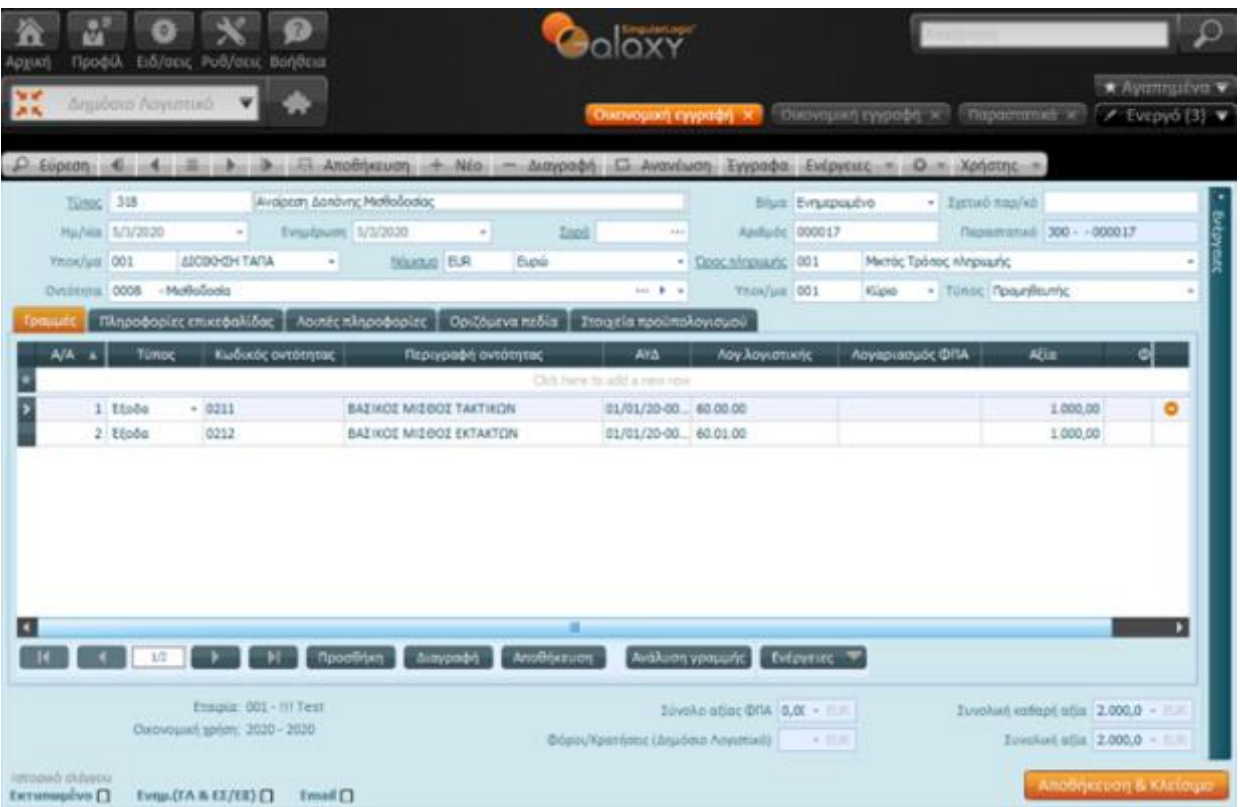

Στη σελίδα "Στοιχεία Προϋπολογισμού" αναγράφεται στο πεδίο **Παραστατικό αναφοράς** το αρχικό παραστατικό.

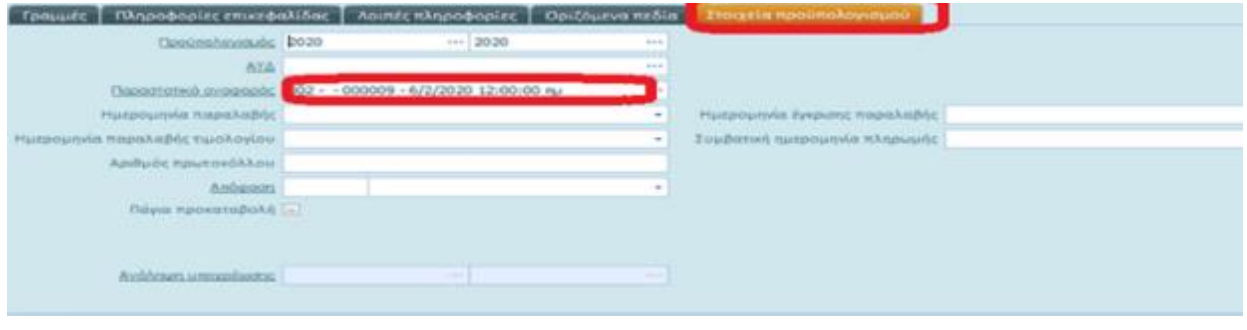

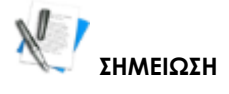

Η αναίρεση δαπάνης μισθοδοσίας, όπως και κάθε παραστατικό αντιλογισμού δαπάνης, επαναφέρει το ποσό της δέσμευσης προς διάθεση ώστε να καταχωριστεί εκ νέου το παραστατικό της δαπάνης.

### 2.7 Χρηματικά Εντάλματα Πληρωμής

Η οντότητα ενταλμάτων αναλαμβάνει την παρακολούθηση και διαχείριση των ενταλμάτων πληρωμής για την εξόφληση των δικαιούχων που αφορούν σε δαπάνες προμήθειας ή μισθοδοσίας.

90|122

Μετά τη λήψη των παραστατικών δαπανών η αρμόδια υπηρεσία τις εκκαθαρίζει και ακολούθως εγκρίνονται για εξόφληση με την έκδοση των σχετικών ενταλμάτων πληρωμής.

**Τα βήματα** που πρέπει να ακολουθήσετε για να εκδοθεί Χρηματικό ένταλμα πληρωμής για μια δαπάνη είναι:

- Μεταβείτε στη Λίστα Αγορών/Δαπανών από το μενού Κινήσεις |Δημόσιο Λογιστικό και επιλέξτε το επιθυμητό παραστατικό (που θέλετε να εξοφλήσετε). *Είναι δυνατή η επιλογή πολλών παραστατικών δαπανών για να εξοφληθούν με ένα ένταλμα, με την προϋπόθεση ότι φέρουν το όνομα του ίδιου προμηθευτή. Επιπλέον, αν υπάρχει και πιστωτικό δαπάνης θα πρέπει να επιλεγεί κι αυτό*.
- Μόλις ολοκληρωθεί η διαδικασία επιλογής των παραστατικών, ενεργοποιήστε "Μετάβαση παραστατικών" από τις "Ενέργειες" της λίστας. Το Σύστημα αναγνωρίζει ότι έχουν επιλεγεί παραστατικά δαπανών και εμφανίζει προς συμπλήρωση τα στοιχεία που απαιτούνται για τη δημιουργία του εντάλματος.
- Στην ομάδα πεδίων "Βασικά Στοιχεία" εμφανίζονται ο φορέας με το υποκατάστημα του, η ημερομηνία που θα δημιουργηθεί το ένταλμα καθώς και η συνολική αξία των επιλεγμένων δαπανών με το σύνολο των κρατήσεων τους.
- Επιλέγεται υποχρεωτικά ο τύπος παραστατικού μετάβασης, που στην προκειμένη περίπτωση είναι το ένταλμα πληρωμής.
- Καθορίζονται τα στοιχεία πληρωμής που προσδιορίζουν τον τρόπο με τον οποίο θα γίνει η πληρωμή. Η συμπλήρωση εξαρτάται από το χρηματικό λογαριασμό που θα χρησιμοποιηθεί.

Αν η πληρωμή γίνει με "Μετρητά" ή μέσω "Τραπεζικού λογαριασμού", τότε στο πεδίο Μετρητά/Τράπεζα εισάγεται απευθείας ο λογαριασμός μετρητών ή τράπεζας και ακριβώς δίπλα το ποσό πληρωμής.

Αυτό που πρέπει να διευκρινιστεί είναι ότι το ποσό αφορά στο καθαρό πληρωτέο (*Σύνολο δαπάνης μείον τις Κρατήσεις*). Αν πρόκειται για τμηματική εξόφληση, το ποσό μπορεί να μεταβληθεί. Δεν υπάρχει όμως δικαίωμα υπέρβασης του καθαρού πληρωτέου.

Αν η πληρωμή εμπλέκει επιταγή τότε πρέπει να συμπληρωθούν αντίστοιχα τα πεδία Αξιόγραφο, Αριθμός αξιογράφου, Ποσό, Ημερομηνία λήξης και Είδος αξιογράφου.

Με την "Αποδοχή" των στοιχείων, εμφανίζεται το Ένταλμα πληρωμής που δημιουργήθηκε και υπάρχει η ελευθερία επέμβασης και διορθώσεων ΠΡΙΝ την οριστική έκδοση / εκτύπωσή του.

Με τη δημιουργία του Εντάλματος πληρωμής ενημερώνονται τα Ενταλθέντα του ΚΑΕ και το παραστατικό δαπάνης ΔΕΝ μπορεί να ενταχθεί σε άλλο ένταλμα πληρωμής.

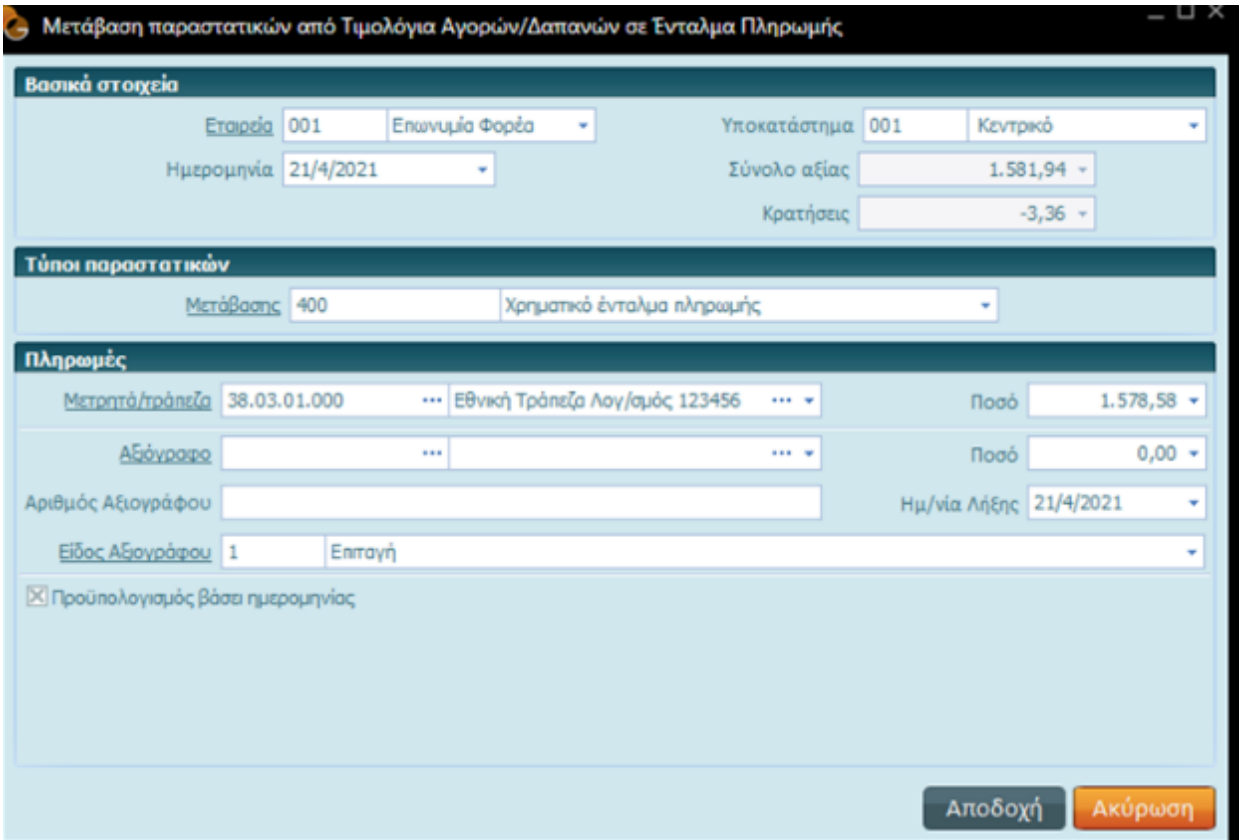

### 2.8 Καταχώριση ΧΕΠ (Ενταλμάτων Προπληρωμής)

Για τη δημιουργία Εντάλματος Προπληρωμής απαιτείται πρώτα η καταχώριση μιας δαπάνης με την αντίστοιχη δέσμευση της, όπως συμβαίνει και με τα κανονικά εντάλματα.

Ενεργοποιώντας **Απήλιδε** από τη λίστα Αγορών / Δαπανών εμφανίζεται η οθόνη καταχώρισης της εγγραφής στην οποία καλείστε:

- Να επιλέξετε τα βασικά στοιχεία της : τον κατάλληλο τύπο (Τιμολόγιο δαπάνης) και τον προμηθευτή τον υπόλογο δηλαδή του ΧΕΠ.
- Να συμπληρώσετε στη σελίδα *Στοιχεία προϋπολογισμού* όσα στοιχεία απαιτούνται: την απόφαση με την οποία σχετίζεται η συγκεκριμένη δαπάνη, την ΑΥΔ, τις απαιτητές από το μητρώο δεσμεύσεων ημερομηνίες *(ημερομηνία παραλαβής, ημερομηνία έγκρισης παραλαβής, ημερομηνία παραλαβής του τιμολογίου, συμβατική ημερομηνία πληρωμής).*
- Να επιλέξετε στην περιοχή των γραμμών τον κατάλληλο τύπο, την αξία της γραμμής της εγγραφής
- Να εκτελέστε μια σειρά από ενέργειες από τις "Ενέργειες" της εγγραφής *(καταχώριση κρατήσεων ώστε να προκύψει το καθαρό πληρωτέο ποσό του εντάλματος, να δείτε το σχετικά άρθρο και τις συσχετισμένες εγγραφές όταν δημιουργηθούν με την καταχώριση)*

92|122

#### **Galaxy Δημόσιο Λογιστικό**

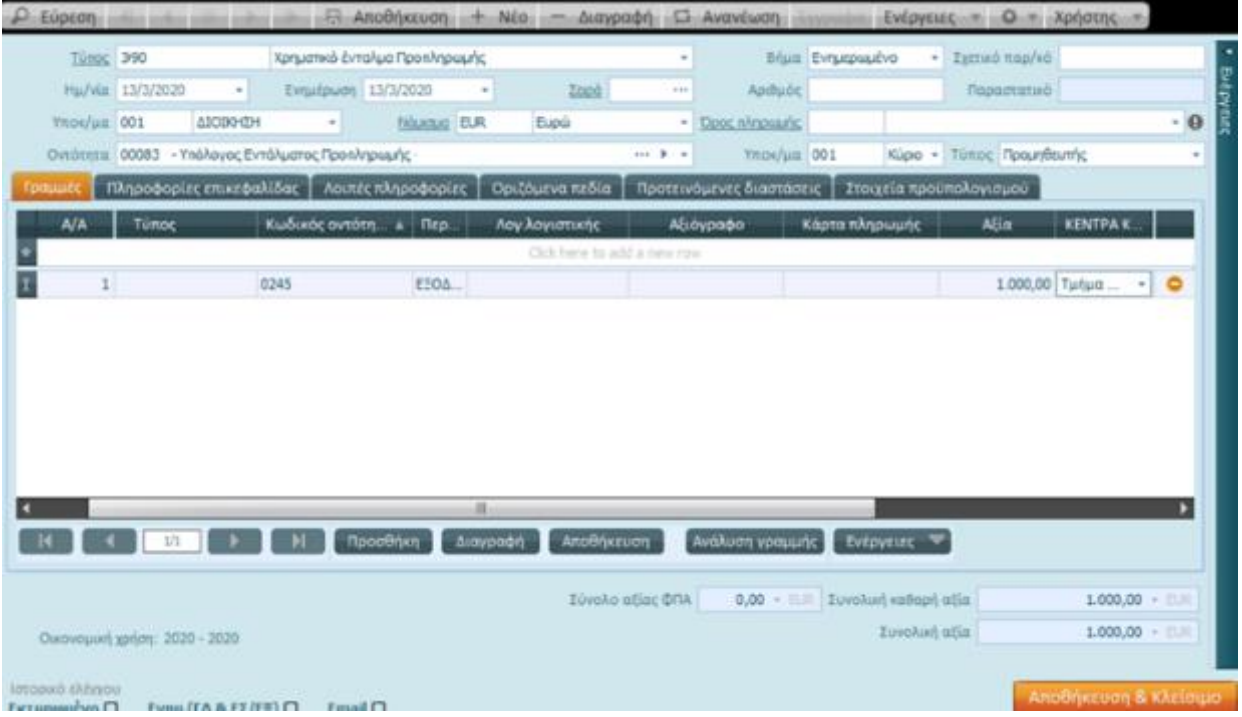

Μετά για την έκδοση των εντάλματος ακολουθήστε τα βήματα που περιγράφηκαν παραπάνω.

### 2.9 Καταχώριση ΧΕΠ (Ενταλμάτων Πάγιας Προκαταβολής)

Από την οντότητα Αγορές / Δαπάνες (Δημόσιο Λογιστικό| Κινήσεις) θα καταχωρίσετε παραστατικό δαπάνης για **Ένταλμα Πάγιας Προκαταβολής**. Μπορείτε να προχωρήσετε σε όλες τις γνωστές από τις προηγούμενες ενότητες εργασίες και φυσικά με τον ίδιο ακριβώς τρόπο. Η μόνη διαφορά έγκειται στον τύπο του παραστατικού και στον προμηθευτή, τον υπόλογο του Εντάλματος Πάγιας Προκαταβολής.

### 2.10 Λίστα Κατάσταση Τιμολογίων

Η εργασία εξυπηρετεί την περίπτωση δημιουργίας ενταλμάτων ανά προμηθευτή, επιλέγοντας παραστατικά διαφορετικών προμηθευτών. Μέσα από τη διαδικασία κατάστασης τιμολογίων, γίνεται η μετάβαση των παραστατικών σε τύπο εντάλματος, ανά προμηθευτή.

Για να δημιουργήσετε μια λίστα Κατάστασης τιμολογίων επιλέξτε από Δημόσιο λογιστικό |Αρχεία|Λίστα Κατάστασης Τιμολογίων**.**

#### **Galaxy Δημόσιο Λογιστικό**

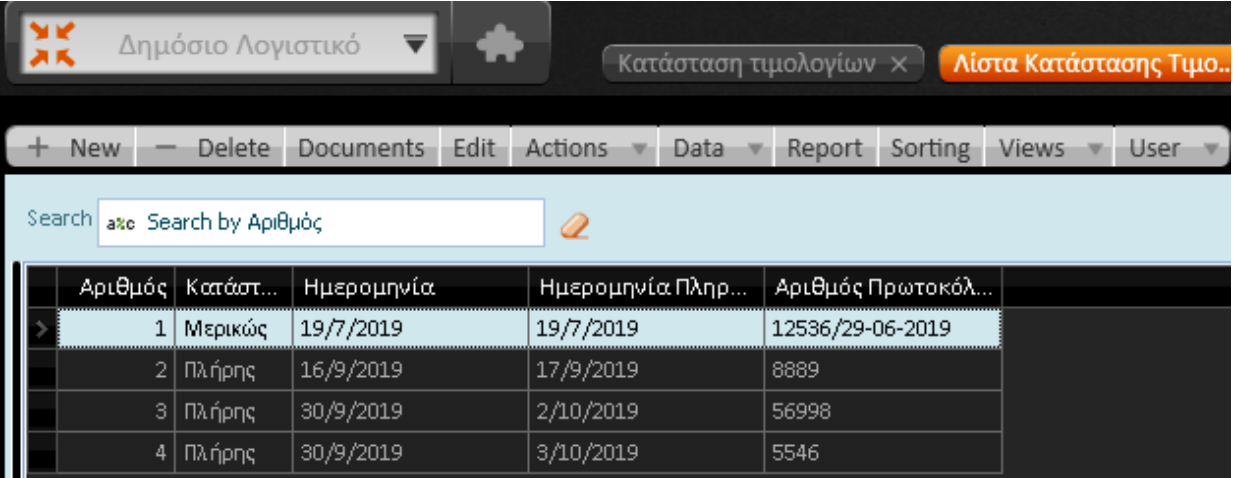

Ενεργοποιήστε **+ New** για κάθε νέα καταχώριση και συμπληρώστε τα πεδία της κατάστασης.

- **Αριθμός:** To Σύστημα θα συμπληρώσει αυτόματα το πεδίο με τον επόμενο αύξοντα αριθμό **Ημερομηνία:** Προτείνεται η ημερομηνία καταχώρισης της λίστας
- **Ημερ/νία Εντάλματος:** Η ημερομηνία δημιουργίας του χρηματικού εντάλματος
- **Αρ. Επιταγής:** Συμπληρώνεται με τον αριθμό επιταγής της κατάστασης τιμολογίων
- **Τραπ. Λογαριασμός:** Επιλογή του τραπεζικού λογαριασμού
- **Παραστ. Μετάβασης:** Επιλογή του παραστατικού στο οποίο θα μετασχηματιστεί το τιμολόγιο
- **Αρ. Πρωτοκόλλου:** Συμπληρώνεται με τον αριθμό πρωτοκόλλου

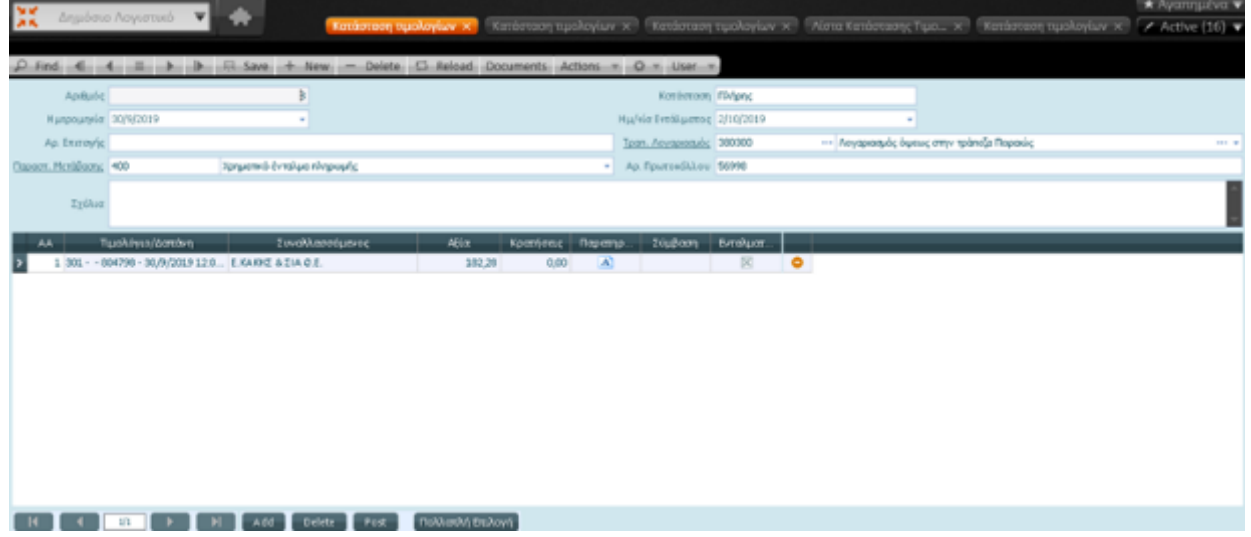

Στα εντάλματα προσφέρεται η δυνατότητα εισαγωγής δικαιολογητικών

### 2.10.1 Δικαιολογητικά εντάλματος

94|122

Για δημιουργία των δικαιολογητικών επιλέξτε "Δικαιολογητικά" από Ενέργειες | Περισσότερα| μέσα από το περιβάλλον του εντάλματος

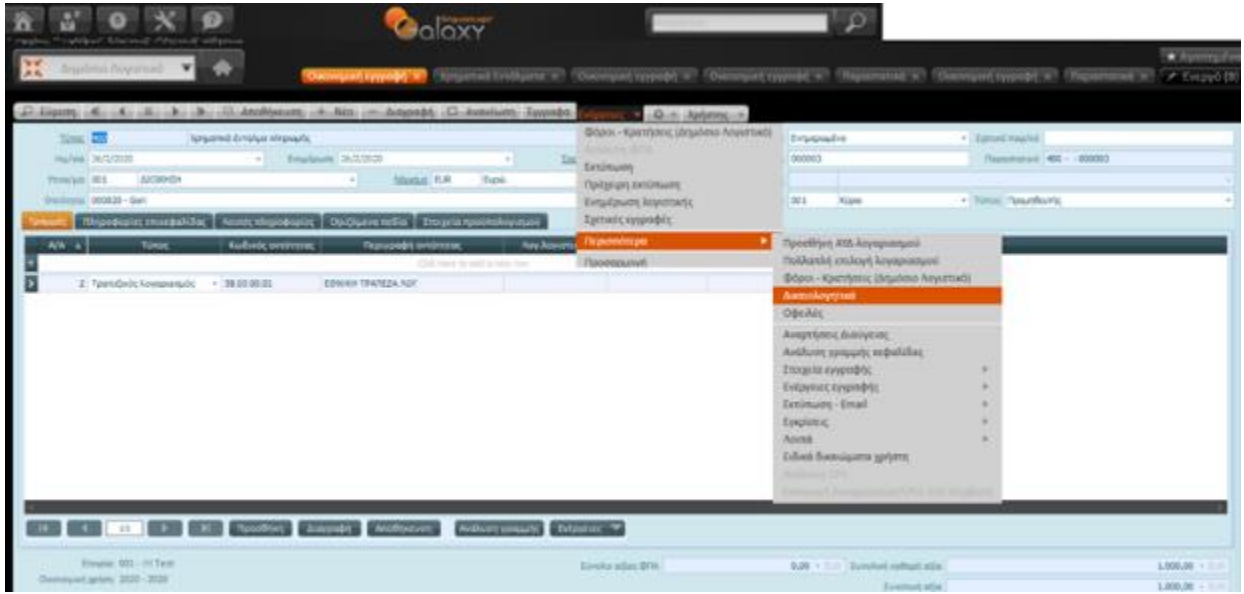

Εμφανίζεται στην οθόνη σας το παράθυρο "Δικαιολογητικά εγγραφών" για να επιλέξετε τα κατάλληλα δικαιολογητικά που αφορούν στο παραστατικό και να συμπληρώσετε (προαιρετικά) οποιαδήποτε σχόλια με σκοπό την αποτύπωσή τους στα εκτυπωμένα έντυπα. *Μπορείτε ως σχόλια να δηλώσετε δικαιολογητικά του εντάλματος, όπως για παράδειγμα ΤΙΜ.15/23-1-2020*.

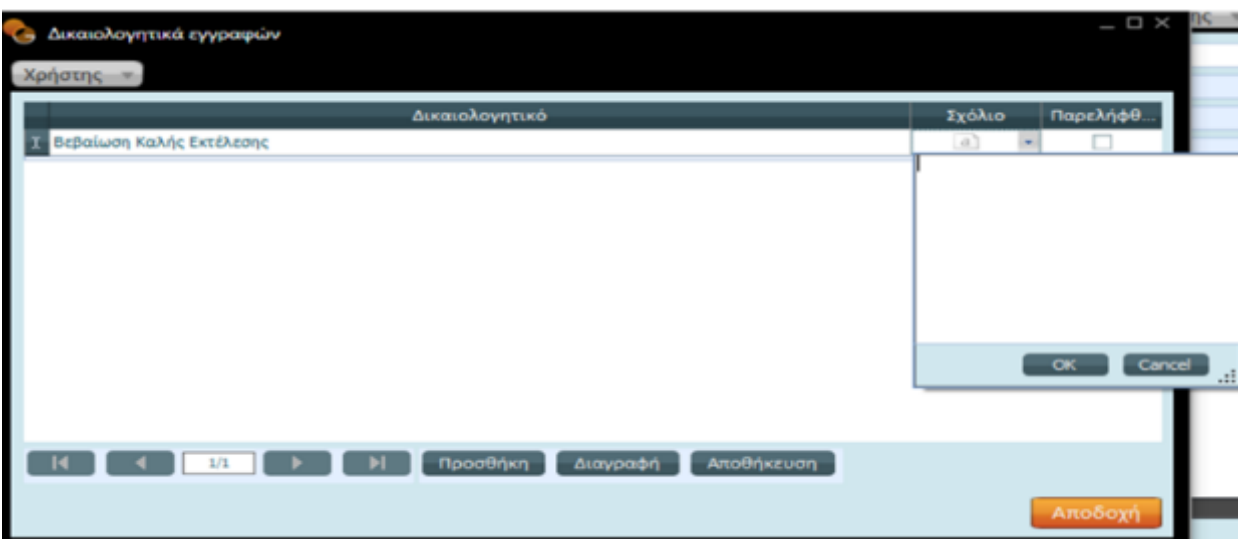

#### **Πώς θα καταχωρίσετε απευθείας νέο δικαιολογητικό εγγραφών**

Τα δικαιολογητικά εγγραφών μπορούν να καταχωριστούν απευθείας ενεργοποιώντας το βέλος δεξιάς

κίνησης στο πεδίο "Δικαιολογητικά".

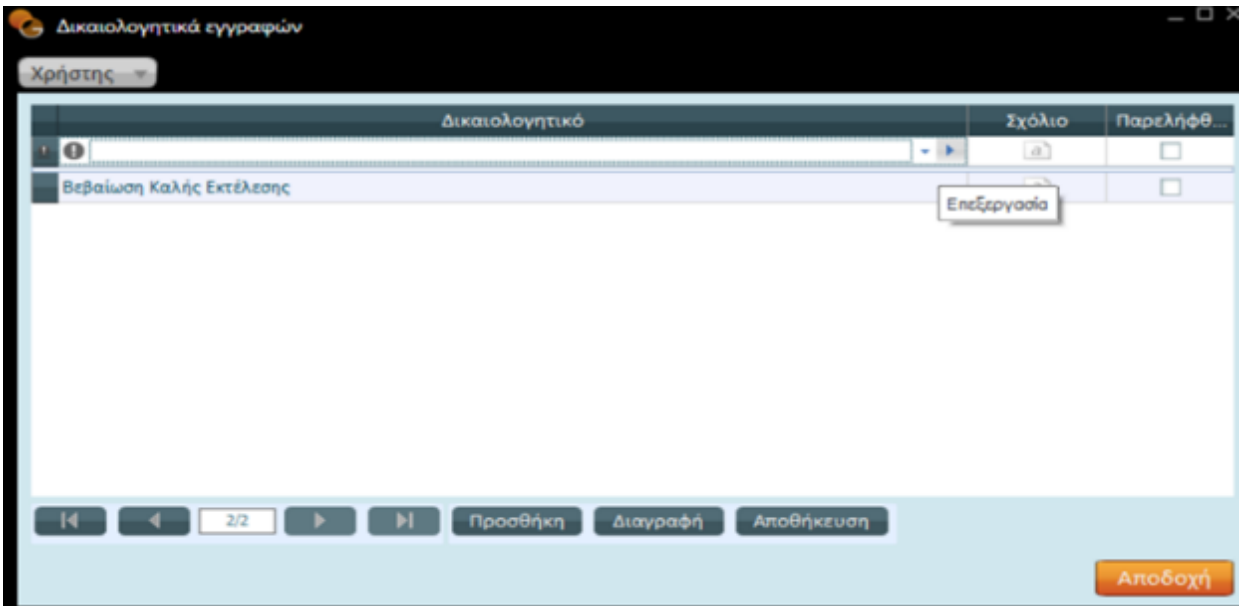

Εμφανίζονται οι μέχρι στιγμής καταχωρίσεις σας.

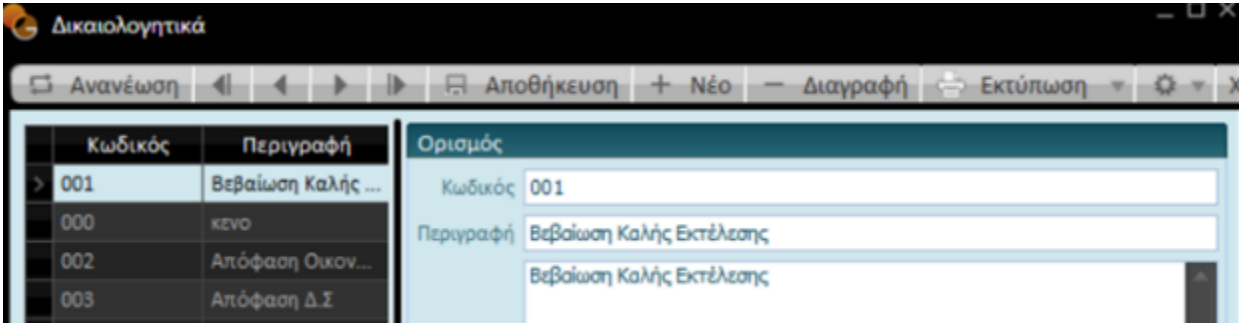

Πατήσετε το πλήκτρο "Νέο". Αμέσως στη λίστα των δικαιολογητικών κάνει την εμφάνισή της μια κενή γραμμή ενώ τα πεδία του τμήματος "Ορισμού" τίθενται ενεργά προς συμπλήρωση *(κωδικός, περιγραφή, σχόλια).*

Με Αποθήκευση & Κλείσιμο, το σύστημα θα κλείσει το παράθυρο και θα επιστρέψει στο παράθυρο "Δικαιολογητικά εγγραφών".

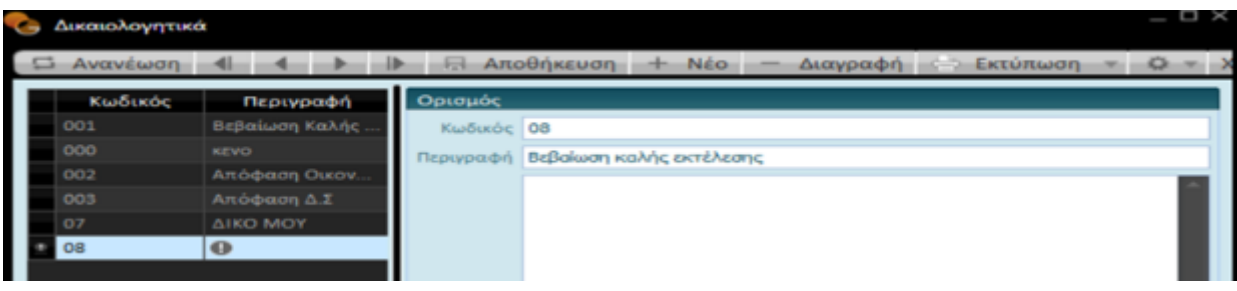

2.10.2 Αντιλογισμός Χρηματικού Εντάλματος

96|122

## Singular Logic<sup>1</sup>

Για όσο διάστημα δεν έχουν προχωρήσει για το ένταλμα οι διαδικασίες πληρωμής, μπορείτε με μεταβολή να διορθώνετε ή να συμπληρώνετε την καταχώρισή σας.

Όταν γίνει πληρωμή του εντάλματος, μπορείτε να το ακυρώσετε με αντιλογισμό, με την προϋπόθεση ότι έχετε πρωτίστως προβεί στην ακύρωση της πληρωμής του.

Για τον αντιλογισμό ενός χρηματικού εντάλματος πληρωμής ακολουθήστε τα βήματα:

- Ενεργοποιήστε από το μενού Δημόσιο Λογιστικό| Κινήσεις τα **"Χρηματικά εντάλματα"**
- Κατά την εμφάνιση της λίστας ενταλμάτων πατήστε πάνω στο ένταλμα που θέλετε να αντιλογήσετε
- Από τις "Ενέργειες" της λίστας επιλέξτε **"Αντιλογισμό κίνησης"**

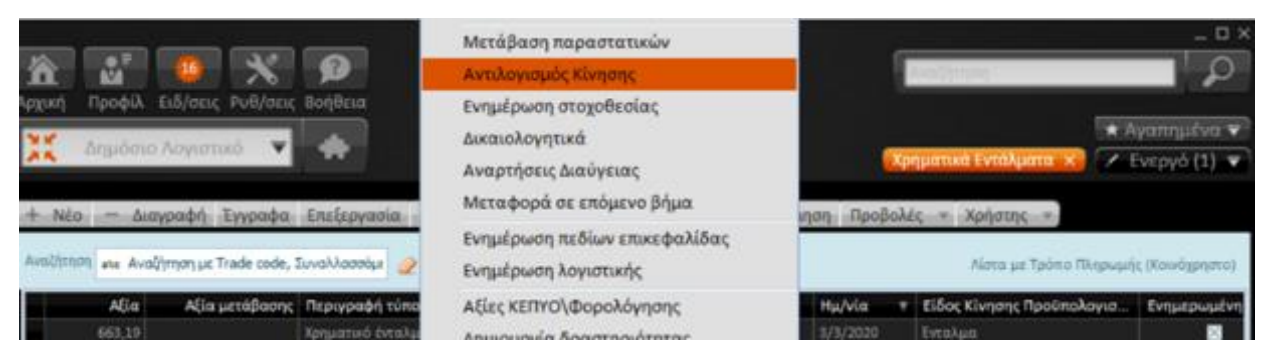

Συμπληρώστε τον τύπο παραστατικού **Αναίρεσης Χρηματικού εντάλματος** και την ημερομηνία, όπως στην παρακάτω οθόνη.

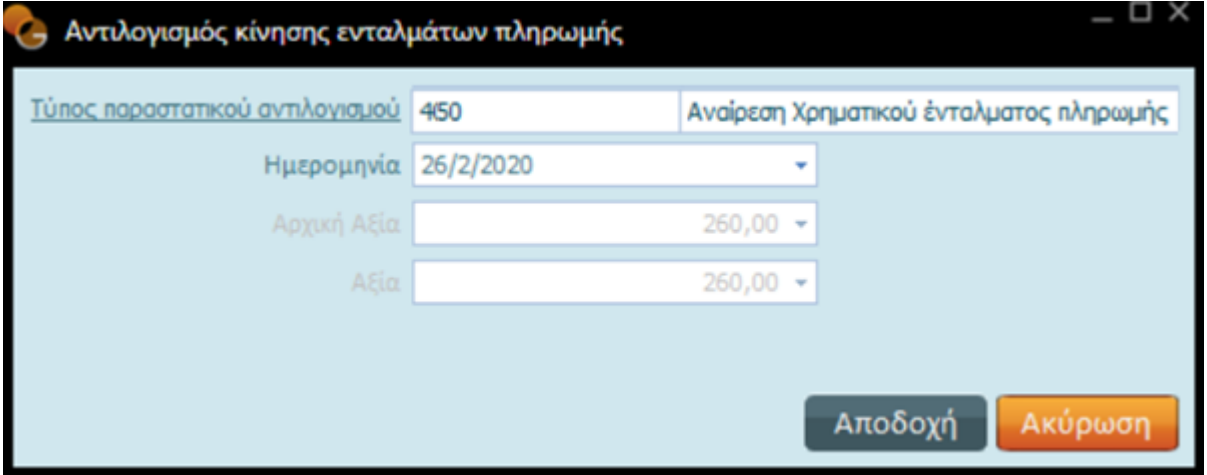

Η αποδοχή του παραστατικού δημιουργεί το αντίστοιχο παραστατικό αναίρεσης χρηματικού εντάλματος, ενώ στο πεδίο "Παραστατικό αναφοράς" της σελίδας "Στοιχεία Προϋπολογισμού", καταγράφεται η σύνδεση με το αρχικό παραστατικό.

#### **Galaxy Δημόσιο Λογιστικό**

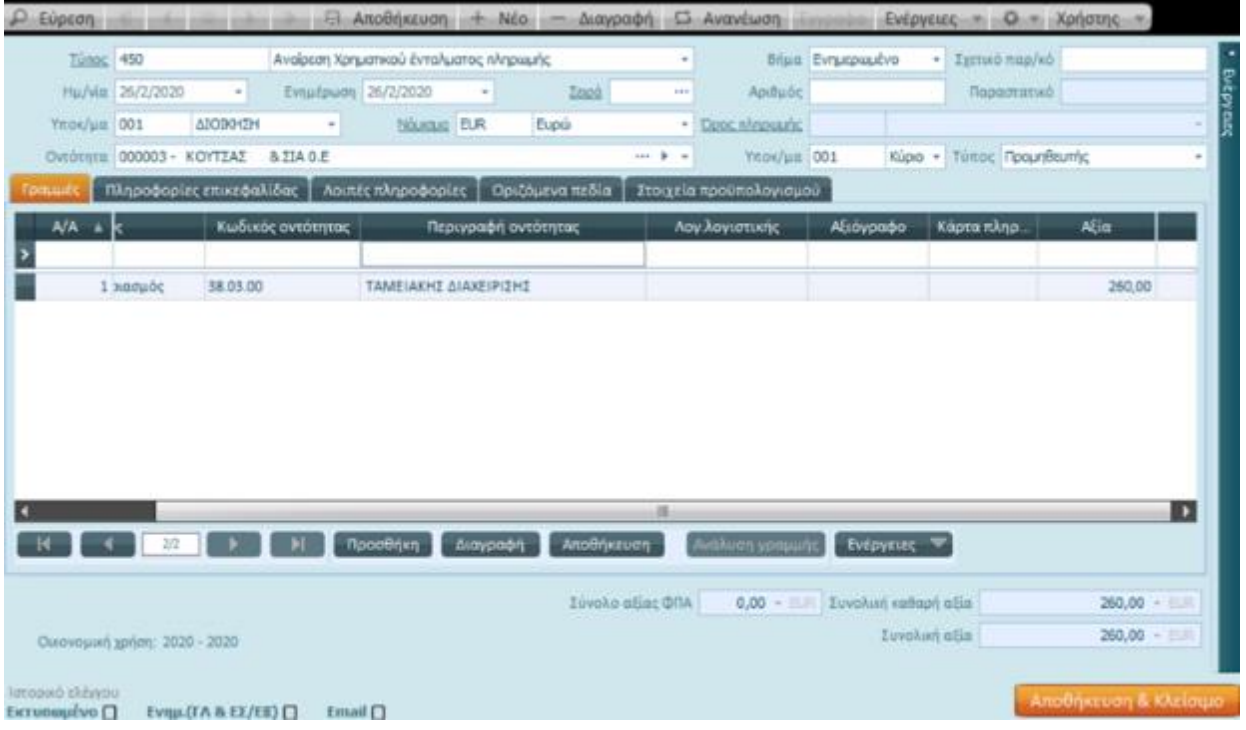

Η καταχώριση ολοκληρώνεται με "Αποθήκευση και Κλείσιμο".

Κατά τον αντιλογισμό του εντάλματος, επανέρχεται προς ενταλματοποίηση το ποσό της δαπάνης και μπορεί να καταχωριστεί νέο ένταλμα πληρωμής.

### 2.11 Λίστα Κατάστασης Ενταλμάτων

Σε περίπτωση που τα εντάλματα απαιτούν εσωτερικό ή εξωτερικό έλεγχο, υπάρχει η δυνατότητα συμμετοχής τους σε συνοδευτική κατάσταση για έγκριση από τον ελεγκτή καθώς και παρακολούθηση του αποτελέσματος ελέγχου των συγκεκριμένων ενταλμάτων.

Καλέστε τη **"Λίστα κατάστασης ενταλμάτων"** από το μενού "Αρχεία" του "Δημόσιου Λογιστικού" και πατήστε "Νέο" για να εισάγετε νέα κατάσταση ενταλμάτων.

98|122

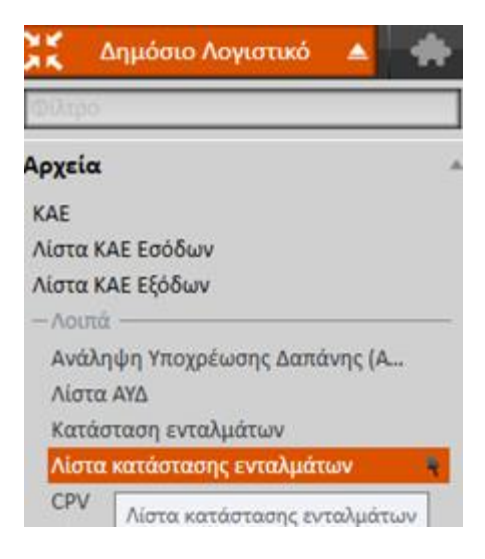

Συνεχίστε συμπληρώνοντας τα πεδία που ζητούνται :

- **Κωδικός και Περιγραφή** της κατάστασης
- **Ημερομηνία:** Αφορά στην προτεινόμενη, από το Σύστημα, ημερομηνία, που είναι η ημερομηνία δημιουργίας της κατάστασης ενταλμάτων
- **Αριθμός:** Ενημερώνεται αυτόματα από το Σύστημα με τον (επόμενο) αύξοντα αριθμό της κατάστασης
- **Ημερ/νία ελέγχου**
- **Κατάσταση:** Επιλέξτε μεταξύ των καταστάσεων : Χωρίς Θεώρηση, Προς έλεγχο, Ελέγχθηκε

Πατήστε "Προσθήκη" για να εισαγάγετε ένα ένταλμα στις γραμμές της κατάστασης ενταλμάτων ή "Πολλαπλή επιλογή" για την εισαγωγή *(από τη λίστα ενταλμάτων*) περισσότερων του ενός.

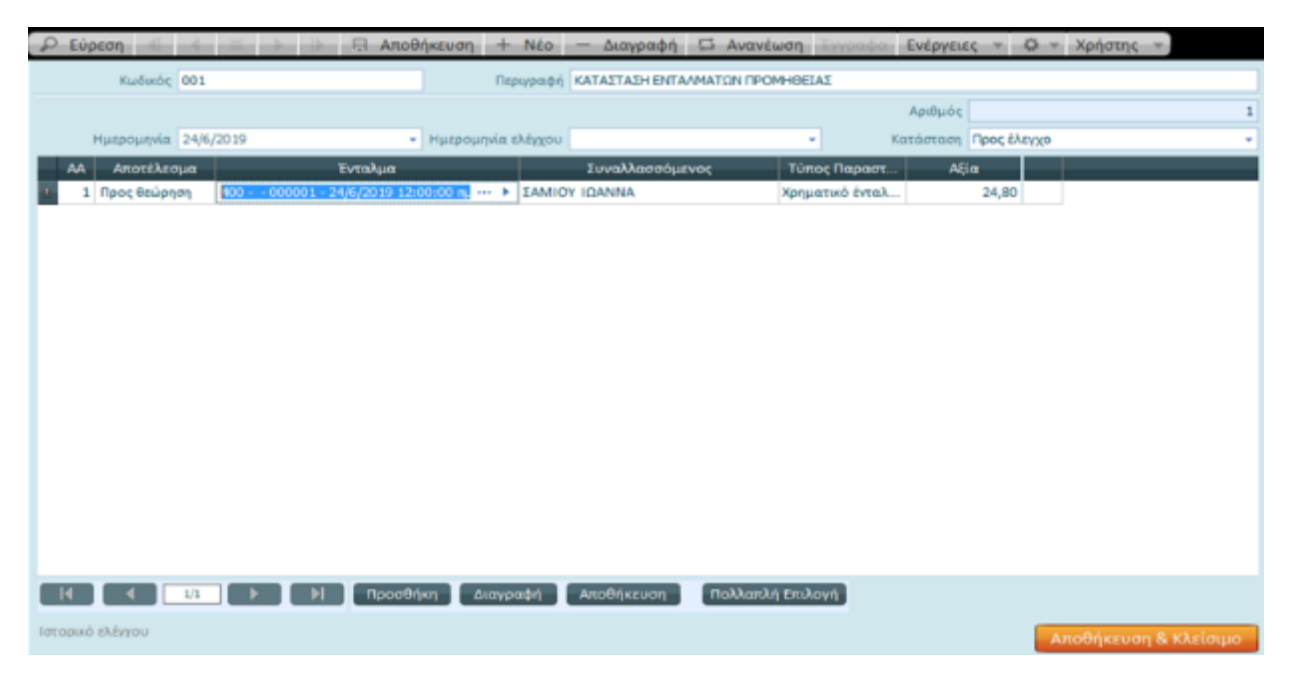

### 2.12 Πληρωμές Ενταλμάτων

99|122

Από την οντότητα των Πληρωμών *(στις "Κινήσεις" του "Δημόσιου Λογιστικού")* μπορείτε να διαχειριστείτε τις πληρωμές χρηματικών ενταλμάτων – των υποχρεώσεων του φορέα έναντι των *δικαιούχων (ανάδοχοι, μισθοδοσία, φορείς γεν. κυβέρνησης κ.λπ.).*

Για να καταχωρίσετε μια εγγραφή πληρωμής χρηματικού εντάλματος επιλέξτε από τις "Ενέργειες" της λίστας μετάβαση παραστατικού, όπως παρακάτω :

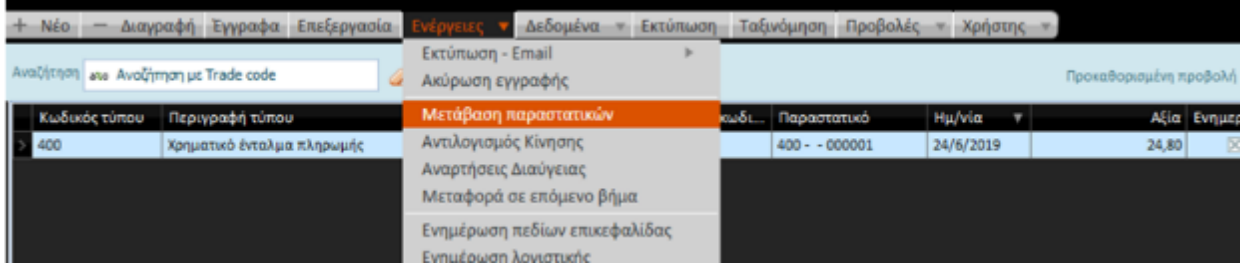

Στο παράθυρο (που ανοίγει) προσδιορίστε τον τύπο παραστατικού και τον τρόπο πληρωμής, το ακριβές ποσό που θα πληρωθεί, την ημερομηνία έκδοσης, τους τύπους που αφορούν στη βεβαίωση και στο γραμμάτιο για την είσπραξη των κρατήσεων, έτσι ώστε να παραχθούν οι αντίστοιχες εγγραφές αυτόματα από την εφαρμογή.

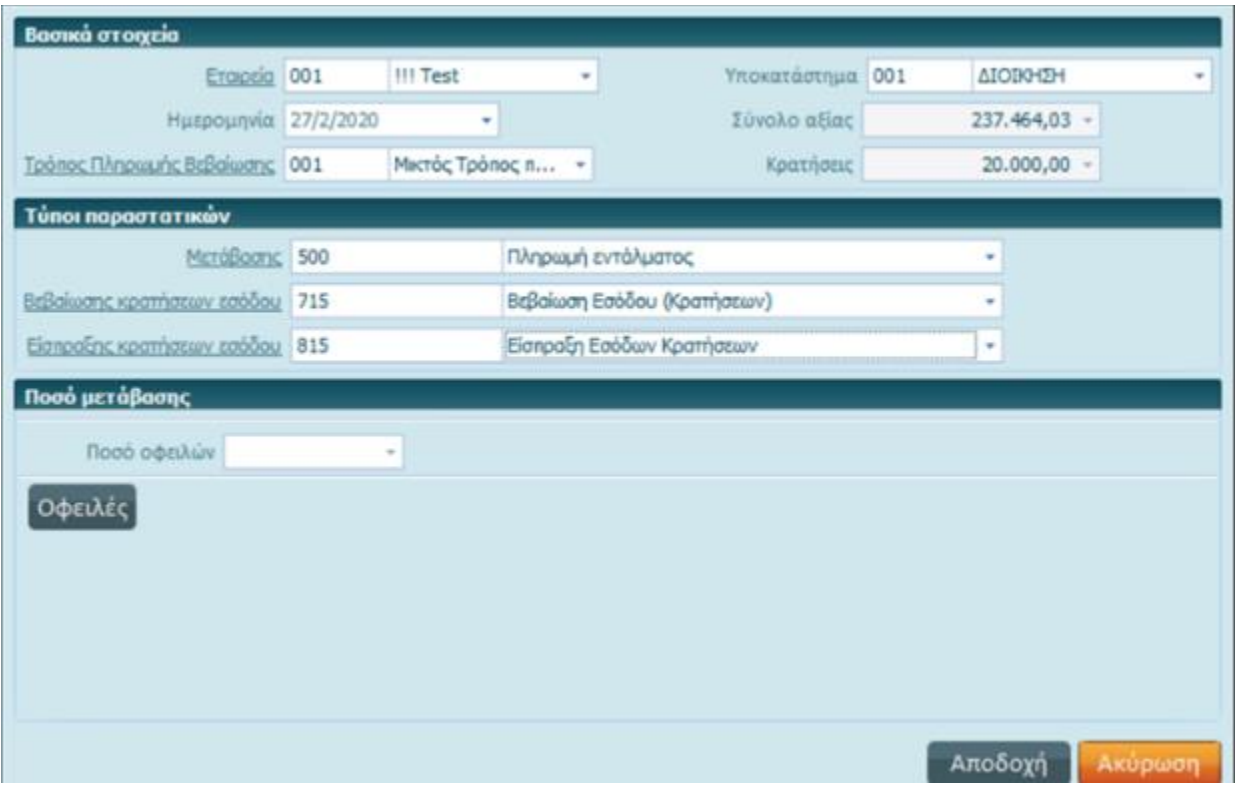

### 2.12.1 Αντιλογισμός πληρωμής χρηματικού εντάλματος

Η δημιουργία της πληρωμής εντάλματος αποτελεί την τελευταία κίνηση της δαπάνης.

100|122

Εφόσον η πληρωμή ενός εντάλματος χρειάζεται να ακυρωθεί – αντιλογιστεί λόγω λάθους, θα πρέπει να προχωρήσετε σε αντιλογισμό της κίνησης.

Καλέστε Δημόσιο Λογιστικό | Κινήσεις| Πληρωμές

Εμφανίζεται η λίστα με τις πληρωμές ενταλμάτων

Επιλέξτε από τη λίστα την εγγραφή που θέλετε να αντιλογήσετε και από την επιλογή "Ενέργειες" επιλέξτε "Αντιλογισμός κίνησης".

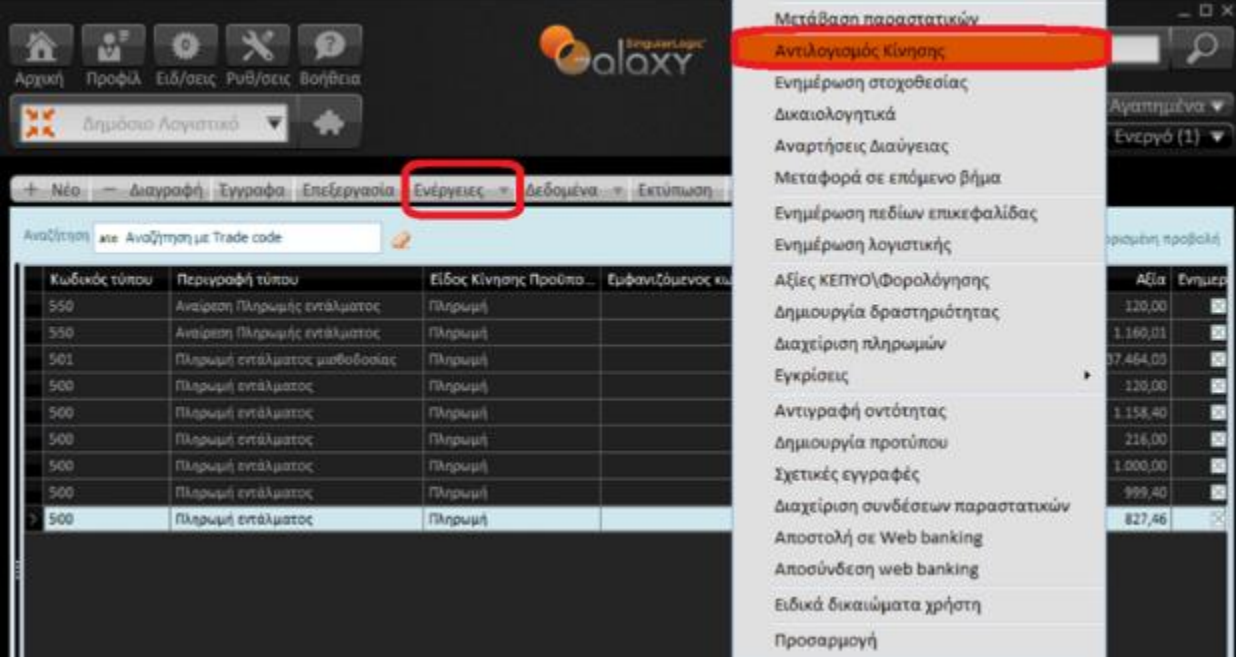

Στην οθόνη "Αντιλογισμός κίνησης πληρωμής" συμπληρώστε τον **Τύπο παραστατικού αντιλογισμού** και την **Ημερομηνία** της κίνησης αντιλογισμού.

Με **Αποδοχή** δημιουργείται το παραστατικό αντιλογισμού.

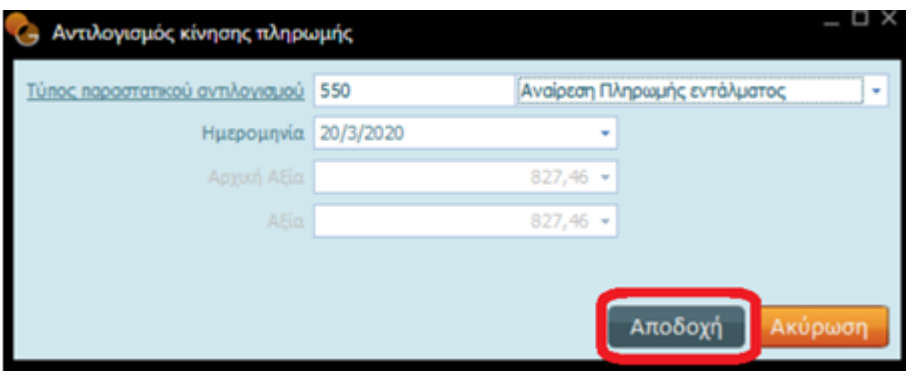

Εμφανίζεται στην οθόνη σας το παραστατικό αντιλογισμού. Με την επιλογή "Αποθήκευση και Κλείσιμο", γίνεται αποθήκευση του παραστατικού αντιλογισμού, οι αντίστοιχες εγγραφές στα βιβλία του φορέα και το ένταλμα είναι πλέον διαθέσιμο για εκ νέου πληρωμή.

101|122

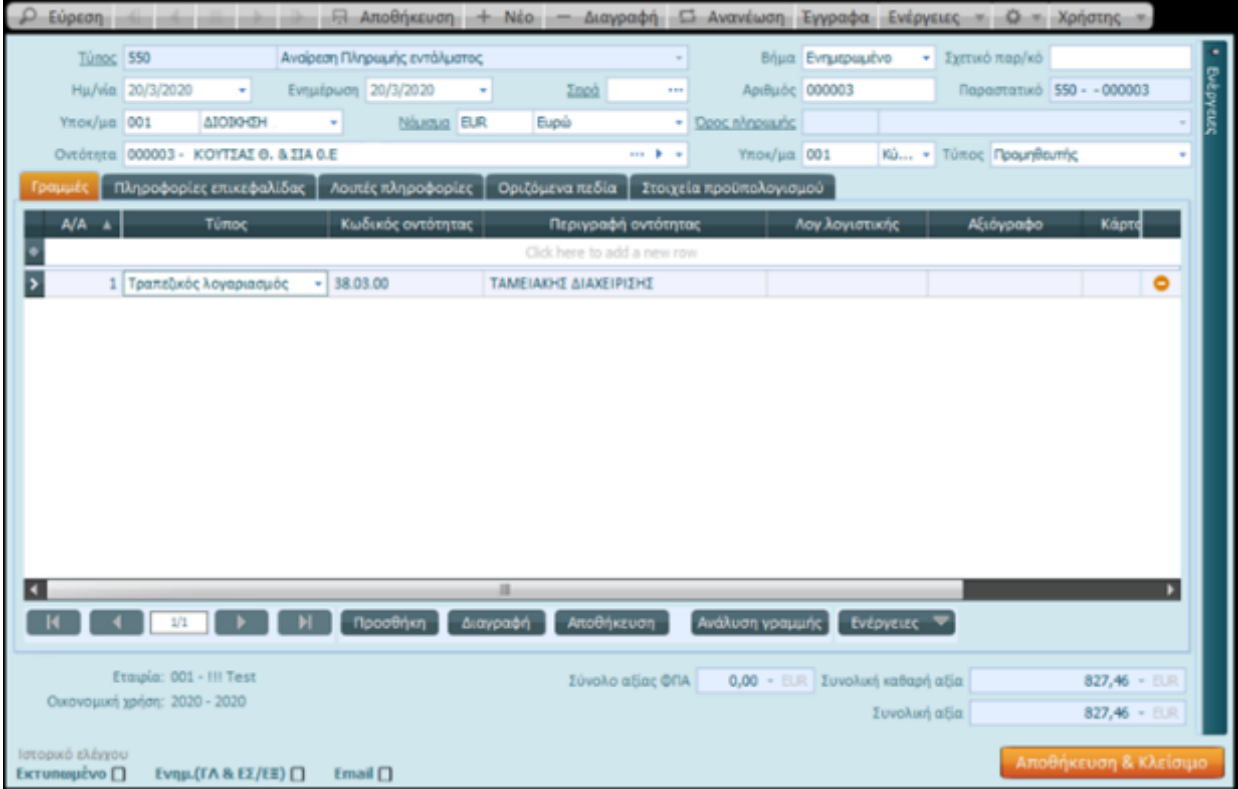

### 2.13 Λίστα Κατάστασης Πληρωμών

Για να δημιουργήσετε μια λίστα Κατάστασης Πληρωμών επιλέξτε από Δημόσιο λογιστικό Αρχεία |Λίστα Κατάστασης Πληρωμών.

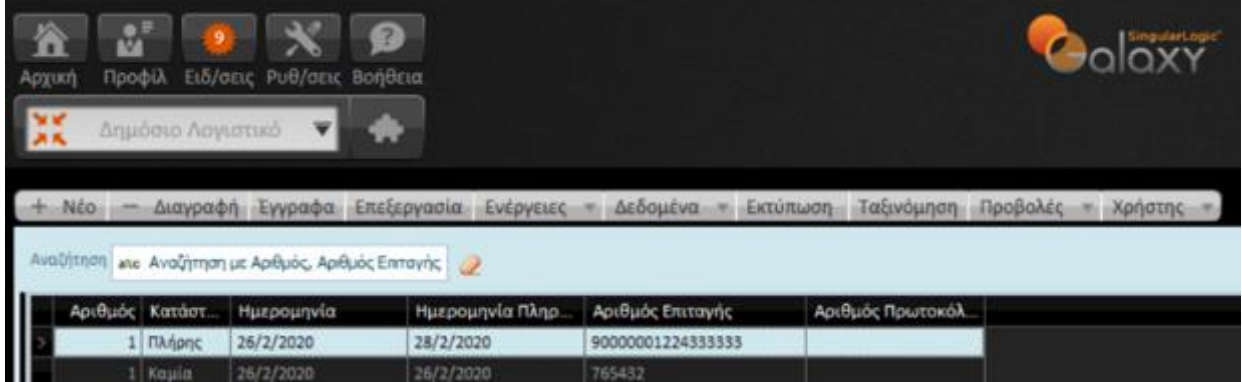

Στην οθόνη της "Κατάστασης Πληρωμών" συμπληρώστε τα βασικά στοιχεία, συγκεντρωμένα στο εσωτερικό της *(κάποια ενημερώνονται αυτόματα)* :

- **Αριθμός:** Ενημερώνεται αυτόματα από το Σύστημα με τον επόμενο διαθέσιμο αύξοντα αριθμό
- **Ημερομηνία:** Αφορά στην προτεινόμενη, από το Σύστημα, ημερομηνία, που είναι η ημερομηνία δημιουργίας της κατάστασης πληρωμής
- **Ημερ/νία πληρωμής**

102|122

- **Αρ. Επιταγής:** Πληκτρολογήστε τον αριθμό επιταγής
- **Τραπ.Λογαριασμός:** Επιλέγξτε τον τραπεζικό λογαριασμό

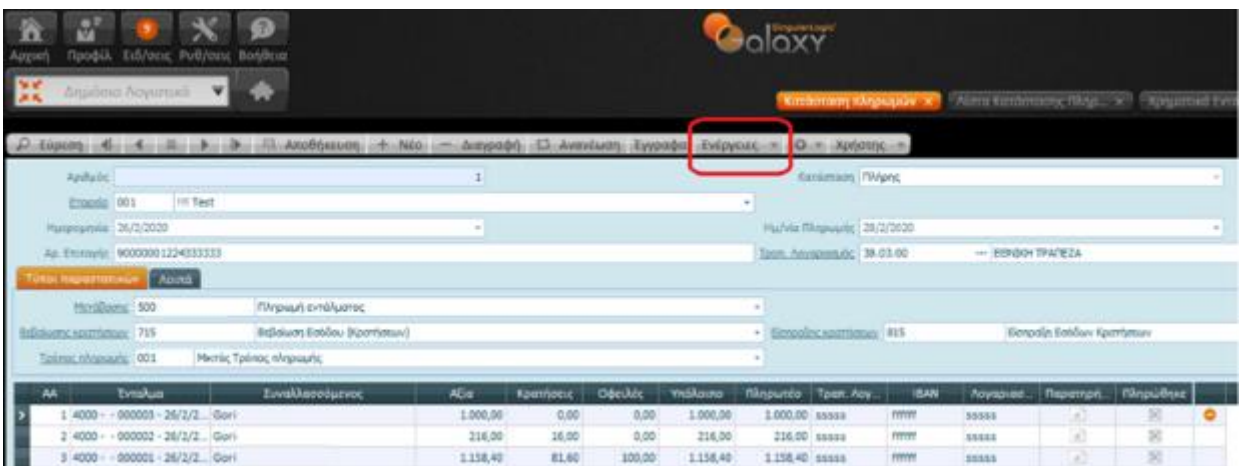

#### **Τύποι παραστατικών**

Θέστε κατάλληλες τιμές στα πεδία :

- **Μετάβασης:** το παραστατικό μετάβασης
- **Βεβαίωσης κρατήσεων:** το παραστατικό βεβαίωσης
- **Τρόπος πληρωμής**
- **Είσπραξης Κρατήσεων**

<sub>Με</sub> **Προσθήκη**ς, <sub>εισάγεται νέα γραμμή στην κατάσταση, η οποία επιτρέπει την απευθείας επιλογή του</sub>

εντάλματος στο σχετικό πεδίο .

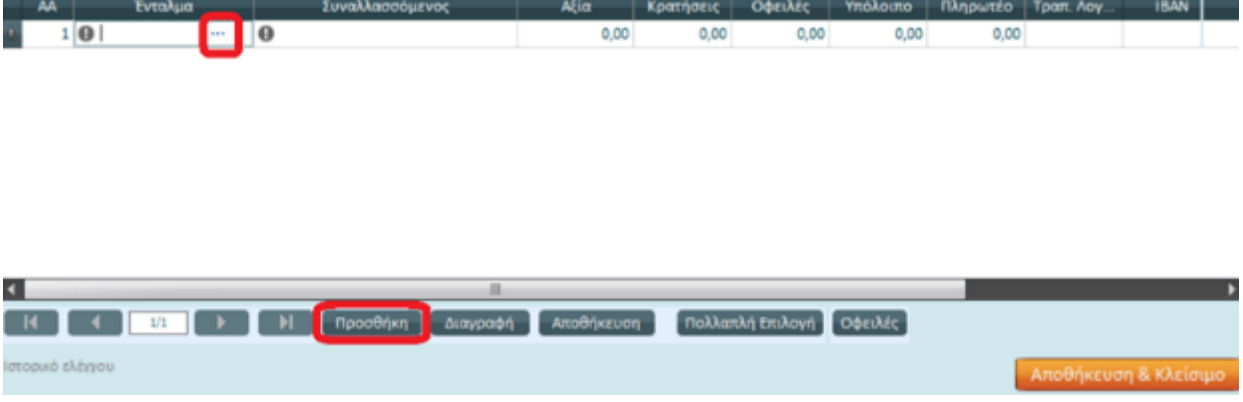

#### **Πώς**

Από τη λίστα ενταλμάτων που εμφανίζεται επιλέξτε το χρηματικό ένταλμα που θέλετε να ενταχθεί στην κατάσταση πληρωμής.

*Επαναλάβετε τη διαδικασία μέχρις ότου συμπληρώσετε την κατάσταση με όλα τα εντάλματα που επιθυμείτε*.

103|122

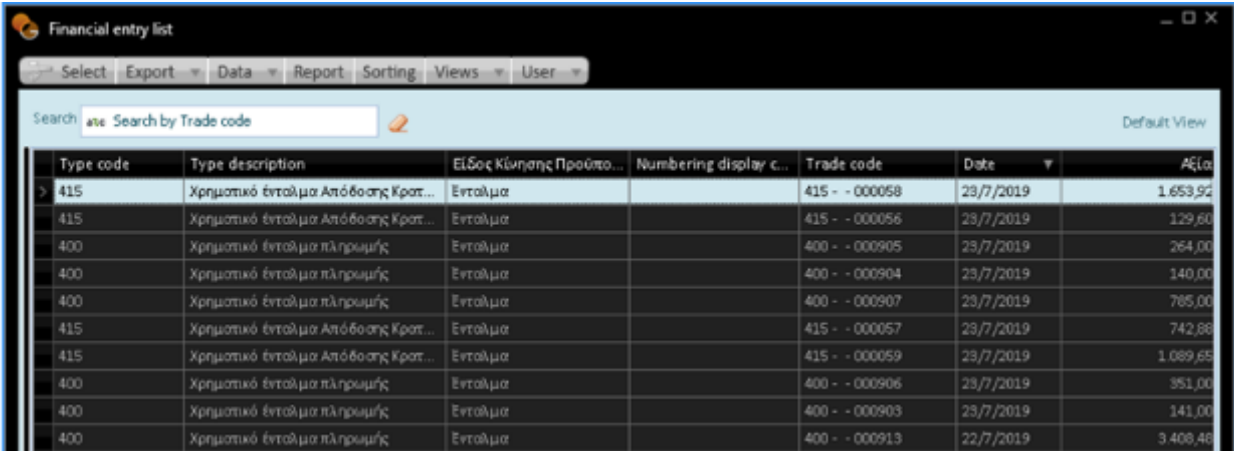

#### **Λοιπά**

Στη σελίδα "Λοιπά" συμπληρώστε *Αριθμό Πρωτοκόλλου* και *Σχόλια* για την κατάσταση πληρωμής.

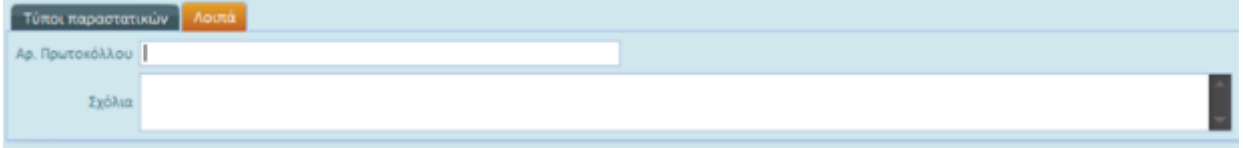

Με την ολοκλήρωση της καταχώρισης της κατάστασης, επιλέγοντας "Ενέργειες" μέσα από το περιβάλλον της κατάστασης μπορείτε να προχωρήσετε σε εκτύπωση της συγκεκριμένης κατάστασης καθώς και σε Δημιουργία Πληρωμών, για την αυτόματη δημιουργία των παραστατικών πληρωμής των ενταλμάτων της συγκεκριμένης κατάστασης.

### 2.14 Απόδοση Κρατήσεων

Για την απόδοση των κρατήσεων καλέστε **Απόδοση κρατήσεων** από **Δημόσιο Λογιστικό| Διαδικασίες** Η διαδικασία αφορά τόσο στις κρατήσεις των δαπανών, όσο και στις κρατήσεις μισθοδοσίας.

Η διαφορά έγκειται στην επιλογή συγκεκριμένων κρατήσεων και στον πιστωτή που αυτές αφορούν. Για παράδειγμα για την απόδοση κρατήσεων μισθοδοσίας στον πιστωτή ΕΦΚΑ θα χρειαστεί να επιλέξετε τις κρατήσεις μισθοδοσίας που αφορούν στο συγκεκριμένο ταμείο.

Το Σύστημα ανατρέχει σε όλες τις Εισπράξεις κρατήσεων, που δημιουργήθηκαν αυτόματα κατά την πληρωμή των ενταλμάτων και ανασύρει όσες δεν έχουν αποδοθεί. *Όπως είναι γνωστό, για να γίνει οποιαδήποτε εκταμίευση απαιτείται η ύπαρξη αντίστοιχης δέσμευσης και δαπάνης, προκείμενου να δημιουργηθεί το σχετικό ένταλμα πληρωμής.*

Ο οδηγός για την Απόδοση Κρατήσεων ζητά να συμπληρώσετε τους κατάλληλους τύπους παραστατικών για τη δημιουργία όλων των απαιτούμενων παραστατικών.

Αναλυτικά, η διαδικασία πραγματοποιείται σε 3 βήματα, που παρατίθενται αμέσως παρακάτω :

104|122

#### **Απόδοση Κρατήσεων**

Καθορισμός παραμέτρων και κριτηρίων

Δεδομένα προς δημιουργία κινήσεων

Ολοκλήρωση της διαδικασίας

#### Βήμα 1

Στην πρώτη οθόνη, που θα εμφανιστεί, καθορίστε τις παραμέτρους και τα κριτήρια :

- **Εταιρία** (φορέας): Η τιμή στο πεδίο αυτό τίθεται αυτόματα από το Σύστημα με βάση την επιλογή σας στο αντίστοιχο πεδίο του "Προφίλ Χρήστη"
- **Υποκατάστημα:** Πρόκειται για το υποκατάστημα της επιλεγμένης εταιρίας (φορέα) η οποία διενεργεί τη συναλλαγή
- **Ημ/νία από – Ημ/νία έως:** Αφορά στο χρονικό διάστημα των χρηματικών Ενταλμάτων για τα οποία θέλετε να γίνει η απόδοση των κρατήσεων
- **Παραστατικό δέσμευσης:** Επιλέγεται ο τύπος παραστατικού δέσμευσης για τη Δέσμευση δαπάνης κρατήσεων
- **Παραστατικό δαπάνης:** Δηλώνεται ο τύπος παραστατικού για τη δαπάνη κρατήσεων
- **Παραστατικό εντάλματος:** Επιλέγεται ο τύπος παραστατικού εντάλματος για τη δημιουργία του εντάλματος πληρωμής κρατήσεων
- **Μετρητά/Τράπεζα:** Προσδιορίζεται ο τρόπος πληρωμής του εντάλματος πληρωμής κρατήσεων
- **Προτεινόμενη ΑΥΔ:** Επιλογή της ΑΥΔ, αν υπάρχει ήδη μια ΑΥΔ για τους ΚΑΕ Απόδοσης κρατήσεων που πρόκειται να κινηθούν. Στην περίπτωση αυτή ΔΕΝ θα δημιουργηθεί αυτόματα νέα ΑΥΔ, αλλά θα χρησιμοποιηθεί η προτεινόμενη
- **Κράτηση:** Αφορά στην κράτηση, μόνο αν θέλετε να κάνετε απόδοση για μια συγκεκριμένη κράτηση
- **Τιμολόγιο/Δαπάνη:** Επιλογή συγκεκριμένου Τιμολογίου ή Δαπάνης, μόνο αν θέλετε να κάνετε απόδοση για μια συγκεκριμένη δαπάνη ή τιμολόγιο

105|122

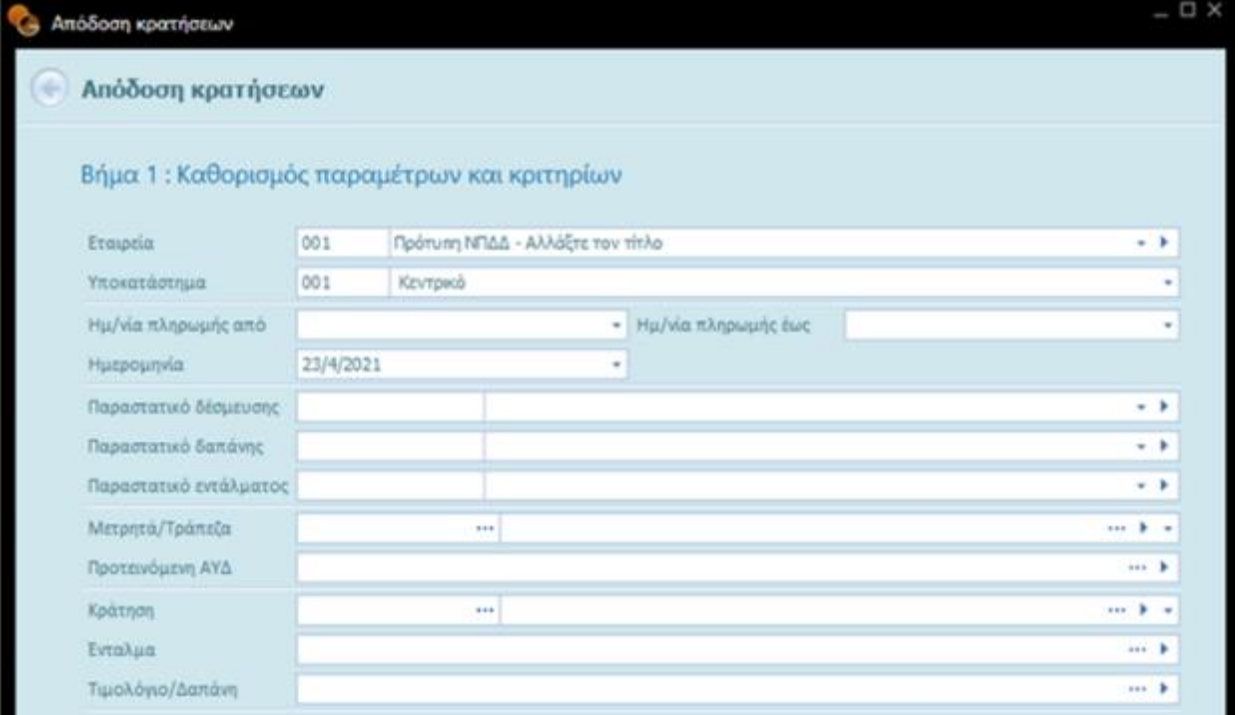

#### Βήμα 2

Με την ολοκλήρωση της συμπλήρωσης τιμών στην πρώτη οθόνη και την ενεργοποίηση του πλήκτρου **"Επόμενη"**, μεταβαίνετε στην αμέσως επόμενη στην οποία εμφανίζονται οι κρατήσεις του διαστήματος και μπορείτε να επιλέξετε αν θέλετε ξεχωριστές ΑΥΔ για κάθε κράτηση, *σύμφωνα πάντα με την παραμετροποίηση των κρατήσεών σας*.

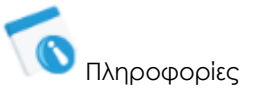

Στο πεδίο πιστωτής καταχωρίζεται, κατά την παραμετροποίηση των κρατήσεων στην καρτέλα της κράτησης, το **ταμείο απόδοσης** της συγκεκριμένης κράτησης. Ενημερώνεται από το πεδίο Πιστωτής της κάθε κράτησης και αντιπροσωπεύει τον φορέα προς τον οποίο θα γίνει η απόδοση .

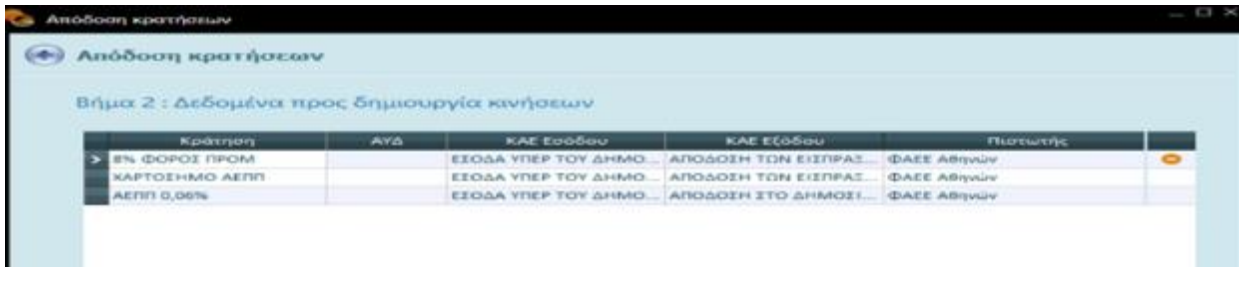

Βήμα 3

106|122

Στην τελευταία οθόνη πατήστε το πλήκτρο εντολών "Ολοκλήρωση".

Με την κίνηση αυτή δημιουργούνται τα αντίστοιχα παραστατικά για την απόδοση των κρατήσεων *που επιλέξατε*, ενώ η διαδικασία απόδοσης των κρατήσεων έχει ολοκληρωθεί.

Η διαδικασία παράγει παραστατικά τύπου δέσμευσης, παραστατικό τύπου δαπάνης *με τον επιλεγμένο τύπο* και παραστατικό χρηματικού εντάλματος *με τον τύπο εντάλματος που επιλέξατε στο βήμα 1*.

Τα παραστατικά αυτά μπορείτε να τα αναζητήσετε μέσα από τις λίστες παραστατικών δεσμεύσεων, δαπανών και ενταλμάτων αντίστοιχα.

Για την **πληρωμή των ενταλμάτων απόδοσης κρατήσεων** επιλέξτε από τη λίστα ενταλμάτων το ένταλμα που επιθυμείτε για να προβείτε *με τη διαδικασία της μετάβασης παραστατικών* στην πληρωμή τους.

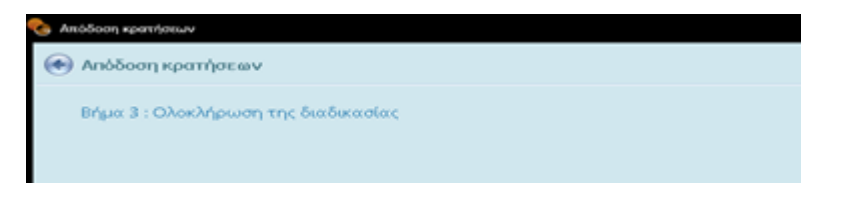

### 2.15 Εκτυπώσεις εξόδων

Οι εκτυπώσεις των εξόδων του Δημόσιου Λογιστικού εκτελούνται ενεργοποιώντας το σχετικό πλήκτρο

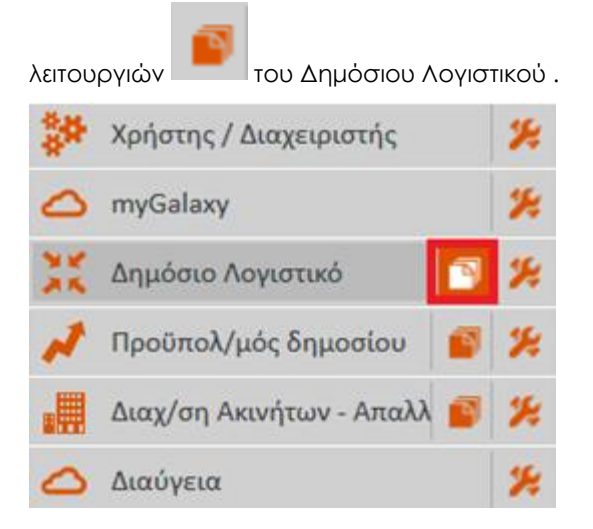

107|122

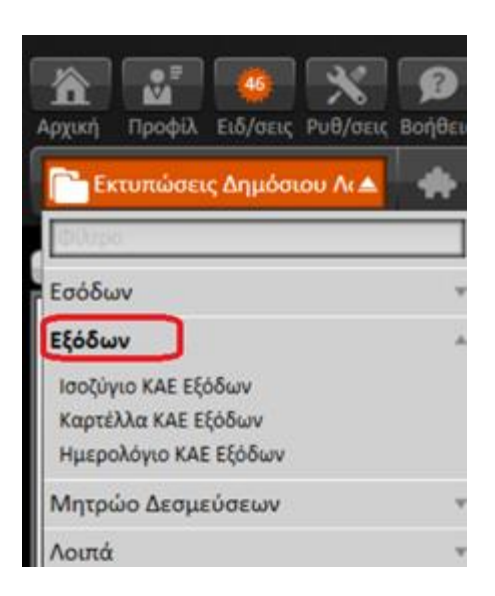

### 2.15.1 Ισοζύγιο ΚΑΕ εξόδων

Η εκτύπωση απεικονίζει συνολικά τις κινήσεις ανά ΚΑΕ Εξόδων για έλεγχο των καταχωρίσεων, σε ένα χρονικό διάστημα, π.χ. ενός μήνα.

Εμφανίζεται η ανάλυση των ΚΑΕ Εξόδων μέχρι και το τελευταίο επίπεδο *(επιλογή του χειριστή)*.

Περιλαμβάνει πληροφορίες αξιών ανά ΚΑΕ : Εγκρίσεις/Αναθεωρήσεις προϋπολογισμού, Δεσμευμένα, Τιμολογηθέντα, Ενταλθέντα, Πληρωθέντα, Υπόλοιπο Δεσμευμένων και Υπόλοιπο.

#### **ΦΙΛΤΡΑ**

Το παράθυρο ορισμού εκτύπωσης περιλαμβάνει ένα φίλτρο με περιεχόμενα σε αυτό :

- **Προϋπολογισμός :** αφορά στον προϋπολογισμό του έτους για το οποίο θέλετε να πάρετε αποτελέσματα
- **Επίπεδο:** πρόκειται για το επίπεδο των λογαριασμών, το βαθμό δηλαδή των λογαριασμών που θα εμφανιστούν στο αποτέλεσμα της εκτύπωσης
- **Μήνας Αναφοράς:** αναφέρεται στο μήνα αναφοράς, για τον οποίο θέλετε να λάβετε στο αποτέλεσμα της εκτύπωσης

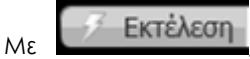

108|122
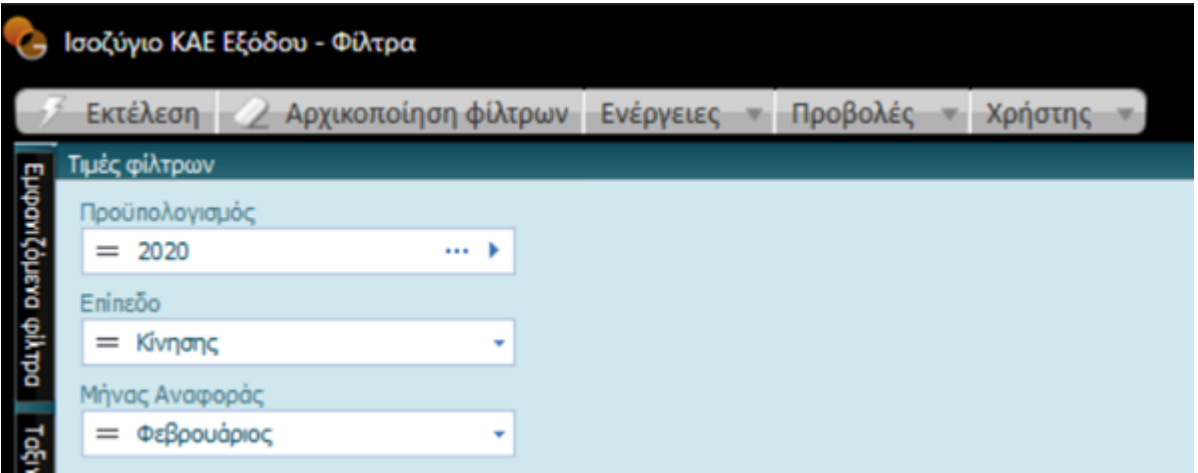

εμφανίζεται το παράθυρο **"Επιλογές εμφάνισης εκτύπωσης"** στο οποίο έχετε τη δυνατότητα να επιλέξετε μεταξύ των παρακάτω επιλογών**:** 

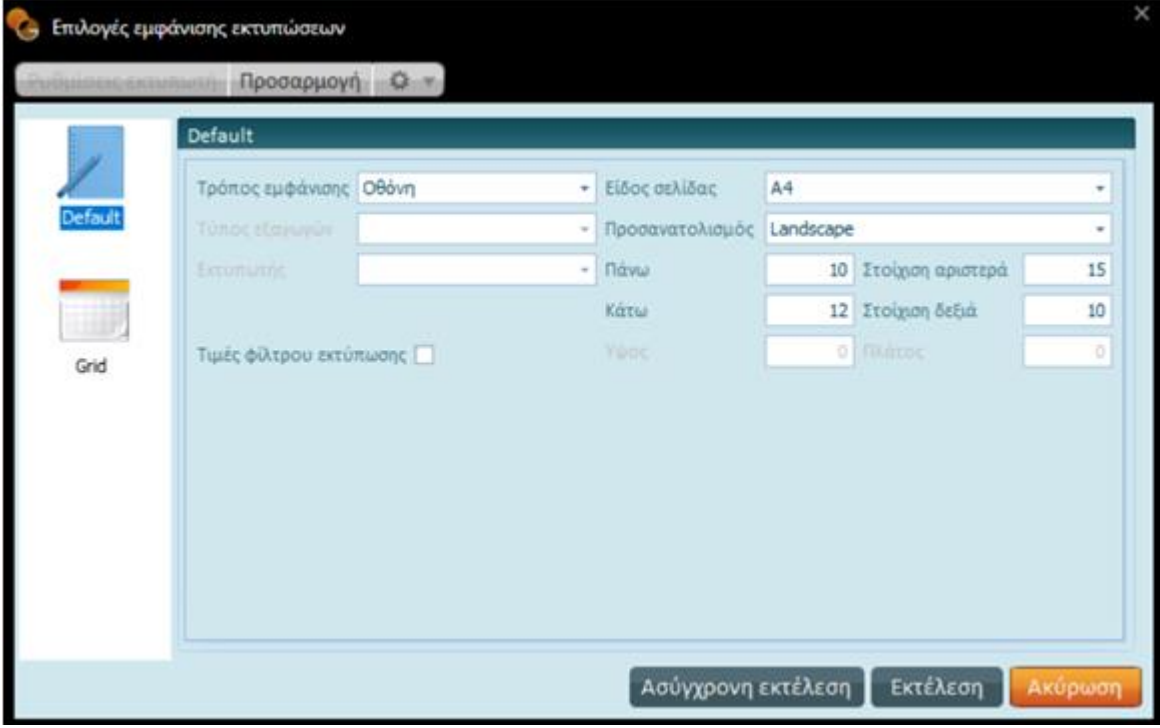

- **Default (Προκαθορισμένη μορφή):** Εμφάνιση των αποτελεσμάτων της εκτύπωσης με την ορισμένη από το Σύστημα μορφή.
- **Grid (Πλέγμα):** Εμφάνιση των αποτελεσμάτων της εκτύπωσης σε πλέγμα (grid).

#### **Προκαθορισμένη μορφή**

Στο τμήμα του παραθύρου **"Προκαθορισμένη μορφή"** έχετε τη δυνατότητα να καθορίσετε την εικόνα της τελικής εκτύπωσης, η οποία διαμορφώνεται χρησιμοποιώντας παραμέτρους σε συγκεκριμένα σημεία του παραθύρου.

109|122

#### Συγκεκριμένα:

**Τρόπος εμφάνισης:** Από τη λίστα των προκαθορισμένων τιμών επιλέξτε μια (οθόνη, εκτυπωτή, αρχείο) προκειμένου να υποδείξετε στο σύστημα σε ποια συσκευή εξόδου θα κατευθύνει το αποτέλεσμα των εκτυπώσεων. Σε περίπτωση που επιλέξετε μονάδα εξόδου "**Οθόνη**" γίνεται ενεργοποίηση των πεδίων που αφορούν στις παρακάτω ρυθμίσεις:

- Είδος σελίδας
- Προσανατολισμός
- Πάνω (περιθώριο σελίδας)
- Κάτω (περιθώριο σελίδας)
- Στοίχιση αριστερά
- Στοίχιση δεξιά

Σε περίπτωση που επιλέξετε ως μονάδα εξόδου **"Εκτυπωτή"** ενεργοποιούνται αντίστοιχα τα πεδία **"Αντίγραφα"** για το πλήθος των αντιγράφων που θέλετε να εκτυπωθούν, και **"Εκτυπωτής"**.

**Εκτυπωτής:** Η ενεργοποίηση του πεδίου προκύπτει εφόσον στο πεδίο " Τρόπος εμφάνισης " έχει οριστεί η τιμή "Εκτυπωτής". Από τη λίστα των διαθέσιμων τιμών επιλέγετε συγκεκριμένο τύπο εκτυπωτή και καθορίζετε της τιμές που αφορούν στον τρόπο παρουσίασης της εκτύπωσης (π.χ. προσανατολισμός χαρτιού κ.λπ.).

Σε περίπτωση που επιλέξετε ως μονάδα εξόδου **"Αρχείο"** ενεργοποιείται αντίστοιχα το πεδίο **"Τύπος εξαγωγών αρχείου"**.

**Τύπος αρχείου εξαγωγών:** To πεδίο αυτό έχει νόημα μόνο αν στο πεδίο "Τρόπος εμφάνισης" έχει επιλεγεί "Εξαγωγή αρχείου". Στην περίπτωση αυτή ενεργοποιείται το συγκεκριμένο πεδίο προκειμένου να επιλέξετε από τη λίστα επιλογής την επιθυμητή τιμή.

**Συμπληρώνοντας κατάλληλα τα φίλτρα στο παράθυρο ορισμού εκτύπωσης**, εμφανίζεται η οθόνη αποτελεσμάτων της με τις πληροφορίες :

- **Έγκριση/Αναθ:** αφορά στα ποσά που έχουν εγκριθεί κατά το μήνα αναφοράς
- **Δεσμευμένα:** πρόκειται για τα ποσά που δεσμεύθηκαν κατά το μήνα αναφοράς με αναλήψεις υποχρέωσης
- **Τιμολογηθέντα:** είναι τα ποσά που καταχωρίστηκαν ως δαπάνες κατά το μήνα αναφοράς
- **Ενταλθέντα:** είναι τα ποσά που καταχωρίστηκαν σε εντάλματα κατά το μήνα αναφοράς
- **Πληρωθέντα:** είναι τα ποσά που καταχωρίστηκαν σε πληρωμές ενταλμάτων κατά το μήνα αναφοράς
- **Υπόλοιπο Δεσμευμένων:** αναφέρεται στο υπόλοιπο προϋπολογισθέντων, που προκύπτει από τις κινήσεις δεσμέυσεων του ΚΑΕ Εξόδων
- **Υπόλοιπο:** αναφέρεται στο υπόλοιπο προϋπολογισθέντων, που προκύπτει από τις κινήσεις του ΚΑΕ Εξόδων

110|122

#### Solido 1 and 16

#### Ισοζύγιο ΚΑΕ Εξόδων 2020 (Eninsão 5)

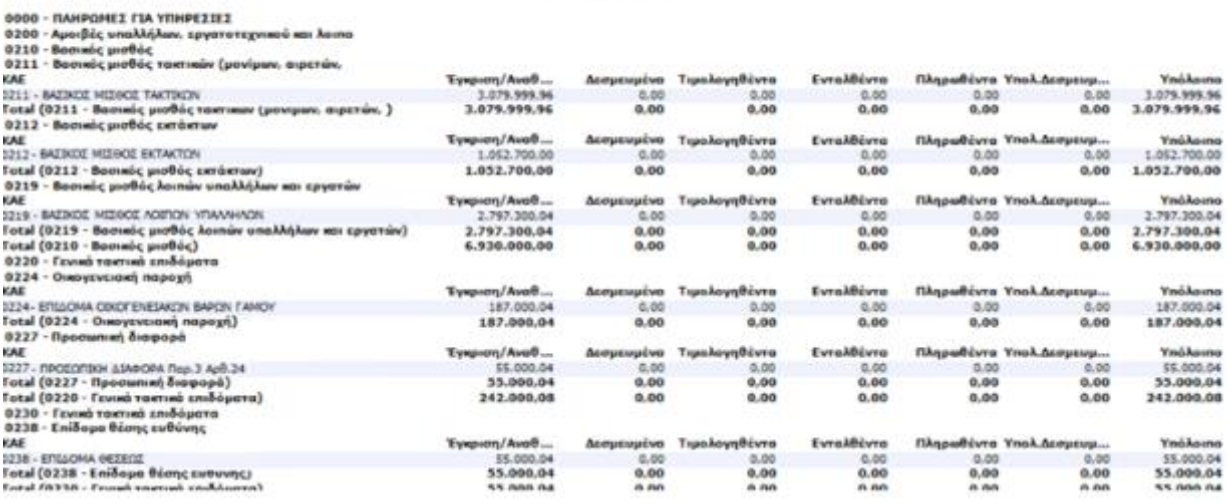

### 2.15.2 Οριζόμενο Ισοζύγιο ΚΑΕ εξόδων

Απεικονίζει συνολικά τις κινήσεις ανά ΚΑΕ Εξόδων για έλεγχο των καταχωρίσεων, για ένα συγκεκριμένο χρονικό διάστημα, π.χ. μήνα .

Κατ' αντιστοιχία με την προηγούμενη, προβάλλει ανάλυση των ΚΑΕ Εξόδων μέχρι και το τελευταίο επίπεδο (τίθενται από το χειριστή).

Κατόπιν επιλογής σε σχετικό φίλτρο :

- **Προϋπολογισμός:** αφορά στον προϋπολογισμό του έτους για το οποίο θέλετε να πάρετε αποτελέσματα
- **Επίπεδο:** πρόκειται για το επίπεδο των λογαριασμών, το βαθμό δηλαδή των λογαριασμών που θα εμφανιστούν στο αποτέλεσμα της εκτύπωσης
- **Μήνας Αναφοράς:** αναφέρεται στο μήνα αναφοράς, το μήνα δηλαδή για τον οποίο θέλετε να λάβετε στο αποτέλεσμα της εκτύπωσης

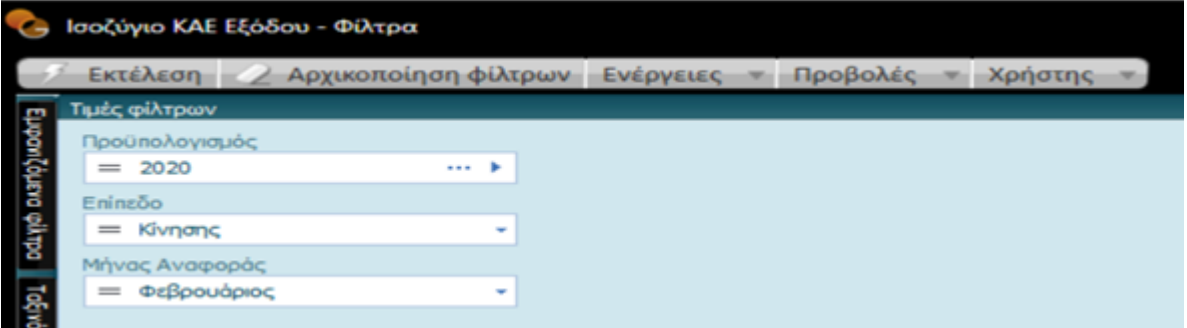

Απεικονίζονται στοιχεία αξιών ανά ΚΑΕ :

- **Έγκριση/Αναθ:** τα ποσά που έχουν εγκριθεί κατά το μήνα αναφοράς
- **Δεσμευμένα:** τα ποσά που δεσμεύθηκαν κατά το μήνα αναφοράς με αναλήψεις υποχρέωσης

111|122

- **Τιμολογηθέντα:** τα ποσά που καταχωρίστηκαν ως δαπάνες κατά το μήνα αναφοράς
- **Ενταλθέντα:** τα ποσά που καταχωρίστηκαν σε εντάλματα κατά το μήνα αναφοράς
- **Πληρωθέντα:** τα ποσά που καταχωρίστηκαν σε πληρωμές ενταλμάτων κατά το μήνα αναφοράς
- **Υπόλοιπο Δεσμευμένων:** αφορά στο υπόλοιπο προϋπολογισθέντων, που προκύπτει από τις κινήσεις δεσμέυσεων του ΚΑΕ Εξόδων
- **Υπόλοιπο:** αφορά στο υπόλοιπο προϋπολογισθέντων, που προκύπτει από τις κινήσεις του ΚΑΕ Εξόδων

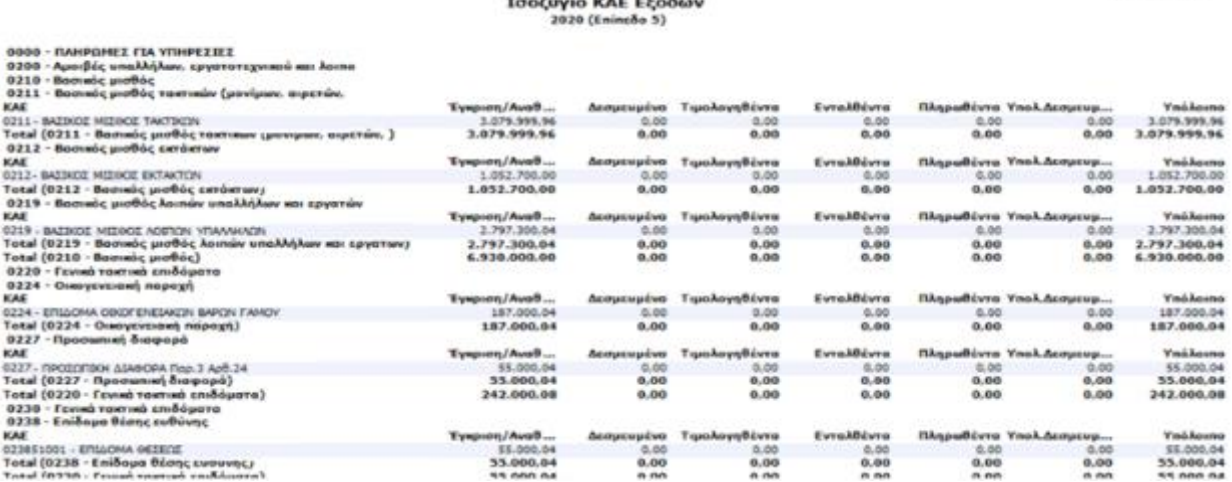

### 2.15.3 Καρτέλα ΚΑΕ εξόδων

Αναλυτική παρουσίαση όλων των κινήσεων ανά ΚΑΕ Εξόδων μέσα στο δηλωμένο στο διάστημα φίλτρο.

#### **ΦΙΛΤΡΑ**

- **Προϋπολογισμός:** αφορά στον προϋπολογισμό του έτους που θέλετε να εκτυπώσετε
- **Ημερομηνίες:** καθορισμός του ημερομηνιακού διαστήματος
- **ΚΑΕ:** επιλογή του ΚΑΕ

Με εκτέλεση,

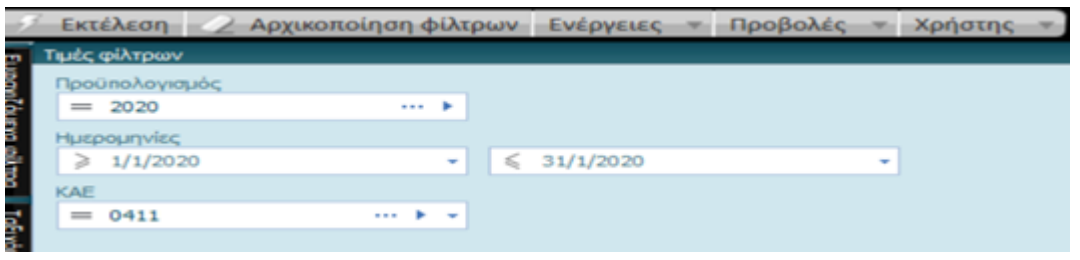

εμφανίζονται αναλυτικά οι κινήσεις ανά ΚΑΕ.

Ανά κίνηση αποτυπώνονται προοδευτικά οι αξίες: Εγκρίσεις/Αναθεωρήσεις προϋπολογισμού, Δεσμευμένα,

Τιμολογηθέντα, Ενταλθέντα, Πληρωθέντα, Υπόλοιπο Δεσμευμένων και Υπόλοιπο.

112|122

#### Καρτέλλα ΚΑΕ Εξόδων Ημερομηνία από 1/1/2020 έως 31/1/2020

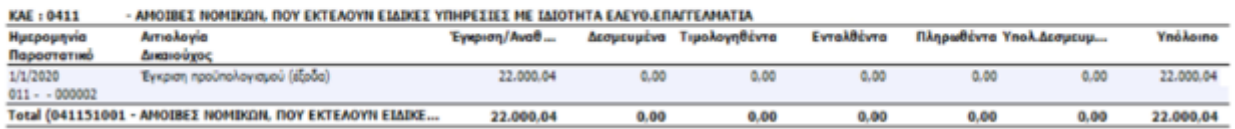

### 2.15.4 Ημερολόγιο ΚΑΕ εξόδων

Συμπληρώνοντας κατάλληλα τα σχετικά κριτήρια του φίλτρου στην οθόνη ορισμού *(Προϋπολογισμός, Ημερομηνίες, ΚΑΕ),*

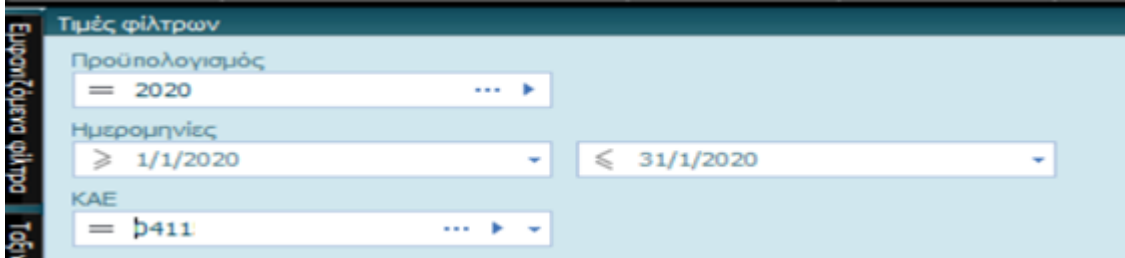

λαμβάνετε απεικόνιση κατά ημερολογιακή σειρά των εγγραφών ΚΑΕ εξόδων με διαχωρισμό των αξιών σε Τιμολογηθέντα, Ενταλθέντα, Πληρωθέντα.

IARG 1 cm3.3

#### Ημερολόγιο ΚΑΕ Εξόδων Ημερομηνία από 1/1/2020 έως 28/2/2020

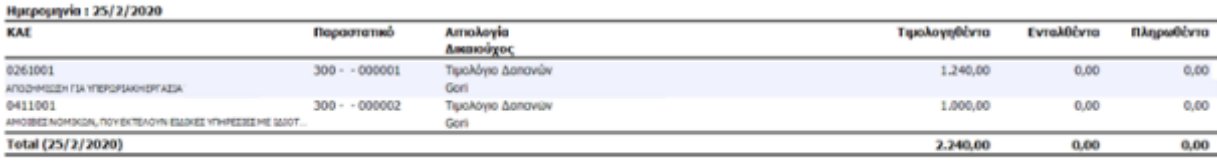

Ημερομηνία: 26/2/2020

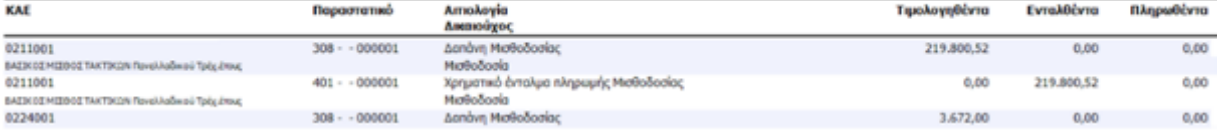

## 2.16 Μητρώο Δεσμεύσεων

113|122

## Singular Logic<sup>1</sup>

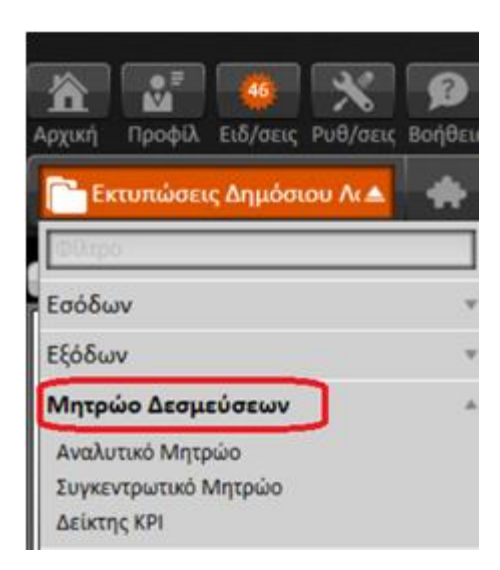

### 2.16.1 Αναλυτικό μητρώο

Η εκτύπωση αυτή προσφέρει ένα (προς συμπλήρωση) φίλτρο με μεγάλη ποικιλία πεδίων (π.χ. εταιρία, υποκατάστημα, προϋπολογισμός, ΚΑΕ, ημερομηνιακό διάστημα (από – έως), εμφάνιση όλων των ποσών στις εκκρεμείς οφειλές παγίων, εξαίρεση των εγγραφών τέλους χρήσης, αλλαγή αρχείου ανά λογαριασμό κ.λπ.) και χρησιμοποιείται για την προβολή του Αναλυτικού Μητρώο Δεσμεύσεων σύμφωνα με τις τελευταίες διατάξεις.

Δημιουργείται ένα αρχείο excel με όλους τους ΚΑΕ, είτε ένα αρχείο ανά λογαριασμό με προκαθορισμένη μορφή (Layout).

### 2.16.2 Συγκεντρωτικό μητρώο

Το Σύστημα προβάλει το Συγκεντρωτικό Μητρώο Δεσμεύσεων σύμφωνα με τις τελευταίες διατάξεις. Δημιουργείται ένα αρχείο excel με όλους τους ΚΑΕ με προκαθορισμένη μορφή (Layout).

Για τη παρακολούθηση των δεσμεύσεων τηρείται ειδικό βιβλίο με την ονομασία "Mητρώο δεσμεύσεων". Το βιβλίο αυτό αντικαθιστά το βιβλίο αναλαμβανομένων υποχρεώσεων που προβλέπεται από το ΒΔ 17-5/1959, ενώ στη δομή του είναι αρκετά σύνθετο και έχει σκοπό τη παρακολούθηση των δαπανών που δεσμεύονται και μέχρι την πλήρη εξόφλησή τους.

### **ΦΙΛΤΡΑ**

- Εταιρία (φορέας)
- Προυπολογισμός
- ΚΑΕ
- ΚΑΕ Από ΚΑΕ Έως : εύρος ΚΑΕ που θέλετε να εκτυπωθεί
- Ημερομηνία Από Ημερομηνία Έως : καθορισμός του χρονικού διαστήματος
- Περιοχή εξαγωγής: επιλογή της διαδρομής που θέλετε να αποθηκευτεί το xls αρχείο

114|122

- Επιλέγοντας **ΣΑλλαγή αρχείου ανά λογαριασμό** μπορείτε να εξάγετε αρχείο τύπου Excel για κάθε λογαριασμό
	-
	- Επιλέγοντας Εξαγγή ΣΕΙΣΕΣ επιτυγχάνεται η εξαγωγή του αρχείου στην προκαθορισμένη διαδρομή

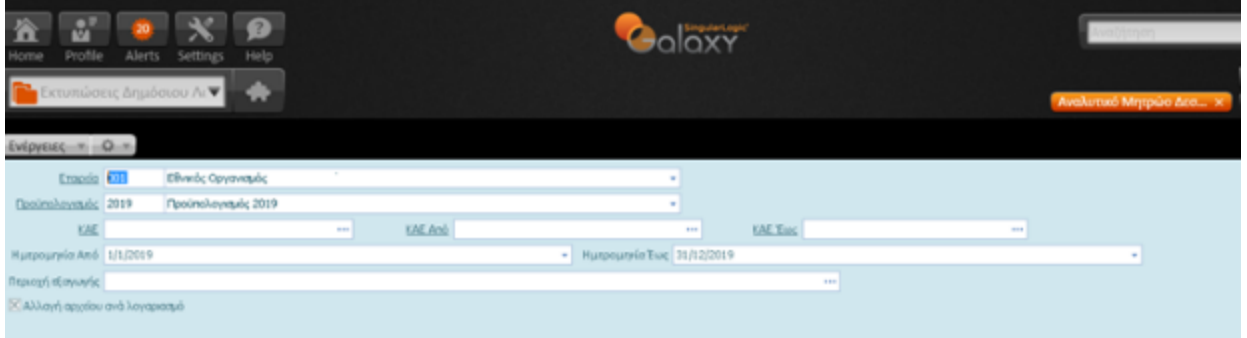

Με την τρέχουσα μορφή του το Μητρώο Δεσμεύσεων εμφανίζει τις ακόλουθες σελίδες σε μορφή φύλλων excel:

#### **Αποφάσεις Δεσμεύσεων**

Σύμφωνα με το άρθρο 62 του Ν.4485/2017, όπως ισχύει, ενημερώνεται το Μητρώο Δεσμεύσεων ως προς την ανάληψη της υποχρέωσης.

Η απόφαση **ή** πρόταση ανάληψης της υποχρέωσης, μετά την υπογραφή της, καταχωρίζεται στο βιβλίο Μητρώου Δεσμεύσεων και λαμβάνει αύξοντα αριθμό με την καταχώριση αυτή.

*Εκκρεμείς δεσμεύσεις είναι οι δεσμεύσεις που δεν έχουν ακόμη εξοφληθεί ανεξάρτητα αν το τιμολόγιο ή άλλο ισοδύναμο έγγραφο, τα αγαθά ή οι υπηρεσίες έχουν παραδοθεί ή παρασχεθεί.*

115|122

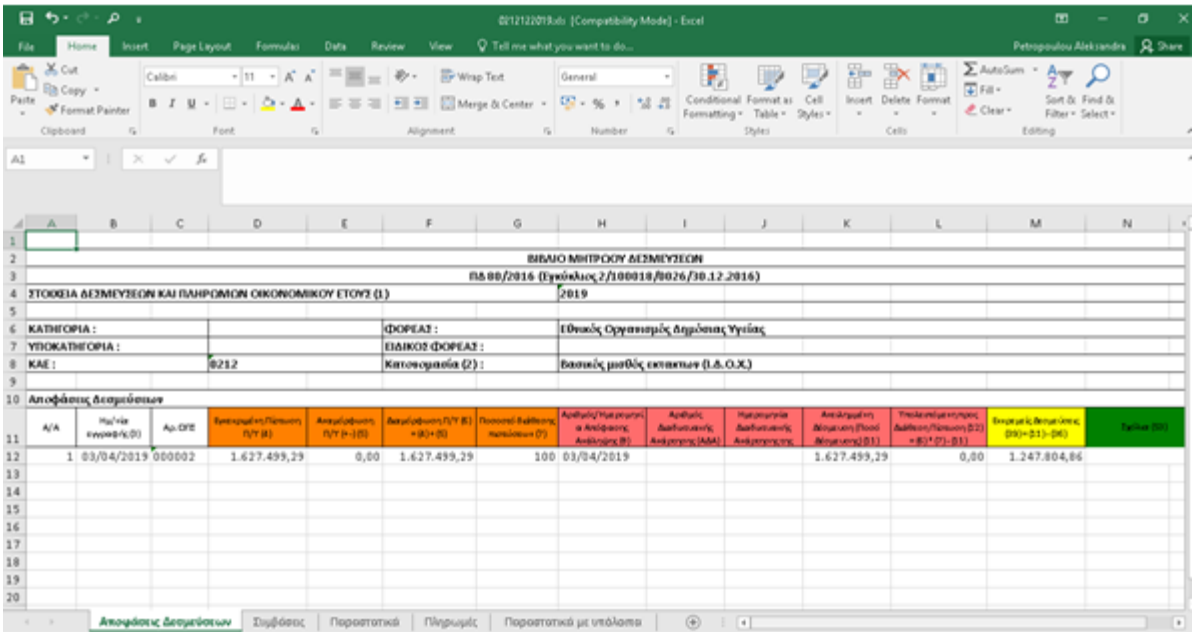

### **Συμβάσεις**

Σε περιπτώσεις πολυετών συμβάσεων ή άλλων υποχρεώσεων, για το τρέχον κάθε φορά έτος αναλαμβάνεται και δεσμεύεται μόνο το ποσό που αφορά στο μέρος της δαπάνης που θα πραγματοποιηθεί στο τρέχον οικονομικό έτος, πλέον το ποσό των αναλήψεων των προηγούμενων ετών οι οποίες δεν εκτελέστηκαν και συνεπώς ανατρέπονται και αναλαμβάνονται εκ νέου στο τρέχον έτος.

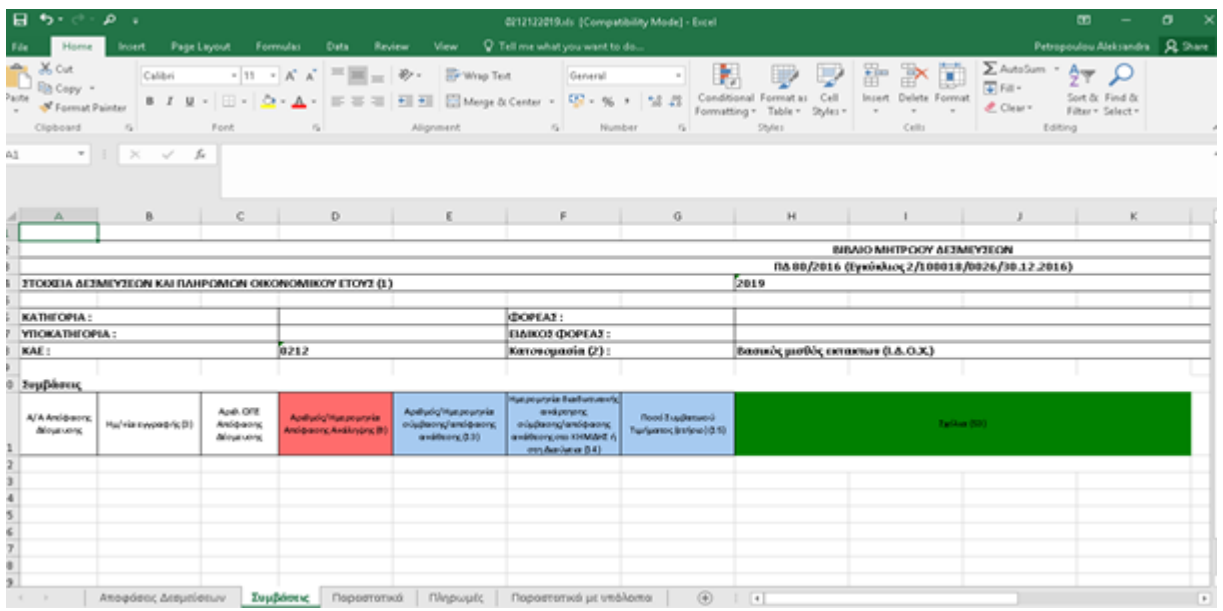

#### **Παραστατικά**

Με την καταχώριση του παραστατικού γίνεται η ενημέρωση του Μητρώου Δεσμεύσεων.

116|122

## Singular Logic<sup></sup>

*Απλήρωτες υποχρεώσεις θεωρούνται οι εκκρεμείς δεσμεύσεις για τις οποίες έχει παραδοθεί το τιμολόγιο ή άλλο ισοδύναμο έγγραφο, αλλά δεν έχει εκδοθεί αντίστοιχος τίτλος πληρωμής*.

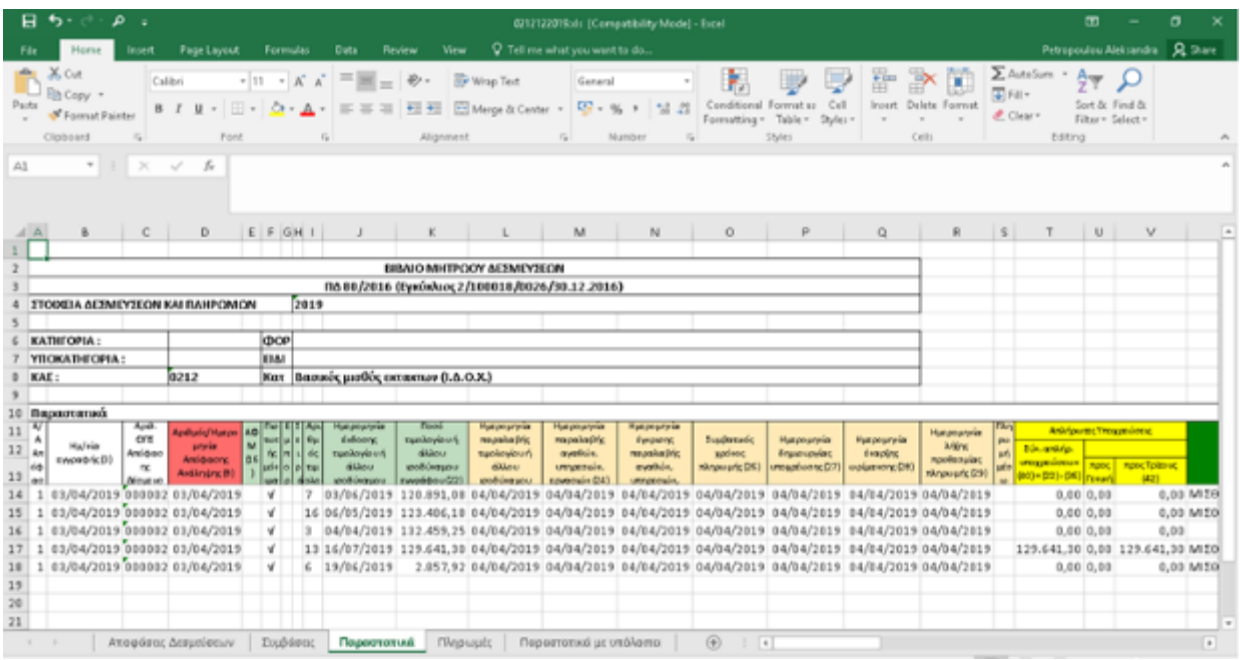

### **Πληρωμές**

Αφού εγκριθεί το τιμολόγιο για πληρωμή, εκδίδεται το Χρηματικό Ένταλμα (Χ.Ε.) με δικαιούχο τον προμηθευτή, το οποίο και αποτελεί τίτλο πληρωμής της δαπάνης. Πριν την πληρωμή της δαπάνης, το Χ.Ε. ελέγχεται ως προς τη νομιμότητα και την κανονικότητα από την αρμόδια Υπηρεσία ή τμήμα.

| 日                                                   | $\bullet$ .<br>، م<br>$-1$                                      |                                                     |                                                                           |                                                                |                                                                              |                                                                                                    |                                    |                                                         | 0212122019.xls [Compatibility Mode] - Excel |                                                          |                                                                                        |                                                                             | $\mathbf{m}$                                       | $\sigma$<br>$\boldsymbol{\times}$ |
|-----------------------------------------------------|-----------------------------------------------------------------|-----------------------------------------------------|---------------------------------------------------------------------------|----------------------------------------------------------------|------------------------------------------------------------------------------|----------------------------------------------------------------------------------------------------|------------------------------------|---------------------------------------------------------|---------------------------------------------|----------------------------------------------------------|----------------------------------------------------------------------------------------|-----------------------------------------------------------------------------|----------------------------------------------------|-----------------------------------|
|                                                     | Home                                                            | <b>Inoert</b>                                       | <b>Page Leyout</b>                                                        | Formulas                                                       | Duta                                                                         | View<br>Review                                                                                                    |                                    | Q Tell me what you want to do<br>Petropoulou Aleksandra |                                             |                                                          |                                                                                        |                                                                             |                                                    | $R$ Sure                          |
| Parte                                               | $-46$ Cut<br>En Copy =<br>Format Painter<br>Clipboard           | Calibri<br><b>B</b> <i>I</i>                        | Font                                                                      |                                                                | $\mathbb{Z}$                                                                 | $\cdot$  11 $\cdot$ A' A' $\equiv$ $\equiv$ $\Rightarrow$ $\Rightarrow$ $\cdot$ $\Rightarrow$ Whap Text<br>U - 田 - <mark>스 - 스</mark> - 트 프 프 프 프 ElMege & Center -<br>Alignment | $\mathbb{Z}$                       | General                                                 | u l<br>四 - %, 「星界<br>Mumber<br>$\sim$       | Conditional Format as<br>Table v<br>Formatting =<br>25/n | 퍎<br>ъ<br>Ħ<br>Call<br>Delete Format<br>Insert<br>Styles -<br>Cells                    | E AutoSum -<br>$\sqrt{4}$ Fig. -<br><b>Card Corporate</b><br>₾ Clear+       | ê₩.<br>Sort & Find &<br>Filtery Selecty<br>Editing |                                   |
| E1                                                  | $+$ $+$                                                         | $\mathcal{H}$<br>$\omega^{\prime}$                  | £.                                                                        |                                                                |                                                                              |                                                                                                    |                                    |                                                         |                                             |                                                          |                                                                                        |                                                                             |                                                    |                                   |
| 业                                                   | в.                                                              | c                                                   | D                                                                         |                                                                | F                                                                            | G                                                                                                    | H                                  |                                                         |                                             | ĸ                                                        |                                                                                        | M                                                                           |                                                    | N<br>Ŀ                            |
|                                                     |                                                                 |                                                     |                                                                           |                                                                |                                                                              |                                                                                                    |                                    |                                                         |                                             | BIBAIO MHTPOOY &EZMEYZEON                                |                                                                                        |                                                                             |                                                    |                                   |
|                                                     |                                                                 |                                                     |                                                                           |                                                                |                                                                              |                                                                                                    |                                    |                                                         |                                             | ΠΔ 80/2016 (Εγκύκλιος 2/100018/0026/30.12.2016)          |                                                                                        |                                                                             |                                                    |                                   |
|                                                     | 2019<br>ΣΤΟΙΧΕΙΑ ΔΕΣΜΕΥΣΕΩΝ ΚΑΙ ΠΛΗΡΩΜΩΝ ΟΙΚΟΝΟΜΙΚΟΥ ΕΤΟΥΣ (1.) |                                                     |                                                                           |                                                                |                                                                              |                                                                                                    |                                    |                                                         |                                             |                                                          |                                                                                        |                                                                             |                                                    |                                   |
|                                                     |                                                                 |                                                     |                                                                           |                                                                |                                                                              |                                                                                                    |                                    |                                                         |                                             |                                                          |                                                                                        |                                                                             |                                                    |                                   |
|                                                     | KATHFOPIA:<br>УПОКАТИГОРІА:<br>KAE:                             |                                                     |                                                                           |                                                                | <b><i><u>IDOPEAX</u></i></b> :<br><b>EMIKO2 (DOPEA):</b><br>Κατονομασία (2): |                                                                                                    |                                    |                                                         |                                             |                                                          |                                                                                        |                                                                             |                                                    |                                   |
|                                                     |                                                                 |                                                     |                                                                           |                                                                |                                                                              |                                                                                                    |                                    |                                                         |                                             |                                                          |                                                                                        |                                                                             |                                                    |                                   |
|                                                     |                                                                 |                                                     |                                                                           |                                                                |                                                                              |                                                                                                    | Βασικός μισθός εκτακτων (Ι.Δ.Ο.Χ.) |                                                         |                                             |                                                          |                                                                                        |                                                                             |                                                    |                                   |
|                                                     |                                                                 |                                                     |                                                                           |                                                                |                                                                              |                                                                                                    |                                    |                                                         |                                             |                                                          |                                                                                        |                                                                             |                                                    |                                   |
|                                                     | Πληρωμές                                                        |                                                     |                                                                           |                                                                |                                                                              |                                                                                                    |                                    |                                                         |                                             |                                                          |                                                                                        |                                                                             |                                                    |                                   |
|                                                     |                                                                 |                                                     | Eruski<br>rankryl.                                                        | Apdrude                                                        |                                                                              |                                                                                                    |                                    |                                                         |                                             | Rood Flingwork                                           |                                                                                        |                                                                             |                                                    |                                   |
| A/A<br>Ancie<br>ass:<br><b>Dirty</b><br><b>EMAP</b> | u/via cword (c)<br>$^{00}$                                      | Apút, OFE<br>Antidrams<br><b><i>DESIGNATION</i></b> | earth<br><b>GUINU</b><br><b>Dri polici</b><br>wasó<br>eto unio<br>$+0.90$ | twie ierwie unt<br>dillou<br>poblikazou<br>ENVIRGIBLE<br>(200) | Apélude<br><b>GOODSTAD</b><br>013                                            | Ноставляется 001                                                                                                    | Hu/Ha em/costric<br>890            | Halvie<br>axiouss:<br>041                               | Hu/Ha rijobknow;<br>851                     | Luckad mod nkrywańc<br>04                                | Eurokad nood nizywario<br>ική σημείδα στρατούσα ιδιά κα<br>90 ημερών προςτρίπους<br>07 | <b>Ermonesipo</b><br>ouplindiately<br>περεκρέσιση υπέρ<br>Bracolour(OKA DB) |                                                    |                                   |
| 1                                                   | 03/04/2019 000002                                               |                                                     |                                                                           |                                                                | 000020                                                                       | Πληρωμή εντάλματος μισθοδοσίας                                                                                                    |                                    |                                                         | 05/04/2019                                  | 132.459.25                                               | 0,00                                                                                   | 0.00                                                                        |                                                    |                                   |
|                                                     | 1 03/04/2019 000002                                             |                                                     |                                                                           | 000059<br>ċ                                                    |                                                                              | Πληρωμή εντάλματος μισθοδοσίας                                                                                                    |                                    |                                                         | 26/06/2019                                  | 2.957.92                                                 | 0,00                                                                                   | 0.00                                                                        |                                                    |                                   |
|                                                     | 1 03/04/2019 000002                                             |                                                     | 16                                                                        |                                                                | Πληρωμή εντάλματος μισθοδοσίας<br>000127                                     |                                                                                                    |                                    |                                                         | 09/05/2019                                  | 123.486.18                                               | 0,00                                                                                   | 0.00                                                                        |                                                    |                                   |
| 8 P E                                               | 1 03/04/2019 000002                                             |                                                     | $\overline{ }$                                                            |                                                                | 000821<br>Πληρωμή εντάλματος μισθοδοσίας                                     |                                                                                                    |                                    |                                                         | 07/06/2019                                  | 120.991,09                                               | 0,00                                                                                   | 0.00                                                                        |                                                    |                                   |
|                                                     |                                                                 | Ατοφάειες Δεεμεύσεων                                |                                                                           | Dupbdook                                                       |                                                                              | Поростотко<br>Пληρωμίς                                                                                                    |                                    | Ποροστατικά με υπόλοιπα                                 | 田                                           | $\vert \vert \cdot \vert$                                |                                                                                        |                                                                             |                                                    | $\overline{a}$                    |

117|122

# Singular Logic<sup>1</sup>

#### **Παραστατικά με υπόλοιπα**

- **Εκκρεμείς Οφειλές:**είναι οι εκκρεμείς απλήρωτες υποχρεώσεις *(απλήρωτα τιμολόγια που δεν έχει λήξει η ημερομηνία υποχρέωσης πληρωμής τους)*
- **Ληξιπρόθεσμες οφειλές:** είναι οι απλήρωτες υποχρεώσεις μετά την πάροδο ενενήντα (90) ημερών από την ημερομηνία που ορίζεται στη σχετική σύμβαση. Σε περίπτωση μη ύπαρξης σύμβασης ή έλλειψης σχετικού όρου, η απλήρωτη υποχρέωση καθίσταται ληξιπρόθεσμη μετά την πάροδο 90 ημερών από την ημερομηνία παραλαβής του παραστατικού που αποδεικνύει την ύπαρξη της οφειλής

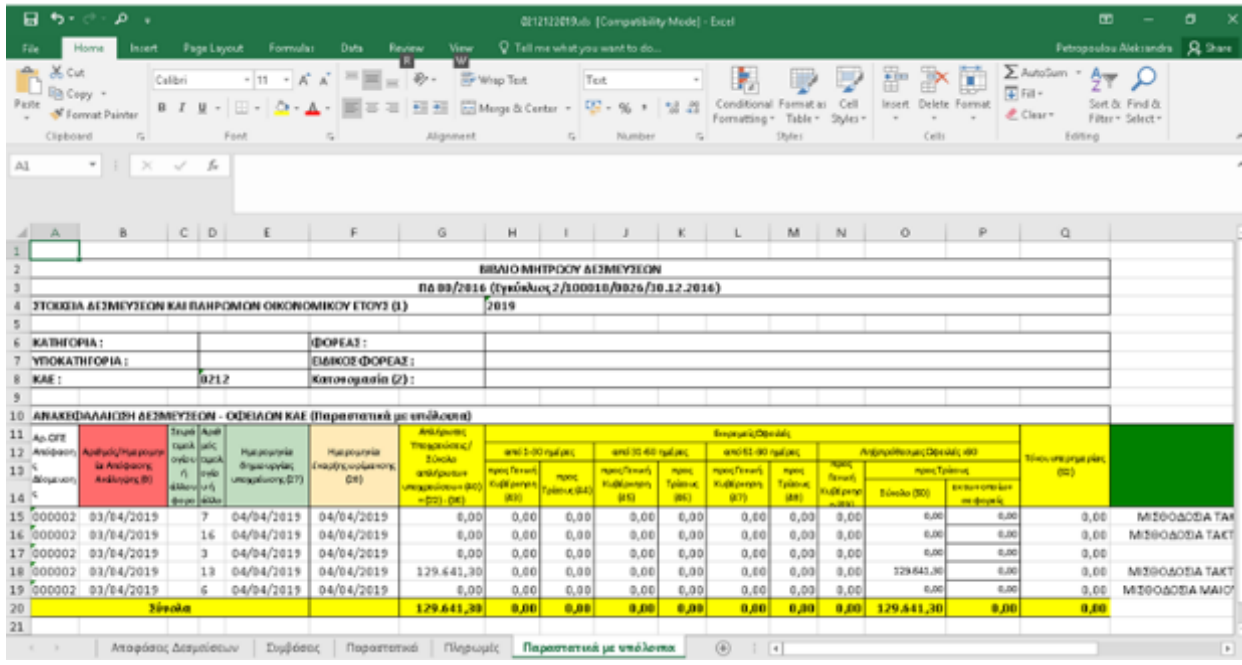

### 2.16.3 Δείκτης ΚΡΙ

Για την αποφυγή καθυστερήσεων στις πληρωμές των υποχρεώσεων φορέων του δημοσίου, δημιουργήθηκε η απαίτηση παρακολούθησης των καθυστερήσεων αυτών μέσω του Κύριου Δείκτη Επιδόσεων (Key Performance Indicator, ΚΡΙ) για τις πληρωμές.

Με το πέρας κάθε τριμήνου και εντός του πρώτου δεκαημέρου του επόμενου μήνα, οι φορείς που περιλαμβάνονται στη Γενική Κυβέρνηση οφείλουν να υποβάλλουν τα στοιχεία του δείκτη σε ειδική διαδικτυακή εφαρμογή της ΓΓΠΣ.

Για να εκτυπώσετε τον Δείκτη KPI επιλέξτε από Εκτυπώσεις Δημόσιου Λογιστικου|Μητρώο Δεσμεύσεων|Δείκτης KPI

Με την εισαγωγή των κριτηρίων Εταιρία, Προυπολογισμός και Ημερομηνία Δοκιμασίας, πατήστε το πλήκτρο

Εκτέλεση για τον υπολογισμό των ποσών.

118|122

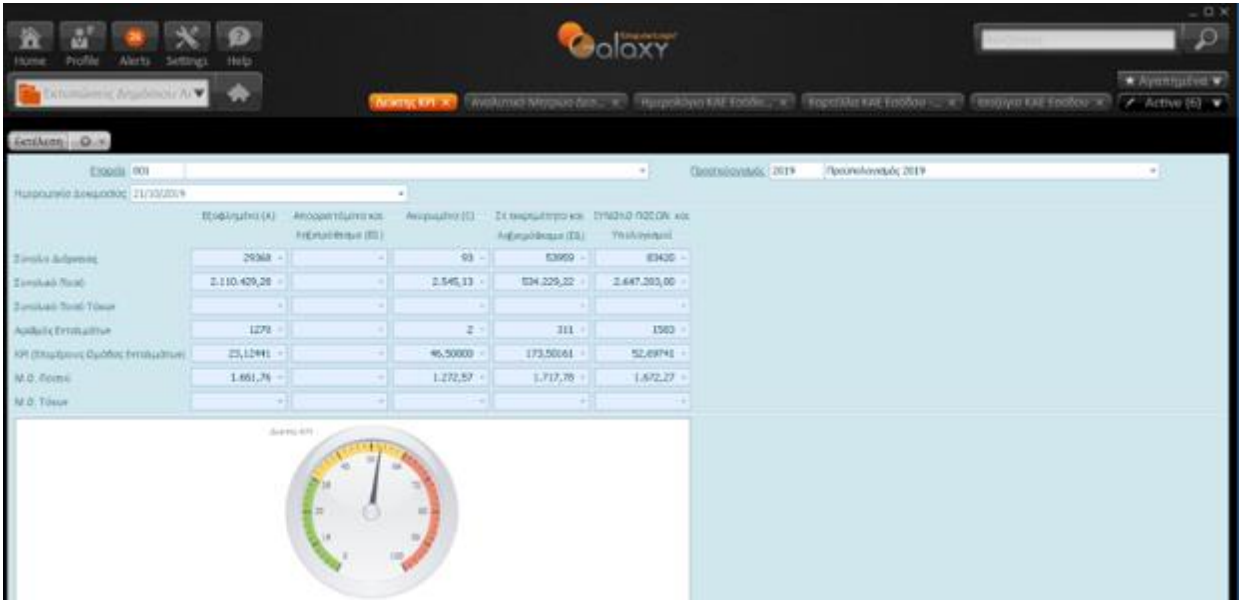

#### Ημερομηνία Δοκιμασίας [Τ]

Είναι η τελευταία ημέρα του κάθε τριμήνου, δηλαδή αντιστοίχως, 31 Μαρτίου, 30 Ιουνίου, 30 Σεπτεμβρίου και 31 Δεκεμβρίου.

Τα εντάλματα εντάσσονται σε τέσσερις Ομάδες Κατάστασης Ενταλμάτων, ανάλογα με την κατάσταση εντάλματος στην ημερομηνία και ώρα λήψης στοιχείων.

#### • **Εξοφλημένα Εντάλματα [Α]**

Απορριπτόμενα Εντάλματα τα οποία αφορούν "Μη Εγκεκριμένα" και δεν είναι γνωστό αν θα δρομοληγηθούν περαιτέρω για εξόφληση ή αν στο τέλος του έτους θα ακυρωθούν

- **Απορριπτόμενα & Ληξιπρόθεσμα [Β1],** συμπεριλαμβάνονται όσα έχουν ξεπεράσει το κριτήριο δοκιμασίας κατά την ημερομηνία δοκιμασίας [Τ]
- **Ακυρωμένα [c]** τα οποία ακυρώθηκαν λόγω κάποιου λάθους, διαπίστωσης ελλείψεων στα δικαιολογητικά εξόφλησης, τέλος έτους
- **Σε Εκκρεμότητα & Ληξιπρόθεσμα [D1],** συμπεριλαμβάνονται όσα έχουν ξεπεράσει το κριτήριο δοκιμασίας κατά την ημερομηνία δοκιμασίας [Τ] και

Στον υπολογισμό του δείκτη κάθε τριμήνου το οποίο προκύπτει από τη σχετική ημερομηνία δοκιμασίας [Τ] συμπεριλαμβάνονται ανά κατηγορία:

• τα εξοφλημένα και ακυρωμένα εντάλματα εντός του τριμήνου αναφοράς <u>αυστηρά</u>, ενώ αντιθέτως σωρευτικά με όλα τα προγενέστερα τρίμηνα του οικονομικού έτους τα απορριπτόμενα που είναι ταυτόχρονα και ληξιπρόθεσμα (Β1) και τα σε εκκρεμότητα εντάλματα που είναι ταυτόχρονα και ληξιπρόθεσμα (D1)

### 2.17 Λοιπά

119|122

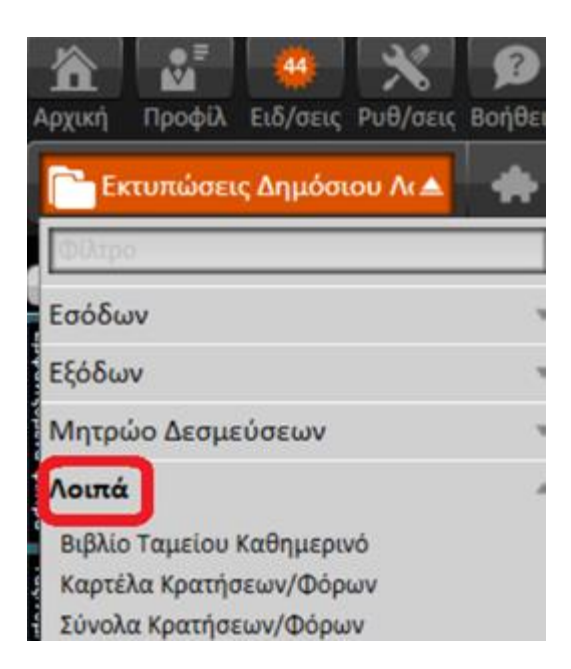

## 2.17.1 Βιβλίο Ταμείου καθημερινό

Η εκτύπωση αποτυπώνει :

- τις κινήσεις εισπράξεων και πληρωμών του ταμείου κατά ημερολογιακή σειρά
- το Συναλλασσόμενο της κίνησης
- τον ΚΑΕ που η κίνηση αφορά
- τον Αριθμό Εντάλματος της Πληρωμής
- τον Αριθμό παραστατικού
- το ποσό εσόδου
- το ποσό εξόδου
- το ποσό κρατήσεων κίνησης
- το καθαρό πληρωτέο κίνησης
- τα Σύνολα

Η επιλογή των εγγραφών γίνεται με βάση τον προϋπολογισμό του έτους και το ημερομηνιακό διάστημα .

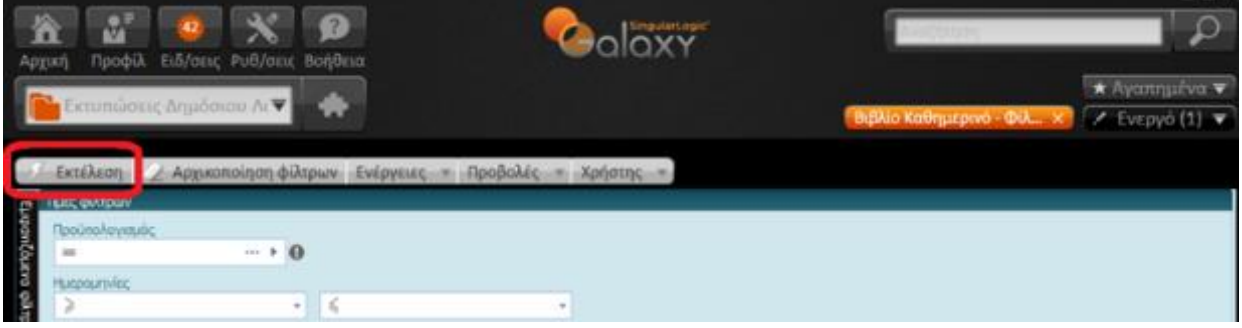

120|122

### 2.17.2 Καρτέλα κρατήσεων – φόρων

Προβάλλει σε μορφή καρτέλας στοιχεία για την κράτηση - *Ημερομηνία κίνησης, πιστωτής, υποκείμενη αξία στην κράτηση, Συνολική αξία κίνησης, αξία κράτησης, παραστατικό, ένταλμα και ημερομηνία εντάλματος, είσπραξη και ημερομηνία είσπραξης, απόδοση με ένταλμα και ημερομηνία του, πληρωμή εντάλματος απόδοσης και ημερομηνία αυτής* – με βάση την επιλεγμένη εταιρία, το ημερομηνιακό διάστημα, την κράτηση/φόρο που θα καθορίσετε στα κριτήρια επιλογής .

*Σημείωση : Για καρτέλες όλων των κρατήσεων αφήστε το πεδίο αυτό κενό.*

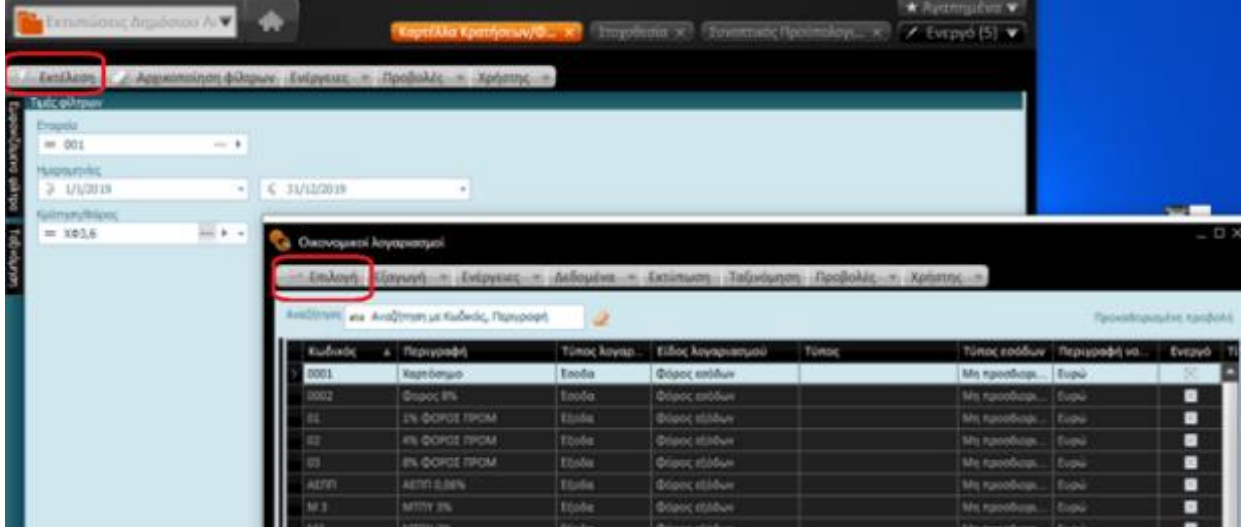

### 2.17.3 Σύνολα κρατήσεων / φόρων

Η παρούσα κατάσταση αναλαμβάνει την απεικόνιση των συνόλων κρατήσεων/φόρων (κράτηση /φόρος, πιστωτής, αξία κράτησης, αξία σε ένταλμα, αξία είσπραξης (γραμμάτιο είσπραξης), αξία απόδοσης με ένταλμα και αξία απόδοσης με πληρωμή εντάλματος απόδοσης) στηριζόμενη σε μια σειρά κριτηρίων *(εταιρία εγκατάστασης, ημερομηνίες παραστατικών δαπανών και ενταλμάτων)* τα οποία τίθενται, κάθε φορά, από το χειριστή του συστήματος.

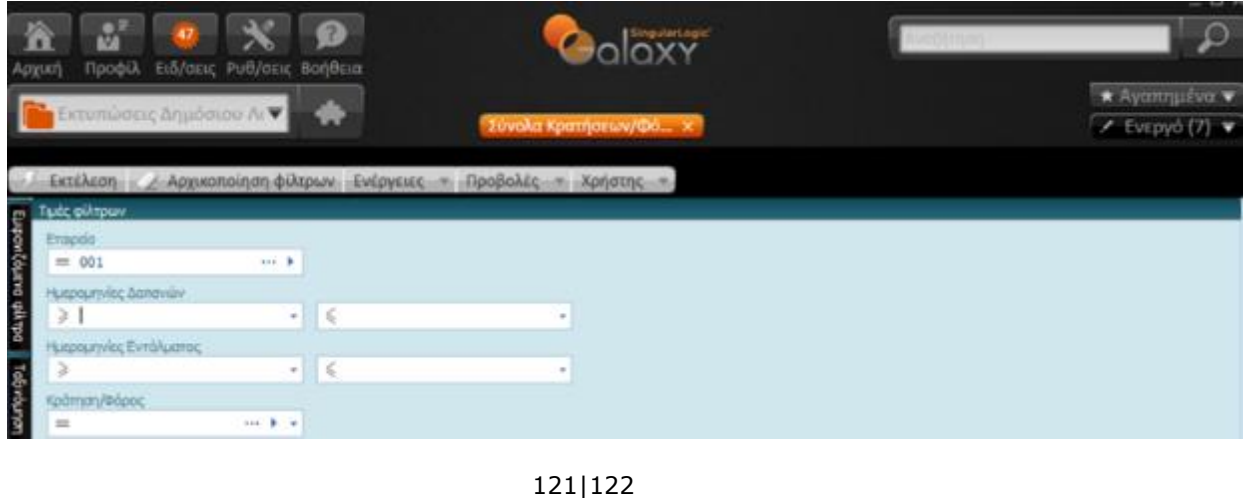

# Singular Logic

122|122

**Galaxy Δημόσιο Λογιστικό**